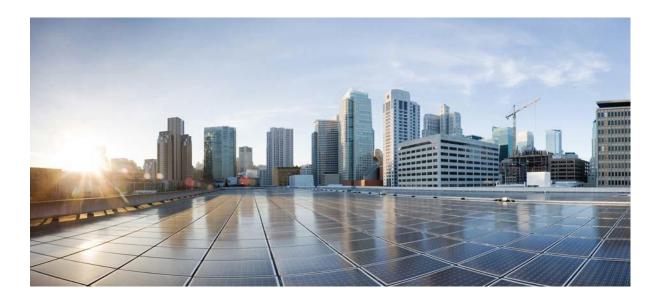

# User Guide for CSPC Collection Platform Software

March 2024 CSPC 2.11

**Cisco Systems, Inc.** www.cisco.com

Cisco has more than 200 offices worldwide. Addresses, phone numbers, and fax numbers are listed on the Cisco website at www.cisco.com/go/offices. THE SPECIFICATIONS AND INFORMATION REGARDING THE PRODUCTS IN THIS MANUAL ARE SUBJECT TO CHANGE WITHOUT NOTICE. ALL STATEMENTS, INFORMATION, AND RECOMMENDATIONS IN THIS MANUAL ARE BELIEVED TO BE ACCURATE BUT ARE PRESENTED WITHOUT WARRANTY OF ANY KIND, EXPRESS OR IMPLIED. USERS MUST TAKE FULL RESPONSIBILITY FOR THEIR APPLICATION OF ANY PRODUCTS.

THE SOFTWARE LICENSE AND LIMITED WARRANTY FOR THE ACCOMPANYING PRODUCT ARE SET FORTH IN THE INFORMATION PACKET THAT SHIPPED WITH THE PRODUCT AND ARE INCORPORATED HEREIN BY THIS REFERENCE. IF YOU ARE UNABLE TO LOCATE THE SOFTWARE LICENSE OR LIMITED WARRANTY, CONTACT YOUR CISCO REPRESENTATIVE FOR A COPY.

The Cisco implementation of TCP header compression is an adaptation of a program developed by the University of California, Berkeley (UCB) as part of UCB's public domain version of the UNIX operating system. All rights reserved. Copyright © 1981, Regents of the University of California.

NOTWITHSTANDING ANY OTHER WARRANTY HEREIN, ALL DOCUMENT FILES AND SOFTWARE OF THESE SUPPLIERS ARE PROVIDED "AS IS" WITH ALL FAULTS. CISCO AND THE ABOVE-NAMED SUPPLIERS DISCLAIM ALL WARRANTIES, EXPRESSED OR IMPLIED, INCLUDING, WITHOUT LIMITATION, THOSE OF MERCHANTABILITY, FITNESS FOR A PARTICULAR PURPOSE AND NONINFRINGEMENT OR ARISING FROM A COURSE OF DEALING, USAGE, OR TRADE PRACTICE.

IN NO EVENT SHALL CISCO OR ITS SUPPLIERS BE LIABLE FOR ANY INDIRECT, SPECIAL, CONSEQUENTIAL, OR INCIDENTAL DAMAGES, INCLUDING, WITHOUT LIMITATION, LOST PROFITS OR LOSS OR DAMAGE TO DATA ARISING OUT OF THE USE OR INABILITY TO USE THIS MANUAL, EVEN IF CISCO OR ITS SUPPLIERS HAVE BEEN ADVISED OF THE POSSIBILITY OF SUCH DAMAGES.

Cisco and the Cisco logo are trademarks or registered trademarks of Cisco and/or its affiliates in the U.S. and other countries. To view a list of Cisco trademarks, go to this URL: www.cisco.com/go/trademarks. Third-party trademarks mentioned are the property of their respective owners. The use of the word partner does not imply a partnership relationship between Cisco and any other company. (1110R)

Any Internet Protocol (IP) addresses and phone numbers used in this document are not intended to be actual addresses and phone numbers. Any examples, command display output, network topology diagrams, and other figures included in the document are shown for illustrative purposes only. Any use of actual IP addresses or phone numbers in illustrative content is unintentional and coincidental.

User Guide for CSPC Collection Platform Software © 2024 Cisco Systems, Inc. All rights reserved.

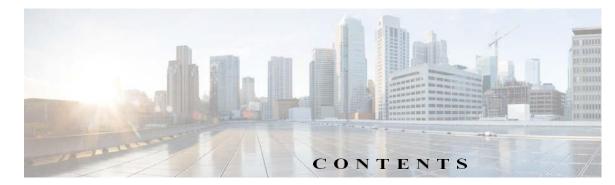

# CH APT E R 1 CSPC Flow Chart 1-1

| CH APT ER 2  | Introduction 2-1                                      |
|--------------|-------------------------------------------------------|
|              | Introduction to CSPC Collection Platform Software 2-1 |
|              | Who Should Use This Guide? 2-1                        |
|              | About this Guide 2-1                                  |
|              | CSPC EOL Versions 2-1                                 |
|              | Accessing the CSPC Collector 2-3                      |
|              | Recommendations on Password Usage 2-4                 |
|              | Password Creation 2-4                                 |
|              | Password Change 2-4                                   |
|              | Password Protection 2-5                               |
|              | Password Retrieval 2-5                                |
|              | Default Password 2-5                                  |
|              | Not Permitted Characters 2-5                          |
|              | Not Permitted Password or Passphrase 2-6              |
|              | Forgot Password 2-15                                  |
|              | Server And Package Versions 2-17                      |
| CH APT E R 3 | CSPC Dashboard 3-1                                    |
|              | Dashboard 3-1                                         |
|              | Managed Devices 3-4                                   |
|              | View Device Properties 3-7                            |
|              | View Latest Collection Details 3-7                    |
|              | Export 3-8                                            |
|              | Non Managed Devices 3-8                               |
| CH APT E R 4 | CSPC Workflow 4-1                                     |
| CHAPTER 5    | Quick Access Applications - Device Management 5-1     |
|              | Common Application 5-1                                |
| CHAPTER 6    | Applications - Device Management 6-1                  |
|              | Device Management 6-1                                 |

**Credential Management** 6-2 Add/Import Credentials 6-2 Manage Sub Module Credentials 6-8 Manage Seed File 6-10 Imported Seed file 6-11 Do Not Manage Device List 6-13 **Device Grouping** 6-14 **Device Groups** 6-14 **General Settings** 6-18 **Application Settings** 6-19 **Discovery Settings** 6-24 **Access Verification Settings** 6-27 **Inventory Settings** 6-28 Advanced Job Settings 6-36 **Collection Rules** 6-38 Manage Data Collection Profiles 6-38 Manage MulitService Collection Profiles 6-44 Manage Upload Profiles 6-46 Manage Datasets 6-49 Manage Platform Definitions 6-69 Manage Data Integrity Rules 6-73 Manage Data Masking Rules 6-75 Manage Syslog Source Files 6-77 **Miscellaneous Rules** 6-80 **Export All Rules** 6-80 Import All Rules 6-80 Import DSIRT Files 6-80 Manage Application Discovery Profiles 6-81 Manage SNMP Trap Profiles 6-83 Manage Jump Server 6-85 Credential Lock Settings 6-87 Manage WorkFlow 6-88 **Applications - Management Tasks** 7-1 Management Tasks 7-1

Device Tasks 7-1 Discover Devices 7-1 Unmanage Devices 7-12 Verify Device Access 7-13 Device Prompt Collection 7-17

CSPC Collection Platform Software User Guide

CH APT ER 7

**Common Tasks** 7-20 Collect Data 7-20 **Upload Data** 7-22 Adhoc Data Collection 7-24 **Collect Application Data** 7-27 Job Run Status 7-28 Job Run Status 7-28 Job Management 7-29 Manage Discovery Jobs 7-29 Manage Device Access Verification Jobs 7-30 Manage Workflow Jobs 7-32 Manage Configuration Jobs 7-33 Manage Device Prompt Collection Jobs 7-34 Manage Health Monitor Jobs 7-35

#### Applications - Reports 8-1

Reports 8-1 **Device Reports** 8-1 View Managed Devices 8-2 View Unreachable Devices 8-3 View Duplicate Devices 8-3 Discovery Report 8-4 **Device Display Properties** 8-4 Non SNMP Devices 8-5 Interface Summary (IOS, PIX, ASA, IOS-XR) 8-5 **Device Access Verification Reports** 8-6 **Device Access Verification Summary** 8-6 Device Access Verification By Dataset Type 8-7 **View Access Verification Results** 8-8 **Data Collection Reports** 8-9 View Collected Data 8-9 View Collection Run Summary 8-15 Config Collected Devices 8-17 Config Data Per Device 8-19 Export Detailed Device Data 8-20 Services Reports 8-21 Alerts 8-21 **SNMP** Trap Report 8-21 Syslog Summary 8-23 Syslog Messages 8-24

CHAPTER 8

I

| Job Reports 8-25                                                                                                    |
|----------------------------------------------------------------------------------------------------|
| Discovery Jobs 8-26                                                                                                    |
| Inventory Jobs 8-28                                                                                                    |
| Device Access Verification Jobs 8-30                                                                                                    |
| Job Management Reports 8-31                                                                                                    |
| View Job Metrics 8-44                                                                                                    |
| Audit Trails 8-46                                                                                                    |
| Device Management Audit Trails 8-46                                                                                                    |
| Data Collection Audit Trail Report 8-47                                                                                                    |
| Server Audit Trail Report 8-47                                                                                                    |
| Miscellaneous 8-48                                                                                                    |
| Device Launch Pad 8-48                                                                                                    |
| View Locked Credentials 8-50                                                                                                    |
| Disabled Protocol Report 8-51                                                                                                    |
| Disable Command Report 8-51                                                                                                    |
| Device Timeout Configuration 8-52                                                                                                    |
| Device Jump Server Mapping 8-52                                                                                                    |
| Application Profile Run Summary 8-52                                                                                                    |
| Application Discovery Report 8-53                                                                                                    |
|                                                                                                    |
|                                                                                                    |
| Applications - Administration 9-1                                                                                                    |
| Applications - Administration9-1Administration9-1                                                                                                    |
|                                                                                                    |
| Administration 9-1                                                                                                    |
| Administration 9-1<br>User Management 9-1                                                                                                    |
| Administration9-1User Management9-1Manage Users9-1                                                                                                    |
| Administration9-1User Management9-1Manage Users9-1Manage Remote Authentication Servers9-3                                                                                                    |
| Administration 9-1<br>User Management 9-1<br>Manage Users 9-1<br>Manage Remote Authentication Servers 9-3<br>Login Settings 9-4                                                                                                    |
| Administration9-1User Management9-1Manage Users9-1Manage Remote Authentication Servers9-3Login Settings9-4User Session Report9-6                                                                                                    |
| Administration 9-1<br>User Management 9-1<br>Manage Users 9-1<br>Manage Remote Authentication Servers 9-3<br>Login Settings 9-4<br>User Session Report 9-6<br>User Preferences 9-6                                                                                                    |
| Administration 9-1<br>User Management 9-1<br>Manage Users 9-1<br>Manage Remote Authentication Servers 9-3<br>Login Settings 9-4<br>User Session Report 9-6<br>User Preferences 9-6<br>Modify Data/Time Preference 9-6                                                                                                    |
| Administration 9-1<br>User Management 9-1<br>Manage Users 9-1<br>Manage Remote Authentication Servers 9-3<br>Login Settings 9-4<br>User Session Report 9-6<br>User Preferences 9-6<br>Modify Data/Time Preference 9-6<br>Configure Default Device Display Property 9-7                                                                                                    |
| Administration 9-1<br>User Management 9-1<br>Manage Users 9-1<br>Manage Remote Authentication Servers 9-3<br>Login Settings 9-4<br>User Session Report 9-6<br>User Preferences 9-6<br>Modify Data/Time Preference 9-6<br>Configure Default Device Display Property 9-7<br>Alert Management 9-7                                                                                                    |
| Administration 9-1<br>User Management 9-1<br>Manage Users 9-1<br>Manage Remote Authentication Servers 9-3<br>Login Settings 9-4<br>User Session Report 9-6<br>User Preferences 9-6<br>Modify Data/Time Preference 9-6<br>Configure Default Device Display Property 9-7<br>Alert Management 9-7<br>Email Settings 9-7                                                                                                    |
| Administration 9-1<br>User Management 9-1<br>Manage Users 9-1<br>Manage Remote Authentication Servers 9-3<br>Login Settings 9-4<br>User Session Report 9-6<br>User Preferences 9-6<br>Modify Data/Time Preference 9-6<br>Configure Default Device Display Property 9-7<br>Alert Management 9-7<br>Email Settings 9-7<br>Manage Subscribers 9-8                                                                                             |
| Administration 9-1<br>User Management 9-1<br>Manage Users 9-1<br>Manage Remote Authentication Servers 9-3<br>Login Settings 9-4<br>User Session Report 9-6<br>User Preferences 9-6<br>Modify Data/Time Preference 9-6<br>Configure Default Device Display Property 9-7<br>Alert Management 9-7<br>Email Settings 9-7<br>Manage Subscribers 9-8<br>Alert Configuration 9-9                                                                  |
| Administration 9-1<br>User Management 9-1<br>Manage Users 9-1<br>Manage Remote Authentication Servers 9-3<br>Login Settings 9-4<br>User Session Report 9-6<br>User Preferences 9-6<br>Modify Data/Time Preference 9-6<br>Configure Default Device Display Property 9-7<br>Alert Management 9-7<br>Email Settings 9-7<br>Manage Subscribers 9-8<br>Alert Configuration 9-9<br>Backup and Restore 9-10                                       |
| Administration 9-1<br>User Management 9-1<br>Manage Users 9-1<br>Manage Remote Authentication Servers 9-3<br>Login Settings 9-4<br>User Session Report 9-6<br>User Preferences 9-6<br>Modify Data/Time Preference 9-6<br>Configure Default Device Display Property 9-7<br>Alert Management 9-7<br>Email Settings 9-7<br>Manage Subscribers 9-8<br>Alert Configuration 9-9<br>Backup and Restore 9-10<br>Backup 9-11                        |
| Administration 9-1<br>User Management 9-1<br>Manage Users 9-1<br>Manage Remote Authentication Servers 9-3<br>Login Settings 9-4<br>User Session Report 9-6<br>User Preferences 9-6<br>Modify Data/Time Preference 9-6<br>Configure Default Device Display Property 9-7<br>Alert Management 9-7<br>Email Settings 9-7<br>Manage Subscribers 9-8<br>Alert Configuration 9-9<br>Backup and Restore 9-10<br>Backup 9-11<br>Restore Backup 9-14 |

CSPC Collection Platform Software User Guide

CH APT ER 9

Miscellaneous Applications 9-18 Manage Add-on Process 9-18 Manage UI Add-Ons 9-18 Server Properties 9-19 Diagnostic Tools 9-21 XML API Console 9-22

l

Γ

| сн арт е к 10 | Menu Options 10-1                                |
|---------------|--------------------------------------------------|
| CHAFLER IV    | Menus 10-1                                       |
|               | User Name 10-1                                   |
|               | Settings 10-2                                    |
|               | Management 10-3                                  |
|               | Reports 10-4                                     |
|               | Administration 10-5                              |
|               | Help 10-6                                        |
|               | Quick Menus 10-6                                 |
| APPENDIX 11   | Adding Devices to CSPC 11-1                      |
|               | Overview 11-1                                    |
|               | Examples 11-2                                    |
| APPENDIX 12   | Seed File Formats 12-1                           |
|               | Header Information 12-2                          |
|               | CNC Seed File Format 12-2                        |
|               | Cisco Works Seed File Format 12-4                |
|               | Simplified Seed File Format 12-6                 |
|               | Export File Format 12-7                          |
| APPENDIX 13   | Optional Parameter for NATed Appliances 13-1     |
| APPENDIX 14   | Conditional Collection 14-1                      |
|               | Conditional Collection Description 14-1          |
|               | What is Supported 14-1                           |
|               | Audit Use Case 14-1                              |
|               | Cisco Call Manager Use Case 14-1                 |
|               | SNMP/CLI Configuration Fallback Collection 14-2  |
|               | Collected Value Based Follow-on Collections 14-2 |
|               | Commands Requiring Re-login 14-2                 |
|               | Condition Collection in Detail 14-2              |

APPENDIX 15

Statement 14-2 **Condition Statement** 14-3 Loop Statement 14-4 Examples 14-5 **CLI** Complex Collection 14-5 **SNMP** Complex Collection 14-6 **XML APIs** 15-1 Seedfile job for runnow 15-1 Scheduled seedfile job 15-1 Add Notification 15-2 **Delete All Notifications** 15-2 Delete Single Notification 15-3 Get All Notification Types 15-3 Modify Notification 15-3 Add SNMP Trap Profile 15-4 Delete All SNMP Trap Profiles 15-4 Delete Single SNMP Trap profile 15-5 Get All SNMP Trap Profiles 15-5 Get Single SNMP Trap Profile 15-5 Modify SNMP Trap profile 15-6 SNMP Trap Report 15-6 Modify SNMP trap port and Purge Settings 15-7 CSPC DB backup and restore XML API 15-8 Backup Job XML API 15-8 Restore Job XML API 15-9 CLI Channel XML API 15-9 New Device Input XML 15-9 Modify Channel XML 15-12 CLI Channel Get Report XML 15-14 **Channel Delete Channel XML** 15-14 Get CLI Channel List Report XML15-15 Get Imported Devices Status Report 15-15 CSPC Backup (PSS) 15-15 CSPC Backup (PSS) - Schedule 15-16 Collection of Loopback Interface IP address (NOS) 15-17 Add Optional Metadata Label to OIDs in Custom Datasets (PSS) 15-17 Export and Import Collection Profiles (PSS) 15-18 Upload Signature for Custom Profiles (PSS) 15-19 **Discovery Classification 15-19** 

|             | Enabling/Disabling the WebSocket Connection 15-20             |
|-------------|---------------------------------------------------------------|
|             | Enabling 15-20                                                |
|             | Disabling 15-21                                               |
|             | GET WebSocket Status 15-21                                    |
|             | Add External Platform Components Credentials 15-21            |
|             | Upload Health Information 15-23                               |
|             | Error Message for Smart DAV based on SSH/Telnet 15-23         |
|             | Region Based Collection via User Groups 15-24                 |
|             | Service Name for Service Prioritize 15-24                     |
|             | Add Credentials 15-25                                         |
|             | Add SQL Datasets 15-25                                        |
|             | Schedule the Job with Service Name 15-26                      |
|             | Add File Dataset 15-27                                        |
|             | API to Export and Get File name 15-27                         |
|             | API to Download the Collection Profile Run Data 15-28         |
|             | Additional Device Properties 15-28                            |
|             | Add Family OS type and Technology Properties 15-28            |
|             | Modify Additional Device Properties 15-29                     |
|             | Delete Additional Device Properties 15-30                     |
|             | Get Additional Device Properties 15-30                        |
|             | Adding WMI Datasets 15-31                                     |
|             | Adding LDAP Datasets 15-32                                    |
| APPENDIX 16 | Uploading Valid SSL Certificate 16-1                          |
| APPENDIX 17 | RSA SHA 256 Fingerprint 17-1                                  |
| APPENDIX 18 | CSPC - Automated Fault Management (AFM) Tool Integration 18-1 |
| APPENDIX 19 | Reset Root Password and Deployment of ESXi 7.0 19-1           |
|             | Recovering Root Password 19-1                                 |
|             | Deploying CSPC 2.11 OVA on ESXi 7.0 19-2                      |
| APPENDIX 20 | Frequently Asked Questions 20-1                               |

Γ

Contents

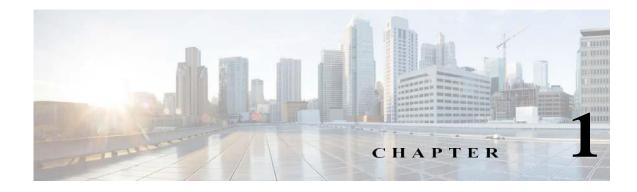

# **CSPC Flow Chart**

Γ

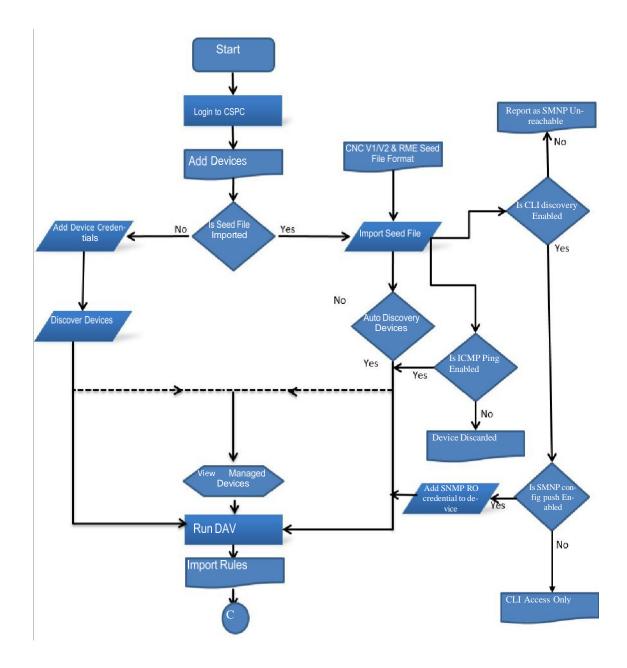

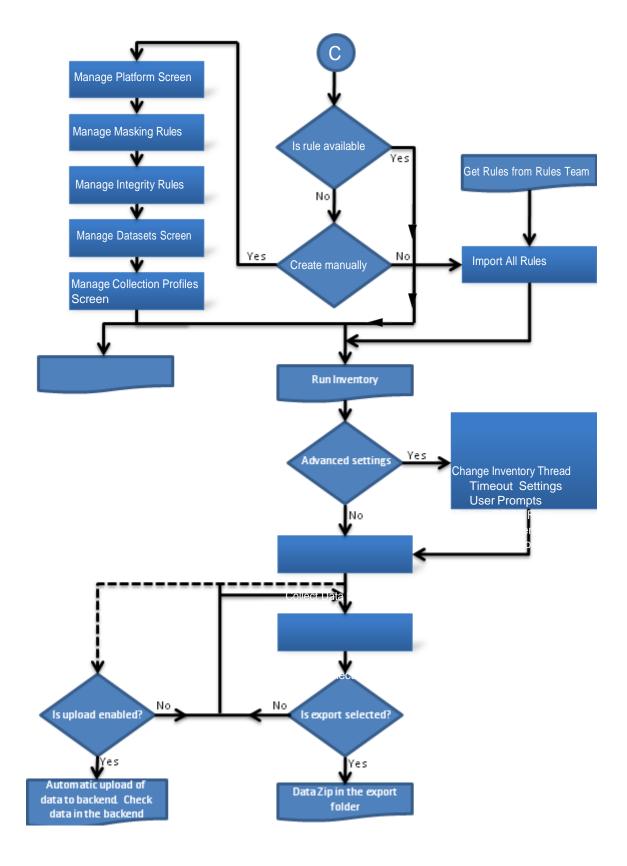

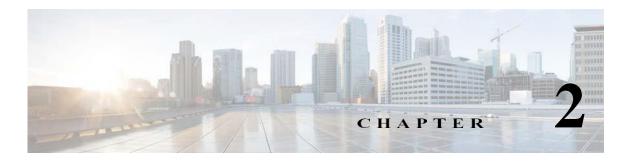

# Introduction

# **Introduction to CSPC Collection Platform Software**

The Cisco Common Service Platform Collector (CSPC) is an SNMP-based tool that discovers and collects information from the Cisco devices installed on your network. The CSPC software provides an extensive collection mechanism to gather various aspects of customer device data. Information gathered by the collector is used by several Cisco Service offers, such as Smart Net Total Care, Partner Support Service, and Business Critical Services. The data is used to provide inventory reports, product alerts, configuration best practices, technical service coverage, lifecycle information, and many other detailed reports and analytics for both the hardware and operating system (OS) software.

This User Guide explains how to use CSPC software version 2.11. Refer to **CSPC Release Notes** for program updates, important notes, image location and other information.

CSPC 2.10 and earlier releases are no longer supported. If you experience problems with an earlier release you are recommended to update the collector software version to latest available.

## Who Should Use This Guide?

This guide is written for Network and Security Administrators and Cisco Network Engineers who want to collect information on heterogeneous networks comprised of network devices such as routers, switches, firewalls, wireless devices, intrusion prevention systems, and so forth.

You should be familiar with network fundamentals, connectivity, network device configuration and administrative tasks you want to perform over your network.

## **About this Guide**

The CSPC User Guide covers all available functionality in CSPC user interface.

## **CSPC EOL Versions**

ALL CSPC < 2.11 have reached EDoS. Upgrade your collectors!

For continued effective delivery of services, customers are required to be on the supported versions of the collectors. You are running into issues; you may be required to update the collector software version before TAC helps in diagnosing the problem.

#### Figure 2-1 CSPC EOL Info

| EOL Date              | EOL Version | EoSWM Date      | LDoS Date        |
|-----------------------|-------------|-----------------|------------------|
| Dec, 2012             | CSPC 2.0.3  | Jan, 2013       | Apr, 2013        |
| July, 2013            | CSPC 2.1    | Aug, 2013       | Nov, 2013        |
| April, 2014           | CSPC 2.2    | May, 2014       | Aug, 2014        |
| June, 2015            | CSPC 2.3    | July, 2015      | Oct, 2015        |
| March 3, 2016         | CSPC 2.4    | April 3, 2016   | July 3, 2016     |
| March 20, 2017        | CSPC 2.5    | April 20, 2017  | July 20, 2017    |
| May 9, 2018           | CSPC 2.6    | June 9, 2018    | Oct 10, 2018     |
| September 25, 2020    | CSPC 2.7    | October 25,2020 | January 25, 2021 |
| September 30,<br>2021 | CSPC 2.8    | Oct 30, 2021    | January 30, 2022 |
| March 31, 2023        | CSPC 2.9    | March 31, 2023  | March 31, 2023   |
| June 30, 2024         | CSPC 2.10   | July 30, 2024   | Oct 30, 2024     |

# Accessing the CSPC Collector

CSPC 2.11 is a web based application and can be accessed by using a URL.

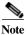

Supported browsers are Microsoft Internet Explorer 11, Chrome 85, and Mozilla Firefox 80. It is recommended to use Mozilla Firefox.

Follow the steps given below to access the CSPC application:

**Step 1** In a web browser, open the URL:

https://<cspc-server-ip>:8001/cspcgxt

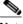

Note • CSPC-server-ip in the above URL is the IP address of the machine on which CSPC is installed.

- Certificate Error showing the website's security certificate message is displayed when you access the above URL. Click **Continue** to this website link or Upload the SSL Certificate to proceed for login. Refer Uploading Valid SSL Certificate
- You can use the default username and default username is **admin**. You have set the password for the first login.
- User account password will expire in 3 to 12 months and default is 6 months. Maximum password reset time is 12 months.
- All the failed logins are detected and audited
- Number of failed user password entries that can be tried before that user account or IP address is locked and default values is 5 times
- Number of minutes that a user's account or IP address remains inaccessible after being locked in response to several invalid login attempts within the amount of time specified by the Lockout Reset Duration attribute and default values is 60 minutes.
- Time frame within which invalid login attempts must occur in order to lock the user account and default value is 5 minutes.
- Step 2 Setup the password for admin user and enter characters in the image, this is only for first login and screen appears as shown below.

| igure 2-2            | Setup Password                                        |
|----------------------|-------------------------------------------------------|
|                      |                                                       |
|                      | cisco.                                                |
| Commo                | n Service Platform Collector                          |
| 2.10                 |                                                       |
| * Establish          | admin password to be used on the Collector Web Portal |
| Username:            | admin                                                 |
| Password:            |                                                       |
| Confirm<br>Password: |                                                       |
|                      | acters you see in the below image.                    |
| w5                   | e3a •                                                 |
| * These characters   | s are case sensitive.                                 |
|                      |                                                       |
|                      |                                                       |
|                      |                                                       |
|                      | Login                                                 |

### **Recommendations on Password Usage**

#### **Password Creation**

- All passwords, passphrases, and PINs ("passwords") must comply with the Password Construction Standard.
- Users must not use the same password for Cisco accounts and for other non-Cisco access (for example, users must not use the same password (CEC) for Cisco accounts as for other non-Cisco access (for example, personal accounts, option trading, banking). Users must not store Cisco account passwords in external locations such as cloud service providers (for example, personal banking, email, and social media).
- Accounts used for administration with system-level privileges granted through group memberships
  or programs such as "Sudo", must have a unique password from all other accounts held by that user
  to access system-level privileges.

#### **Password Change**

- All user-level passwords (CSPC UI, SSH and CLI) must be changed at minimum every six months.
- All system-level passwords (privileged administration accounts or user-level accounts with privileged administration access) must be changed at minimum every 90 days.
- All production system-level passwords must be part of the Corporate Information Security administered global password management database
- If a password is guessed or cracked during period or random scans, the password must be changed to comply with this policy.

#### **Password Protection**

- Passwords must not be shared with anyone, including administrative assistants, managers, coworkers, and family members. All passwords must be classified Cisco Restricted data and handled according to the Data Protection Standard.
- Systems, applications, devices, and services must not store or transmit passwords in clear text or in any easily reversible form.
- Passwords must not be inserted into email messages, support cases, or other forms of electronic communication.
- Do not write passwords down and store them anywhere in your office. Do not store passwords in an unencrypted file on a computing device, mobile phone, or tablet.
- Do not use the "Remember Password" feature of applications (for example, web browsers) on non-trusted devices.
- Users must report any suspected password compromise and reset all passwords immediately.

#### **Password Retrieval**

- · Password retrieval questions must be entered at the time of first log-in
- At least three security questions to be answered out of 20
- · Lost passwords cannot be retrieved without answering the security questions

#### **Default Password**

- Number of default user/Password shall be limited to bare minimum, depending on the application need.
- All default password if/when needed shall be dynamic. In other words, attempt shall be made to make the default passwords installation specific so that it cannot be used to compromise more than one system
- · Default user ID and password shall also follow Cisco InfoSec policy as defined above
- · Strong passwords and passphrases must meet the following requirements:
- Contain at least eight alphanumeric characters.
- Contain both upper and lower case letters.
- Contain at least one number (for example, 0-9).
- In CLI Prefix all these characters (! & () | | ; '>) with escape character (for example: \!).
- In CLI these characters (" < '?) are not accepted.

#### **Not Permitted Characters**

The following characters are not permitted because they may conflict with some Cisco applications:

- Special 8-bit characters (for example, £, Á ë, ô, Ñ, ¿, β)
- Spaces

#### Not Permitted Password or Passphrase

The following password or passphrase characteristics are not permitted:

- Match previous ten password or passphrases.
- Contain less than eight characters.
- Can be found in a dictionary, including foreign language, or exist in a language slang, dialect, or jargon
- Contain personal information such as birth dates, addresses, phone numbers, or names of family members, pets, friends, and fantasy characters
- Contain work-related information such as building names, system commands, sites, companies, hardware, or software
- · Contain the words cisco, sanjose, sanfran or a derivation
- Contain number patterns such as aaabbb, qwerty, zyxwvuts, or 123321
- Contain common words spelled backward, or preceded or followed by a number (for example, terces, secret1 or 1secret).
- Step 3 Enter the credential and characters in the image, click Login.

| 'igure 2-3      | CSPC Collector                                     |
|-----------------|----------------------------------------------------|
|                 | cisco.                                             |
| Commo           | on Service Platform Collector 2.10                 |
|                 | (CSPC)                                             |
|                 | * Enter your CSPC credentials                      |
|                 |                                                    |
| Username:       | admin                                              |
| Password:       |                                                    |
| Enter the cha   | racters you see in the below image.                |
| pc              |                                                    |
| * These charact | ers are case sensitive.<br><u>Forgot Password?</u> |
|                 |                                                    |
|                 |                                                    |
|                 |                                                    |
|                 |                                                    |
|                 |                                                    |
|                 | Reset                                              |

**Step 4** Answer the questions and click **OK** button to save the password reset questions.

Γ

| igure 2-4         | Password Reset Questions                       |   |
|-------------------|------------------------------------------------|---|
| ssword Reset Ques | tions                                          | × |
| First login requi | res user to answer the questioner<br>Questions |   |
| * Question 1:     | Car I wished I owned?                          |   |
| * Answer 1:       | •••                                            |   |
| * Question 2:     | Favorite game or sport to play?                |   |
| * Answer 2:       | •••••                                          |   |
| * Question 3:     | First vehicle I drove?                         |   |
| * Answer 3:       | •••••                                          |   |
|                   |                                                |   |
|                   | OK                                             |   |

#### Figure 2-5 End User License Agreement

|                  | Cisco Systems<br>TERMS OF USE                                                                                                    |
|------------------|----------------------------------------------------------------------------------------------------|
| 1                | Legal Agreement                                                                                                    |
| 1<br>1           | Thank you for using the Cisco Systems Product <b>CSP Collector</b> (the "Product").<br>These Terms of Use apply to all users of the Product ("Users"), and constitute a<br>pinding, legal agreement ("Agreement") between User and Cisco Systems, Inc.<br>"Cisco Systems").                                                                                                    |
| 1                | License                                                                                                    |
| i<br>c<br>I<br>I | This License sets forth User's rights to use the software provided through the<br>Appliance (the "Software"), related content (the "Content"), and all associated<br>locumentation (the "Documentation"), all of which are the proprietary and<br>copyrighted material of Cisco Systems. Collectively, the Software, Content, and<br>Documentation are referred to in this Agreement as the "Licensed Product." Upon<br>receipt of the applicable license fee, Cisco Systems grants to User the non-exclusive,<br>ion-transferable right to use the Licensed Product solely for Users benefit. |
| 1                | Proprietary Rights                                                                                                    |

Step 5 Click Accept button to accept the terms of use.

Step 6 Enter the required fields to configure CSPC to collect devices. Click Next.

| Parameter  | Description                                                                                 |
|------------|---------------------------------------------------------------------------------------------|
| DNS Server | IP Address of DNS Server                                                                    |
| NTP Server | IP Address of NTP Server                                                                    |
| Time zone  | Time zone of the collector                                                                  |
| Set Time   | Sets the appliance time, and time should match<br>the actual time of the selected time zone |
| Host Name  | Name of the host                                                                            |

Table 2-1Wizard Parameters

| Parameter            | Description                             |
|----------------------|-----------------------------------------|
| IP Address/Host Name | IP Address or Host Name of Proxy Server |
| Port                 | Port number of Proxy Server             |
| Username             | Credentials of Proxy Server             |
| Password             |                                         |

**N** Note

Proxy server is optional. It takes 30 second to configure.

| es                          | This wizard walks you through the | steps to install CSP-C and configure it for device collection. |  |
|-----------------------------|-----------------------------------|----------------------------------------------------------------|--|
| Install                     |                                   |                                                                |  |
| Register                    | DNS Server/Hostname:              | Enter DNS server name                                          |  |
| Add Devices                 |                                   |                                                                |  |
| <b>P</b> Access Credentials |                                   |                                                                |  |
| Collect                     | * Timezone:                       | (Select timezone 👻 🕕                                           |  |
|                             | Set Time (24 Hour Format):        | нн 🕶 мм 💌 🕕                                                    |  |
|                             | NTP Server:                       | Enter NTP server IP                                            |  |
|                             | Hostname:                         | Enter hostname                                                 |  |
|                             | Proxy Server                      |                                                                |  |
|                             | * Ip Address/Hostname:            | Enter IP Address                                               |  |
|                             | * Port:                           | Enter port                                                     |  |
|                             | Username:                         | Enter Username                                                 |  |
|                             | Password:                         |                                                                |  |
|                             | Denotes Mandatory Fields          |                                                                |  |

- Step 7 You can register using one of following:
  - Browser to upload the Service Certificate File.

| Figure 2 | 2-7 Service                                             | Certificate File                                                                                                    |
|----------|---------------------------------------------------------|----------------------------------------------------------------------------------------------------|
| cisco    | Common Se                                               | rvice Platform Collector 2.10                                                                                                    |
| Phases   | Install Register Add Devices Access Credentials Collect | Now you need to register this collector to the respective service. Below options are available Provide Service Certificate from the service portal you plan to use this collector with. This registers CSPC with the service   Image: Certificate File:   Provide Service Certificate File:   Image: Certificate File:   Provide:   Restore the registration and the data from backed up file |
|          |                                                         | Next                                                                                                    |

#### OR

• Enter COO Credentials to get trail license. Select **Send Usage Data to Cisco** only if required and click **Next** 

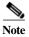

Γ

- You can download the CSPC and install using trail license, but CSPC needs to register with Cisco before start using it. You can configure CSPC using the wizard as the first option.
- If you like to login to Cisco pages and get benefits, then you have create Cisco.com ID (CCO ID) this is the user ID

| 0      |                                                         |                                                                                                    |
|--------|---------------------------------------------------------|----------------------------------------------------------------------------------------------------|
| cisco  | Common Se                                               | ervice Platform Collector 2.10                                                                                                    |
| Phases | Install Register Add Devices Access Credentials Collect | Now you need to register this collector to the respective service. Below options are available Oricide Service Certificate from the service portal you plan to use this collector with. This registers CSPC with the service Oricide Service Certificate from the service (rtial) Oricide Service Certificate from the service (rtial) Oricide Service Certificate from the service (rtial) Oricide Service Certificate from the service (rtial) Oricide Service Certificate from the service (rtial) Oricide Service Certificate from the service (rtial) Oricide Service Certificate from the service (rtial) Oricide Service Certificate from the service (rtial) Oricide Service Certificate from the service (rtial) Oricide Service Certificate from the service (rtial) Oricide Service Certificate from the service (rtial) Oricide Service Certificate from the service oricide service (rtial) Oricide Service Certificate from the service oricide service (rtial) Oricide Service Certificate from the service oricide service (rtial) Oricide Service Certificate from the service oricide service (rtial) Oricide Service Certificate from the service oricide service (rtial) Oricide Service Certificate from the service oricide service (rtial) Oricide Service Certificate from the data from backed up file Oricide Service Certificate from the data from backed up file |
|        |                                                         | Next                                                                                                    |
| OR     |                                                         |                                                                                                    |

Figure 2-8 COO Credential

• To restore the backup select Restore the registration and the data from backed up file.

Γ

| ervice Platform Collector 2.10                                                                                                    |
|----------------------------------------------------------------------------------------------------|
| Image: Service Platform Collector 2.10         Now you need to register this collector to the respective service. Below options are available         Provide Service Certificate from the service portal you plan to use this collector with. This registers CSPC with the service         Register the collector without registering with any service (trial)         Restore the registration and the data from backed up file |
| Next                                                                                                    |
|                                                                                                    |

#### Figure 2-9 Restore Backup

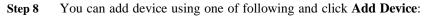

• Enter IP Address and use > to select the IP Address or range of IP Address.

| re 2-10            | Discovery By IP Address                                                     |                                                              |
|--------------------|-----------------------------------------------------------------------------|--------------------------------------------------------------|
| Common S           | Service Platform Collector 2.10                                             |                                                              |
|                    |                                                                             |                                                              |
| 5                  | Discover by IP Addresses Discover By Protocol                               |                                                              |
| Register           | Define discovery settings for CSPC by adding a individual IP or range of IP | Addresses. Any or all methods of adding devices can be used. |
| 1                  | IP Address Range/Subnet                                                     | Selected IP Address Range (1)                                |
| Access Credentials |                                                                             | II Start IP End IP                                           |
| Collect            | From: 5.0.1.1                                                               | 5.0.1.1 5.0.1.10                                             |
|                    | To: (5.0.1.1d                                                               | >                                                            |
|                    |                                                                             |                                                              |
|                    |                                                                             | Delete                                                       |
|                    |                                                                             |                                                              |
|                    | IP Address ?                                                                | Selected IP Address (0)                                      |
|                    |                                                                             | IP Address                                                   |
|                    |                                                                             |                                                              |
|                    |                                                                             |                                                              |
|                    |                                                                             | >                                                            |
|                    |                                                                             |                                                              |
|                    |                                                                             |                                                              |
|                    |                                                                             |                                                              |
|                    |                                                                             |                                                              |
|                    |                                                                             | Delete                                                       |
|                    |                                                                             |                                                              |
|                    |                                                                             |                                                              |
|                    |                                                                             | Cancel Next                                                  |
|                    |                                                                             |                                                              |

• Select the required Protocol(s), HOP Count, and Seed IP Address. Use > to select seed IP Address.

CSPC Collection Platform Software User Guide

| 5                  | Discover by IP Addresses Discover By Protocol                                                |
|--------------------|----------------------------------------------------------------------------------------------|
| Register           | Add devices by providing seed devices and protocols to discover other connected devices      |
| Add Devices        | Select Protocols                                                                             |
| Access Credentials |                                                                                              |
| Collect            | Cisco Discovery Protocol(CDP) OSPF Neighbours Routing Table Address Resolution Protocol(ARP) |
|                    | Add Hop Count 1                                                                              |
|                    | Input Seed Devices ? Selected Seed IP Address/Hostname (0)                                   |
|                    | IP Address                                                                                   |
|                    |                                                                                              |

Figure 2-11 **Discovery By Protocol** 

Step 9 You can add credential using one of following and click Add Credential:

> ٠ If you select SNMPV1/V2 enter Credential Name, Read, and Write Community String. Use > to select credential.

|                                                          | SNMP Teinet/55H                                                     |                                                            |
|----------------------------------------------------------|---------------------------------------------------------------------|------------------------------------------------------------|
| Register<br>Add Devices<br>Access Credentials<br>Collect | Provide SNMP V1/V2 or SNMP V3 credentials for verifying the devices | Selected Credentials Protocol Credential Name many1 tet_v1 |
|                                                          | * Credential Name:                                                  | ampyle set, v2                                             |
|                                                          |                                                                     | Delete                                                     |

If you select SNMPV3 enter Credential Name, User Name, Engine ID, Auth Algorithm, Password, Privacy Algorithm, Password. Use > to select credential.

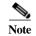

It is recommended to use unique SNMP V3 engine ID and ID should not be null. Reference: RFC - 2571.

| ases               | SNMP Telnet/SSH            |                                                      |   |                      |                 |   |
|--------------------|----------------------------|------------------------------------------------------|---|----------------------|-----------------|---|
| install            | Provide SNMP V1/V2 or SNMP | <sup>9</sup> V3 credentials for verifying the device |   |                      |                 |   |
| Register           | SNMP V1/V2 SNMP            | V3                                                   |   | Selected Credentials |                 |   |
| Add Devices        |                            |                                                      |   | Protocol             | Credential Name |   |
| Access Credentials | Credential Name:           |                                                      |   |                      |                 |   |
| Collect            | * User Name:               | C                                                    | ) |                      |                 |   |
|                    | Engine Id:                 |                                                      |   |                      |                 |   |
|                    | Auth Algorithm:            |                                                      | ~ |                      |                 |   |
|                    | Auth Password:             |                                                      |   |                      |                 |   |
|                    | Confirm Auth Password:     |                                                      |   |                      |                 |   |
|                    | Privacy Algorithm:         |                                                      | * |                      |                 |   |
|                    | Privacy Password:          |                                                      |   |                      |                 |   |
|                    | Confirm Privacy Password:  |                                                      |   |                      |                 | D |
|                    |                            |                                                      |   |                      |                 |   |
|                    |                            |                                                      |   |                      |                 |   |
|                    |                            |                                                      |   |                      |                 |   |

- If you select **Telnet** enter **Credential Name**, **User Name**, **Password**, **Enable User Name**, **Enable Password**, and **Pass Phase**. Use > to select credential
- If you select SSH enter Telnet enter Credential Name, User Name, Password, Enable User Name, Enable Password, and Pass Phase. Use > to select credential

Figure 2-14 Telnet and SSH

| Install            | Provide Telnet or 55H authentica | tion for verifying the devices |                      |                 |        |
|--------------------|----------------------------------|--------------------------------|----------------------|-----------------|--------|
| Register           | Telnet O SSH                     |                                | Selected Credentials |                 |        |
| Add Devices        |                                  |                                | Protocol             | Credential Name |        |
| Access Credentials | Credential Name:                 | Ċ                              |                      |                 |        |
| Collect            | Authentication                   |                                |                      |                 |        |
|                    | User Name:                       | C                              |                      |                 |        |
|                    | Password:                        | C                              | >                    |                 |        |
|                    | Confirm Password:                | <u></u>                        |                      |                 |        |
|                    | Enable User Name:                | <u>(</u>                       |                      |                 |        |
|                    | Enable Password:                 | (                              |                      |                 |        |
|                    | Confirm Enable Password:         | C                              |                      |                 |        |
|                    | Pass Phrase:                     |                                |                      |                 | Delete |

Step 10 Select Start Collection now and click Collect Now to start collection instantly or click Schedule Periodic Collection and click Schedule to collect at a later time. You can schedule Start and End Date/Time or select the Recurrence pattern as Minutely, Daily, Weekly, Monthly, or Yearly as shown in Figure 2-16.

| b) Schedule periodic collection tel Time September 34,2021  (04 : 22 :) Repeat schedule efTime Final by September 24,2021  (04 : 25 :) |                    | Select option to collect immediately or schedule collection for later. Scheduling periodic collection is recommended |
|----------------------------------------------------------------------------------------------------|--------------------|----------------------------------------------------------------------------------------------------|
| b) Schedule periodic collection tel Time September 34,2021  (04 : 22 :) Repeat schedule efTime Final by September 24,2021  (04 : 25 :) | Register           | Note: All newly added devices and existing managed devices will be considered for collection                         |
| tel Time September 24.2021  (04 :: 22 ) Repeat schedule (Time September 24.2021 ) (04 :: 25 )                                          | Add Devices        |                                                                                                    |
| e/Time September 24.2021 D4 : 25 :                                                                                                    | Access Credentials | Start collection now      Schedule periodic collection                                                               |
| e/Time September 24.2021                                                                                                    | Collect            |                                                                                                    |
| e/Time September 24.2021                                                                                                    |                    | Range of Recurrence                                                                                                  |
| erTime End by September 24.7021 C 04 : 25 :                                                                                            |                    | Schedule Start Date/Time September 24,2021                                                                           |
| * End by September 24.3221 13 104 : 2500                                                                                               |                    | No end date                                                                                                    |
|                                                                                                    |                    | Schedule End Date/Time September 24.2021 04 : 25 :                                                                   |
| ryminutes.                                                                                                    |                    |                                                                                                    |
|                                                                                                    |                    | Recurrence Pattern                                                                                                   |
|                                                                                                    |                    | (I) Alfanete                                                                                                    |
|                                                                                                    |                    | Livery minutes.                                                                                                    |
|                                                                                                    |                    |                                                                                                    |
|                                                                                                    |                    | O Weekly                                                                                                    |
|                                                                                                    |                    | O Monthly                                                                                                    |
|                                                                                                    |                    | © Yearly                                                                                                    |
|                                                                                                    |                    |                                                                                                    |
|                                                                                                    |                    |                                                                                                    |
|                                                                                                    |                    |                                                                                                    |
|                                                                                                    |                    |                                                                                                    |
|                                                                                                    |                    |                                                                                                    |
|                                                                                                    |                    |                                                                                                    |
|                                                                                                    |                    |                                                                                                    |
|                                                                                                    |                    | ○ Yearly                                                                                                    |
|                                                                                                    |                    | O Daily                                                                                                    |
|                                                                                                    |                    | Livery minutes.                                                                                                    |
|                                                                                                    |                    | Minutely Every minutes                                                                                               |
|                                                                                                    |                    |                                                                                                    |
|                                                                                                    |                    | Recurrence Pattern                                                                                                   |
| ryminutes.                                                                                                    |                    |                                                                                                    |
| ryminutes:                                                                                                    |                    | Schedule End Date/Time End by September 24.2021                                                                      |
| * End by September 24.3021 D4 : 250                                                                                                    |                    | Ci No end date                                                                                                    |
| erTime End by September 24.3321 C D4 : 25 :                                                                                            |                    | Schedule Start Date/Time (September 24,2021 C) C04 : 22 : Repeat schedule                                            |
| e/Time September 24.2021                                                                                                    |                    |                                                                                                    |
| e/Time September 24.2021 [3] [04 : 25):                                                                                                | Collect            |                                                                                                    |
| e/Time September 24.2021                                                                                                    | Access Credentials | Start collection now      Schedule periodic collection                                                               |
| te/Time September 24.2021  (04 :: 22 ) Repeat schedule (Time September 24.2021 ) September 24.2021 ) (04 :: 25 )                       | Add Devices        |                                                                                                    |
| b) Schedule periodic collection te/Time September 24.2021  () () () () () () () () () () () () () (                                    | Register           | Note: All newly added devices and existing managed devices will be considered for collection                         |
| b) Schedule periodic collection te/Time September 24.2021  (04 : 22 :) Repeat schedule e/Time Find by September 24.2021  (04 : 25 :)   | Degister           | Select option to collect immediately or schedule collection for later. Scheduling periodic collection is recommended |

Figure 2-15 Collect Now

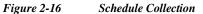

| Common Se                                                          | ervice Platform Collector 2.10                                                                                                    |
|--------------------------------------------------------------------|----------------------------------------------------------------------------------------------------|
| Phases<br>Register<br>Add Devices<br>Access Credentials<br>Collect | Select option to collect immediately or schedule collection for later. Scheduling periodic collection is recommended   Nete: All newly added devices and existing managed devices will be considered for collection.   Start collection now Schedule periodic collection     Schedule Start Date/Time september 24,2021 GH: 22: Repeat schedule   Schedule End Date/Time Schedule periodic collection:     No end date:   Schedule End Date/Time September 24,2021 GH: 25:     Recurrence Patter   Schedule End Date/Time September 24,2021 GH: 25:     No end date:   Schedule End Date/Time September 24,2021 GH: 25:     Recurrence Patter     Schedule End Date/Time September 24,2021 GH: 25: |
|                                                                    | Cancel < Previous Schedule                                                                                                    |

After logging in to the CSPC Collector, Dashboard screen is displayed

Γ

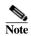

If the session is idle for 15 minutes or more, the user is logged out of the application.

Go back to CSPC Flow Chart

I

## **Forgot Password**

If you forget password, click **Forgot Password?** link on the login screen. A dialog box as shown below is displayed.

If you select security question option. Answer the set of questions and enter a new password in the **New Password** text box. Enter the characters in the image.

Click OK button and the password is reset.

| Reset By:          | Security Questions One Time Passcode            |     |
|--------------------|-------------------------------------------------|-----|
| Security Question  | s                                               | _   |
| * Question 1:      | Car I wished I owned?                           | ~   |
| * Answer 1:        |                                                 |     |
| * Question 2:      | Favorite radio station (number on the dial - NN | ~   |
| * Answer 2:        |                                                 |     |
| * Question 3:      | Favorite game or sport to play?                 | ~   |
| * Answer 3:        |                                                 |     |
| Please specify nev | v password                                      |     |
| * New Password:    |                                                 | ••• |
| Enter the charact  | ers you see in the below image.                 |     |

Figure 2-17 Password Reset

If you select One Time Passcode option. Click **Generate OTP** and click **I have OTP** and enter the OTP that was sent to the registered mail ID set in Email Settings and enter a new password in the **New Password** text box. Enter the characters in the image.

Click OK button and the password is reset.

Γ

| assword<br>Reset Option =                                                                                       |                                               |
|----------------------------------------------------------------------------------------------------|-----------------------------------------------|
| Reset By:                                                                                                    | Security Questions One Time Passcode          |
| One Time Pass                                                                                                   | code                                          |
| Note: Mail se                                                                                                   | ttings must be configured inorder to use this |
| feature                                                                                                    |                                               |
| OTP Status:                                                                                                    | Generate OIP                                  |
| Generate One                                                                                                    | Time Passcode                                 |
| Ocherate One                                                                                                    |                                               |
| Please specify 1                                                                                                |                                               |
| riease specify i                                                                                                | iew password                                  |
| * New Passwor                                                                                                   | rd:                                           |
| Enter the chara                                                                                                 | acters you see in the below image.            |
|                                                                                                    |                                               |
| /FW                                                                                                    | 6n e                                          |
| The second second second second second second second second second second second second second second second se |                                               |
| and the second second second                                                                                    |                                               |
| * These shows down                                                                                              | a serie series a series datare                |
| * These character                                                                                               | s are case sensitive.                         |

Figure 2-18 OTP Generation

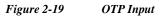

| Reset By:                 | Security Questions One Time Passcode          |
|---------------------------|-----------------------------------------------|
| One Time Passo            | ode                                           |
| Note: Mail se             | ttings must be configured inorder to use this |
| feature                   |                                               |
| OTP Status:               | 🔘 Generate 🛛 💿 I have OTP                     |
| * Enter OTP:              |                                               |
| Litter OII.               |                                               |
| -                         |                                               |
| Please specify n          | ew password                                   |
| * New Passwor             | d:                                            |
| Enter the chara           | acters you see in the below image.            |
| Litter the chara          | ciers you see in the below mage.              |
| ZTAH                      |                                               |
| A CONTRACTOR OF THE OWNER |                                               |
|                           |                                               |
|                           | s are case sensitive.                         |

I

# **Server And Package Versions**

You can view the version of CSPC base collector, add-ons and other optional packages installed on CSPC on View Server Versions screen.

Once you are logged into CSPC, click Help menu > About > View Versions.

A screen showing the version information as shown in Figure 2-20 is displayed.

Figure 2-20 View Server Version

| Title                   | Version | Description                                                                      |
|-------------------------|---------|----------------------------------------------------------------------------------|
| CSPC Base Collector     | 2.10    | Common Services Platform Collect                                                 |
| Rules Package           | 4.14    | Collection Rule Package for NOS, S                                               |
| Agent                   | 1.0     | Addon Process: Intermediary betw                                                 |
| Audit                   | 1.5     | Addon Process: Audit                                                             |
| Update                  | 1.9.3   | Addon Process: Update                                                            |
| NOS Full                | NO5     | Locked Collection Profile                                                        |
| NOS Minimum             | NOS     | Locked Collection Profile                                                        |
| DSIRT1.4                | 1.4     | Installed Patch: DSIRT Package. DS                                               |
| LCM_GUI_Addon           | 1.9.4   | Installed Patch: This LCM Add-on                                                 |
| PoP_4.14                | 4.14    | Installed Patch: Collection Profile P                                            |
| RP4.14                  | 4.14    | Installed Patch: Collection Rules Pa                                             |
| Audit_addon_1.7_CSPC2.9 | 1.7     | Installed Patch: This patch will inst<br>If you like to install this patch pleas |
| NO5_RP4.14              | 4.14    | Installed Patch: NOS Collection Pro                                              |

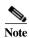

For NOS Audit Addon details will be displayed on the above screen.

Γ

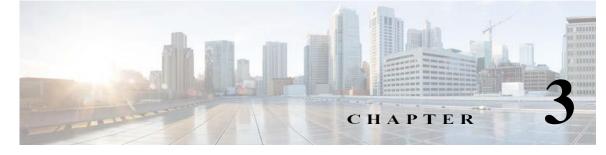

# **CSPC** Dashboard

# Dashboard

The dashboard is the primary screen of the CSP Collector. This screen is completely customizable for each user. After the layout is specified, it can be saved, and the next time you log in, you can see the customized layout.

Use the Dashboard to access menu options, Device Explorer Tree, Server Activity Log Messages, and the graphs. The dashboard consists of a menu bar (*User, Settings, Management, Reports, Administration,* and *Help*), Quick menu bar helps to get easy access to important features, and the two tabs (Dashboard and Applications). A search option is provided for easy navigation to CSPC Application. CSPC Notification communicator on the right corner detects various types of events such as, Job Completion that includes discovery, collection, DAV, upload, and so on. Customer name with certificate name is shown. Once the event is detected CSPC sends an event completion notification to UI and one or more email recipients as configured. Each event can have its own set of recipients. History of events is not maintained. Also, you can view the Server Activity Log Messages. **Disable Secure Browsing for CSPC** disable the Encryption of Communication between browser and server only if require as this might make the application vulnerable to security issues.

The node explorer on the left side of the screen displays all the managed devices by CSPC. Right clicking on any device opens a popup menu displaying selected device properties. Server Activity Log Messages window displays the status messages on both discovery and data collection.

ſ

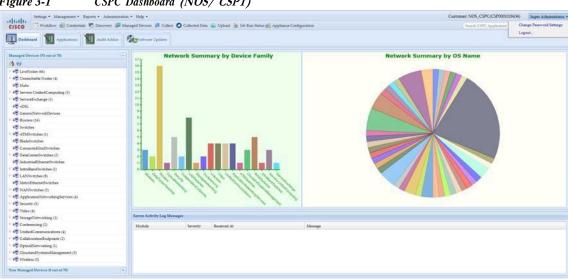

CSPC Dashboard (NOS/ CSPT) Figure 3-1

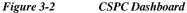

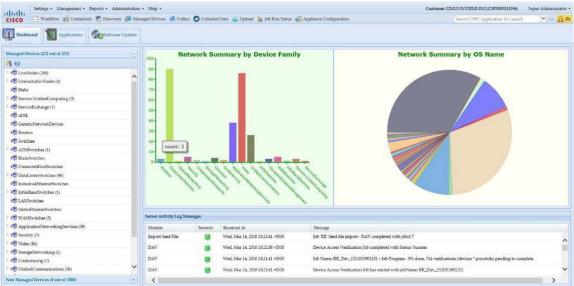

Appliance configuration tab helps you in modifying and configure OS related configurations that was done during installation wizard also see Figure 2-6.

Γ

| pliance OS related configurations    |                         |           |
|--------------------------------------|-------------------------|-----------|
| Use the below options to configure y | our Appliance.          |           |
| DNS Server/Hostname:                 | Enter DNS server name   |           |
| Timezone:                            | Select timezone 💌 🛈     |           |
| Set Time (24 Hour Format):           | HH V mm V               |           |
| NTP Server:                          | Enter NTP server IP (i) |           |
| Hostname:                            | Enter hostname          |           |
| Proxy Server                         |                         |           |
| * Denotes Mandatory Fields           |                         |           |
|                                      | c                       | OK Cancel |

To Change the password click **Change Password/setting** form drop down on top right of dashboard. Change all the required fields and click **OK**.

| Account Settings         |                                         |  |  |
|--------------------------|-----------------------------------------|--|--|
| User Identification      |                                         |  |  |
| a state of the second of |                                         |  |  |
| * Login Id:              | admin                                   |  |  |
| * Auth Type:             | Local User 💌                            |  |  |
| Password:                | •••••••                                 |  |  |
| Full Name:               | Super Administrator                     |  |  |
| Group Membersh           | ip-                                     |  |  |
| * Group Name:            | Administrator                           |  |  |
|                          |                                         |  |  |
| Password Reset Qu        |                                         |  |  |
| Question 1:              | Favorite radio station (number on the 💌 |  |  |
| Answer 1:                |                                         |  |  |
| Question 2:              | Favorite game or sport to play?         |  |  |
| Answer 2:                | ••••••                                  |  |  |
| Question 3:              | Car I wished I owned?                   |  |  |
| Answer 3:                | ••••••••••••••••••••••••••••••••••••••• |  |  |
| Contact Informatio       | n                                       |  |  |
| Email Address:           |                                         |  |  |
| Phone Number:            |                                         |  |  |
| Pager:                   |                                         |  |  |
|                          |                                         |  |  |
|                          | Help OK Cancel                          |  |  |

Figure 3-4 Change Password

## **Managed Devices**

The *Managed Devices* displays the list of the managed network devices, for which data collection is being performed by CSPC. Click on the arrow key next to the device name to expand the list. In the Managed Device Tree at a given time, only up to 50 devices are shown under each network device in the list. Click next button icon in the pagination bar to see more devices.

Γ

| Managed Devices (60 out of 60)  |     |
|---------------------------------|-----|
| 12 😔                            |     |
| 🕨 🦂 LiveNodes (58)              | -   |
| Unreachable Nodes (2)           |     |
| 🥰 Hubs                          |     |
| Servers-UnifiedComputing (3)    | -11 |
| ServiceExchange (1)             |     |
| 🥰 xDSL                          |     |
| GenericNetworkDevices (3)       |     |
| Routers (12)                    |     |
| 📸 Switches                      |     |
| ATMSwitches                     |     |
| Contract BladeSwitches          |     |
| ConnectedGridSwitches           |     |
| DataCenterSwitches (2)          |     |
| Real IndustrialEthernetSwitches |     |

Figure 3-5 Managed Device Tree

I

Figure 3-6 Managed Devices Menu Managed Devices (60 out of 60) -20 LiveNodes (58) . IN Page 1 of 2 > > Solution Page 1 - 50 of 58 🔮 Device View Device Properties... Device View Latest Device Collection Details... Device Cevice Managed Devices... Device Device Display Properties... 🔮 Device Device Access Verification Summary... Device Device Access Verification Results... 🔮 Device Disabled Protocol Report... C Device Device Timeout Configuration... 😂 Device 🔮 Device Unmanage Devices... Pevice 😵 Device Access Verification... Device Device Prompt Collection... Device Export Cevice Pevice\_5\_0\_1\_18

If you right click on any device, a menu as shown in Figure 3-6 is displayed.

Menu option shows the following options:

- View Device Properties
- View Latest Collection Details
- View Managed Devices
- Device Access Verification Summary
- Device Access Verification Summary
- View Access Verification Results
- Disabled Protocol Report
- Device Timeout Configuration
- Unmanage Devices
- Verify Device Access
- Device Prompt Collection
- Export

3-6

## **View Device Properties**

To view the Device Properties, double-click any device or right click and select View Device Properties option. Device Properties screen as shown in Figure 3-7 is displayed.

| igure 3-7             | Device Properties                                           |
|-----------------------|-------------------------------------------------------------|
| evice Properties - 17 | 72.18.140.131 (nsite-ts-k01)                                |
| Device Properties     |                                                             |
| lp Address            | 172.18.140.131                                              |
| Host Name             | nsite-ts-k01                                                |
| Display Name          | nsite-ts-k01                                                |
| Display Type          | Host Name                                                   |
| Device Type           | Physical                                                    |
| B Hardware Propert    | es                                                          |
| Device Family         | Routers                                                     |
| Product Model         | cisco2610XM                                                 |
| Vendor Name           | Cisco Systems Inc.                                          |
| Serial Number         | 2196525941                                                  |
| E Last Updated        |                                                             |
| Discovery             | 1354533009000                                               |
| SNMP Properties       |                                                             |
| Sys Object Id         | .1.3.6.1.4.1.9.1.466                                        |
| Sys Description       | Cisco Internetwork Operating System Software IOS (tm) C2600 |
| ∃ Software Properti   | 25                                                          |
| OS Name               | IOS                                                         |
| OS Version            | 12.3(6e)                                                    |

## **View Latest Collection Details**

I

To view the Latest Collection details right click any collection and select Latest Collection Details option. Latest Collection Details screen as shown in Figure 3-8 is displayed. You have select Dataset name from the drop down to view the details such as Command, Dataset Type, Command Status, Collection Profile, Last Collected, and Error Message. UI Commands have both UI and XML tabs and CLI commands have only CLI tab at the bottom of the page. You can also use search to open the dataset details.

| iew Latest Collection Details(172.26.158. | 118) 🗵             |                      |                    |                                   |
|-------------------------------------------|--------------------|----------------------|--------------------|-----------------------------------|
| 20                                        | Q:+                | ×                    |                    |                                   |
| 🖌 🦓 LiveNodes (1)                         | Dataset Details    |                      |                    |                                   |
| √ √ Page(1 of 1 ) → → 🖓 → Disp            | Select Dataset     | 12. ciscoImageString |                    | *                                 |
| 🔮 rtp9-spwifi-n7k                         | Command            | ciscolmageString     |                    |                                   |
| 🖓 Unreachable Nodes                       | Dataset Type       | SNMP                 | Command Sta        | tus 🖉 Successful                  |
| 🖓 Video                                   | Second Cost 4 (Sec |                      |                    |                                   |
| 📸 StorageNetworking                       |                    | NOS_Default_CP       | Last Collected     | Fri Oct 31 01:03:30 PDT 2014      |
| 🚓 Conferencing                            | Error Message      |                      |                    |                                   |
| Real UnifiedCommunications                |                    |                      |                    |                                   |
| CollaborationEndpoints                    | Instance Id        |                      | ciscolmageString   |                                   |
| Contract SuccessfulDevGrp                 | .3                 |                      | CW_KICKSTART_IMAG  | E\$n7000-s2-kickstart.6.1.1.bin\$ |
| er OpticalNetworking                      | .2                 |                      | CW_IMAGE\$n7000-s2 | -dk9.6.1.1.bin\$                  |
| Real CloudandSystemsManagement            | .1                 |                      | CW_BEGIN\$\$       |                                   |
| Control Wireless                          | .9                 |                      | CW_END\$\$         |                                   |
| 🦓 Hubs                                    | .8                 |                      | CW_HOTSWITCHABILI  | TYStrueS                          |
| CataCenterSwitches (1)                    | .7                 |                      | CW_MEDIA\$RAM\$    |                                   |
| and ustrialEthernetSwitches               | .6                 |                      | CW_INTERIM_VERSION | IS6.1(1)S                         |
| Revers-UnifiedComputing                   | IA A Page(1 o      | f1 ▶ ▶               |                    | Displaying 1 -                    |
| Real InfiniBandSwitches                   | 1 0                |                      |                    |                                   |
| CanvioaEvahanaa                           |                    |                      |                    |                                   |

## Figure 3-8 Latest Collection Details

## Export

To download the Managed Devices DAV Results file, right click on the folder or the device as shown in Figure 3-6 and select Export option. ManagedDevicesCredentials.csv file is downloaded to your system. You can view this file in Microsoft Excel or any similar application.

## **Non Managed Devices**

The Non *Managed Devices* displays the list of the non managed network devices, for which data collection is being performed by CSPC. Click on the arrow key next to the device name to expand the list.

| igure 3-9           | Non Manage       | d Devices |
|---------------------|------------------|-----------|
| Managed Devices (69 | out of 69)       | +         |
| Non Managed Device  | es (0 out of 69) | -         |
| 1 0                 |                  |           |
| 🙀 SNMP Incompl      | lete             |           |
| 🥀 ICMP Pingable     |                  |           |
| 🦚 Non Cisco         |                  |           |

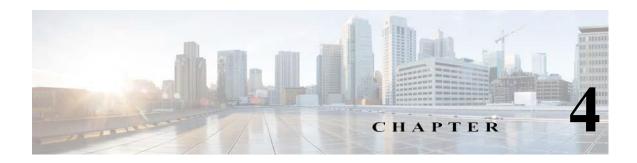

# **CSPC** Workflow

This is a powerful feature that helps you to discovery, add credentials, and collect device in one go. There are two types to add devices such as, Discovery by IP Address or Discovery by Protocol. You canaccess credential using SNMP V1/V2, V3, Telnet, or SSH and collect now or schedule it later.

To start the workflow, follow the steps below:

Click Workflow from menu bar. Step 1

I

| -    |   |      |      |     |
|------|---|------|------|-----|
|      | W | 1.14 | 1.00 |     |
| 4. 4 | W | or   | k†I  | OU  |
| T    |   | 011  | i u  | 0.0 |

- Step 2 You can add device using one of following and click Next:
  - Enter IP Address and use > to select the IP Address. You can also give range of IP Address.

| ses                            | Discover by IP Addresses Discover By Protocol            |                                |                              |                         |
|--------------------------------|----------------------------------------------------------|--------------------------------|------------------------------|-------------------------|
| Add Devices                    | Define discovery settings for CSPC by adding a individua | al IP or range of IP Addresses | . Any or all methods of addi | ng devices can be used. |
| Access Credentials     Collect | IP Address Range/Subnet                                  | -                              | Selected IP Address R        | ange (0)                |
| Collect                        | From:                                                    |                                | Start IP                     | End IP                  |
|                                |                                                          |                                |                              |                         |
|                                |                                                          |                                |                              | Delete                  |
|                                | IP Address                                               | 2                              | Selected IP Address (        | ))                      |
|                                |                                                          | >                              |                              |                         |
|                                |                                                          |                                |                              |                         |
|                                | N.                                                       |                                |                              | Delete                  |

#### Figure 4-2 Discovery By IP Address

Select the required **Protocol(s)**, **HOP Count**, and **Seed IP Address**. Use > to select seed IP Address.

|                                              | Discover by IP Addresses Discover By Protocol                                                                                                    |
|----------------------------------------------|----------------------------------------------------------------------------------------------------|
| Add Devices<br>Access Credentials<br>Collect | Add devices by providing seed devices and protocols to discover other connected devices         Select Protocols         Cisco Discovery Protocol(CDP)       OSFP Neighbours         Border Gateway Protocol(BGP)       Link Layer Discovery Protocol(LLDP)         Hot StandBy Router Protocol(HSRP)         Add Hop Count         1 |
|                                              | Input Seed Devices     T       Selected Seed IP Address (Hostname (h))       IP Address         Delete                                                                                                    |

- Step 3 You can add credential using one of following and click Add Credential:
  - If you select **SNMPV1/V2** enter **Credential Name**, **Read**, and **Write Community String**. Use > to select credential.

| Figure 4-4         | SNMPV1/V2                     |                                       |            |                      |                 |        |
|--------------------|-------------------------------|---------------------------------------|------------|----------------------|-----------------|--------|
| Common Ser         | rvice Platform Colle          | ctor 2.10                             |            |                      |                 |        |
| Phases             | SNMP Telnet/SSH               |                                       |            |                      |                 |        |
| Add Devices        | Provide SNMP V1/V2 or SNMP V3 | credentials for verifying the devices |            |                      |                 |        |
| Access Credentials | ● SNMP V1/V2 ○ SNMP V3        |                                       |            | Selected Credentials |                 |        |
| 📩 Collect          | SINME VI/V2 O SINME V3        |                                       |            | Protocol             | Credential Name |        |
|                    | * Credential Name:            | One                                   | $\supset$  |                      |                 |        |
|                    | Community Strings             |                                       |            |                      |                 |        |
|                    | Read:                         |                                       |            |                      |                 |        |
|                    | Confirm Read:                 |                                       |            |                      |                 |        |
|                    | Write:                        |                                       |            |                      |                 |        |
|                    | Confirm Write:                |                                       |            |                      |                 |        |
|                    |                               |                                       |            |                      |                 |        |
|                    |                               |                                       |            |                      |                 |        |
|                    |                               |                                       |            |                      |                 |        |
|                    |                               |                                       |            |                      |                 | Delete |
|                    |                               |                                       |            |                      |                 |        |
|                    |                               |                                       |            |                      |                 |        |
|                    |                               |                                       |            |                      |                 |        |
|                    |                               | Cancel                                | < Previous | Next                 |                 |        |

• If you select SNMPV3 enter Credential Name, User Name, Engine ID, Auth Algorithm, Password, Privacy Algorithm, Password. Use > to select credential.

I

| Figure 4-5         | SNMPV3                        |                                       |            |                      |                 |        |
|--------------------|-------------------------------|---------------------------------------|------------|----------------------|-----------------|--------|
|                    | ervice Platform Collec        | ctor 2.10                             |            |                      |                 |        |
| Phases             | SNMP Telnet/55H               |                                       |            |                      |                 |        |
| 👍 Add Devices      | Provide SNMP V1/V2 or SNMP V3 | credentials for verifying the devices |            |                      |                 |        |
| Access Credentials | ○ SNMP V1/V2                  |                                       |            | Selected Credentials |                 |        |
| 📩 Collect          | ⊖ SINME V1/V2 @ SINME VS      |                                       |            | Protocol             | Credential Name |        |
|                    | * Credential Name:            | One                                   | $\supset$  |                      |                 |        |
|                    | * User Name:                  |                                       | $\supset$  |                      |                 |        |
|                    | Engine Id:                    |                                       |            |                      |                 |        |
|                    | Auth Algorithm:               |                                       | *<br>>     |                      |                 |        |
|                    | Auth Password:                |                                       |            |                      |                 |        |
|                    | Confirm Auth Password:        |                                       |            |                      |                 |        |
|                    | Privacy Algorithm:            |                                       | *          |                      |                 |        |
|                    | Privacy Password:             |                                       | $\supset$  |                      |                 |        |
|                    | Confirm Privacy Password:     |                                       |            |                      |                 |        |
|                    |                               |                                       |            |                      |                 | Delete |
|                    |                               |                                       |            |                      |                 |        |
|                    |                               |                                       |            |                      |                 |        |
|                    |                               |                                       |            |                      |                 |        |
|                    |                               | Cancel                                | < Previous | Next                 |                 |        |

- If you select **Telnet** enter **Credential Name**, **User Name**, **Password**, **Enable User Name**, **Enable Password**, and **Pass Phase**.Use > to select credential
- If you select SSH enter Credential Name, User Name, Password, Enable User Name, Enable Password, and Pass Phase.Use > to select credential

Figure 4-6 Telnet and SSH

| Cisco Common Se    | rvice Platform Collector 2.10                                  |            |                      |                 |        |
|--------------------|----------------------------------------------------------------|------------|----------------------|-----------------|--------|
| Phases             | SNMP Telnet/SSH                                                |            |                      |                 |        |
| Add Devices        | Provide Telnet or 55H authentication for verifying the devices |            |                      |                 |        |
| Access Credentials | Telnet     O SSH                                               |            | Selected Credentials |                 |        |
| Collect            | • Teinet U SSH                                                 |            | Protocol             | Credential Name |        |
|                    | Credential Name:                                               |            |                      |                 |        |
|                    | Authentication                                                 |            |                      |                 |        |
|                    | User Name:                                                     |            |                      |                 |        |
|                    | Password:                                                      |            |                      |                 |        |
|                    | Confirm Password:                                              |            |                      |                 |        |
|                    | Enable User Name:                                              |            |                      |                 |        |
|                    | Enable Password:                                               |            |                      |                 |        |
|                    | Confirm Enable Password:                                       |            |                      |                 |        |
|                    | Pass Phrase:                                                   |            |                      |                 |        |
|                    |                                                                |            |                      |                 | Delete |
|                    |                                                                |            |                      |                 |        |
|                    |                                                                |            |                      |                 |        |
|                    |                                                                |            |                      |                 |        |
|                    |                                                                |            |                      |                 |        |
|                    | Cancel                                                         | < Previous | Next                 |                 |        |

Step 4 Select Start Collection now and click Collect Now to start collection instantly or click Schedule Periodic Collection and click Schedule to collect at a later time. You can schedule Start and End Date/Time or select the Recurrence pattern as Minutely, Daily, Weekly, Monthly, or Yearly as shown in Figure 4-8.

| Select option to collect immediately or schedule collection for later. Scheduling periodic collection is recommended       |
|----------------------------------------------------------------------------------------------------|
| Note: All newly added devices and existing managed devices will be considered for collection                               |
| Start collection now     Schedule periodic collection                                                                      |
| Range of Recurrence<br>Schedule Start Date/Time (september 24,2002 (05 : (49) 2) Report schedule<br>Schedule End Date/Time |
| Recurrence Fattern                                                                                                    |
| Ministely Every minutes.                                                                                                   |
| C Daily                                                                                                    |
| Weekly     Monthly                                                                                                    |
| O Yearly                                                                                                    |
|                                                                                                    |
|                                                                                                    |

Figure 4-7 Collect Now

Figure 4-8 Schedule Collection

| Cisco Common S                                                                                                    | ervice Platform Collector 2.10                                                                                                    |
|----------------------------------------------------------------------------------------------------|----------------------------------------------------------------------------------------------------|
| Phases           Image: Add Devices           Image: Add Devices | Select option to collect immediately or schedule collection for later. Scheduling periodic collection is recommended. Note: All newly added devices and existing managed devices will be considered for collection O Start collection now  Schedule periodic collection Range of Recurrence Schedule Start Date/Time September 24,2021 O 5: 49: C Repeat schedule Schedule End Date/Time September 24,2021 O 5: 52; |
|                                                                                                    | Recurrence Patters                                                                                                    |
|                                                                                                    |                                                                                                    |

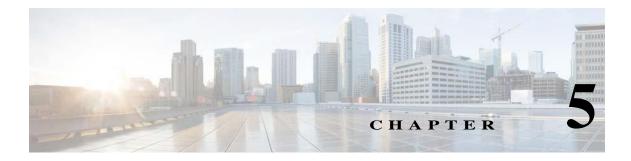

# **Quick Access Applications - Device Management**

# **Common Application**

You can use the Common Application tab to access tools with which you can specify, collect, and store software and hardware information about the network devices.

| Figure 5-1 Device Management     |
|----------------------------------|
| Quick Access Applications        |
| 4 📁 Common Applications          |
| Add/Import Credentials           |
| Discover Devices                 |
| View Discovered Devices          |
| Verify Device Access             |
| View Access Verification Results |
| Collect Data                     |
| View Collected Data              |
| Upload Data                      |
| Device Management +              |
| Management Tasks +               |
| Reports +                        |
| Administration +                 |

This section describes the Common Application tools in the following topics:

- Add/Import Credentials
- Discover Devices
- View Managed Devices
- Verify Device Access
- Collect Data
- View Collected Data
- Upload Data

Use the links for navigation ..

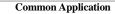

I

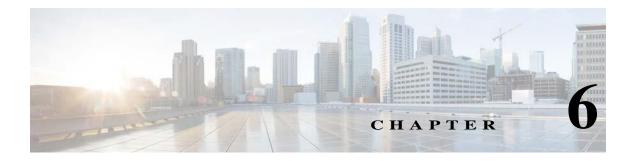

# **Applications - Device Management**

# **Device Management**

You can use the Device Management tab to access tools with which you can specify, collect, and store software and hardware information about the network devices.

| Figure 6-1 | Device Management |   |
|------------|-------------------|---|
| Quick Acc  | ess Applications  | + |
| Device Ma  | nagement          | Ξ |
| D 💋 Cred   | ential Management |   |
| 🖻 💋 Devie  | ce Grouping       |   |
| 🖻 💋 Gene   | ral Settings      |   |
| 👂 💋 Colle  | ection Rules      |   |
| 🖻 💋 Misce  | ellaneous Rules   |   |
| Manageme   | ent Tasks         | + |
| Reports    |                   | + |
| Administra | ation             | + |

This section describes the Device Management tools in the following topics:

- Credential Management
- Device Grouping
- General Settings
- Collection Rules

Miscellaneous Rules

I

## **Credential Management**

Use the Credential Management sub tab of the Device Management tab to set up device or module credentials and manage seed file.

This section describes the Credential Management options in the following topics:

- Add/Import Credentials
- Manage Sub Module Credentials
- Manage Seed File
- Imported Seed file
- Do Not Manage Device List

## **Add/Import Credentials**

In order to discover network devices and collect the data from the devices, you need to enter the credentials first. Device credentials set up in the CSPC is used for two purposes. The SNMP credentials are used only for initial discovery of the devices.

The remaining credentials like Telnet, SSH, HTTP, HTTPS, WMI, TL1, IIOP and SNMP are used for data collection from the discovered devices.

Use the Device Credentials Configuration wizard to add the credentials. Follow the wizard to choose your parameters for the credentials.

Figure 6-2 Device Credentials Configuration

| etween server and n | etwork devices |                 | ventory and other communications |       |
|---------------------|----------------|-----------------|----------------------------------|-------|
| Credential Name     | Transport      | User Name       | Ip Address List                  |       |
| such                | https          |                 | 11.1.1.2                         |       |
| TestLock            | teinet         | admin1          | 172.21.52.12                     |       |
| SNMP_public         | snmpv2c        |                 | 172.18.189.*,14.3.20.*,14.3      | E     |
| SNMP_AS             | snmpv2c        |                 | 10.89.234.*                      |       |
| snmp.70             | snmpv2c        | demo            | 172.20.70.10                     | - I,  |
| SNMP_DD_CSO         | snmpv2c        |                 | 192.168.99.*,192.168.96.*,1      |       |
| SNMP_cnc-ro         | snmpv2c        |                 | *.*.*.*                          |       |
| SNMP_columbia-ro    | snmpv2c        |                 | 172.21.56.*                      |       |
| SNMP_mwtm50         | snmpv2c        |                 | 172.18.156.*                     | -     |
| snmp.70_1           | snmpv2c        | demo            | 172.20.70.10                     | -     |
| SNMPv1_public       | snmp∨1         |                 | 172.21.55.17,172.21.55.15,       |       |
| SNMP_public_1       | snmpv2c        |                 | 172.18.189.*,14.3.20.*,14.3      |       |
| SNIMD AS 1          | epimpu?e       |                 | 10.80.03/1 *                     | -     |
| 🛛 🖣 Page 1          | of 3 🕨 🔰       |                 | Displaying 1 - 50 o              | f 109 |
| Add                 | Delete Oelete  | e All 🔭 Modify. | Clone Import Expor               | t     |

You can add, modify, delete, or clone an existing credential. To remove all the credentials from CSPC server, click **Delete All** button.

You can import credentials from applications like:

- Cisco Works DCR XML File (.xml)
- Pari Networks Credential Repository (.xml)
- Cisco Works DCR CSV File (.csv)
- CNC CSV File (.csv)
- Simplified CSV File (.csv)

### **Importing a Seed File**

I

Seed file can be imported as a job. Any error or information messages for each device entry from the seed file being imported are captured as part of job log details. You can view the job log to check these messages.

When importing a seed file, save the original seed file by providing it a name. This helps users to get these files from database when required.

Create a new device group or select an existing device group to get the discovered devices added to them, as part of import seed file discovery process. Discovery and DAV are optional and are only applicable for DCR CSV and CNC CSV formats. DAV can be triggered only when Discovery option is checked. You can map the devices to default entitlement or to the entitlements in the drop down, using Map Devices option. Trigger DAV is enabled only for NOS and CSPT services. Create a group device during Discovery.

| mport Options                                                                                               |                                |
|----------------------------------------------------------------------------------------------------|--------------------------------|
| nport:                                                                                                    | CNC CSV File (.csv)            |
| ile/Directory:                                                                                              | Browse                         |
| Job Name:                                                                                                   |                                |
| ob Description:                                                                                             |                                |
| eed File Description:                                                                                       |                                |
|                                                                                                    | Trigger Discovery Trigger DAV  |
|                                                                                                    | Default Mapping Map Devices to |
|                                                                                                    |                                |
|                                                                                                    | NOS (CSP0001028436 Y           |
| Group Devices During Di                                                                                     |                                |
| Create Groups By L                                                                                          | Jserfields                     |
| Add devices to user                                                                                         | r defined groups               |
| 0                                                                                                    |                                |
| ( New Device Group                                                                                          | up Name                        |
| New Device Gros                                                                                             |                                |
| New Device Grou     Select Existing Device Content                                                          |                                |
| Select Existing De                                                                                          |                                |
| -                                                                                                    |                                |
| Select Existing De                                                                                          | evice Group 💌                  |
| <ul> <li>Select Existing Definition</li> <li>Job Scheduling Options</li> <li>Start discovery now</li> </ul> | evice Group                    |
| Select Existing D     Scheduling Options     Start discovery now     Schedule discovery                     | evice Group v                  |
| <ul> <li>Select Existing Definition</li> <li>Job Scheduling Options</li> <li>Start discovery now</li> </ul> | evice Group v                  |
| Select Existing D     Scheduling Options     Start discovery now     Schedule discovery                     | evice Group v                  |
| Select Existing D     Scheduling Options     Start discovery now     Schedule discovery                     | evice Group v                  |
| Select Existing D     Scheduling Options     Start discovery now     Schedule discovery                     | evice Group v                  |
| Select Existing D     Scheduling Options     Start discovery now     Schedule discovery                     | evice Group v                  |
| Select Existing Da Job Scheduling Options  Start discovery now  Schedule discovery No schedule config       | evice Group v                  |
| Select Existing D     Scheduling Options     Start discovery now     Schedule discovery                     | evice Group v                  |
| Select Existing Da Job Scheduling Options  Start discovery now  Schedule discovery No schedule config       | evice Group v                  |
| Select Existing Da Job Scheduling Options  Start discovery now  Schedule discovery No schedule config       | evice Group v                  |

| F | Follow the steps given below to import a seed file:                                                                                                    |
|---|----------------------------------------------------------------------------------------------------|
| I | n the Device Credentials Configuration window, click Import button                                                                                                    |
| H | From the Import drop down box, select any of the following files:                                                                                                    |
|   | Cisco Works DCR XML File (.xml)                                                                                                    |
|   | Pari Networks Credential Repository (.xml)                                                                                                    |
|   | Cisco Works DCR CSV File (.csv)                                                                                                    |
|   | • CNC CSV File (.csv)                                                                                                    |
|   | • Simplified CSV File (.csv)                                                                                                    |
| ( | Click Browse button and select the seed file that you want to import                                                                                                    |
| H | Enter the job name, job description and seed file description in the respective fields                                                                                                |
| S | Step 5 and 6 are applicable only if you select CNC or CSV file format.                                                                                                    |
|   | Choose <b>Default Mapping</b> or <b>Map Devices To</b> . If <b>Map Devices To</b> is selected, then select the entitlem from drop down                                                |
|   | Choose Create Groups By User Fields or/and Add device Add devices to user defined groups. Sele<br>and enter New Device Group Name or Select Existing Device Group from the drop down. |
| J | ob Name is a mandatory field.                                                                                                    |

## Export

Export option is provided to export the existing credentials.

| Figure 6-4     | Export Options |                              |
|----------------|----------------|------------------------------|
| Export Options |                | ×                            |
| Export Form    |                | dentials Repository (.xml) 🍸 |
|                |                | OK Cancel                    |

Follow the steps given below to export the contents:

- Step 1 In the Device Credentials Configuration window, click Export button
- Step 2 You are prompted to verify the password.

- Step 3 Enter the password that you used to login to CSPC
- Step 4 From the Export Format drop down box, select any of the following formats:
  - Pari Networks Credential Repository (.xml)
  - CNC CSV File (.csv)
- Step 5 Press OK button
- **Step 6** Save the file on your system

Note

- All devices in seed file imported by you are considered as managed devices even if the devices are unreachable at the time of CSPC discovery.
  - You can export seed file with Unreachable devices and the status of unreachable devices is shown as *Valid\_Unreachable:Status* in this seed file *ManageDevicesCredentials.cvs*

### **Trigger Discovery And DAV Jobs**

While importing the seed file you can also trigger the Discovery and DAV jobs. To do so, follow the steps given below:

- Step 1 Enter the details for importing seed file as given above
- Step 2 From the Import drop down box, select any of the following two options:
  - Cisco Works DCR CSV File (.csv)
  - CNC CSV File (.csv)
- Step 3 Check Trigger Discovery and/or Trigger DAV check boxes
- Step 4 You can start Discovery now or to Schedule Discovery at a later time, select Schedule Discovery option and then click Configure Schedule button.
- Step 5 You can schedule Start and End Date/Time or select the Recurrence pattern as Minutely, Daily, Weekly, Monthly, or Yearly as shown in Figure 6-5.

|           | Figure 6-5            | Configure Schedule                                                                                              |
|-----------|-----------------------|----------------------------------------------------------------------------------------------------|
| Configure | e Schedule            | ×                                                                                                    |
| Rang      | ge of Recurrence      |                                                                                                    |
| Sch       | nedule Start Date     | Time April 21,2021 I T: 35 C Repeat schedule                                                                    |
| Sch       | edule End Date/       | No end date<br>End by April 21,2021 17:38 \$                                                                    |
| Recu      | rrence Pattern        |                                                                                                    |
|           | Minutely Every        |                                                                                                    |
|           | Weekly                |                                                                                                    |
| 01        | Monthly               |                                                                                                    |
|           | Yearly                |                                                                                                    |
|           | rearry                |                                                                                                    |
|           |                       |                                                                                                    |
|           |                       | OK Cancel                                                                                                    |
| Step 6    | Enter the devi        | e group name in Device Group Name field                                                                         |
| Step 7    | Or click Selec<br>box | Device Group Name radio button and select the device group name from the drop down                              |
| Step 8    | Click <b>OK</b> but   | on la constante de la constante de la constante de la constante de la constante de la constante de la constante |

Go back to CSPC Flow Chart

## **Adding Credentials**

To add credentials, click Add from the Device Credentials screen.

ŀ

| ice Credentials           |        |                                                                                    |                 |
|---------------------------|--------|------------------------------------------------------------------------------------|-----------------|
| Credential Identification |        | Include Ip Address Ranges/List (For Discove<br>Collection)<br>* IP Address<br>List | ery and Data    |
| Transport                 |        |                                                                                    |                 |
| Protocol                  | telnet |                                                                                    |                 |
| Port                      | (23    |                                                                                    |                 |
| User Name<br>Password     |        | Exclude Ip Address Ranges/List (For Data Co                                        | ollection only) |
| Enable User Name          | (      |                                                                                    |                 |
| Enable Password           | (      |                                                                                    |                 |
|                           |        |                                                                                    |                 |
|                           |        |                                                                                    |                 |
|                           |        |                                                                                    |                 |

Follow the steps given below to add the credentials:

- **Step 1** Enter the following information for creating a new Credential:
  - Name of the credential (user selected name to identify the credential)

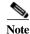

The best practice is to set the credential name to "SNMP\_Profile\_1" or a generic name that you prefer.

- Transport protocol (CSPC supports various protocols for data collection that includes Telnet, SSHv1,SSHv2, HTTP, HTTPS, SNMPv1, SNMPv2c, SNMPv3, WMI, TL1, LDAP, LDAPS, SQL and IIOP)
- Specify the port number for SSH, Telnet, SQL, LDAP, LDAPs. Default port number for SSH is 22, Telnet is 23, LDAP is 389, LDAPS is 636, and SQL is 1433. This port number is considered during DAV, collection, apply IPS request, and connecting via jump server
- Authentication (depending on the protocol selected use the following authentication mechanisms:
  - Provide User Name, Password, Enable User Name and Enable Password for Telnet, SSH, HTTP, HTTPS, and TLI protocols
  - Provide User Name and Certificate (With/Without Pass Phrase) for SSH protocol certificate based authentication
  - Provide User Name, Password for WMI, LDAP, LDAPs, IIOP protocol
  - Provide User Name, Password for SQL protocol along with the Database details.
  - For SNMP V1 and V2, provide the READ and WRITE community strings
  - For SNMP V3 provide information on User Name, Engine ID, Authentication Algorithm to use and Authentication Password along with Privacy Algorithm and Privacy Password

• Include IP Address Range and Exclude IP Address Range.

The *Include IP Address Range* option allows you to enter either a set of IP Addresses or a wildcard IP Addresses like 10.\*.\*.\*, notifying any IP Address starting with *10*. The Exclude IP Address Range works only for data collection.

You can enter IP addresses by clicking IP Address List Editor, and give multiple IP addresses with comma separated in IP Address List field.

### Step 2 Click OK.

You can also edit an existing credential by clicking **Modify**. Click **Delete** to delete a selected credential. Click **Clone** to create a copy of the selected credential for modification.

Go back to CSPC Flow Chart

## Manage Sub Module Credentials

In order to collect the data from the modules you need to enter the credentials first. Module credentials are used to collect data from modules or sub modules that require additional authentication.

Use the Module Credentials wizard to add credentials. Follow the wizard to choose your parameters for credentials.

| Modul         | e Credentials Con | figuration                |                                                        | ×  |
|---------------|-------------------|---------------------------|--------------------------------------------------------|----|
| Modu<br>Enter |                   | hat will be used for modu | iles and other sub modules that require authentication | ı. |
| Cre           | dential Name      | User Name                 | IP Address List                                        |    |
| mod           | 11                |                           | 10.1.1.1                                               |    |
| <             |                   |                           | 11                                                     |    |
|               |                   |                           | Add Delete & Modify                                    |    |
|               |                   |                           | Help OK Cance                                          | 1  |

Figure 6-7 Module Credentials Main Window

You can add, modify, or delete an existing credential. Vertical scroll bars are provided to move to either the previous or the next credential set in the table.

To add credentials, click Add from the Module Credentials screen as shown in Figure 6-8.

| le Credentials        |                                 |                                  |                         |                      |
|-----------------------|---------------------------------|----------------------------------|-------------------------|----------------------|
| Credential Identifica | tion                            | Include Ip Addres<br>Collection) | ss Ranges/List (For Dis | scovery and Data     |
| Ivame                 |                                 | Ip Address List                  | *.*.*                   | 2                    |
| Module/Sub Mode M     | atching Expression              |                                  |                         |                      |
| * Expression          | targeted-service-engine 0/0 ses |                                  |                         |                      |
| Authentication        |                                 | Exclude lp Addre                 | ess Ranges/List (For D  | ata Collection only) |
| User Name             | admin                           | Exclude Ip List                  |                         | 2                    |
| Password              |                                 |                                  |                         |                      |
| Enable User Name      |                                 |                                  |                         |                      |
| Enable Password       |                                 |                                  |                         |                      |
|                       |                                 |                                  |                         |                      |

Follow the steps given below to add the module credentials:

#### Enter the following information for creating a new Credential: Step 1

- Name of the credential (user selected name to identify the credential)
- Module/Sub Mode Matching expression (expression used to match whether to use this credential on ٠ the module or not)
  - Authentication (depending on the protocol selected use the following authentication mechanisms: ٠
    - Provide User Name, Password, Enable User Name and Enable Password to access the module
- Include IP Address Range and Exclude IP Address Range.

The Include IP Address Range option allows you to enter either a set of IP Addresses or a wildcard IP Addresses like 10.\*.\*.\*, notifying any IP Address starting with 10. The Exclude IP Address Range works only for data collection.

You can enter IP addresses by clicking IP Address List Editor.

#### Step 2 Click OK.

You can also edit an existing credential by clicking Modify. Click Delete to delete a credential.

Go back to CSPC Flow Chart

## **Manage Seed File**

You can import the seed file with the latest credentials and devices by placing the seed file manually in the default path. It determines what devices will be removed, updated, or added then perform the necessary actions. Devices not present in the seed file that is in CSPC will be deleted.

Note

In case of Multiple entitlement collector, to map devices to specific entitlement use file name format as <entitlement>.csv example: CSP0001027528.csv

| age Seed File                                                                                                    |                                                                                         |   |
|----------------------------------------------------------------------------------------------------|-----------------------------------------------------------------------------------------|---|
| eed File Configuration                                                                                                    |                                                                                         |   |
| Note : Supports import of seed file in V3                                                                                                    | format only,                                                                            |   |
| Seed File Path                                                                                                    |                                                                                         |   |
| Seed File Path:/data/SeedFileMgmt                                                                                                    |                                                                                         |   |
| Note: In case of multiple entitlement C<br>file name format as <entitlement>.csv</entitlement>                                                                                 | Collector, to map devices to specific entitlement, use<br>for example:CSP0001027528.csv |   |
| Job Scheduling Options                                                                                                    |                                                                                         | _ |
| <ul> <li>Start seed file import now</li> </ul>                                                                                                    |                                                                                         |   |
| Schedule seed file import                                                                                                    |                                                                                         |   |
| No schedule configured                                                                                                    |                                                                                         |   |
|                                                                                                    |                                                                                         |   |
|                                                                                                    |                                                                                         |   |
|                                                                                                    |                                                                                         |   |
|                                                                                                    |                                                                                         |   |
|                                                                                                    |                                                                                         |   |
| Gonfigure Schedule                                                                                                    |                                                                                         |   |
| Configure Schedule                                                                                                    |                                                                                         |   |
| Configure Schedule                                                                                                    |                                                                                         |   |
|                                                                                                    |                                                                                         | 1 |
| Perform Operations<br>Delete device credentials not in seed file:                                                                                                    |                                                                                         |   |
| Perform Operations<br>Delete device credentials not in seed file:<br>Use existing credentials if not in seed file:                                                             |                                                                                         |   |
| Perform Operations<br>Delete device credentials not in seed file:<br>Use existing credentials if not in seed file:<br>Unmanage devices not in seed file:                       |                                                                                         |   |
| Perform Operations<br>Delete device credentials not in seed file:<br>Use existing credentials if not in seed file:<br>Unmanage devices not in seed file:<br>Trigger Discovery: |                                                                                         |   |
| Perform Operations<br>Delete device credentials not in seed file:<br>Use existing credentials if not in seed file:<br>Unmanage devices not in seed file:                       |                                                                                         |   |
| Perform Operations<br>Delete device credentials not in seed file:<br>Use existing credentials if not in seed file:<br>Unmanage devices not in seed file:<br>Trigger Discovery: |                                                                                         |   |

To import the seed file, perform these steps:

- **Step 1** Place the CNC V3 format seed file in the default location as shown on the screen. It is mandatory to place the seed file in the location as shown on the screen and read permission should be allowed to the file for CSPC users.
- Step 2 You can start Seed File Import now or to Schedule Seed File Import at a later time, select Schedule Seed File Import option and then click Configure Schedule button.
- Step 3 You can schedule Start and End Date/Time or select the Recurrence pattern as Minutely, Daily, Weekly, Monthly, or Yearly as shown in Figure 6-10.

| Figure            | 6-10       | Configure Schedule                       |
|-------------------|------------|------------------------------------------|
| onfigure Schedule |            | 2                                        |
| Range of Recur    | rence      |                                          |
|                   |            | Me April 21,2021 17:35 C Repeat schedule |
| Schedule En       | d Date/Tim | End by April 21,2021 17:38               |
| Recurrence Patt   | ern        |                                          |
| Minutely          | Every      |                                          |
| O Daily           |            |                                          |
| 🔘 Weekly          |            |                                          |
| O Monthly         |            |                                          |
| 🔘 Yearly          |            |                                          |
|                   |            |                                          |
|                   |            | OK Cancel                                |

Step 4 Check the required operation. click OK

**Operations** 

Figure 6-11

| Options                                      | Description                                                                        |
|----------------------------------------------|------------------------------------------------------------------------------------|
| Delete device credentials not in seed file   | This removes only the device credentials which are not in seed file                |
| Use existing credentials if not in seed file | If credentials are not present in the seed file, then CSPC uses the existing ones. |
| Unmanage devices not in seed file            | This Unmanages the devices not in the seed file                                    |
| Trigger Discovery                            | This Triggers Device Discover. By default,<br>Trigger Discovery is selected.       |
| Trigger DAV                                  | This Triggers Device Access Verification                                           |

# Imported Seed file

I

When you import a seed file, the information is captured in the imported seed file screen. Each row on the screen corresponds to one Import.

Seed file name field acts as a hyperlink as shown in Figure 6-12, on clicking this link you can download (or export) original seed file saved in the system. Screen captures all the details related to that import, like the file format, user info, file size and so on, along with the job log details of that import run.

You can also delete single or multiple rows from the screen.

| ) Q                | × 🔿 🤇                 | Delete Seed File | 0          |               |           |                |                |                     |
|--------------------|-----------------------|------------------|------------|---------------|-----------|----------------|----------------|---------------------|
| eed File Name      | Seed File Description | Seed File Format | Group Name | File Size(KB) | User Name | Job Start Time | Job End Time   | Job Log Details     |
| nc.csv             |                       | CISCO_CNC_C      | NewGrp     | 7.93          | cspcuser  | Thu, Mar 14, 2 | Thu, Mar 14, 2 | View Job Log Detail |
| meseedTest1.csv    | CW Import             | CISCO_WORK       |            | 0.94          | cspcuser  | Thu, Mar 14, 2 | Thu, Mar 14, 2 | View Job Log Detail |
| NC 20.csv          |                       | CISCO_CNC_C      |            | 0.04          | cspcuser  | Thu, Mar 14, 2 | Thu, Mar 14, 2 | View Job Log Detail |
| Ok sheer v1.csv    |                       | CISCO_CNC_C      |            | 2592.56       | cspcuser  | Thu, Mar 14, 2 | Thu, Mar 14, 2 | View Job Log Detail |
| lanagedDevicesDAVR | CNC Import            | CISCO_CNC_C      | TestGrp    | 2.2           | cspcuser  | Thu, Mar 14, 2 | Thu, Mar 14, 2 | View Job Log Detail |
|                    |                       |                  |            |               |           |                |                |                     |
|                    |                       |                  |            |               |           |                |                |                     |

Figure 6-12 Imported Seed file

**F** 

6-

## Do Not Manage Device List

ſ

This provides you with an option to select a set of devices that should not be managed by the collector. If a device is added to Do Not Manage Device List then that device will not be discovered and will not be added to CSPC.

Figure 6-13 Do Not Manage Devices List

| a (           | ×          |                 |
|---------------|------------|-----------------|
| IP Address    |            |                 |
| 1.2.3.5       |            |                 |
| 23.56.7       |            |                 |
|               |            |                 |
|               |            |                 |
|               |            |                 |
|               |            |                 |
|               |            |                 |
|               |            |                 |
|               |            |                 |
|               |            |                 |
|               |            |                 |
|               |            |                 |
| Page(1 of 1   | Dis        | playing 1 - 2 c |
| Page(1 of 1 ) | Dis<br>Add |                 |

Click Add to add the device IP address.

As specified in the above screen, these three devices with IP Addresses 10.\*.\*.\*, 1.1.1.1, and 10.1.2.43 are not inventoried even though they are all discovered devices.

## **Device Grouping**

Use the Device Groups sub tab of the Device Management tab to create and manage device groups.

## **Device Groups**

Device Groups option is used for Adding, Modifying or Deleting device groups. There are certain default system generated groups in CSPC. In addition, if you want to create device groups, then you can use these settings. Device groups can be Static or Dynamic. In static device groups you have to manually select the devices that are part of a given group. In dynamic group you will define a criterion and all devices that match the criterion (either currently managed or not) will automatically appear in this group.

Figure 6-14 Device Groups Main Window

| 🕗 Q. <del>.</del> |              | × G Add Device Group | 💣 Modify Device Group 😋 Remove | e Device Group 🔿 🔘 |                     |
|-------------------|--------------|----------------------|--------------------------------|--------------------|---------------------|
| Group Name        | Category     | Туре                 | Membership                     | Member Count       | Description         |
| Device Group2     | Device Group | User Defined         | Dynamic                        | 0                  | Device Group2       |
| Group Device      | Device Group | User Defined         | Dynamic                        | 0                  | Group Device        |
| TestGrp           | Device Group | User Defined         | Static                         | 0                  | Static Device Group |
|                   |              |                      |                                |                    |                     |
|                   |              |                      |                                |                    |                     |

When you select Add Device Group you choose whether to create a static group or dynamic group.

### Figure 6-15 Add Device Group

| Add Device Group                                                                                         | ×                                             |
|----------------------------------------------------------------------------------------------------|-----------------------------------------------|
| Create a static device group. The member devices of the devices that belong to this group.               | f ths group are defined manually by selecting |
| Oreate static device group.                                                                              |                                               |
| Create a dynamic device group. The member devices<br>evaluating a set of heuristics defined by the user. | s of ths group are defined automatically by   |
| $\bigcirc$ Create dynamic device group.                                                                  |                                               |
|                                                                                                    | Help OK Cancel                                |

Creation of static group is defined below.

Γ

| Group Details * Group Name: Description: Select Group Members Select Devices Managed Devices: |   |       |                 |                  |            |
|-----------------------------------------------------------------------------------------------|---|-------|-----------------|------------------|------------|
| Select Group Members<br>Select Devices<br>Managed Devices:                                    |   |       |                 |                  |            |
| Select Group Members<br>Select Devices<br>Managed Devices:                                    |   |       |                 |                  |            |
| Select Group Members<br>Select Devices<br>Managed Devices:                                    |   |       |                 |                  |            |
| Select Devices<br>Managed Devices:                                                            |   |       |                 |                  |            |
| Managed Devices:                                                                              |   |       |                 |                  |            |
|                                                                                               |   |       |                 |                  |            |
|                                                                                               |   | 5     | elected Devices | /Groups:         |            |
| 12 0                                                                                          |   |       | Q.+             | ×                |            |
| EtveNodes (64)                                                                                | ^ |       | Device          |                  |            |
| Unreachable Nodes (3815)                                                                      |   |       |                 |                  |            |
| 💏 Hubs                                                                                        |   |       |                 |                  |            |
| Servers-UnifiedComputing (3)                                                                  |   |       |                 |                  |            |
| ServiceExchange (1)                                                                           |   |       |                 |                  |            |
| * xDSL                                                                                        |   |       |                 |                  |            |
| GenericNetworkDevices                                                                         |   | ->>   |                 |                  | -z         |
| Routers (13)                                                                                  |   |       |                 |                  | -4         |
| Switches                                                                                      |   | * + * |                 |                  |            |
| ATMSwitches (1)                                                                               |   |       |                 |                  |            |
| ReadeSwitches                                                                                 |   |       |                 |                  |            |
| ConnectedGridSwitches                                                                         |   |       |                 |                  |            |
| DataCenterSwitches (2)                                                                        |   |       |                 |                  |            |
| and IndustrialEthernetSwitches                                                                |   |       |                 |                  |            |
| InfiniBandSwitches (1)                                                                        |   |       |                 |                  |            |
| LANSwitches (8)                                                                               | ~ |       |                 |                  |            |
| <                                                                                             |   |       | 14 4 Page 1     | of 1 👂 🕅 No data | to display |
|                                                                                               |   |       |                 |                  |            |
| Upload Nodes From File(.txt):                                                                 |   |       | Bros            | wse              |            |
| · · ·                                                                                         |   |       | (               |                  |            |
|                                                                                               |   | _     |                 |                  |            |
|                                                                                               | - |       |                 |                  |            |

Enter the group name and description, and select group members by moving the devices/groups to the selected list. Once the devices/groups are selected or click browse to upload .txt file containing the devices/groups, click **OK** to create the static device group.

Similarly, when you select the *Dynamic Group* option while creating new device groups you can define the heuristics used to identify which devices belong to that specific group. This is shown in Figure 6-17.

| Rules   |         |   |
|---------|---------|---|
|         |         |   |
| Dynamic |         |   |
|         |         | ~ |
|         |         |   |
|         |         |   |
|         |         |   |
|         |         |   |
|         |         | - |
|         |         |   |
|         |         |   |
|         |         |   |
|         | Dynamic |   |

Once you define the group name and description you are ready to define the Group Rules, as shown below.

| roup Details Group R   | ules                       |                               |          |
|------------------------|----------------------------|-------------------------------|----------|
| Select Rule Match Type | e                          |                               |          |
| ule Match Type:        | All of the Rules must be n | natched                       | ~        |
|                        |                            |                               |          |
| Define Group Rules     | 1997 - 20                  | 570.57                        |          |
| Attribute              | Operator                   | Value                         |          |
| Device Host Name       | equals                     | console                       |          |
|                        |                            |                               |          |
|                        |                            |                               | ēt<br>ēt |
|                        |                            |                               |          |
|                        |                            |                               |          |
|                        |                            |                               |          |
| 3                      | ÷                          | Add 🗙 Delete 🧷 Modify Test Ri | Jles     |
|                        |                            |                               |          |

Define the conditions or rules that must be matched or not matched based on the attributes and values. Add these conditions by clicking **Add**.

Γ

| Figure 6-19 Group Rule Details |
|--------------------------------|
|--------------------------------|

| Group Rule Details |                           | ×     |  |  |  |
|--------------------|---------------------------|-------|--|--|--|
| Group Rule Details |                           |       |  |  |  |
| * Attribute Name:  | Device Host Name          |       |  |  |  |
| * Operator:        | equals                    | •     |  |  |  |
| * Value:           | console                   |       |  |  |  |
|                    |                           |       |  |  |  |
| ОК                 | Test Regular Expression C | ancel |  |  |  |

Select any of the Attributes like Device Host Name, Device IP Address, Device OS Name, Device OS Version, Device Vendor Name, Device Product Module, Device Family, Device OS Type, Device Technology, UserField1, UserField1, or UserField1 and use one of the Operator like equals, contains in the list and so on, and provide a Value. You can create any number of rules.

Newly discovered devices are matched for these conditions automatically and are added to the dynamic groups.

| Special Cases                                              | Figures             |                                   |
|------------------------------------------------------------|---------------------|-----------------------------------|
| If you select <b>Device OS Name</b> as <b>Attribute</b>    |                     |                                   |
| Name, then you need to select the value form the           | Group Rule Details  | ×                                 |
| drop down                                                  | Group Rule Details  |                                   |
| -                                                          | * Attribute Name:   | Device OS Name                    |
|                                                            | * Operator:         | equals                            |
|                                                            | * Value:            | ACNS                              |
|                                                            |                     | ACNS                              |
|                                                            | L                   | ACSW                              |
|                                                            |                     | ADE-OS<br>AltigaOS                |
|                                                            |                     | ASA                               |
|                                                            |                     | CatOS                             |
|                                                            |                     | CBOS                              |
|                                                            |                     | CDS-IS<br>CDS-TV                  |
|                                                            |                     | CMIC Firmware                     |
|                                                            |                     | Cisco IOS-700                     |
|                                                            |                     | Cisco ME1100                      |
|                                                            |                     | CSM                               |
|                                                            |                     | LCTS                              |
| If you select <b>Device Ip Address</b> as <b>Attribute</b> |                     |                                   |
| Name and Operator as does not belong to the                | Group Rule Details  | ×                                 |
| range, then you need to enter Start Ip Address             | Group Rule Details  |                                   |
| and End Ip Address                                         | * Attribute Name:   | Device Ip Address                 |
|                                                            | * Operator:         | does not belong to the range      |
|                                                            | * Start Ip Address: |                                   |
|                                                            | * End Ip Address:   |                                   |
|                                                            |                     |                                   |
|                                                            |                     |                                   |
|                                                            |                     | OK Test Regular Expression Cancel |
|                                                            |                     |                                   |

Table 6-1Special Cases in Group Rule

| Special Cases                                                                                                    | Figures                                                                                                    |
|----------------------------------------------------------------------------------------------------|----------------------------------------------------------------------------------------------------|
| For any of the <b>Attribute Name</b> if you select <b>does</b><br><b>not exist in the list</b> as <b>Operator</b> , then you need to<br>add the <b>Value</b> manually using the edit icon on the<br>screen.                                                                                                    | Group Rule Details  Coroup Rule Details  Attribute Name: Device Product Model  Operator: does not exist in the list  Value Value Value Value Value Value Cancel OK Cancel Cancel |
| If you select <b>Inventory Status or Config Status</b> as<br><b>Attribute Name</b> and <b>Operator</b> as <b>contains</b> or <b>does</b><br><b>not contain</b> . Select the required status on the screen<br>and Select the <b>Available Services</b> from the drop<br>down. Only for <b>Inventory Status NOS</b> lists all the<br>dataset name and you can select for the list.<br>Inventory status provides you granular<br>information. It is recommended to create the rule<br>based on inventory status if you want to create a<br>group based on dataset specific. | Group Rule Details Group Rule Details Attribute Name: Inventory Status Operator: contains Not Applicable Successful Integrity Check Failed Failed Skipped Autility Check Failed E E E E E E E E E E E E E E E E E E E                                                                                                    |

## **General Settings**

Use the General Settings sub tab of the Device Management tab to set Application, Discovery, Inventory, and Advance Job.

This section describes the General Settings options in the following topics:

- Application Settings
- Discovery Settings
- Access Verification Settings
- Inventory Settings
- Advanced Job Settings

# Application Settings

Application settings is used to set device inventory data collection preferences like Device prompt, Submode and Data export settings.

### **General Settings:**

**Application Settings** 

I

IP Host Mask Settings: If device IP Address and Hostname data privacy is enabled, customer device IP address and Hostname that is sent back to Cisco will be replaced by a set of user defined IP address and Hostname.

In *IP Address Mask* field, you can define the IP address range that is used to replace the real IP address of the customer, and define a prefix in *Hostname Mask* field that is used to replace the real customer hostname.

Figure 6-20 General Settings

| eneral Settings      | rompt & SNMP Trap Settings | Submode & Init Settings   | Export Settings    | Device Settings |   |
|----------------------|----------------------------|---------------------------|--------------------|-----------------|---|
| IP Host Mask Settin  | 05                         |                           |                    |                 |   |
| Start IP:            | 0.0.0.1                    |                           |                    |                 |   |
|                      |                            |                           |                    |                 |   |
| Start IPV6:          |                            |                           |                    |                 |   |
| Start Host Name:     | MASK                       |                           |                    |                 |   |
| Node Display Setting | gs                         |                           |                    |                 | _ |
| Global DisplayType:  | HOST                       | IAME                      |                    |                 | _ |
| Telnet Echo Handler  | r Config                   |                           |                    |                 |   |
| Platform List:       | WLC                        |                           |                    |                 |   |
| Sys Object Id List:  | .1.3.6.                    | 1.4.1.9.1.1615,.1.3.6.1.4 | .1.9.1.753,.1.3.6. | 1.4.1.9.1.913   |   |
| User Session Settin  | gs                         |                           |                    |                 |   |
| Total User Session G | ount: -1                   |                           |                    |                 | _ |
|                      |                            |                           |                    |                 |   |

| Field Name               | Description                                                                                                    |
|--------------------------|----------------------------------------------------------------------------------------------------|
| Start IP                 | IP to be used as start value while masking IPv4 data. IP will be<br>incremented from this value for each of the IP's to be masked |
| Start IPv6               | IP to be used as start value while masking IPv6 data. IP will be incremented from this value for each of the IP's to be masked    |
| Start Hostname           | Prefix used for masking hostnames                                                                                                 |
| Global Display Type      | Device attribute to be shown for distinct devices                                                                                 |
| Platform List            | List of platforms for Telnet echo is enabled.                                                                                     |
| SysObject ID List        | SystemObject ID for the Telnet echo enabled devices                                                                               |
| Total User Session Count | Maximum number of unique CSPC user sessions                                                                                       |

×

## **Prompt Settings:**

| ication Settings             |                                                                                                  |
|------------------------------|--------------------------------------------------------------------------------------------------|
| eneral Settings Prompt & SNN | IP Trap Settings         Submode & Init Settings         Export Settings         Device Settings |
| Prompts                      |                                                                                                  |
| Login Prompts:               | username, username:, user, user:, login, login:, enter user id:                                  |
| Password Prompts:            | password,password:,password :,pwd,passwd,passwd:                                                 |
| Other Prompts:               | #,>,%,error                                                                                      |
| CLI Error Prompts:           | invalid input detected at,% this command is not authorized, error: %, type                       |
| SNMP Error Prompts:          | error                                                                                            |
| SOAP Error Prompts:          | soap-env:fault                                                                                   |
| SNMP Trap Settings           |                                                                                                  |
| Retain Traps for:            | 14 Days                                                                                          |
| Port Number:                 | 162                                                                                              |
| Port Number.                 | 102                                                                                              |
|                              |                                                                                                  |
|                              |                                                                                                  |
|                              |                                                                                                  |
|                              |                                                                                                  |
|                              |                                                                                                  |
|                              |                                                                                                  |

| Table 6-3          | Prompt Settings                                                                                                    |  |
|--------------------|----------------------------------------------------------------------------------------------------|--|
| Field Name         | Description                                                                                                    |  |
| Prompts            |                                                                                                    |  |
| Login Prompts      | Used for extra Login prompts that needs to be handled by CSPC                                                                                                    |  |
| Password Prompts   | Used for extra Password prompts that needs to be handled by CSPC                                                                                                    |  |
| Other Prompts      | Used for other prompts that needs to be handled by CSPC                                                                                                    |  |
| CLI Error Prompts  | Used for extra CLI error prompts that needs to be handled by CSPC                                                                                                    |  |
| SNMP Error Prompts | Used for extra SNMP error prompts that needs to be handled by CSPC                                                                                                    |  |
| SOAP Error Prompts | Used for extra SOPA error prompts that needs to be handled by CSPC                                                                                                    |  |
| SNMP Trap Settings |                                                                                                    |  |
| Retain Traps for   | Mention the number of days to retain traps.                                                                                                    |  |
| Port Number        | Configure the port to receive the SNMP trap messages. Default port is 162.                                                                                                    |  |
|                    | <b>Note</b> If you configure a new in-bound port to listen the SNMP Trap messages, then you need to manually update the corresponding IP table rules and NAT router settings. |  |

Γ

## Submode and Init Settings:

| Figure 6-22 Submode And                 | Init Settings                        |                                |   |  |
|-----------------------------------------|--------------------------------------|--------------------------------|---|--|
| Application Settings                    |                                      |                                | × |  |
| General Settings Prompt & SNMP Trap Set | tings Submode & Init Settings Ex     | xport Settings Device Settings |   |  |
| Submode And Init Prompt Validation      | 5                                    |                                |   |  |
| OS Types:                               | nx-os,fwsm-os,pixos,fwsm,acsw,nxos,a | isa,                           |   |  |
| IP Address List:                        |                                      |                                |   |  |
| SH Version Command:                     | show version                         |                                |   |  |
| SH Version Lines:                       | 5,12                                 |                                |   |  |
| SH Version Ignore Strings:              | hours,seconds,minutes,uptime,        |                                |   |  |
| Execute New Line For Submode            | Execute New Line For Submode         |                                |   |  |
| Login Prompt:                           |                                      |                                |   |  |
|                                         |                                      |                                |   |  |
|                                         |                                      |                                |   |  |
|                                         |                                      |                                |   |  |
|                                         |                                      |                                |   |  |
|                                         |                                      |                                |   |  |
|                                         |                                      |                                |   |  |
|                                         |                                      |                                |   |  |
|                                         |                                      |                                |   |  |
|                                         |                                      |                                |   |  |
|                                         |                                      | Help OK Cancel                 |   |  |
|                                         |                                      |                                |   |  |

Table 6-4Submode and Init Settings

| Field Name                                | Description                                                            |
|-------------------------------------------|------------------------------------------------------------------------|
| OS Type                                   | Type of OS                                                             |
| IP Address List                           | List of IP addresses                                                   |
| SH Version Command                        | If show version needs to be executed while in submode                  |
| SH Version Lines                          | Number of lines in show version that need to be taken                  |
| SH Version Ignore Strings                 | Whether to consider or ignore show version settings                    |
| Execute New Line for Submode Login Prompt | Whether new line has to be executed at the end of submode login prompt |

## **Export Settings:**

| lication Settings                   |               |                             |                 |                 |        |
|-------------------------------------|---------------|-----------------------------|-----------------|-----------------|--------|
| General Settings Prompt & SNMP Trap | Settings      | Submode & Init Settings     | Export Settings | Device Settings |        |
| Export And Upload Settings          |               |                             |                 |                 |        |
| Collection Profile Export Boundary: | 1000          |                             |                 |                 |        |
| Job Log Export Boundary:            | 2003          |                             |                 |                 |        |
| Tailend Response Counter (secs):    | 90            |                             |                 |                 |        |
| Tailend SendFile Counter (secs):    | 7200          |                             |                 |                 |        |
| Upload Via:                         | Conne         | ctivity                     |                 |                 | *      |
| Connectivity Certificate:           | CSP0001028437 |                             |                 | ~               |        |
|                                     | T             | est upload to HEG using CSP | 20001028437     |                 |        |
| CSPC Identity Settings              |               |                             |                 |                 |        |
| CSPC Identity:                      | CSP00         | 01027629                    |                 |                 | ~      |
|                                     |               |                             |                 |                 |        |
|                                     |               |                             | Help            | OK              | Cancel |

Table 6-5Export Settings

| Field Name                         | Description                                                                                               |  |
|------------------------------------|----------------------------------------------------------------------------------------------------|--|
| Collection Profile Export Boundary | Number of devices processed in batch during VSEM export.                                                  |  |
|                                    | Default values are as follows:                                                                            |  |
|                                    | • Large - 100 devices                                                                                     |  |
|                                    | • Medium - 50 devices                                                                                     |  |
|                                    | • Small or ultra-small - 25 devices                                                                       |  |
| Job Log Export boundary            | Job log export boundary                                                                                   |  |
| TailEnd Response Counter           | Response counter for TailEnd is maximum wait time for<br>entitlement registration and limit is 90 seconds |  |
| TailEnd SeedFile Counter           | Seed file counter for TailEnd is maximum wait time for connectivity file upload.                          |  |
| Connectivity Certificate           | Certificate used for connection                                                                           |  |
| Upload Via                         | Set the Upload via option to either of these:                                                             |  |
|                                    | • Transport Gateway (Only for NOS services)                                                               |  |
|                                    | • Connectivity upload supports AES 256 encryption with strong RSA key length of 2048bits.                 |  |
|                                    | • Disabled                                                                                                |  |

| Field Name         | Description                                |
|--------------------|--------------------------------------------|
| CSPC Identity      | Select the valid CSPC certificate          |
| Test Upload button | Check the connectivity using a certificate |

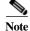

I

- If Connectivity certificate changes, the new certificate is applied to connectivity. This takes 5-7 minutes to restart connectivity and apply the new certificate.
- Connectivity certificate gets modified based on the preference of the applied certificates. For Example, NOS uses connectivity for upload. All other services use Websocket. Since Web socket has higher preference, though you add NOS as connectivity certificate, it changes to the one that has higher preference like PSS, SNTC or SC.

### **Device Settings:**

This enables or disables the key on the device during SSH communication. If it is disabled, then same key is being used repeatedly or else it generates new key.

| Figure 6-24 | <b>Device Settings</b> |
|-------------|------------------------|
|-------------|------------------------|

| lication Setting | S                      |                               |                 |                 |        |
|------------------|------------------------|-------------------------------|-----------------|-----------------|--------|
| General Settings | Prompt & SNMP Trap Set | tings Submode & Init Settings | Export Settings | Device Settings |        |
| Host Key         |                        |                               |                 |                 | _      |
| Device Host K    | ey Validation:         | enable                        |                 |                 | ¥      |
|                  |                        |                               |                 |                 |        |
|                  |                        |                               |                 |                 |        |
|                  |                        |                               |                 |                 |        |
|                  |                        |                               |                 |                 |        |
|                  |                        |                               |                 |                 |        |
|                  |                        |                               |                 |                 |        |
|                  |                        |                               |                 |                 |        |
|                  |                        |                               |                 |                 |        |
|                  |                        |                               |                 |                 |        |
|                  |                        |                               |                 |                 |        |
|                  |                        |                               |                 |                 |        |
|                  |                        |                               |                 |                 |        |
|                  |                        |                               |                 |                 |        |
|                  |                        |                               |                 |                 |        |
|                  |                        |                               | Help            | ОК              | Cancel |

## **Discovery Settings**

In Discovery Settings you can set preferences of device discovery. You can set values for Discovery timeout, Include platform, and Exclude platform.

In Preference tab, enter the values as shown in Table 6-6.

Figure 6-25 Discovery Settings

| Settings                          |       |  |  |
|-----------------------------------|-------|--|--|
| SNMP Timeout (in sec):            | 3     |  |  |
| SNMP Retry:                       | 1 100 |  |  |
| Max Thread Count:                 |       |  |  |
| Max Credential Sets For Protocol: | 10    |  |  |
| Max Discovery Time (in sec):      | 600   |  |  |
| Max Device Discovery:             | 180   |  |  |
| P Phone Discovery:                | No    |  |  |
| Serial Number Duplicate Check:    | No    |  |  |
| Aac Address Duplicate Check:      | No    |  |  |
| Exclude Non-Cisco Device:         | No    |  |  |
| NMAP Timeout (in sec):            | 30    |  |  |
| Ping ICMP before Discovery:       | No    |  |  |
| Enable Fallback:                  | Yes   |  |  |
| Enable SNMP Config Push:          | Yes   |  |  |
| CLI Timeout (in sec):             | 3     |  |  |
| HTTP Timeout (in sec):            | 4     |  |  |

Table 6-6

**Discovery** Timeout

| Field Name                          | Description                                                                                                    |  |  |
|-------------------------------------|----------------------------------------------------------------------------------------------------|--|--|
| SNMP Timeout (in sec)               | SNMP connection timeout value in seconds. Default value is 3 seconds                                                                                                    |  |  |
| SNMP Retry                          | SNMP connection retry count. Default value is 1                                                                                                    |  |  |
| Max Thread Count                    | Thread pool size for each discovery job. Default value is 100.                                                                                                    |  |  |
| Max Credential Sets For<br>Protocol | Maximum number of Credential Sets to use for each protocol.<br>Default value is 10.                                                                                                    |  |  |
| Max Discovery Time (in sec)         | Maximum discovery time in seconds per device. Default value is 600 seconds. Valid values 0 or $>= 60$ . Zero no window time will be enforced. If value is set between 0 and 60, default value 600 will be used. |  |  |
| Max Device Discovery                | Maximum discovery time in seconds for a single device. Default value is 180 seconds. Valid values: 5 seconds and above. If value is < 5, then 5 is enforced.                                                    |  |  |

| Field Name                    | Description                                                                                                    |  |  |
|-------------------------------|----------------------------------------------------------------------------------------------------|--|--|
| IP Phone Discovery            | Option to enable/disable IP Phone discovery.                                                                                                    |  |  |
| Serial Number Duplicate Check | Checks for the duplicate's serial numbers. If not enabled, then serial number will not be polled for the device.                                                                                                    |  |  |
| Mac Address Duplicate Check   | Checks for the duplicate MAC Address.                                                                                                    |  |  |
| Exclude Non-Cisco Device      | If enabled excludes all the non-cisco devices from discovery                                                                                                    |  |  |
| Ping ICMP before Discovery    | Option is to enable/disable. If enabled pings the device before Discovery.                                                                                                    |  |  |
| Enable Fallback               | If discovery of selected protocols fails, and if fall back is selected<br>discovery is tried for other protocols as per discovery properties<br>file.<br>\$CSPCHOME/resources/discovery/properties/disc<br>overy-cso-startup.properties<br>For properties name: PRIMARY COMM PROTOCOL |  |  |
|                               | This is applicable only for known discovery and rediscovery.                                                                                                    |  |  |
| Enable SNMP Config Push       | If enable fallback option is selected and discovery happens using CLI protocols (telnet, SSHv1, and SSHv2), then SNMP Config push for RO string is applied.                                                                                                    |  |  |
| CLI Timeout                   | CLI connection timeout value in seconds. Default value is 3 seconds.                                                                                                    |  |  |
| HTTP Timeout                  | HTTP connection timeout value in seconds. Default value is 4 seconds                                                                                                    |  |  |

## Include Platform (optional):

Γ

As to any platform that is specified in *include platform* list, only those specific platform devices will be discovered, and all other devices will be discarded.

| Preferences Include Platform                                                                                          | Exclude Platfor | n                                                                                |
|----------------------------------------------------------------------------------------------------|-----------------|----------------------------------------------------------------------------------|
| Include Platform                                                                                                    |                 |                                                                                  |
| IOS_10000<br>IOS_12000<br>IOS_4000<br>IOS_7200<br>IOS_7300<br>IOS_7500<br>IOS_8500                                    | 3               | <ul> <li>IOS_XR</li> <li>IOS_VSS</li> <li>IOS_Cat</li> <li>IOS_as5300</li> </ul> |
| IOS_as5300<br>IOS_Cat<br>IOS_cat3700<br>IOS_LS1010<br>IOS_VSS<br>IOS_XE<br>IOS_XR<br>IPS<br>MIB_II<br>NME_NAM<br>NXOS | Ŧ               |                                                                                  |

Figure 6-26 Include Platform

#### **Exclude Platform (optional):**

Any platform is specified in exclude platform list, all devices belonging to that platform will be ignored.

| Preferences | Include Platform | Exclude Platfo | rm |       |   |
|-------------|------------------|----------------|----|-------|---|
| Exclude Pla | atform           |                |    |       |   |
| ACNS        |                  | *              |    | ADEOS | ٦ |
| ACSW        |                  |                |    | ACNS  |   |
| ADEOS       |                  | Ξ              | +  | ACSW  |   |
| AltigaOS    |                  |                | 4  |       |   |
| ASA_CSCu    | b30913           |                |    |       |   |
| CatOS       |                  |                |    |       |   |
| CatO5_5000  | D                |                |    |       |   |
| CatOS_63g   | e                |                |    |       |   |
| CCM         |                  |                |    |       |   |
| CCM4x       |                  |                |    |       |   |
| CCM5x       |                  |                |    |       |   |
| CTS         |                  |                |    |       |   |
| DISABLE_I   | OS_XR_OID1       |                |    |       |   |
| DISABLE_I   | OS_XR_OID2       |                |    |       |   |
| DISABLE_S   | HOW_INVENTORY    |                |    |       |   |
| DISABLE_S   | SH1              |                |    |       |   |
| DISABLE_S   | SH10             |                |    |       |   |
| DISABLE_S   | SH2              | *              |    |       |   |

# **Access Verification Settings**

I

This setting is used to select and order protocols to use them in device access verification. This is global settings that is used in DAV.

Select the protocols order to be used for access verification using side arrows and reorder them using the up and down arrows. To avoid failure, you can use the option **Use All Selected Protocol Versions** and to override the failed protocol select the option **Override Enable Failed**. If Use all selected protocol version is selected, then all the selected protocol are used even if the first protocol passes. If Override enable failed is selected, then status is shown as enabled by default even if device do not enter enable mode. If **Run DAV for Unreachable** is selected, then DAV job is trigged for all the unmanaged devices.

| cess vermention    | Settings                                |                                                     |          | × |
|--------------------|-----------------------------------------|-----------------------------------------------------|----------|---|
| lease select and c | order protocols below to use them       | device access verification                          |          | ^ |
| Include SNM        | snmpv3<br>snmpv2c                       | t Include CLI Protocols<br>sshv2<br>sshv1<br>telnet | Ēt<br>Ē4 |   |
| Include HTTI       | <ul> <li>Mttps</li> <li>Mttp</li> </ul> | t Include Other Protocols                           | Ēt<br>Ē4 |   |
| Use All Selec      | cted Protocol Versions<br>able Failed   |                                                     |          | ~ |

Figure 6-28 Access Verification Setting

## **Inventory Settings**

Inventory Settings allows you to set some advanced collection settings.

These include setting up inventory threads, device connectivity options, time out options, device prompts, disable protocol rules and disable collection rules.

#### **Advanced Settings:**

The Advanced Settings tab of Inventory Settings screen provides the following options:

- Inventory Threads: To set up the maximum number of inventory threads you would like the collector to use. By default, the value for Microsoft Windows is 40 and for Linux it varies from 40 100 based on the hardware configuration. Maximum value that can be set is for both Microsoft Windows and Linux is 200.
- Connection Settings: To set up the maximum number of connections a device can have, or the maximum number of connections per the whole collector. These settings apply only for Telnet or SSH credentials. In some networks, authentication servers provide a limit on the number of connections of either an application or a device, so this needs to be set. By default, there is only one connection per device, and no connection limit for the whole collector.

| Advanced Settings  | Global Timeouts | Device Prompts       | Disable Protocol Rules                                  | Disable Collection Rules |
|--------------------|-----------------|----------------------|---------------------------------------------------------|--------------------------|
| – Maximum Number   | of Threads      |                      |                                                         |                          |
| * Inventory Thread | ls:             | 40                   |                                                         |                          |
| Connection Setting | <u>js</u>       |                      |                                                         |                          |
|                    | ome networks ma | ay restrict the maxi | tions to be opened fron<br>mum number of simulta<br>es. |                          |
| Maximum Connectio  | ons (System):   |                      |                                                         |                          |
| Maximum Connectio  | ons (Device):   |                      |                                                         |                          |
|                    |                 |                      |                                                         |                          |
|                    |                 |                      |                                                         |                          |
|                    |                 |                      |                                                         |                          |
|                    |                 |                      |                                                         |                          |
|                    |                 |                      |                                                         |                          |
|                    |                 |                      |                                                         |                          |
|                    |                 |                      |                                                         |                          |
|                    |                 |                      |                                                         |                          |

Figure 6-29 Inventory Settings

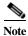

I

Inventory Thread count vary based on system configurations. It is 100 for large OVA

Go back to CSPC Flow Chart

#### **Global Timeouts**:

The *Global Timeouts* tab allows you to select the time out options for a given IP address or a range of IP addresses. This is where you can specify a time out option for any given protocol like Telnet, SSH, SNMP or HTTP and so on.

Vertical scroll bars are provided to move to either the previous or the next timeout option on the window. Use up and down arrow to prioritize the custom timeouts set by user.

| ntory Settings         |                |                |                       |                |               |
|------------------------|----------------|----------------|-----------------------|----------------|---------------|
| dvanced Settings G     | lobal Timeouts | Device Prompts | Disable Protocol Rule | s Disable Co   | llection Rule |
| Define Global Timeouts | for Protocols  |                |                       |                |               |
| Hostname / Ip Addr     | Protocol       | Timeout(ms) 💌  | Establish Timeout(s   | Retry Count    |               |
| न,न,न,न                | snmpv1         | 5000           |                       | 2              |               |
| *,*,*,*                | sumpv2c        | 5000           |                       | 2              |               |
| 1217.1                 | sninpv3        | 5000           |                       | 2              |               |
| 7,7,7,7                | telnet         | 10000          | 10                    |                |               |
| 7,7,7,7                | sshv1          | 10000          | 10                    |                | (             |
| *.*.*.*                | sshv2          | 10000          | 10                    |                |               |
| * * * *                | t11            | 10000          | 10                    |                | (m.*.)        |
|                        |                |                |                       |                |               |
|                        |                |                | 🗣 Add 🗶 De            | ilete 🧷 Modify | <i>F</i> .    |

You can enter these timeouts by clicking **Add** button. On Timeout Details screen, you can enter the following details:

- Hostname / IP Address: You can select the IP Address Expression like 10.\*.\*.\* (to represent all IP Addresses that start with a 10)
- Protocol: Select the protocol (Telnet, SSHv1 or SSHv2, HTTP, HTTPS, TL1, SNMPv1, SNMPv2 or SNMPv3 or WMI, IIOP)
- Timeout (ms): Type timeout in milliseconds (ranging from 1000 milliseconds (1 second) to 600000 milliseconds (10 minutes))
- Establish Timeout (sec): Time taken to establish a connection for a device. By default, it is 10seconds.
- Retry Count: You can select the "retry" count as well

| Figu | ure 6-31 Global Time     | eout      |
|------|--------------------------|-----------|
| Tim  | eout Details             | 5         |
| Г    | Protocol Timeout Details |           |
|      | * Hostname / Ip Address: | * * * *   |
|      | * Protocol:              | snmpv1 🗸  |
|      | * Timeout(ms):           | 5000      |
|      | Establish Timeout(sec):  | 10        |
|      | Retry Count:             |           |
|      |                          |           |
|      |                          |           |
|      |                          | OK Cancel |

Use the *Modify* button to modify the global time out value. Use the *Delete* button to delete a time out value.

Go back to CSPC Flow Chart

I

#### **Device Prompts:**

The *Device Prompts* tab allows you to select specific prompt options for any given device or device group. Device prompts are used when the data collection is done on a device or device group where the prompts are changed (through an authentication server for security reasons). When the device prompts change, the collector must be able to process those prompts in order to perform data collection successfully.

There are two ways of setting up these options; the first one is based on matching prompts by order and the second one on matching a specific string/regular expression.

Figure 6-32 Device Prompts

| dvanced Settings  | Global Tir | neouts | Device Prompts | Disable Protocol Rules | Disable Collection | Rules    |
|-------------------|------------|--------|----------------|------------------------|--------------------|----------|
| Define Device Pr  | ompts      |        |                |                        |                    |          |
| Ip Address Expres | ssion      | Match  | Туре           | Prompts                |                    |          |
|                   |            |        |                |                        |                    |          |
|                   |            |        |                |                        |                    |          |
|                   |            |        |                |                        |                    | Et<br>E4 |
|                   |            |        |                |                        |                    | =1       |
|                   |            |        |                |                        |                    |          |
|                   |            |        |                |                        |                    |          |
|                   |            |        |                |                        |                    |          |
|                   |            |        |                | 🕈 Add 🗙 🛛              | elete 🖉 Modify     |          |
|                   |            |        |                |                        |                    |          |

Both Order and Regular Expression are explained below.

|             | mpt Details    |         |                                                 |
|-------------|----------------|---------|-------------------------------------------------|
| Ip Addres   | s Expression:  | *.*.*.* | •                                               |
| Prompt M    | atch Type:     | Match P | Prompts By Order 🗸 🗸                            |
| efine Devi  | ice Prompts ir | the ord | ler they appear                                 |
| Device Pror | mpt            |         |                                                 |
| ſ           | Prompt         |         | ×                                               |
|             | Device Pro     | mpt:    | User Name                                       |
|             |                |         | User Name                                       |
|             |                |         | Enable User Name<br>Password<br>Enable Password |
|             |                |         | 🕈 Add 🛪 Delete 🖉 Modify                         |

In the first method the device or a device group is expecting the collector to send the credential information in a particular order. For example, if the device expects to see the Password and Enable User Name and Enable Password in that order, you can change those as shown in Figure 6-33.

Similarly, if the prompts are to be matched by prompting a string, you can select that as shown in Figure 6-34.

| Device Prom  | at Dataile              |           |                              |    |
|--------------|-------------------------|-----------|------------------------------|----|
|              | ipt Details             |           |                              |    |
| * Ip Address | Expression:             | *.*.*.*   |                              |    |
| * Prompt Mai | tch Type:               | Match Pro | ompts By String 🗸 🗸          |    |
| Define Devic | e Prompts in            | the order | they appear                  |    |
| Prompt Expre | ession                  |           | Device Prompt                |    |
| F            | Prompt                  |           | ×                            |    |
|              | Prompt Ex<br>Device Pro |           | User Name                    | =  |
|              |                         |           | User Name                    | Et |
|              |                         |           | Enable User Name<br>Password | =+ |
|              |                         |           | Enable Password              |    |

In this example for the device with IP Address 1.1.1.1 the User Name must have an expression of *user*: as the device prompt.

Use the *Modify* button to modify any prompts value. Use the *Delete* button to delete any prompts.

I

Go back to CSPC Flow Chart

#### **Disable Protocol Rules:**

The *Disable Protocol Rules* tab allows you to configure the protocols that need to be disabled for a specific platform. Inventory and Device Access Verification will not run for the disabled protocol for the specified platform. This helps in enabling/disabling protocols without modifying the datasets. All DSIRT protocols rules are locked.

| Figure 6-35 | Device Protocol Rules |
|-------------|-----------------------|
|             |                       |

| Advanced Settings    | Global Timeouts    | Device Prompts | Disable Protocol Rules | Disable Co  | ollection Rules |
|----------------------|--------------------|----------------|------------------------|-------------|-----------------|
| Disable Protocols fo | or Data Collection |                |                        |             |                 |
| Platform             |                    | Protocol       |                        | Lock Status |                 |
| DSIRT_ASA_DISA       | BLE_SSHV2          | sshv2          |                        | Unlocked    |                 |
| DSIRT_CATOS_CA       | AT6K_SSHV2         | sshv2          |                        | Unlocked    |                 |
| DSIRT_ASA_SNM        | P                  | snmpv1, snmpv3 | , snmpv2c              | Unlocked    |                 |
| DSIRT_PIX_SSH        |                    | sshv1, sshv2   |                        | Unlocked    |                 |
| DSIRT_7206VXR_9      | SH                 | sshv1, sshv2   |                        | Unlocked    | (ēt)            |
|                      |                    |                | 💠 Add 🛪 Delet          | te 🖉 Modify | ±4              |
|                      |                    |                |                        |             | -               |

You can add, modify, or delete an existing disable protocol rule. Vertical scroll bars are provided to move to either the previous or the next rule in the table. To add disable protocol rule, click **Add** in the Disable Protocol Rules screen.

| le Collection Rule D | etails               |          |
|----------------------|----------------------|----------|
| Specify criteria for | disabling a Protocol |          |
| * Select Platform:   | ACNS                 | *        |
| * Select Protocol:   | V telnet             | <b>_</b> |
|                      | Sshv1                |          |
|                      | Sshv2                |          |
|                      | Snmpv1               | E        |
|                      | snmpv2c              |          |
|                      | snmpv3               |          |
|                      | Mttp                 |          |
|                      | V https              | <b>T</b> |
|                      | Select All Unselec   | x All    |
|                      |                      |          |
|                      |                      |          |
|                      | ОК                   | Cancel   |

Figure 6-36Disable Protocol Rule Details

Follow the steps given below to create a new disable protocol rule:

- Step 1 Enter the following information:
  - Select Platform: Select a platform for which protocol needs to be disabled from the combo list. All the configured platforms, both system and custom defined are displayed here
  - Select Protocols: Select the protocol that has to be disabled for the above selected platform. All the supported protocols (Telnet, SSHv1,SSHv2, HTTP, HTTPS, SNMPv1, SNMPv2c, SNMPv3, WMI, TL1, LDAP, LDAPS, SQL and IIOP) will be displayed here
- Step 2 You can also select or unselect all the protocols using Select All/Unselect All buttons
- Step 3 Click OK to add the configured rule to CSPC

I

#### **Disable Collection Rules:**

The *Disable Collection Rules* tab will allow you to disable specific commands/OIDs on a specific platform. Inventory will not run for the disabled command/OIDs.

If in a given dataset, there are multiple OIDs then inventory will run for dataset and results will be displayed for OIDs which are not disabled, but collection will not happen for disabled OID.

All DSIRT collection rules are locked.

| lvanced Settings  | Global Timeo | uts Device Prompts I       | Disable Protocol Rule | s Disable O | Collec | tion Ru    |
|-------------------|--------------|----------------------------|-----------------------|-------------|--------|------------|
| isable Data Colle | ction        |                            |                       |             |        |            |
| Platform          | Dataset Type | Operator                   | Value                 | Lock Status |        |            |
| DSIRT_NXOS        | CLI          | matches regular expression | show env sho          | Unlocked    | -      |            |
| DSIRT_NXOS        | CLI          | matches regular expression | show run              | Unlocked    |        |            |
| DSIRT_ASA_c       | SNMP         | matches regular expression | \.1\.3\.6\.1\.4       | Unlocked    |        |            |
| DSIRT_NXOS        | CLI          | equals                     | show vpc consi        | Unlocked    |        |            |
| DSIRT_NXOS        | CLI          | equals                     | show vlan             | Unlocked    | E      | 1          |
| DSIRT_CRS_S       | CLI          | equals                     | show diag pow         | Unlocked    |        | =t         |
| DSIRT_CRS_S       | CLI          | matches regular expression | show diag             | Unlocked    |        | ≡ <b>4</b> |
| DSIRT_7206VX      | SNMP         | matches regular expression | \.1\.3\.6\.1\.4       | Unlocked    |        |            |
| DSIRT_CAT6K       | CLI          | equals                     | show memory           | Unlocked    |        |            |
| DSIRT_CAT6K       | SNMP         | matches regular expression | \.1\.3\.6\.1\.4       | Unlocked    |        |            |
| DSIRT_CAT6K       | SNMP         | matches regular expression | \.1\.3\.6\.1\.4       | Unlocked    |        |            |
| DSIRT_CAT6K       | SNMP         | matches regular expression | \.1\.3\.6\.1\.4       | Unlocked    |        |            |
| DOIDT CAT/I       | ~~~          | •                          | •                     | ** * * *    |        |            |
|                   |              |                            | 🕈 Add 🛪               | Delete 🧷 Mo | dify   |            |

You can add, modify, or delete an existing disable collection rule. Vertical scroll bars are provided to move to either the previous or the next rule in the table.

To add disable collection rule, click Add on the Disable Collection Rules screen.

| Figur | re 6-38 Disabl                 | e Collection Rule Details |  |  |  |  |  |
|-------|--------------------------------|---------------------------|--|--|--|--|--|
| Disab | isable Collection Rule Details |                           |  |  |  |  |  |
|       | Specify criteria for d         | lisabling a Collection    |  |  |  |  |  |
|       | * Select Platform:             | ACNS                      |  |  |  |  |  |
|       | * Dataset Type:                | CLI 👻                     |  |  |  |  |  |
|       | * Operator:                    | equals 👻                  |  |  |  |  |  |
|       | * Value:                       | sh run                    |  |  |  |  |  |
|       | Annotation:                    |                           |  |  |  |  |  |
|       |                                |                           |  |  |  |  |  |
|       |                                |                           |  |  |  |  |  |
|       |                                | OK Cancel                 |  |  |  |  |  |

Follow the steps given below to create a new disable collection rule:

**Step 1** Enter the following information:

- **Select Platform**: Select a platform for which protocol needs to be disabled from the combo list. All the configured platforms, both system and custom defined will be displayed here
- Select Dataset Type: Supported Dataset types are CLI or SNMP
- **Operator**: Operator can be any of equals, does not equals, matches regular expression, does not match regular expression
- Value: The exact CLI command or OID to be disabled
- Annotation: You can add a note here
- Step 2 Click OK to add the configured rule to CSPC

Go back to CSPC Flow Chart

## **Advanced Job Settings**

This setting provides with an option to configure various jobs. You can define preferences for triggering a job, as well as define what jobs can be skipped and what jobs needs to wait based on a trigger preference. You can add new job trigger preferences by selecting *Add* button in the Advanced Job Settings window.

| ob Trigger Preferences        | Service Priority Settings |                               |    |
|-------------------------------|---------------------------|-------------------------------|----|
|                               |                           |                               | 1  |
| ob Type Name                  | Skip Job List             | Wait Job List                 |    |
| Jpload Jobs                   |                           | Inventory Jobs, Device Access |    |
| nventory Jobs                 |                           | Upload Jobs                   |    |
| Device Access Verification Jo | bs                        | Upload Jobs                   |    |
| mport Seed File Jobs          |                           | Discovery Jobs, Device Acces  |    |
|                               |                           |                               | Ēt |
|                               |                           |                               | =+ |
|                               |                           |                               |    |
|                               |                           |                               |    |
|                               |                           |                               |    |
|                               |                           |                               |    |
|                               |                           |                               |    |
|                               |                           |                               |    |
|                               |                           | 💠 Add 🗙 Delete 🥖 Modify       |    |
|                               |                           | Add A Lifetete / Montry       |    |

You can add jobs to Wait Job List and Skip Job List:

Wait Job List: Any job specified in Job Type Name will start only after the job specified in Wait Job list completes.

**Skip Job List**: Any job specified in Job Type Name will not start if any job specified in Skip Job is running.

Figure 6-40 Add a Job Trigger Preferences

| Inventory Jobs<br>Backup/Restore Jobs   | • II | <b>*</b> | Inventory Jobs<br>Backup/Restore Jobs   | × |
|-----------------------------------------|------|----------|-----------------------------------------|---|
| Diag Jobs                               |      | •        | Diag Jobs                               |   |
| Device Access Verification Jobs         |      | *        | Device Access Verification Jobs         |   |
| Credential Loader Jobs<br>Workflow Jobs |      |          | Credential Loader Jobs<br>Workflow Jobs |   |
| Wait Job List                           |      |          |                                         |   |
| Inventory Jobs                          | •    |          | <u>v</u>                                |   |
| Backup/Restore Jobs                     | =    | -        |                                         |   |
| Diag Jobs                               |      | +        |                                         |   |
| Device Access Verification Jobs         |      | <b>*</b> |                                         |   |
| Credential Loader Jobs                  |      |          |                                         |   |
| Workflow Jobs                           | -    |          |                                         |   |

To set the service priority list click **Service Priority Settings** and **use** arrows to add the services to the services priority list and set the priority using up and down arrows.

| gure 0-41              | Service Priority Sett     | ings |    |          |
|------------------------|---------------------------|------|----|----------|
| vanced Job Settings    |                           |      |    |          |
| ob Trigger Preferences | Service Priority Settings |      |    |          |
| Service Priority       |                           |      |    |          |
| OPTIMIZATION<br>ASCNA  | NOS<br>*<br>*             |      |    | ēt<br>ēt |
|                        |                           |      |    |          |
|                        |                           | Help | OK | Cance    |

Figure 6-41 Service Priority Setting

ſ

# **Collection Rules**

You can use the Collection Rules sub tab of the Device Management tab to set up data collection profiles, create new datasets, manage data integrity and masking rules.

This section describes the Collection Rules options in the following topics:

- Manage Data Collection Profiles
- Manage MulitService Collection Profiles
- Manage Upload Profiles
- Manage Datasets
- Manage Platform Definitions
- Manage Data Integrity Rules
- Manage Data Masking Rules
- Manage Syslog Source Files

## **Manage Data Collection Profiles**

Collection profile defines what data to collect, from what devices that data needs to be collected and how often the data needs to be collected.

Figure 6-42 Collection Profile Main Window

| C Q        | × GAdd Collection Profile | Wodity Collection Profile 🔘 Re | emove Collection Profile 🛛 20 Import Colle | action Profile from a Zip file 🔛 🔉 |
|------------|---------------------------|--------------------------------|--------------------------------------------|------------------------------------|
| Name       | Lock Status               | Scheduled                      | Device Selection                           | Dataset Count                      |
| config     | GUnLocked                 | 8                              | Selected                                   | 1                                  |
| test1      | C UnLocked                | 0                              | Selected                                   | 1                                  |
| dsirt      | G UnLocked                | 8                              | Selected                                   | 4                                  |
| rr         |                           | 8                              | Selected                                   | 1                                  |
| ccm        | C UnLocked                | 8                              | 1 device(s) Selected                       | 1                                  |
| context    | C UnLocked                | 8                              | Selected                                   | 4                                  |
| Default_CP |                           | 8                              | All Devices Selected                       | 260                                |
| kml        |                           | 8                              | Selected                                   | 2                                  |
| lest       |                           | 8                              | 1 group(s) Selected                        | 2                                  |
|            |                           |                                |                                            |                                    |
|            |                           |                                |                                            |                                    |

Note

Based on service entitlement(s) CP are added.

If there are no collection profiles created, CSPC does not collect any data from any device.

New data collection profiles can be created by clicking *Add Collection Profile* from Manage Data Collection Profiles window.

You can also import collection profiles from a zip file stored locally on your system. To do so, click *Import Collection Profile from Zip File* button and select the zip file with collection profiles.

To add a new data collection profile, follow the steps given below:

- Step 1 Select the Devices
- Step 2 Select Datasets
- Step 3 Select Profile details
- Step 4 Click OK

I

| <ul> <li>All managed devices</li> <li>Only the following selected devices</li> </ul> |   |              |                       |
|--------------------------------------------------------------------------------------|---|--------------|-----------------------|
| Managed Devices:                                                                     |   | Selected Dev | ices/Groups:          |
| 12 0                                                                                 |   |              |                       |
| 🦓 Video                                                                              | - |              |                       |
| Reference StorageNetworking                                                          |   |              |                       |
| Relepresence                                                                         | H |              |                       |
| 🏘 OpticalNetworking                                                                  |   |              |                       |
| 🏘 CloudandSystemsManagement                                                          |   | <b>•</b>     | <ul> <li>▲</li> </ul> |
| Wireless (1)                                                                         |   | *<br>+<br>*  | *                     |
| Real VoiceandUnifiedCommunications                                                   |   |              |                       |
| 🖏 Hubs                                                                               |   |              |                       |
| ataCenterSwitches                                                                    |   |              |                       |
| Revers-UnifiedComputing                                                              |   |              |                       |
| and ustrialEthernetSwitches                                                          |   |              |                       |
| ReviceExchange                                                                       | + |              |                       |
| in the second second                                                                 |   |              |                       |
| Upload Nodes From File(.txt):                                                        |   | Browse       |                       |

Figure 6-43 Select Devices for a Collection Profile

To start the collection, select a device or a set of devices or import the .txt file which has IP address of devices and each IP should be enter in the consecutive line, from which the data is to be collected as shown in the above figure. Once you select the devices, the second step in creating a profile is to select some datasets. A dataset in CSPC is an output of a command (CLI), a SNMP request, a SOAP/XML request, or a File. *Datasets* are explained in the *Manage Datasets* chapter.

| Select Datasets                         |              |    |            | Selected Datasets: |                    |   |
|-----------------------------------------|--------------|----|------------|--------------------|--------------------|---|
|                                         |              |    |            | Q. × ×             |                    |   |
| Dataset                                 | Collection T | Da |            | Dataset            | Type               |   |
| Telepresence (8)                        |              | ^  |            |                    |                    |   |
| II I Page1 of 1 ▶ ₩ 🖓 • Displaying      |              |    |            |                    |                    |   |
| DL_TP Codecs DYN_CI5CO-ENTITY-A         |              |    |            |                    |                    |   |
| DL_TP Codecs DYN_CISCO-TELEPRES         |              |    | -          |                    |                    |   |
| D DL TP Codecs DYN CI5CO CDP MIB        | SNMP         |    | * + *      |                    |                    |   |
| DL_TP Codecs DYN_ENTITY_MIB_entF        | SNMP         |    | +          |                    |                    | + |
| DL_TP Codecs DYN_IF_MIB_if              | 5NMP         |    | < <b>*</b> |                    |                    |   |
| DL_TP Codecs DYN_RFC1213_MIB_if         | SNMP         |    |            |                    |                    |   |
| DL_TP Codecs DYN_RFC1213_MIB_ipA        | SNMP         |    |            |                    |                    |   |
| DL_TP Codecs DYN_SNMPV2_MIB             | SNMP         |    |            |                    |                    |   |
| DO NOT SELECT - Dynamic Dataset Input ( |              |    |            |                    |                    |   |
| Configuration (22)                      |              |    |            |                    |                    |   |
| CLI-Security (14)                       |              |    |            |                    |                    |   |
| CLI-Operational (24)                    |              |    |            |                    |                    |   |
| b III ot 1 (50)                         |              | ~  |            | <                  | >                  |   |
|                                         |              |    |            | I Page of 1 P      | No data to display | , |

Use arrows to add the datasets to the Selected datasets list and to move the selected datasets use up and down arrows, click **OK**. Once the required Datasets are selected, select the profile options that define how often you want to collect the data, as shown below.

ſ

| Collection Profile                            |                                                 |   |
|-----------------------------------------------|-------------------------------------------------|---|
| ect Devices Select Datasets F                 | Profile Details                                 |   |
| Collection Profile Details                    |                                                 |   |
| * Profile Title:                              |                                                 |   |
| * Identifier:                                 | Generate                                        |   |
| Description:                                  |                                                 | : |
|                                               |                                                 |   |
| Tag:                                          |                                                 |   |
| Profile Priority:                             | Medium                                          |   |
| Preserve Run Count:                           | 1                                               |   |
| Service Name:                                 |                                                 |   |
| Service Version:                              |                                                 |   |
| Rule Package Version:                         |                                                 |   |
| Aging Mode:                                   | Default Aging                                   |   |
| Collection Interval(ms):                      |                                                 |   |
| Use Fallback Credentials:                     |                                                 |   |
| Run Discovery Before Collection:              |                                                 |   |
| Include Non Managed devices for<br>discovery: |                                                 |   |
| Run Prompt Discovery Before                   |                                                 |   |
| Collection:<br>Run DAV Before Collection:     |                                                 |   |
| Disable Mask Rule:                            |                                                 |   |
| Disable Collection From Device:               |                                                 |   |
| Mask IP Address:                              |                                                 |   |
| Mask Domain Name:                             |                                                 |   |
| Export Seed File:                             |                                                 |   |
|                                               | Advanced Options                                |   |
|                                               |                                                 | _ |
| Collection Profile Schedule                   |                                                 |   |
| Schedule Periodic Collection                  |                                                 |   |
| No schedule configured                        |                                                 |   |
|                                               |                                                 |   |
|                                               |                                                 |   |
|                                               |                                                 |   |
| Configure Schedule                            |                                                 | : |
| Resume this job automatically                 | if its interrupted due to a CSPC server restart |   |
|                                               |                                                 | _ |
| Export Options                                |                                                 |   |
| Export upon successful exect                  |                                                 | : |
| * Export Format:                              | Cisco VSEM (.zip)                               |   |
| * File Name Prefix:                           |                                                 |   |
|                                               |                                                 |   |
| Upload To Remote Server:                      |                                                 |   |

This provides an option to select the priority of the profile itself, and how many versions of this profile run data need to be preserved and finally how often the profile is executed to collect data. You need to provide a title that identifies this profile as well as an identifier (which is used by the XML APIs to uniquely identify this profile). If no identifier is provided, the system generates an automatic identifier for this profile.

Tag is an information that get appends to VSEM file, select the option from drop-down or enter the tag manually to tag the profile.

Each profile is set up with a specific priority. Higher priority profiles always take precedence when there is a contention for resources.

You can specify the *Service Name* and *Service Version* for the profile created. Service version is for the specific service program that collects and uploads the data. Service name is mandatory to creating collections profiles. Without service name collection profiles can be created, but it will get upload as it is necessary to be mapped to any of services that you have uploaded.

Specify the Rule package version.

Select the data Aging Mode from drop-down:

If you select *Default Aging*, then it takes time interval that is already available. This option is enabled by default and uses the aging interval specified in the dataset.

If you select *Disable Aging*, then data aging is disabled. This option disables data aging, and the collection happens directly from the device.

If you select *Custom Aging*, then you have to define the Collection Interval in milliseconds. This option refers to CP level data aging (milliseconds) and this will override the aging defined in the dataset, also enables *Disable Collection From Device* option to use.

Use *Disable Collection From Device* option to disable collection from devices. If enabled, it does not collect missing/aging expired dataset data directly from the devices. The data for those datasets will be shown as 'Skipped' in the CP summary report. If disabled, it collects missing/aging expired dataset data from the device.

The *Use Fallback Credentials* option is provided in case the credential that is being used for data collection fails (typically if you are using the Discovery Credentials for the data collection as well, it might not work on all the devices). CSPC picks up the next credential that passed Device Access Verification as a fall back credential to collect the data.

Use the *Run Discovery before Collection* option to rediscover the devices before running the inventory.

Use Include Non Managed devices for discovery option to discovery the non managed devices.

The *Run Prompt Discovery before Collection* option is used to collect the prompts before running the inventory.

Use the *Run DAV before Collection* option to verify the credentials before running the inventory.

Use Disable Mask Rule option not to mask the data collection as per the rules set.

Use the *Mask IP Address* option to mask the IP addresses collected from the customer before uploading them to Cisco.

Use the *Mask Domain Name* option to mask the domain names collected from the customer before uploading them to Cisco.

*Mask IP Address* and *Mask Domain Name* options are for data privacy and their usage depends on customer needs. You can specify the mask settings in *Advanced Settings* option under *Settings* menu.

Use the *Export Seed File* option, if you want to upload all the original seed files saved in the system along with the Collection profile. You can also export Unreachable devices. This option is disabled if masking/DPA is enabled.

Use *Export Options* if you would like to export the collection profile data after the successful execution of the collection profile. You can export the data to the following format:

• Cisco VSEM(.zip)

Check the Upload to Remote Server checkbox, if you would like to upload the collection profile details to the remote server. If the Upload to Remote Server box is left unchecked the collection profile data is not uploaded to remote server.

Once these steps are finished, click **OK** and the Data Collection Profile is created and ready for use.

I

When a Collection Profile is scheduled to run at later time, 'Resume this job automatically if it's interrupted due to a CSPC Server restart' option will be available. If the CSPC restarts for any reason while Collection Profile is running, CSPC will resume the job upon restart.

When you click Advanced Options in Profile Details window, following windows is displayed.

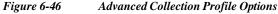

| anced Collection Profile Op                              | tions                                             |       |
|----------------------------------------------------------|---------------------------------------------------|-------|
| dvanced Settings Inve                                    | ntory Change Rules                                |       |
| Select Data Masking Rule Apply masking rule Masking Rule | options<br>defined in the dataset first           |       |
| Select Filtered Collection                               | •                                                 |       |
| Collection Profile                                       | only if the following Collection Profile data cha | rowse |
| Select SNMP Protocols                                    |                                                   |       |
| LocalStorage<br>snmpv1<br>snmpv2c<br>snmpv3              | •                                                 |       |
| Select CLI Protocols                                     |                                                   |       |
| LocalStorage<br>telnet<br>sshv1<br>sshv2                 |                                                   |       |
| Select HTTP Protocols                                    |                                                   |       |
| LocalStorage<br>http<br>https                            | *<br>*<br>*                                       |       |
|                                                          | *                                                 |       |

Advanced Collection Profile Options window shows the available, SNMP, CLI and HTTP protocols. You can select the desired protocol from the list and add it by clicking arrow the double arrow .

You can move the protocol up or down by using the arrow keys next to the selected box. The protocol on top in the selected box takes precedence and is run first as compared to the ones below it.

If you select *LocalStorage*, then whenever you execute for a particular device or dataset it will first check if it exists in the local database, if it is not found then based on the protocol order selected it will go to the next one.

You can also set a filter to execute the profile only if a certain collection profile changes. To set the filter, select the check box next to *Execute this profile only if the following collection profile data changes*, click **Browse** button and select the collection profile.

To apply mask rule select *Apply masking rule defined in the dataset first* and select the Masking rule from drop-down.

Click Inventory Change Rules to add of modify the Rule. Select Dataset and enter Ignore Regular Expression and click OK

| igure 6-47           | Inventory Chang        | ge Rule Details       |
|----------------------|------------------------|-----------------------|
| dvanced Collection P | rofile Options         |                       |
| Advanced Settings    | Inventory Change Rules |                       |
| Inventory Chang      | e Detection Rules      |                       |
| Q                    | ×                      |                       |
| Dataset 🔺            |                        | Ignore Expression     |
| Inventory Chan       | ge Rule Details        | ×                     |
| Ignore Reg           | ular Expression:       | OK Cancel             |
|                      |                        | Add O Delete 😽 Modify |
|                      |                        | OK Cancel             |

Click **OK** button to save the selection.

Go back to CSPC Flow Chart

# Manage MulitService Collection Profiles

Manage Multi Service Collection Profiles is used to define, and configure the Multi Service Collection Profile. Collection profiles that are executed together and you can Add, Modify, or Delete a collection profile. It combines devices and datasets from all the selected collection profiles and collects data in one single inventory job. If any of collection profile has run Discovery, DAV, Prompt before collection, and if any other settings are enabled then those settings are considered for multi service collection profile.

Γ

| Manage MultiService Col | llection Profiles 🕷 |                                                               |                                            |                       |
|-------------------------|---------------------|---------------------------------------------------------------|--------------------------------------------|-----------------------|
| 0 Q-                    | × 🖸 Add MultiServio | e Collection Profile 🐮 Modify Multidervice Collection Profile | - O Remove MultiService Collection Profile | → 0                   |
| Name                    |                     | Title                                                         | Lock Status                                | Scheduled             |
| Test_1_NO5 Minimum_de   | mo_NOS Full         | Tett, L,NOS Minimum, demo, NOS Full                           | G thioded                                  | 3                     |
| 14 4 Page(1 of 1        | × 31                |                                                               |                                            | Displaying 1 - 1 of 1 |

Figure 6-48 MulitService Collection Profiles

In collection profile dialog box, select the collection profile using arrows.

| Add MulliService Collection I Tojlie                   |                                                                                                    |
|--------------------------------------------------------|----------------------------------------------------------------------------------------------------|
| Add MultiService Collection Profile                    | ×                                                                                                    |
| Select Collection Profiles Profile Details             | ~                                                                                                    |
| Collection Profiles<br>NOS Full<br>NOS Minimum<br>SNTC | ~                                                                                                    |
| Help OK                                                | Cancel                                                                                                   |
|                                                        | Select Collection Profiles         Collection Profiles         NOS Full         NOS Minimum         SNTC |

Figure 6-49 Add MultiService Collection Profile

In Profile details dialog box, enter the Profile name and generate the identifier. You can schedule the collections periodically or run the collections now. To run collection, refer Collect Data.

| Figure 6-50 | Profile Details                                                                                                    |   |
|-------------|----------------------------------------------------------------------------------------------------|---|
|             | Add MultiService Collection Profile                                                                                                    | × |
|             | Select Collection Profiles Profile Details                                                                                                    |   |
|             | Application Profile Details  Profile Title: Identifier: Description: Collection Profile Schedule Schedule Periodic Collection No schedule configured Configure Schedule Configure Schedule Resume this job automatically if its interrupted due to a CSPC server restart |   |
|             | Help OK Cancel                                                                                                    | J |

# **Manage Upload Profiles**

In Manage Upload Profiles, you can specify the type of data which includes syslogs, inventory, and DAV that needs to be uploaded locally or to the backend.

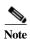

Default upload profiles are created for NOS service when a nos configurer gets installed. Below screen is only for NOS.

Γ

| Manage Upload Profiles |                                                        |                                                       |
|------------------------|--------------------------------------------------------|-------------------------------------------------------|
| ⊘ Q × ᠿAdd             | Upload Profile 🎯 Modify Upload Profile 🔵 Remove Upload | d Profile 🔞 Import Upload Profile from a Zip file 🔿 🚳 |
| Name                   | Lock Status                                            | Scheduled                                             |
| NOS Full Upload        | G UnLocked                                             | 0                                                     |
| NOS Incremental Upload | GUnLocked                                              | 0                                                     |
| NOS Default Upload     |                                                        | 0                                                     |
|                        |                                                        |                                                       |
|                        |                                                        |                                                       |
|                        |                                                        |                                                       |
|                        |                                                        |                                                       |
|                        |                                                        |                                                       |
|                        |                                                        |                                                       |
|                        |                                                        |                                                       |

Figure 6-51 Manage Upload Profile

You can import an upload profile from zip file stored on your system. To do so, click **Upload Profile from** a Zip file icon on Manage Upload Profiles screen. In Upload File dialog box, browse to the fileand click **Submit** button to start uploading the file.

I

| pload Profile Details                                                                                                    |                                             |                                                                                                    | _   |
|----------------------------------------------------------------------------------------------------|---------------------------------------------|----------------------------------------------------------------------------------------------------|-----|
| Profile Title                                                                                                    | test                                        |                                                                                                    |     |
| Identifier                                                                                                    |                                             |                                                                                                    |     |
| Description                                                                                                    | (1                                          | Generate                                                                                                    |     |
| Description                                                                                                    | sample                                      | C                                                                                                    |     |
| elect Collection Profile(s) a                                                                                                    | nd Devices                                  |                                                                                                    | _   |
| All Collection Profiles                                                                                                    | For Service                                 | ✓ ○ Single Collection Profile                                                                                                    |     |
| Limit upload to devices                                                                                                    | mapped to registration certificate          |                                                                                                    | 6   |
| Default Upload                                                                                                    | Upload Only Devices Mapped to               | <u>~</u>                                                                                                    |     |
| Export Options                                                                                                    |                                             |                                                                                                    |     |
| Export To Remote S                                                                                                    |                                             |                                                                                                    |     |
| O Export To Local Ser                                                                                                    | ver File Name Prefix:                       |                                                                                                    |     |
| Devices Selection for Up                                                                                                    | load                                        |                                                                                                    |     |
| Managed Reachable                                                                                                    | and Unreachable devices                     |                                                                                                    |     |
| O Managed Reachable                                                                                                    |                                             |                                                                                                    |     |
| O Managed and all No                                                                                                    | onManaged devices                           |                                                                                                    |     |
|                                                                                                    |                                             |                                                                                                    |     |
| elect Module For Upload =                                                                                                    |                                             |                                                                                                    | _   |
| elect Module For Upload Upload Inventory Select Devices Upload All Device I Upload Inventory Up Form Last Success                                                                                                    | lated Device Data                           | ✓ Upload Syslogs<br>Select Syslog Options<br>Include Parsed Syslogs Only Collector Received Tr<br>From Last Successful Upload<br>Time Interval minutes.                                                             | ime |
| <ul> <li>Upload Inventory</li> <li>Select Devices</li> <li>Upload All Device I</li> <li>Upload Inventory Upload</li> </ul>                                                                                                    | lated Device Data                           | Select Syslog Options<br>Include Parsed Syslogs Only Collector Received Tr<br>From Last Successful Upload<br>Time Interval minutes.<br>Date/Time Range                                                              |     |
| <ul> <li>Upload Inventory</li> <li>Select Devices</li> <li>Upload All Device I</li> <li>Upload Inventory Upload Inventory Uplo</li></ul> | lated Device Data                           | Select Syslog Options<br>Include Parsed Syslogs Only Collector Received Tr<br>From Last Successful Upload<br>Time Interval minutes.<br>Date/Time Range<br>Start Date/Time January 07,2019                           |     |
| <ul> <li>Upload Inventory</li> <li>Select Devices</li> <li>Upload All Device I</li> <li>Upload Inventory Upload Inventory Uplo</li></ul> | lated Device Data                           | Select Syslog Options<br>Include Parsed Syslogs Only Collector Received Tr<br>From Last Successful Upload<br>Time Interval minutes.<br>Date/Time Range                                                              | •   |
| <ul> <li>Upload Inventory</li> <li>Select Devices</li> <li>Upload All Device I</li> <li>Upload Inventory Upload Inventory Uplo</li></ul> | lated Device Data                           | Select Syslog Options<br>Include Parsed Syslogs Only Collector Received Tr<br>From Last Successful Upload<br>Time Interval minutes.<br>Date/Time Range<br>Start Date/Time January 07,2019                           | •   |
| Upload Inventory<br>Select Devices<br>Upload All Device I<br>Upload Inventory Up<br>From Last Success<br>Time Interval                                                                                                    | lated Device Data                           | Select Syslog Options<br>Include Parsed Syslogs Only Collector Received Tr<br>From Last Successful Upload<br>Time Interval minutes.<br>Date/Time Range<br>Start Date/Time January 07,2019                           | •   |
| Upload Inventory Select Devices Upload All Device I Upload Inventory Upc From Last Success Time Interval Upload DAV Data                                                                                                    | ated Device Data<br>oful Upload<br>minutes. | Select Syslog Options<br>Include Parsed Syslogs Only Collector Received Tr<br>From Last Successful Upload<br>Time Interval minutes.<br>Date/Time Range<br>Start Date/Time January 07,2019                           | •   |
| Upload Inventory Select Devices Upload All Device I Upload Inventory Up From Last Success Time Interval Upload DAV Data Upload Profile Schedule                                                                                                    | ated Device Data<br>oful Upload<br>minutes. | Select Syslog Options<br>Include Parsed Syslogs Only Collector Received Tr<br>From Last Successful Upload<br>Time Interval minutes.<br>Date/Time Range<br>Start Date/Time January 07,2019                           | •   |
| Upload Inventory Select Devices Upload All Device I Upload Inventory Up From Last Success Time Interval Upload DAV Data Schedule Periodic Up                                                                                                    | ated Device Data<br>oful Upload<br>minutes. | Select Syslog Options<br>Include Parsed Syslogs Only Collector Received Tr<br>From Last Successful Upload<br>Time Interval minutes.<br>Date/Time Range<br>Start Date/Time January 07,2019                           | =>  |
| Upload Inventory Select Devices Upload All Device I Upload Inventory Up From Last Success Time Interval Upload DAV Data Upload Profile Schedule Schedule Periodic Up No schedule config Configure Schedule                                                                                                    | ated Device Data<br>oful Upload<br>minutes. | Select Syslog Options<br>Include Parsed Syslogs Only Collector Received To<br>From Last Successful Upload<br>Time Interval minutes.<br>Date/Time January 07,2019 14 : 37<br>End Date/Time January 07,2019 14 : 42 : | =>  |
| Upload Inventory Select Devices Upload All Device I Upload Inventory Up From Last Success Time Interval Upload DAV Data Upload Profile Schedule Schedule Periodic Up No schedule config Configure Schedule                                                                                                    | ated Device Data<br>oful Upload<br>minutes. | Select Syslog Options<br>Include Parsed Syslogs Only Collector Received To<br>From Last Successful Upload<br>Time Interval minutes.<br>Date/Time January 07,2019 14 : 37<br>End Date/Time January 07,2019 14 : 42 : | •   |

You can choose **All Collection Profiles For Service** or **Single Collection Profile** and select corresponding registration certificate from drop down.

You can upload devices to the default registration certificate using **Default Upload** or to a registration certificate from drop down using **Upload only devices mapped to**.

Select the required type of devices to upload such as

- Managed Reachable and Unreachable devices (Default)
- Managed Reachable devices
- Managed and all Non Managed devices (this option uploads all the devices in CSPC).

If **Upload Inventory** is selected, then you can **Upload All Device Data** (Full Inventory upload) or collected data with in specified time interval by specifying the **Time Interval** in minutes or choosing an option **From Last Successful Upload**. (Incremental Inventory upload).

If **Upload Syslogs** is selected, then you can upload Syslogs by choosing an option **From Last Successful Upload** or by providing **Date/Time Range** or specifying **Time Interval** in minutes.

Selecting **Include Parsed Syslogs Only** if this option not selected, then by default all the syslogs are considered and If **Collector Received Time** is selected, then the time selected is form collector else it is default system time

To upload DAV data, select the Upload DAV Data.

You can also schedule periodic uploads of the data using Configure Schedule option. This data can be exported to remote server or to a server locally.

| igure 6-53 | Upload Warning Message                                                                                                    |
|------------|----------------------------------------------------------------------------------------------------|
| nformation |                                                                                                    |
|            | the upload frequency (not recommended) may result in performance degradation and high bandwidth consumption.Data will be<br>only if data is changed from the last successfull upload |
|            | OK                                                                                                    |

Note Frequent repeated uploads will be suppressed if there is no change in data. If no change in the collected data from the previous successful upload, then upload data will be suppressed by bundling only limited requiredfiles.

## **Manage Datasets**

I

Manage Datasets is used for creating a new data collection point. Datasets are the building blocks of CSPC Collection Profile. Datasets contain the platform definitions, data/masking rules. You can either Add, Modify or Delete a dataset.

A Data Set in CSPC is an output of a command (CLI), SNMP request (SNMP) or XML output (SOAP/XML).

| 2 Q                        | × G     | Add Dataset 💣 Modify | Dataset 🔘 Remo | ve Dataset 🔞 Import Dat | aset from a Zip file 🔛 | 0          |     |
|----------------------------|---------|----------------------|----------------|-------------------------|------------------------|------------|-----|
| Dataset Name               | Туре    | Collection Type      | Lock Status    | Applicable Platforms    | Category               | Created By |     |
| PhysicalPortID_ContainedIn | Dynamic | SNMP                 | G UnLocked     |                         | PhysicalPort           | admin      | - 1 |
| PhysicalPortID_Descr       | Dynamic | SNMP                 | GUnLocked      |                         | PhysicalPort           | system     |     |
| PhysicalPortID_HardwareRev | Dynamic | SNMP                 | G UnLocked     |                         | PhysicalPort           | system     |     |
| PhysicalPortID_Index       | Dynamic | SNMP                 | G UnLocked     |                         | PhysicalPort           | admin      |     |
| PhysicalPortID_Name        | Dynamic | SNMP                 | G UnLocked     |                         | PhysicalPort           | admin      | 1   |
| hysicalPortID_ParentRelPos | Dynamic | SNMP                 | G UnLocked     |                         | PhysicalPort           | system     |     |
| show_context_asa           | Static  | CLI                  | G UnLocked     | [ Custom ]              | SubModule              | system     |     |
| how_context_asa_run        | Static  | CLI                  | G UnLocked     | [ Custom ]              | SubModule              | system     | l   |
| how_context_asa_run_dyn    | Dynamic | CLI                  | UnLocked       |                         | Subvdc                 | system     |     |
| how_context_asa_start      | Static  | CLI                  | GUnLocked      | [ Custom ]              | SubModule              | system     |     |
| how_context_asa_start_dyn  | Dynamic | CLI                  | UnLocked       |                         | Subvdc                 | system     |     |
| how_context_run            | Static  | CLI                  | G UnLocked     | [ Custom ]              | SubModule              | system     |     |
| how context run Dynamic    | Dynamic | CLI                  | G UnLocked     |                         | Subcontext             | admin      |     |
| how_context_start          | Static  | CLI                  |                | [Custom]                | SubModule              | system     |     |
| how context start Dynamic  | Dynamic | CLI                  | UnLocked       |                         | Subcontext             | admin      |     |
| how_vdc                    | Static  | CLI                  |                | [ Custom ]              | SubModule              | system     |     |
| how_vdc_run                | Static  | CLI                  | G UnLocked     | [ Custom ]              | SubModule              | system     |     |
| how vdc run Dynamic        | Dynamic | CLI                  | GUnLocked      |                         | Subvdc                 | admin      |     |
| how_vdc_start              | Static  | CLI                  |                | [ Custom ]              | SubModule              | system     |     |

Figure 6-54 Manage Datasets

Select *Add* Dataset option when you are ready to create a new data set. You can create Static and Dynamic datasets.

You can also import datasets from a zip file. To do so, click "Import Dataset from a zip file" button on the Manage Datasets window and select to the zip file to import.

#### **Static Dataset**

Collection mechanism specified in the static dataset is defined as a command or SNMP request Follow the steps given below to add a new static data set:

- Step 1 Provide data set details
- Step 2 Provide data set platforms
- Step 3 Click OK

Select **Create static dataset** option and then click **OK** button to create a static dataset as shown in the figure below.

| Add Dataset                                                                                   | ×                                       |
|-----------------------------------------------------------------------------------------------|-----------------------------------------|
| Create a static dataset. The collection mechanism speicfier<br>command or SNMP request.       | d in the static dataset is defined as a |
| Create a static dataset                                                                       |                                         |
| Create a dynamic dataset. The dynamic datasets allow coll another command or set of commands. | ection of data based on the output      |
| C Create a dynamic dataset                                                                    |                                         |
|                                                                                               | Help OK Cancel                          |

Add/Modify Dataset is used for creating/modifying a Dataset. Dataset can be added either as locked or unlocked.

The following are the steps to add a dataset.

**Step 1** Provide the following dataset details:

Title: Name of the Dataset. This is a mandatory field

Identifier: This can be user defined. If this is not defined by user, this will be generated by System

**Category**: This is a mandatory field. This is custom defined by user. If you enter a category that does not exist, a new category is created

Collection Interval: You can specify the collection intervals in milliseconds

Tag: Select the tag from the drop down list

**Description**: Description for the Dataset

| taset Details Dataset    | Platforms             |          |
|--------------------------|-----------------------|----------|
| Dataset Details          |                       |          |
| * Title:                 | datasetdetails        |          |
| * Identifier:            | _datasetdetails       | Generate |
| * Category:              | CISCO-MEMORY-POOL-MIB |          |
| Tag:                     | Config                |          |
| Collection Interval(ms): | 100000                |          |
| Description:             |                       | د.<br>د  |
|                          |                       |          |
|                          |                       |          |
|                          |                       |          |

**Step 2** Once this information is provided, you can now select the applicable platforms for this dataset and the collection method using the following options:

## Dataset Type:

- CLI
- SNMP
- SOAP XML Requests
- Config Retrieval using SNMP
- FILE
- XML
- WMI
- HTTP
- TL1
- IIOP
- SQL

Γ

• LDAP

### CLI:

CLI is selected in this example. CLIs are the datasets which contains commands to execute on the device.

Add Dataset Dataset Details Dataset Platforms Select Data Collection Type Dataset Type: CLI × CLI Select Platform an SNMP SOAP XML Requests Platform Config Retrieval using SNMP FILE XML WMI нттр -1÷ 🕈 Add 🗙 Delete 🖉 Modify Help. ОК Cancel

Figure 6-57 Dataset Platform Options (select CLI)

Select a specific platform for which this dataset is applicable. The list of platforms is pretty extensive, and you can select a platform based on a matching operating system, matching device group or any other format. You can also create your own platform definitions as explained in the *Manage Platform Definitions* chapter.

Figure 6-58 Dataset Entry Details (CLI)

| Select Platform:     | ACNS                        | ~ |
|----------------------|-----------------------------|---|
| Command String:      |                             |   |
| Add/Modify Sub Mode  | Add/Modify SubMode Commands |   |
| Maximum Lines:       | (                           |   |
| ntegrity Rule:       |                             | ~ |
| Masking Rule:        |                             | ~ |
| Dataset Timeout(ms): | Ć                           |   |

Once the platform is selected, enter a command string (as you are creating a dataset based on CLI) for NATed Appliances you need to use this format as explained in Optional Parameter for NATed Appliances, page C-1, and enter other details such as:

- Sub mode is list of commands to enter and exit sub mode context
- Sub mode command is used to include all the commands that are required to executed in the sub mode context
- Maximum Lines (some command outputs might run in to thousands of lines, using this option provides a way to curtail that information to the selected number of lines)
- Integrity Rule (helps to determine if the command output returned from the device is a proper output on successful execution of the command or the output returned is an error message. You can define your own integrity rules. Integrity Rules are discussed further in *Applications->Device Management-*>*Data Collection Settings* tab),
- Masking Rule (what specific fields in the command output needs to be masked)
- Dataset time out (how much time collector should wait for the data output).

## SNMP:

Select SNMP option from Dataset Type and click Add button.

| ataset                   |                    |             |         |  |
|--------------------------|--------------------|-------------|---------|--|
| taset Details Dataset    | Platforms          |             |         |  |
| Select Data Collection T | уре                |             |         |  |
| Dataset Type: SNM        | p                  |             |         |  |
| Select Platform and Col  | lection Parameters |             |         |  |
| Platform                 | Request Type       | No. Of OIDs | Timeout |  |
| ACNS                     | Column             | 1           | 1000    |  |
|                          |                    |             |         |  |
|                          |                    |             |         |  |

The following screen shots show adding an SNMP data set. Once you select *SNMP* in the Dataset Platform Options, add the MIB variables as shown in Figure 6-60. All the MIBs that are preloaded are shown, and you can pick which MIB and which variables you would like to add to your dataset.

| 1P Object Details |                             |           |                      |            |
|-------------------|-----------------------------|-----------|----------------------|------------|
| Known SNMP C      | Object Id                   |           |                      |            |
| Object Id:        |                             |           |                      |            |
| ïtle:             |                             |           |                      |            |
| ag:               |                             | <b>`</b>  |                      |            |
| Request Type:     | Scalar                      | *         |                      |            |
| Browse SNMP       | MIBs to select Object Id(s) |           |                      |            |
| DIOWSE SINNE I    | ALDS TO SELECT ODJECT IN(3) |           |                      |            |
| Select a MIB:     |                             | ×         |                      |            |
| ame               | OID Number                  | Data Type | OID Type Access Type | e OID Name |
|                   |                             |           |                      |            |
|                   |                             |           |                      |            |
|                   |                             |           |                      |            |
|                   |                             |           |                      |            |
|                   |                             |           |                      |            |
|                   |                             |           |                      |            |
|                   |                             |           |                      |            |
|                   |                             |           |                      |            |
|                   |                             |           |                      |            |
|                   |                             |           |                      |            |

Once the selection is finished, click OK.

SNMP variables are added to your new data set as shown below.

Figure 6-61 Dataset Entry Details - SNMP

| Dataset Entry Details                                                        |                          |                | ×         |
|------------------------------------------------------------------------------|--------------------------|----------------|-----------|
| * Select Platform:<br>Dataset Timeout:<br>Max Retries:<br>Select SNMP Object | ACNS<br>10000<br>2<br>ts | <b>v</b>       |           |
| Object Id                                                                    | Title                    | Туре           |           |
| 1212                                                                         | Cisco Test               | Scalar         |           |
| 1231                                                                         | CFlashDev                | Column         |           |
| 990011                                                                       | CiscoFlashD2             | Column         |           |
|                                                                              |                          |                |           |
|                                                                              |                          | 🕈 Add 🗙 Delete | 2 Modify  |
|                                                                              |                          |                |           |
|                                                                              |                          |                | DK Cancel |

ſ

## **SOAP XML Request:**

Select SOAP XML Request option from Dataset Type and click Add button.

Figure 6-62 Dataset Platforms (select SOAP XML Requests) Add Dataset Dataset Details Dataset Platforms Select Data Collection Type Dataset Type: SOAP XML Requests \* Select Platform and Collection Parameters Platform URL ACNS soap/astsvc.dll 三十 Ē4 🕈 Add 🛪 Delete 🖉 Modify Help... OK Cancel

Enter the details for *SOAP XML* as defined below. Once all the data is entered you are ready to add a new SOAP *XML* dataset.

| Figure 6-63 | Dataset Entry Details - SOAP XMI |
|-------------|----------------------------------|

| Dataset Entry Details |                                   |      | × |
|-----------------------|-----------------------------------|------|---|
| * Select Platform:    | CCM5x                             | ~    |   |
| * URL:                | /realtimeservice/services/ResPort | -    |   |
|                       |                                   |      |   |
| * Request Body:       | 1                                 |      |   |
|                       |                                   |      |   |
|                       |                                   |      |   |
|                       |                                   |      |   |
|                       |                                   |      |   |
|                       |                                   |      |   |
|                       |                                   |      |   |
|                       |                                   |      |   |
|                       |                                   |      |   |
|                       |                                   |      |   |
|                       |                                   |      |   |
|                       |                                   |      |   |
|                       |                                   |      |   |
| SOAP Action:          |                                   | -    |   |
| Dataset Timeout:      |                                   | -    |   |
| XSLT File Name:       |                                   | _    |   |
| ASET File Marrie:     |                                   |      |   |
|                       | ОК Саг                            | ncel |   |
|                       | UN UN                             |      |   |

#### **Config Retrieval using SNMP:**

Once you select Config Retrieval option, and click **Add** button you can start collecting the configuration (either running or startup) using SNMP. Once you select the type of data set you would like to create based on the protocol selected, click **Add** button to enter the details for the data set.

Figure 6-64 Dataset Platforms (select Config Retrieval using SNMP)

| barret Thereit | Confer Battional     |                       |                  |        |
|----------------|----------------------|-----------------------|------------------|--------|
| taset Type:    | Config Retrieval us  | ING SIMMP             |                  |        |
| elect Platform | and Collection Paran | neters                |                  |        |
| Platform       |                      | Command               | Timeout          |        |
| ACNS           |                      | Running Configuration | 1000             |        |
|                |                      |                       |                  |        |
|                |                      |                       | 🕈 Add 🗡 Delete 🧷 | Modify |
|                |                      |                       |                  |        |

Enter the details for SNMP *ConfigRetrieval*. Once all the data is entered you are ready to add a new *ConfigRetrieval* using SNMP.

Figure 6-65 Config Retrieval using SNMP Details

| * Select Platform: | IOS                            | * |
|--------------------|--------------------------------|---|
| * Config Type:     | Running Configuration          | ~ |
| Integrity Rule:    | CNC Global Interity Rule       | ~ |
| Masking Rule:      | CNC Configuration Masking Rule | ~ |
| Dataset Timeout:   | 10000                          | 1 |

Γ

## FILE:

When you select FILE option, and click **Add** button, you can start collecting the data based on either a *predefined file* or *user defined file*.

| Figure 6-66       | Dataset Platforms (       | Select FILE) |                         |
|-------------------|---------------------------|--------------|-------------------------|
| Add Dataset       |                           |              |                         |
| Dataset Details D | ataset Platforms          |              |                         |
| Select Data Coll  | ection Type<br>FILE       |              |                         |
|                   | and Collection Parameters |              | . Lost                  |
| Platform          |                           | File         |                         |
| ACNS              |                           | VLAN         |                         |
|                   |                           |              |                         |
|                   |                           |              | 🕈 Add 😕 Delete 🖉 Modify |
|                   |                           |              |                         |
|                   |                           |              | Help OK Cancel          |

Select the Platform and enter the details for File name, File location and Download Command. If required enter Generate Command and dataset timeout. Also, you can select Integrity Rule and MaskingRule. Once all the data is entered you are ready to add a new FILE dataset.

| gure 6-67          | Dataset Entry Details - FILE                          |           |
|--------------------|-------------------------------------------------------|-----------|
| aset Entry Details |                                                       |           |
| * Select Platform: | Cisco Device                                          | ~         |
| • File Name:       | test.ucs                                              | $\supset$ |
| * File Location:   | /var/local/ucs/                                       |           |
| Generate Command:  | tmsh save sys ucs <#SOURCEFILEPATH#>                  |           |
| * Download         | scp <#SOURCEFILEPATH#>                                | $\prec$   |
| Command:           | <#USERNAME#>@<#SERVERIP#>:<br><#DESTINATIONFILEPATH#> |           |
| Integrity Rule:    |                                                       | ~         |
|                    |                                                       | ~         |
| Masking Rule:      |                                                       |           |

### XML:

Once you select XML Dataset option and click **Add** button, you can start collecting data in XML format for supported platforms. Once you select the type of data set you would like to create based on the protocol selected, click **Add** button to enter the details for the data set.

Figure 6-68Dataset Platforms (Select XML)

| Dataset<br>ataset Details | Dataset Platforms             |                  |            |
|---------------------------|-------------------------------|------------------|------------|
| Select Data               | Collection Type               |                  |            |
| Dataset Type              | e: XML                        |                  | ×          |
| Select Platfo             | orm and Collection Parameters |                  |            |
| Platform                  |                               | XML              |            |
| Cisco IOS De              | evices Running >= 12.2        | XML Test         |            |
|                           |                               |                  | i≘t<br>i≣4 |
|                           |                               | 🗣 Add 🗙 Delete 🖉 | Modify     |
|                           |                               |                  |            |
|                           |                               | Help             | OK Cancel  |

Enter the details for XML selection. Once all the data is entered you are ready to add a new XML dataset.

Figure 6-69 Data Entry Details - XML

| Select Platform: | Cisco Device                                                                               |               |                  |              | ~  |
|------------------|--------------------------------------------------------------------------------------------|---------------|------------------|--------------|----|
| * XML Request:   | xml</td <td>version="1.0"</td> <td>encoding="UTF-8"</td> <td>standalone="</td> <td>уe</td> | version="1.0" | encoding="UTF-8" | standalone=" | уe |
|                  |                                                                                            |               |                  |              |    |
|                  |                                                                                            |               | III.             |              | ۲  |
| Dataset Timeout: | 10000                                                                                      |               |                  |              |    |

ſ

## WMI:

Once you select WMI Dataset option and click **Add** button, you can start collecting WMI data for supported platforms. Select the platform, enter Name space, select Query type, enter the Query. Select the masking rule and enter the Dataset Timeout (ms) Click **OK** button to add the data.

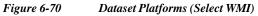

| elect Platform and | Collection Parameters |       |                      |            |
|--------------------|-----------------------|-------|----------------------|------------|
| Platform           | Namespace             | Query | Query Type           |            |
|                    |                       |       |                      |            |
|                    |                       |       |                      |            |
|                    |                       |       |                      | <u>-</u> 4 |
|                    |                       |       |                      |            |
|                    |                       |       |                      |            |
|                    |                       |       | 🕈 Add 🛪 Delete 🥖 Mod | ify        |
|                    |                       |       |                      |            |

Enter the details for WMI selection. Once all the data is entered you are ready to add a new WMI dataset.

| * Select Platform:  | Cisco Device                                                       | Y    |
|---------------------|--------------------------------------------------------------------|------|
| * Namespace:        | cimv2                                                              |      |
| * Select QueryType: | (P5                                                                | ~    |
| * Query:            | Get-ItemProperty -Path 'HKLM:\\SYSTEM\\CurrentControlSet\\Services | \\an |
|                     |                                                                    | ~    |
| Masking Rule:       |                                                                    |      |

| Figure 6-71 | Dataset Entry Details - WMI |
|-------------|-----------------------------|
|             |                             |

| Select Platform:     | Cisco Device                                 | ~ |
|----------------------|----------------------------------------------|---|
| Namespace:           | cimv2                                        |   |
| Select QueryType:    | WQL                                          | , |
| Query:               | Select * from Win32_DiskDriveToDiskPartition |   |
| Masking Rule:        |                                              |   |
| Dataset Timeout(ms): |                                              |   |

## HTTP:

Once you select HTTP option and click **Add** button, Select the platform, and specify the URL. These are mandatory fields. Once done you can start collecting the data.

Γ

| ataset Details Dataset Platforms      |       |      |
|---------------------------------------|-------|------|
| Select Data Collection Type           |       |      |
| Dataset Type: HTTP                    |       | *    |
| Select Platform and Collection Parame | eters |      |
| Platform                              | URL   |      |
| TP_Conductor                          | /RPC2 |      |
| TP_Codian                             | /RPC2 |      |
|                                       |       |      |
|                                       |       |      |
|                                       |       | View |
|                                       |       | View |
|                                       |       | View |
|                                       |       | View |

### **TL1:**

Once you select TL1 option and click **Add** button, Select the platform and the Command string. These are mandatory fields. You can also enter Maximum Lines, Integrity Rule, Masking Rule, Dataset Timeout. Click **OK** button to add the data.

Figure 6-73 Dataset Platforms (Select TL1)

|                | Dataset Platforms     |              |                             |      |
|----------------|-----------------------|--------------|-----------------------------|------|
| ataset Details | Dataset Platforms     |              |                             |      |
| Select Data    | Collection Type       |              |                             |      |
| Dataset Type   | e: TL1                |              |                             | ~    |
| Select Platf   | orm and Collection Pa | irameters    |                             |      |
| Platform       |                       | Command      | Timeout                     |      |
| Cisco Devi     | De .                  | show version | 3000                        |      |
|                |                       |              |                             | (±4) |
|                |                       |              |                             |      |
|                |                       |              | I 🌩 Add 🛛 X Delete 🥒 Modify |      |
|                |                       |              | I 🕈 Add 🛛 X Delete 🖉 Modify |      |
|                |                       |              | I 🗣 Add 🛛 × Delete 🥒 Modify |      |

### **IIOP:**

Once you select IIOP option and click Add button, Select the platform. This is a mandatory field. You can also enter Dataset Timeout and choose APIs or All APIs. Click OK button to add the data.

Figure 6-74 Dataset Platforms (Select IIOP)

| Add Dataset                                       | ×                       |
|---------------------------------------------------|-------------------------|
| Dataset Details Dataset Platforms                 |                         |
| Select Data Collection Type<br>Dataset Type: IIOP | *                       |
| Select Platform and Collection Parameters         | Timeout                 |
| ASA_CSCub30913                                    |                         |
|                                                   |                         |
|                                                   |                         |
|                                                   | 🔶 Add 🗙 Delete 🥒 Modify |
|                                                   |                         |
|                                                   |                         |
|                                                   | HelpOK Cancel           |

Figure 6-75 Dataset Entry Details

Γ

| Select Platform:   | ACNS                 | * |  |
|--------------------|----------------------|---|--|
| imeout:            |                      |   |  |
| All API's          |                      |   |  |
| Only the following | g <mark>API's</mark> |   |  |
|                    |                      |   |  |
|                    |                      |   |  |
|                    |                      |   |  |

#### SQL:

Once you select SQL option and click **Add** button, Select the platform enter the Query. Select the masking rule and enter the Dataset Timeout (ms) Click **OK** button to add the data.

Figure 6-76 Dataset Platforms (Select SQL)

| dd Dataset                                       |                  | ×          |
|--------------------------------------------------|------------------|------------|
| dd Dataset                                       |                  | <u>^</u>   |
| Dataset Details Dataset Platforms                |                  |            |
| Select Data Collection Type<br>Dataset Type: SQL |                  | •          |
| Select Platform and Collection Parameter         | 8                |            |
| Platform                                         | Query            |            |
| Cisco IOS Routers                                | 12               |            |
|                                                  |                  |            |
|                                                  |                  | Ξt         |
|                                                  |                  | <b>E</b> 4 |
|                                                  |                  | A second 1 |
|                                                  |                  |            |
|                                                  |                  |            |
|                                                  | 💠 Add 🗙 Delete 🤌 | Modify     |
|                                                  |                  |            |
|                                                  |                  |            |
|                                                  |                  |            |
|                                                  |                  |            |
|                                                  |                  |            |
|                                                  | Help OI          | K Cancel   |
|                                                  |                  |            |

#### Figure 6-77 Dataset Entry Details

| Select Platform:                      | TMS                   | ~           |
|---------------------------------------|-----------------------|-------------|
| Query:                                | SELECT * FROM tmsng.d | bo.IPZones1 |
| Masking Rule:<br>Dataset Timeout(ms): | (I                    | ~           |
|                                       |                       |             |

Go back to CSPC Flow Chart

### LDAP:

Once you select LDAP option and click **Add** button, Select Platform, enter Search base, Select Search scope, enter Search filter and if required enter Attributes To Return, select Masking Rule, and Dataset Timeout (ms). Click **OK** button to add the data.

Γ

| ielect Data Coll | ection Type            |              |             |                   |                                                                                                    |
|------------------|------------------------|--------------|-------------|-------------------|----------------------------------------------------------------------------------------------------|
| ataset Type:     | LDAP                   |              |             |                   | ~                                                                                                    |
| elect Platform a | and Collection Paramet | ers          |             |                   |                                                                                                    |
| Platform         | Searchbase             | Searchfilter | Searchscope | Attributes To Ret |                                                                                                    |
|                  |                        |              | 💠 Add       | 🗙 Delete 🧷 Modify | <u><u><u></u></u><u></u><u></u><u></u><u></u><u></u><u></u><u></u><u></u><u></u><u></u><u></u><u></u><u></u><u></u><u></u><u></u><u></u></u> |
|                  |                        |              |             |                   |                                                                                                    |

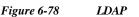

#### Figure 6-79 Data Entry Details

|   | chbase: cn=admin,dc=cisco,dc=com |
|---|----------------------------------|
| ~ | t Seachscope: OBJECT             |
|   | chfilter: (objectClass=*)        |
|   | utes To Return: cn               |
| * | ng Rule:                         |
|   | et Timeout(ms):                  |
|   | utes To Return: cnl<br>ng Rule:  |

Table 6-7LADP Parameters

| Field         | Description                                                                                                    |
|---------------|----------------------------------------------------------------------------------------------------|
| Search Base   | The base for the search. It must be a valid distinguished name and it is mandatory otherwise a validation error is thrown. |
| Search Filter | The filter to use for this search and it is mandatory filed. For an invalid search filter, a validation error is thrown.   |

I

| Field                | Description                                                                                                    |
|----------------------|----------------------------------------------------------------------------------------------------|
| Search Scope         | The search scope is OBJECT, ONELEVEL, or SUBTREE and it is a mandatory field.                                                     |
| Attributes to Return | The attributes to use for this search and it is<br>optional. If nothing is provided, then it fetches all<br>available attributes. |

**p** 

#### **Dynamic Dataset**

Dynamic datasets allow the collection of data based on the output of another command or set of commands.

To create a dynamic dataset, follow the steps given below:

#### Step 1 In Collection Rules, click Manage Datasets

#### Step 2 Click Add Dataset button

| 1 | Figure 6-80 Add Dataset                                                                                                    |
|---|----------------------------------------------------------------------------------------------------|
|   | Add Dataset                                                                                                    |
|   | Create a static dataset. The collection mechanism speicfied in the static dataset is defined as a<br>command or SNMP request.   |
|   | C Create a static dataset                                                                                                    |
|   | Create a dynamic dataset. The dynamic datasets allow collection of data based on the output another command or set of commands. |
|   | Create a dynamic dataset                                                                                                    |
|   | Help OK Cancel                                                                                                    |

#### Step 3 Select Create Dynamic Dataset and click OK

Step 4In Dataset Definition box, specify the dynamic datasetXML.XML file uses the Pari API XML Schema

#### Step 5 Click OK

ſ

Dynamic Dataset is created and added to Manage Datasets.

| Da     | taset Definition                                                               |                |
|--------|--------------------------------------------------------------------------------|----------------|
| 10     | Nataset identifier="show_module_version">                                      |                |
| 2      | <type>Dynamic</type>                                                           |                |
| 3      | <title>show modules version</title>                                            |                |
|        | <collectiontype>CLI</collectiontype>                                           |                |
|        | <categoryname>Hodule Version</categoryname>                                    |                |
|        | <statements></statements>                                                      |                |
| 7      | <loop identifier="_show_module_1"></loop>                                      |                |
| 8      | <vectorinput></vectorinput>                                                    |                |
| 9      | <block></block>                                                                |                |
| 0      | <input/>                                                                       |                |
| 1      | (Dataset)                                                                      |                |
| 2      | <datasetname twilure="error_nessage">_show_nodule</datasetname>                |                |
| 3      |                                                                                |                |
| 4      |                                                                                |                |
| 5      | <params></params>                                                              |                |
| 6      | <start ignorecase="false">Mod\sPorts\sCard\sType\s+Model\s+Serial\sNo.</start> |                |
| 7<br>8 | <end ignorecase="false">Mod\sForts\sCard\sType\s+Model\s+Serial\sNo.</end>     |                |
| 9      | <iosconfigblocks>false</iosconfigblocks><br>                                   |                |
| 9      |                                                                                |                |
| 1      |                                                                                |                |
| 2      | <statements></statements>                                                      |                |
| 3      | <loop identifier=" show module 1 1"></loop>                                    |                |
| dine.  | Choop Institute:- Show Bodule 1 1 2                                            |                |
| es     | sages - Log                                                                    |                |
|        |                                                                                |                |
|        |                                                                                |                |
|        |                                                                                |                |
|        |                                                                                |                |
|        |                                                                                |                |
|        |                                                                                |                |
|        |                                                                                |                |
|        |                                                                                |                |
|        |                                                                                | el Validate XM |

Figure 6-81 Create Dynamic Datasets

**Device Management** 

## **Manage Platform Definitions**

Chapter 6

I

Manage Platform Definitions lets you select a group of devices that match a specific condition. You can select what data is to be collected from this group of devices using *Manage Datasets*. When a new device is discovered that matches this specific condition, it automatically becomes part of this platform. Hence, the same data that is collected for other devices in this platform definition is collected from the new device.

Creating new platform definitions is shown below:

| C Q            | × GAdd Platt              | form Definition 👹 Modify Plat | form Definition 🔘 Rem | ove Platform Definition | *** |
|----------------|---------------------------|-------------------------------|-----------------------|-------------------------|-----|
| Platform       |                           | LockStatus                    | NoOfConditi           | CreatedBy               |     |
| ССМ            |                           | C UnLocked                    | 1                     | system                  |     |
| IOS_XR         | Add Platform Definition   |                               |                       | ×                       |     |
| IOS_LS1010     | Platform Details Platform | m Conditions                  |                       |                         | 1   |
| IOS_as5300     |                           |                               |                       |                         |     |
| IPVC           | Platform Details          |                               |                       |                         |     |
| SanOS          | * Identifier:             |                               | Gener                 | ate                     |     |
| IOS_12000_1    | Description:              |                               | Conton                |                         |     |
| ADEOS          |                           |                               |                       |                         |     |
| WebNS_CSS115xx |                           |                               |                       |                         |     |
| IOS_10000      |                           | 500                           |                       |                         |     |
| CatOS_1        | Help.                     | . Test Platform Definition    | ОК Са                 | ncel                    |     |
| CCM4x          |                           | GUnLocked                     | 1                     | system                  |     |
| CatOS_63ge_1   |                           | <b>UnLocked</b>               | 2                     | system                  |     |

Figure 6-82 Create Platform Definitions

- Step 1 Click Add Platform Definition button
- Step 2 As shown in Figure 6-82, enter the Title, Identifier and Description for the new platform definition
- Step 3 Once the base data is entered, enter the conditions that make up this platform definition as shown below

| Figure 6-83 Add         | Platform Conditions     |                                      |
|-------------------------|-------------------------|--------------------------------------|
| Add Platform Definition |                         | 3                                    |
| Platform Details Plat   | tform Conditions        |                                      |
| Select Condition M      | atch Type               |                                      |
| Match Type:             | All of the Columns must | t be matched                         |
| Define Platform Co      | onditions               |                                      |
| Property                | Operator                | Values(s)                            |
| lp Address              | equals                  | 10.1.1.2                             |
|                         |                         |                                      |
|                         |                         | 🕂 Add 🗙 Delete 🖉 Modify              |
|                         | Help                    | p Test Platform Definition OK Cancel |

- **Step 4** Select whether all the conditions that you are defining need to match in order for a device to be part of this platform definition or some of the condition matching is sufficient.
- Step 5 Click Add to start adding the conditions.

| Fig | ure 6-84 Platfor   | m Conditions            |     |
|-----|--------------------|-------------------------|-----|
| Pla | tform Condition    |                         | ×   |
|     | Condition Details  |                         |     |
|     | * Device Property: | OS Name                 | ✓   |
|     | * Operator:        | equals                  | ~   |
|     | * Value:           | SAN-OS                  | ~   |
|     |                    |                         |     |
|     |                    |                         |     |
|     | Test Re            | gular Expression OK Can | cel |

- **Step 6** When entering the conditions, you have the following options:
  - You can select OS Name, OS Version, Product Model or SNMP Sys Object ID., and SNMP Sys
     Description
  - Depending on the Device Property the *Value* field is changed (either OS Name selected from the list, or values provided for version, model, or sys object id) an *Operator* can be used to match these two
  - The operator provides 6 different options: equals, does not equal, in the list, not in the list, does not match regular expression and matches regular expression.

Go back to CSPC Flow Chart

Γ

Step 7 Once the platform definition is created, use *Test Platform Definition* to check if any platforms match this definition, as shown below.

| latform Details | Platform Conditions |          |
|-----------------|---------------------|----------|
| Platform Detai  | ls                  |          |
| * Title:        | IOS2                |          |
| * Identifier:   | _IOS2               | Generate |
| Description:    |                     | *        |
|                 |                     | ~        |

Figure 6-85 Test Platform Definitions

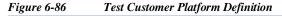

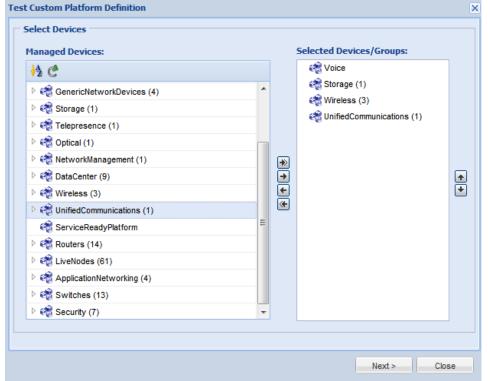

| Platform Applicability Status |                        |   |
|-------------------------------|------------------------|---|
| Device                        | Platform Applicability |   |
| 🔮 rcdn-astp-cmpub02           | Not Applicable         |   |
| Device_5_0_1_22               | Not Applicable         |   |
| Device_5_0_1_51               | Not Applicable         |   |
| Device_5_0_1_52               | Not Applicable         | E |
| Device_5_0_1_25               | Not Applicable         |   |
| Device_5_0_1_26               | Not Applicable         |   |
| Device_5_0_1_23               | Not Applicable         |   |
| Device_5_0_1_24               | Not Applicable         |   |
| WLCUCM86P                     | Not Applicable         |   |
| 🔮 wsa061                      | Not Applicable         |   |
| Device_5_0_1_27               | Not Applicable         |   |
| Device_5_0_1_46               | Not Applicable         | - |
|                               |                        |   |

Figure 6-87 Platform Applicability Status

You can also import platform definition from a zip file stored locally on your system. To do so, right-click in the Manage Platform Definitions window and select "Import Platform Definition from Zip File" option, browse to the zip file with platform definition on your system as shown in Figure 6-88 and click Submit.

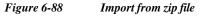

| Import from Zip Platform Definition   | × |
|---------------------------------------|---|
| Upload File                           |   |
| C:\Users\shahians\Desl Browse_ Submit |   |
|                                       |   |
| Done                                  |   |

## Manage Data Integrity Rules

Data Integrity Rules are defined to identify whether a command execution returned a correct response or an error message. You can create new data integrity rules as shown below:

| Ad → × • • Ad                | d Data Integrity Rule 👹 Modify Data Integ | rity Rule 🔘 Remov | ve Data Integrity Rule |  |
|------------------------------|-------------------------------------------|-------------------|------------------------|--|
| ule                          | Lock Status                               | No. of Condi      | Created By             |  |
| NC Global Interity Rule      | G UnLocked                                | 27                | system                 |  |
| Add Data Integrity Rule      |                                           | ×                 |                        |  |
| Rule Details Rule Conditions |                                           |                   |                        |  |
|                              |                                           |                   |                        |  |
| Integrity Rule Details       |                                           |                   |                        |  |
| * Title:                     |                                           |                   |                        |  |
| * Identifier:                | Gene                                      | rate              |                        |  |
| Description:                 |                                           | *                 |                        |  |
|                              |                                           |                   |                        |  |
|                              |                                           |                   |                        |  |
|                              |                                           |                   |                        |  |
|                              |                                           |                   |                        |  |
|                              | Неір ОК С                                 | ancel             |                        |  |

Figure 6-89 Create a New Data Integrity Rule

Step 1 Click Add Data Integrity Rules.

Γ

- Step 2 Enter the Title, Identifier and Description for the new data integrity rule
- Step 3 Once the base data is entered, enter the rule conditions that make up this rule as shown below

| Figure 6-90 Rule        | Conditions fo | r Data Integr | ity Rules     |        |   |
|-------------------------|---------------|---------------|---------------|--------|---|
| Add Data Integrity Rule |               |               |               |        | × |
| Rule Details Rule C     | onditions     |               |               |        |   |
| Select Rule Match       | Туре          |               |               |        |   |
| Rule Match Type:        | All of the Ru | les must be r | natched       | ~      |   |
| Define Integrity R      | ule Condition | 5             |               |        |   |
| Operator                | Ex            | pression      |               |        |   |
| matches the expres      | ision cis     | SC0           |               |        |   |
| ٩                       | III           |               |               |        |   |
|                         |               | 🕈 Add         | 🗙 Delete 🖉 Mo | odify  |   |
|                         |               | Help          | ок            | Cancel |   |

- **Step 4** Select whether all the conditions that you are defining need to match in order for a device to be part of this integrity rules or if some of the condition matching is sufficient.
- Step 5 Click Add to start adding the conditions.

| Fig | ure 6-91 Rule C       | onditions                      |   |
|-----|-----------------------|--------------------------------|---|
| Dat | ta Integrity Rule Con | dition Details                 | × |
| Γ   | 🗆 Data Integrity Rul  | e Condition Details            |   |
|     | * Operator:           | matches the expression         |   |
|     | * Expression:         | cisco                          |   |
|     | Error Message:        | Invalid Command                |   |
| L   |                       |                                |   |
|     | ОК                    | Test Regular Expression Cancel |   |

**Step 6** When entering the conditions, select the operator (*matches the expression* or *does not match the expression*), the regular expression value and what error message to display.

You can also import platform definition from a zip file stored locally on your system. To do so, right-click in the Manage Data Integrity Rules window and select "Import Data Integrity Rules from a Zip File" option, browse to the zip file with Integrity rules on your system and click **Submit**.

Go back to CSPC Flow Chart

| Chapter 6 | Applications - Device Managemer |
|-----------|---------------------------------|
|-----------|---------------------------------|

Manage Data Masking Rules

Masking options are provided to mask certain sensitive information such as User Names/Passwords in the configuration files before exporting them to higher level applications. You can create data masking rules that tell the collector what data to mask before exporting it.

Create a new masking rules as shown below:

Figure 6-92 Create New Data Masking Rule

|                                                             | Lock Status | No. of Patte | CreatedBy |
|-------------------------------------------------------------|-------------|--------------|-----------|
| Configuration Masking Rule                                  | UnLocked    | 156          | system    |
| Add Masking Rule Rule Details Rule Patterns                 |             | ×            |           |
| Masking Rule Details  * Title:  * Identifier:  Description: |             | Generate     |           |
|                                                             | Help OK     | Cancel       |           |

Step 1 Click Add Masking Rules button

I

In the Add Masking Rules window, enter Title, Identifier and Description for the new masking rule Step 2

Once the base data is entered, enter the rule patterns that make up this rule as shown below Step 3

| Replacement Value |
|-------------------|
|                   |
| *****             |
| ♣ Add ¥ Delete    |
|                   |

Figure 6-93 Rule Patterns for Data Masking Rules

- Step 4 Click Add to start adding the conditions.
  - Figure 6-94 Rule Pattern Conditions

| Dat           | ta Mask Pattern Deta | ails                           | × |
|---------------|----------------------|--------------------------------|---|
|               | Data Mask Patter     | 1 Details                      |   |
| * Expression: |                      | ^[]*username+\(\$              |   |
|               | * Replacement:       | ######                         |   |
|               |                      |                                |   |
|               | ОК                   | Test Regular Expression Cancel |   |

**Step 5** As defined here whenever there is a Username followed by Password in the configuration files they are replaced by the string *xxxxxx*.

You can also import masking rules from a zip file stored locally on your system. To do so, right-click in the Manage Data Masking Rules window and select "Import Masking Rules from Zip File" option, browse to the zip file with masking rules on your system and click **Submit** button.

Go back to CSPC Flow Chart

**Device Management** 

## Manage Syslog Source Files

Syslog Source Files options are provided to define the syslog collection from devices. You can add new settings for syslog sources.

I

This feature is only for NOS services

Manage Syslog Source Files

| ) Q:- ×         | G Add Syslog Source Settings 💣 Modify Syslog Source | Settings 😋 Remove Sysiog Source Settings |  |
|-----------------|-----------------------------------------------------|------------------------------------------|--|
| ource File Name | Pooling Frequence(ms)                               | No. of Filters                           |  |
| yslogSource     | 10000                                               | 0                                        |  |
| ource Log       | 15000                                               | 0                                        |  |
|                 |                                                     |                                          |  |
|                 |                                                     |                                          |  |
|                 |                                                     |                                          |  |
|                 |                                                     |                                          |  |
|                 |                                                     |                                          |  |
|                 |                                                     |                                          |  |
|                 |                                                     |                                          |  |
|                 |                                                     |                                          |  |
|                 |                                                     |                                          |  |
|                 |                                                     |                                          |  |
|                 |                                                     |                                          |  |
|                 |                                                     |                                          |  |
|                 |                                                     |                                          |  |
|                 |                                                     |                                          |  |

Create new syslog source file by selecting the Add button.

Add Syslog Source option is provided to add a new Syslog source. There are two tabs in adding the syslog sources.

First tab is **File Details** as shown in Figure 6-96. You need to provide the following information on this screen:

- Source File Path: The path where the Syslog source is located.
- Identifier: It can be either user defined, or system generated.
- **Roll Over File Name**: This is the name of the file that needs to be spooled in case the primary filed rolled over.
- **Polling Frequency**: This is the polling frequency to poll the Syslog messages. The value will be in between 5000 to 3600000 milliseconds.
- **Description**: Description of the file.

Note

| Add Syslog Source Sett | ings    |                   |        |      |    | ×        |
|------------------------|---------|-------------------|--------|------|----|----------|
| File Details Input     | Filters |                   |        |      |    |          |
| Syslog Source File     | Details |                   |        |      |    |          |
| * Source File Path:    | :       | c:\syslog_modifie | ed.txt |      |    |          |
| * Identifier:          |         | _csyslog_modifie  | edtxt  |      |    | Generate |
| Rollover File Name:    |         | syslogmode        |        |      |    |          |
| * Pooling Frequence    | cy(ms): | 5000              |        |      |    |          |
| Description:           |         |                   |        |      |    | *        |
|                        |         |                   |        |      |    |          |
|                        |         |                   |        |      |    |          |
|                        |         |                   |        | <br> |    | <b>T</b> |
|                        |         |                   |        |      |    |          |
|                        |         |                   |        |      |    |          |
|                        |         |                   |        |      |    |          |
|                        |         |                   |        | Help | ОК | Cancel   |

Figure 6-96 Add Syslog Source

Second tab is **Input Filters**; when you select the Add button, Input Filter Details window will pop up. You need to provide the following information for this screen:

- Source Device: Device from which messages to be spooled.
- Minimum Severity: Minimum Severity that needs to be displayed.
- Maximum Severity: Maximum Severity that needs to be displayed.
- Component Name: Name of the component in the message.
- Mnemonic Text: Mnemonic text in the message.
- **Description**: Description in the message.
- Action to be taken: It can either be Accept or Drop the syslog.

Γ

| Figure 6-97 Add Input Filter                                                                     |                         |
|--------------------------------------------------------------------------------------------------|-------------------------|
| Modify Syslog Source Settings                                                                    | ×                       |
| File Details Input Filters                                                                       |                         |
| Define Syslog Input Filters                                                                      |                         |
| Conditions                                                                                       | Action                  |
| (Source matches 10.1.1.1) && (MinSeverity equals to 0) && (MaxSeverity equals to 3) && (Componen | Accept                  |
|                                                                                                  |                         |
|                                                                                                  |                         |
|                                                                                                  |                         |
|                                                                                                  |                         |
|                                                                                                  |                         |
|                                                                                                  | •                       |
|                                                                                                  | 🕈 Add 🛛 Delete 🖉 Modify |
|                                                                                                  |                         |
|                                                                                                  |                         |
|                                                                                                  |                         |
|                                                                                                  |                         |
|                                                                                                  |                         |
| Нер.                                                                                             | OK Cancel               |

Click Add button, a screen as shown in Figure 7-23 is displayed. Enter the details as shown below.

| Source Device:     | 10.1.1.1      |  |
|--------------------|---------------|--|
| Minimum Severity   | 0 (emergency) |  |
| Maximum            | 3 (error)     |  |
| Severity:          |               |  |
| Component<br>Name: | SYSLOG        |  |
| Mnemonic Text:     | CPUHOG        |  |
| Description:       |               |  |
| Action to be take  | 20            |  |
| * Action:          | Accept        |  |

Figure 6-98 Add Input Filter Details

## **Miscellaneous Rules**

Use the Miscellaneous Rule sub tab of the Device Management tab to set up rules, profiles and manage workflow.

This section describes the Miscellaneous Rules options in the following topics:

- Export All Rules
- Import All Rules
- Import DSIRT Files
- Manage Application Discovery Profiles
- Manage SNMP Trap Profiles
- Manage Jump Server
- Credential Lock Settings
- Manage WorkFlow

### **Export All Rules**

Use Export All Rules option under Data Collection Settings to Export all rules. Click Yes to export all rules and zip file is downloaded.

| Figure 6-99                                                                                                    | Export All Rules                       |                 |                 |                                        |  |
|----------------------------------------------------------------------------------------------------|----------------------------------------|-----------------|-----------------|----------------------------------------|--|
| Confirm                                                                                                    |                                        | -220 2          |                 |                                        |  |
| As part of the second second secon | of the export, bydefault all the devic | es will be sele | cted for collec | tion profiles. Do you want to coninue? |  |
|                                                                                                    |                                        | Yes             | No              |                                        |  |

## **Import All Rules**

Use Import All Rules option under Data Collection Settings to import all rules. In the dialog box that is displayed click Browse button, select the rules file in zip format and click OK to start importing all rules.

| Figure 6-100          | Import All Rules |      |
|-----------------------|------------------|------|
| Import All Rules from | Zip File         | ×    |
| Upload File           |                  |      |
|                       | Browse Submit    |      |
|                       |                  |      |
|                       |                  |      |
|                       |                  |      |
|                       |                  |      |
|                       |                  | Done |
|                       |                  |      |

## **Import DSIRT Files**

In Import DSIRT Files, you can select a DSIRT (Device Software Issues Reporting Tool) file and import it in the tool.

| Figure 6-101       | Import DSIRT Files |   |
|--------------------|--------------------|---|
| Import DSIRT Files | 2                  | < |
| Upload File        |                    |   |
|                    | Browse Submit      |   |
|                    |                    |   |
|                    |                    |   |
|                    | Done               |   |

Go back to CSPC Flow Chart

## **Manage Application Discovery Profiles**

In Manage Application Discovery profiles you can add or edit an application discovery profile, define the devices that collect data and how often the data needs to be collected. Application discovery detects what applications are installed/running on devices (typically compute server) by collecting information from devices.

Figure 6-102 Manage Application Discovery Profiles

| Manage Applications Discover | / Profiles 🗵                              |                                           |                                         |
|------------------------------|-------------------------------------------|-------------------------------------------|-----------------------------------------|
| 0 Q-                         | × 🕒 Add Application Discovery Profile 🍟 🛙 | lodify Application Discovery Profile 🔘 Re | emove Application Discovery Profile 👄 🔞 |
| Name                         | Title                                     | Lock Status                               | Scheduled                               |
| profileNew                   | profileNew                                | GUnLocked                                 | 8                                       |
| est                          | test                                      | GUnLocked                                 | 0                                       |
| Discoveryprofile             | Discoveryprofile                          |                                           | 0                                       |
|                              |                                           |                                           |                                         |
|                              |                                           |                                           |                                         |
|                              |                                           |                                           |                                         |
|                              |                                           |                                           |                                         |
|                              |                                           |                                           |                                         |
|                              |                                           |                                           |                                         |
|                              |                                           |                                           |                                         |
|                              |                                           |                                           |                                         |
|                              |                                           |                                           |                                         |
|                              |                                           |                                           |                                         |
|                              |                                           |                                           |                                         |
|                              |                                           |                                           |                                         |
|                              |                                           |                                           |                                         |
|                              |                                           |                                           |                                         |
|                              |                                           |                                           |                                         |
|                              |                                           |                                           |                                         |
|                              |                                           |                                           |                                         |

New application discovery profiles can be created by clicking *Add Application Discovery Profile* icon from Manage Application Discovery Profiles window.

To add a new application discovery profile, follow the steps given below:

- Step 1 Select the Devices
- Step 2 Select Profile details
- Step 3 Click OK.

I

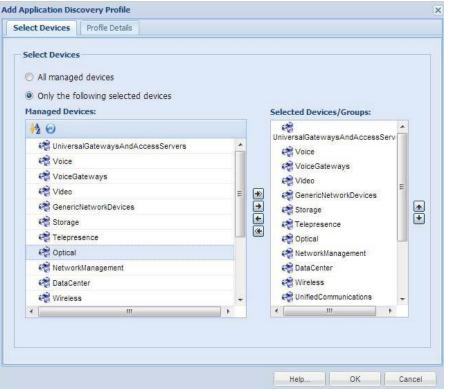

Figure 6-103Select Devices for an Application Discovery Profile

To start the collection, select a device or a set of devices from which the data is to be collected as shown in Figure 6-103. Once you select the devices, select the profile options that define how often you want to collect the data, as shown in Figure 6-104.

| Application Profile Details |                                        |                  |  |
|-----------------------------|----------------------------------------|------------------|--|
| * Profile Title:            | DemoProfile                            |                  |  |
| * Identifier:               | DemoProfile                            | Generate         |  |
| Description:                |                                        | Contracto        |  |
|                             |                                        |                  |  |
|                             |                                        |                  |  |
| Collection Profile Schedule |                                        |                  |  |
| Schedule Periodic Collectio | n                                      |                  |  |
|                             |                                        |                  |  |
| No schedule configured      |                                        |                  |  |
| No schedule configured      |                                        |                  |  |
| No schedule configured      |                                        |                  |  |
| No schedule configured      |                                        |                  |  |
|                             |                                        |                  |  |
| Configure Schedule.         |                                        |                  |  |
| Configure Schedule.         | cally if its interrupted due to a CSPC | Server restart   |  |
| Configure Schedule.         | cally if its interrupted due to a CSPC | : server restart |  |
| Configure Schedule.         | cally if its interrupted due to a CSPC | : server restart |  |

If you schedule a job for periodic collection, the job can be resumed even if the CSPC server is restarted by selecting the option "Resume this job automatically if it is interrupted due to a CSPC server restart".

## **Manage SNMP Trap Profiles**

This helps you to add the new SNMP Trap profiles and store them depending on the filter you configure. One trap can be applied to multiple filters. You get a notification when a trap is received.

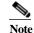

I

This feature is only for NCCM services

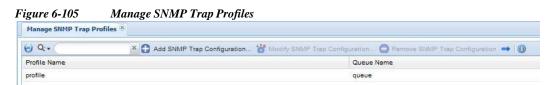

To create new SNMP Trap Profile click *Add SNMP Trap Configuration* icon from Manage SNMP Trap Profiles window.

To add a new SNMP Trap Profile, follow the steps given below:

#### Step 1 Select Profile Details

- a. Enter the **Profile** and **Queue** name is JMF queue where add-on process should subscriber to the given JMF Queue
- *b.* Click arrows to select the **Notification Types.** By default ,there are only two notification types if required you can add as many as notifications through xml request. *Refer to "XML APIs"*

Step 2 Select the Devices

Step 3 Click OK.

| Profile Details | figuration<br>Select Devices |  |
|-----------------|------------------------------|--|
| Profile Details | Select Devices               |  |
| Profile Details | 20                           |  |
| Profile Name:   | Enter Profile Name           |  |
| Queue Name:     | Enter Queue Name             |  |
|                 |                              |  |
| Select Notifica | tion Types                   |  |
| CISCO-CON       | FIG-MAN-MIB                  |  |
| CTOCO CON       |                              |  |
| CISCO-CON       | FIG-COPY-MIB                 |  |
| CISCO-CON       | FIG-COPY-MIB                 |  |
| CISCO-CON       | FIG-COPY-MIB                 |  |
| CISCO-CON       | FIG-COPY-MIB                 |  |
| CISCO-CON       |                              |  |
| CISCO-CON       |                              |  |
| CISCO-CON       |                              |  |
| C15C0-CON       |                              |  |
| C15C0-CON       | FIG-COPY-MIB                 |  |
| C15C0-CON       |                              |  |
| C15C0-CON       |                              |  |
| C15C0-CON       |                              |  |
| C15C0-CON       |                              |  |
| CISCO-CON       |                              |  |
|                 |                              |  |

Select Devices tab as shown in Figure 6-110 allows you to map the devices to the specific Trap Profiles.

There are two options to map the devices to Taps Profiles:

- All managed devices It maps all the devices to the specified Taps Profile
- Only the following selected devices It maps only the selected devices to the specified Taps Profile.

| Select Devices                                                                   |   |              |                          |          |
|----------------------------------------------------------------------------------|---|--------------|--------------------------|----------|
| Select Devices                                                                   |   |              |                          |          |
| All managed devices     Only the following selected devices     Managed Devices: |   | :            | Selected Devices/Groups: |          |
| ▶ 🚓 LiveNodes (5)                                                                | * |              |                          |          |
| Unreachable Nodes (8)                                                            |   |              |                          |          |
| 🖓 Video                                                                          | Ξ |              |                          |          |
| Ref StorageNetworking                                                            |   | ->>          |                          |          |
| Conferencing                                                                     |   | <u>ب</u> + + |                          | <b>↑</b> |
| 🚓 UnifiedCommunications                                                          |   | <u>+</u>     |                          | *        |
| Real CollaborationEndpoints                                                      |   |              |                          |          |
| SuccessfulDevGrp (1)                                                             |   |              |                          |          |
| Real Optical Networking                                                          |   |              |                          |          |
| Real CloudandSystemsManagement                                                   |   |              |                          |          |
| 🦓 Wireless                                                                       |   |              |                          |          |
| 🛤 Hubs                                                                           | Ŧ |              |                          |          |

## **Manage Jump Server**

The Jump server support allows CSPC to connect to any device CLI via a Jump Server where direct access to the device CLI is prevented. The Jump Server configuration allows you to configure the Jump Server feature. In Manage Jump Server you can add or edit a Jump server. It manages the device and the type of connection and test the connection.

| Figure 6-108      | Manage Jump Server                |                                   |
|-------------------|-----------------------------------|-----------------------------------|
| Manage Jump Serve | irs 🛎                             |                                   |
| 0 Q               | × 🕜 Add Jump Server 🍟 Modify Jump | p Server 🔵 Remove Jump Server 👄 🕕 |
| IP Address        |                                   | Description                       |
| 10.1.1.10         |                                   | New                               |

To create new Jump Server click Add Jump Server icon from Manage Jump Server window.

To add a new jump server, follow the steps given below:

- Step 1 Select Profile details
- Step 2 Select the Devices
- Step 3 Click OK.

I

I

| ld Jump Server                                                                                                |                |                                         | × |
|----------------------------------------------------------------------------------------------------|----------------|-----------------------------------------|---|
| Profile Details                                                                                               | Select Devices |                                         | - |
| Jump Server I<br>* Hostname / I<br>* User Name:<br>* Password:<br>* Number of Co<br>Protocol:<br>Description: | p Address:     | 10.1.1.10<br>Test<br>••••<br>2<br>sshv2 |   |
| Test Connection                                                                                               |                | sshv1<br>sshv2                          |   |
|                                                                                                    |                |                                         |   |

Table 6-8

Jump Server Parameters

| Field Name            | Description                          |
|-----------------------|--------------------------------------|
| Host name             | Name defined to server               |
| User Name             | Login username                       |
| Password              | Login Password                       |
| Number of Connections | No of connections to jump server.    |
| Protocol              | Select the protocol to be used       |
| Description           | Description of the server            |
| Test Connection       | To check the jump server credentials |

# Note: Device must be SNMP supported without jump server in order to be discovered in CSPC. If not, DAV will be skipped & Collection would fail.

Select Devices tab as shown in Figure 6-110 allows you to map the devices to the specific Jump Server.

There are two options to map the devices to Jump Server:

- · All managed devices It maps all the devices to the Jump Server
- Only the following selected devices It maps only the selected devices to the specified Jump Server.

If you select "**All managed devices**" option, it maps all the devices to the specified Jump Server. If you want to map all devices to specified jump server you have to make sure that no other devices are mapped to any other Jump Server.

If you select "**Only the following selected devices**" option, it maps only the selected devices to the specified Jump Server. If some of the devices which you are trying to map to the specified Jump Server are already mapped to any other Jump Server, then while creating the Jump Server these already mapped device will be excluded from the mapping and unique devices will be mapped.

| Jump Server                                                                                                    |                                                     |   |          |                          |   |
|----------------------------------------------------------------------------------------------------|-----------------------------------------------------|---|----------|--------------------------|---|
| Profile Details                                                                                                    | Select Devices                                      |   |          |                          |   |
| Managed De                                                                                                    | ed devices<br>following selected devices<br>evices: |   | 1        | Selected Devices/Groups: |   |
|                                                                                                    | ICommunications ICommunications                     |   |          | Routers                  |   |
| Router                                                                                                    |                                                     | ^ |          |                          |   |
| THE REAL PROPERTY AND ADDRESS OF ADDRESS OF ADDRES | s<br>cNetworkDevices (8)                            |   |          |                          |   |
| Coptica                                                                                                    |                                                     | E | -        |                          |   |
| Storag                                                                                                    |                                                     |   | -        |                          |   |
| Video                                                                                                    |                                                     |   | * * *    |                          | * |
| 🚓 Univer                                                                                                    | salGatewaysAndAccessServers                         |   | <u>_</u> |                          |   |
| Applica                                                                                                    | ationNetworking                                     |   |          |                          |   |
| 🚓 Voice0                                                                                                    | ateways                                             |   |          |                          |   |
| Voice                                                                                                    |                                                     |   |          |                          |   |
| 🦂 DataC                                                                                                    | enter                                               | - |          |                          |   |
| <                                                                                                    | m                                                   | • |          |                          | - |

## **Credential Lock Settings**

Credential Lock Settings allows you to set the maximum number of failed attempts for any given credential. You can also specify a lock period for a credential. If a lock period is present that credential will be unlocked once the lock period expires.

There is also an option for the user to manually unlock the credential. This helps in continuation of the discovery/inventory processes even after a device fails to respond to a specific credential.

| Configure Credential Lock Se | ttings |                                                                                                    |
|------------------------------|--------|----------------------------------------------------------------------------------------------------|
| * Maximum Failed Attempts:   | 2      |                                                                                                    |
| * Lock Period:               | 10000  | (milli seconds)                                                                                                    |
|                              |        | 2000 - 2000 - 20 |

You can also remove the previously added lock settings by using Remove Settings button.

## Manage WorkFlow

This Helps you to Modify, Start, Stop, Remove, Resume, and see Log. This Displays Name, Status, Created By, Created Time, and Service.

- Click Modify to modify the workflow
- Click **Start** to start the workflow which are in open and stop status.
- Click Stop to stop the workflow and click Resume to resume the workflow

#### Figure 6-112 Manage Workflow

| 🕗 Q.+ 🤇           | 🗡 🔿 😽 Modify 🚺 😒 | Start 🚺 Stop 🕒 Remove 🚺 | Resume Log                   |         |
|-------------------|------------------|-------------------------|------------------------------|---------|
| Name              | Status           | Created By              | Created Time                 | Service |
| 3nov-1017         | OPEN             | admin                   | Tue, Nov 3, 2015 21:36:37 +0 | NOS     |
| test1016.3nov     | OPEN             | admin                   | Tue, Nov 3, 2015 21:35:37 +0 | NOS     |
| 3nov-1026-1       | OPEN             | admin                   | Tue, Nov 3, 2015 21:45:32 +0 | NOS     |
| 3Nov-1031         | OPEN             | admin                   | Tue, Nov 3, 2015 21:50:13 +0 | NOS     |
| 3nov440           | OPEN             | admin                   | Tue, Nov 3, 2015 15:59:56 +0 | NOS     |
| 3nov-1040         | OPEN             | admin                   | Tue, Nov 3, 2015 22:00:00 +0 | NOS     |
| 3nov-1050         | OPEN             | admin                   | Tue, Nov 3, 2015 22:09:18 +0 | NOS     |
| Default_Work_Flow | OPEN             | admin                   | Tue, Nov 3, 2015 12:14:48 +0 | NOS     |
| 3nov1             | OPEN             | admin                   | Tue, Nov 3, 2015 16:00:59 +0 | NOS     |
| 4nov1             | OPEN             | admin                   | Wed, Nov 4, 2015 09:52:24 +  | NOS     |
| 3Nov447           | OPEN             | admin                   | Tue, Nov 3, 2015 16:06:32 +0 | NOS     |

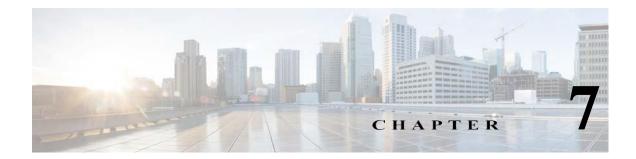

# **Applications - Management Tasks**

## **Management Tasks**

You can use the Management tasks to access tools with which you can discovery, collect profile, retrieve job status.

This section describes the Management Tasks options in the following topics:

- Device Tasks
- Common Tasks
- Job Run Status
- Job Management

## **Device Tasks**

Use the Device Tasks sub tab of the Management tasks to set up device discovery and data collection process.

This section describes the Device Tasks options in the following topics:

- Discover Devices
- Unmanage Devices
- Verify Device Access
- Device Prompt Collection

### **Discover Devices**

I

The Discover Devices feature allows you to discover devices and manage them. When you double-click **Discover Devices**, a new wizard called **Discover and Manage Network Devices** appear. It allows you to select the Discovery method and the devices to be discovered by entering either the IP address or host name of the device.

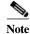

To overcome the exposure of the credentials to all hosts in the IP range:

- Use trusted networks for discovery based on IP ranges.
- It is recommended to add devices using individual IP address.

There are multiple ways to discover a device:

- Known Device List
- Protocol based discovery (CDP, OSPF, ARP, BGP, etc.). Not supported in UC Discovery.
- IP Address Range Scanning
- Rediscover the currently managed devices

Note

A message box "Please select at least one discovery method" is displayed when you click **Next** button without selecting any Discovery method.

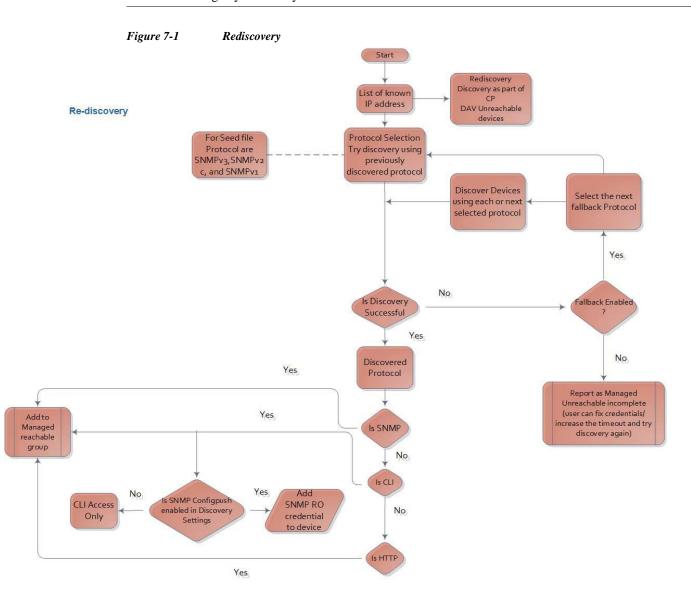

Γ

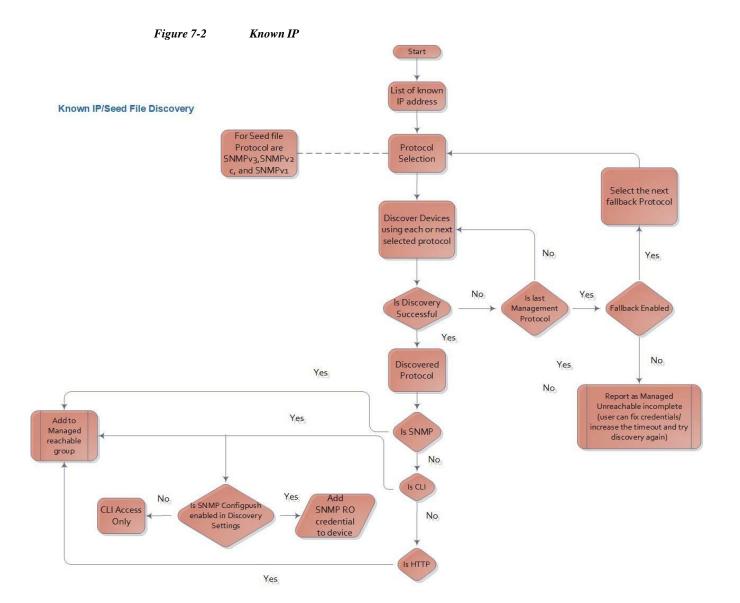

CSPC Collection Platform Software User Guide

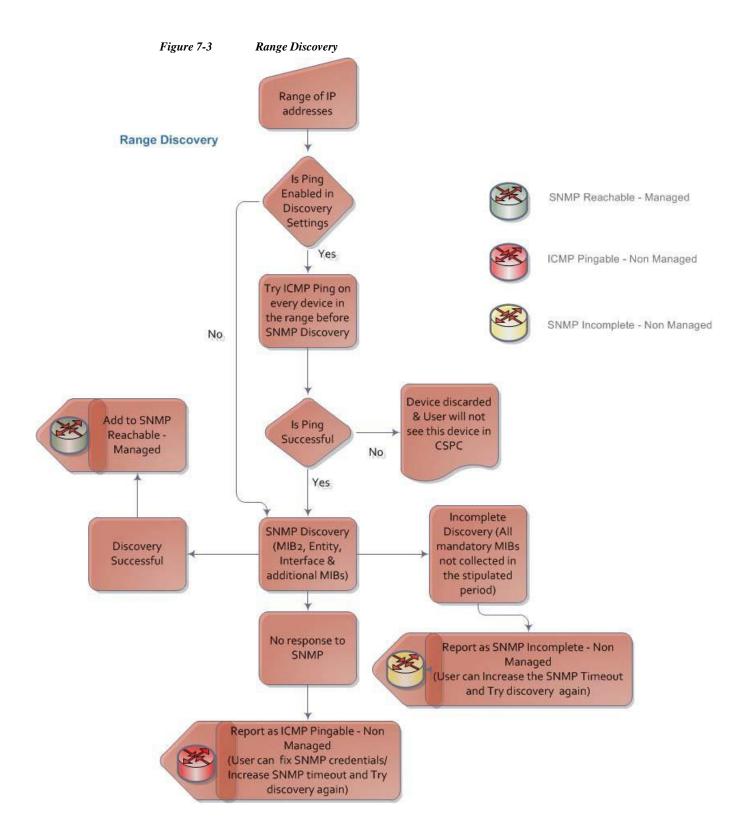

I

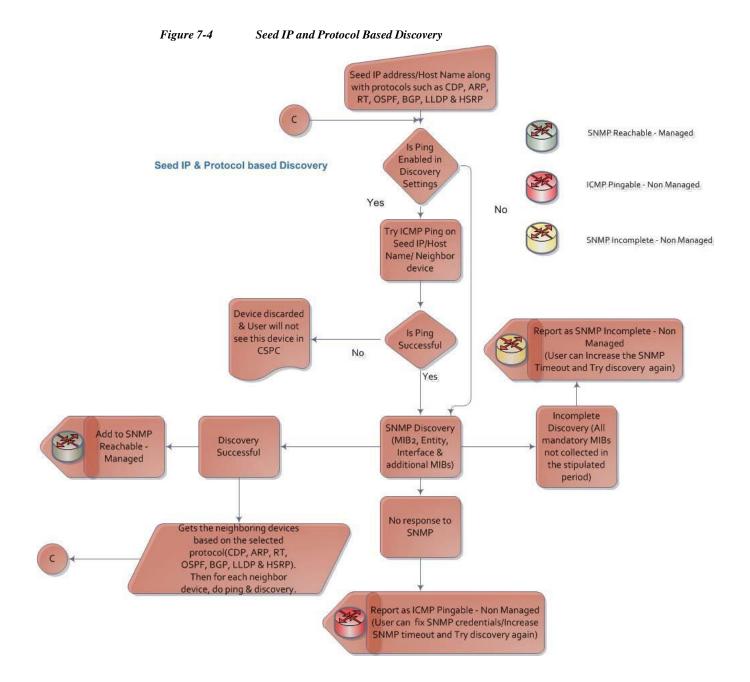

| 1 | Figure 7-5 Discover and Manage Network Devices                         |    |
|---|------------------------------------------------------------------------|----|
|   | Discover and Manage Network Devices                                    | ×  |
|   | Select Discovery Methods                                               |    |
|   | Select at least one of the following network device discovery methods. |    |
|   | Discover devices with known IP addresses                               |    |
|   | Discover devices with protocols such as CDP, OSPF and ARP              |    |
|   | Discover devices by scanning/pinging range of IP Addresses             |    |
|   | Rediscover the currently managed and non-managed devices               |    |
|   |                                                                        |    |
|   |                                                                        |    |
|   |                                                                        |    |
|   |                                                                        |    |
|   |                                                                        |    |
|   |                                                                        |    |
|   |                                                                        |    |
|   |                                                                        |    |
|   |                                                                        |    |
|   |                                                                        |    |
|   |                                                                        |    |
|   | Import < Previous Next > Help Canc                                     | el |
| J |                                                                        |    |

Figure 7-5 Discover and Manage Network Devices

You could also import the device list from either a CiscoWorks DCR file or a Pari Discovery Options XML file.

For Known Device List discovery, enter the IP addresses or hostnames as shown in Figure 7-6.

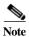

If multiple discovery types are selected then first selected SNMP version protocol will be used for range and protocol based discovery

I

| over and Manage Network Devices                      |  |
|------------------------------------------------------|--|
|                                                      |  |
| nter the list of IP addresses for the known devices. |  |
| IP Address/Host Name                                 |  |
| ♣ Add ¥ Delete 2 Modify                              |  |
| 10.1.1.10                                            |  |
|                                                      |  |
|                                                      |  |
|                                                      |  |
|                                                      |  |
|                                                      |  |
|                                                      |  |
|                                                      |  |
|                                                      |  |
|                                                      |  |
|                                                      |  |
|                                                      |  |
|                                                      |  |

Figure 7-6 Discover Devices using Known IP Addresses

To include protocols, select the protocol and use the arrows to move back and forth. To change the priority of protocols, use the up and down arrows.

If you Select **Do not Manage Devices** option, then the devices are not be managed but discovered. These devices can be exported as a zip file which contains *.csv* files for Discovered Devices and Un-Reachable Devices. Discovered Devices *csv* file is of *CNC CSV* format. This export option is available under Discovery Jobs.

If you select **Enable Loopback** option, then discovery will prefer a loopback IP address and it will attempt to use other addresses if a loopback is not found. Loopback is tried if Mac Address Duplicate Check option is selected in Discovery Settings.

If required provide job specific SNMP timeout value in SNMP Timeout (in sec) field.

Enter the Job Description and select the Service Name from drop down.

| over and Manage Netw                                | ork Devices                   |             |   |                 |        |      |       | × |
|-----------------------------------------------------|-------------------------------|-------------|---|-----------------|--------|------|-------|---|
|                                                     |                               |             |   |                 |        |      |       |   |
| Management Protocol                                 |                               |             |   |                 |        |      |       | _ |
| - Include Protocols                                 |                               | _           |   |                 |        |      |       |   |
| snmpv3<br>snmpv2c<br>telnet<br>http<br>https        | sshv2<br>snmpv1<br>sshv1<br>* |             |   |                 |        |      |       |   |
|                                                     |                               |             |   |                 |        |      |       |   |
| Discovery Options<br>Enable NMAP D<br>Do not Manage |                               | age Devices |   |                 |        |      |       |   |
| Enable Loopbac                                      |                               |             |   |                 |        |      |       |   |
| SNMP Timeout                                        |                               |             |   |                 |        |      |       | 1 |
| * SNMP Timeout (in                                  | sec): 3                       |             |   |                 |        |      |       |   |
| Job Details                                         |                               |             |   |                 |        |      |       |   |
| Job Description:                                    |                               |             |   |                 |        |      |       |   |
| Service Name:                                       |                               |             | ~ |                 |        |      |       |   |
| Job Scheduling Optio                                | ns                            |             |   |                 |        |      |       |   |
| <ul> <li>Start discovery</li> </ul>                 | now                           |             |   |                 |        |      |       |   |
| Schedule discore                                    | very                          |             |   |                 |        |      |       |   |
| No schedule c                                       | onfigured                     |             |   |                 |        |      |       |   |
| Configure Schedule                                  |                               |             |   |                 |        |      |       |   |
|                                                     | ,                             |             |   | Export Settings |        |      |       |   |
|                                                     |                               |             |   |                 | Finish | Help | Close | - |

Figure 7-7 Discovery Schedule Options

For protocol based discovery, enter the following information:

- Protocol (CDP, Routing Table, ARP, OSPF Neighbors, BGP, HSRP, LLDP, etc.)
- Hop count (number of hops the discovery process should traverse)
- Seed IP Address(s) (Initial seed device or devices)

| Select list of seed devices and pro | otocols need to be used in discovery operation                                    |                                                 |                                                                            |  |
|-------------------------------------|-----------------------------------------------------------------------------------|-------------------------------------------------|----------------------------------------------------------------------------|--|
| Select Protocols                    | Cisco Discovery Protocol (CDP) OSPF Neighbours Hot Standby Router Protocol (HSRP) | Routing Table     Border Gateway Protocol (BGP) | Address Resolution Protocol (ARP)     Link Layer Discovery Protocol (LLDP) |  |
| Hop Count                           | 2 💌                                                                               |                                                 |                                                                            |  |
| Seed IP Address/Name                |                                                                                   |                                                 |                                                                            |  |
| 🕈 Add 🗙 Delete 🖉 Modify             | y                                                                                 |                                                 |                                                                            |  |
| 10.20.1.2                           |                                                                                   |                                                 |                                                                            |  |
|                                     |                                                                                   | < Prev                                          | rious Next≻ Helo Canc                                                      |  |

Figure 7-8 Protocol Based Discovery

For IP Range Scanning based discovery, provide the Start IP address and the End IP address. You can also provide the Start IP in CIDR format as show here *IP Address/subnet mask* (x.x.x.x/x) and the End IP will be auto populated. You also have "select CIDR Address" before providing Start IP Address.

Figure 7-9 IP Scanning

ſ

| ver and Manage Netwo         |                         |                                       |                            |         |  |
|------------------------------|-------------------------|---------------------------------------|----------------------------|---------|--|
|                              |                         | f IP Addresses                        |                            |         |  |
|                              |                         |                                       |                            |         |  |
| ter the list of Ip Addresses | ranges for scanning. Th | ne devices at these addresses will be | pinged using ICMP Ping med | :hanism |  |
| Start IP Address             |                         | CIDR Address?                         |                            |         |  |
| End IP Address               |                         |                                       |                            |         |  |
| 🕈 Add 🗙 Delete 🧷             | Modify                  |                                       |                            |         |  |
| , rise Delete gr.            |                         |                                       |                            |         |  |
|                              |                         |                                       |                            |         |  |
|                              |                         |                                       |                            |         |  |
|                              |                         |                                       |                            |         |  |
|                              |                         |                                       |                            |         |  |
|                              |                         |                                       |                            |         |  |
|                              |                         |                                       |                            |         |  |
|                              |                         |                                       |                            |         |  |
|                              |                         |                                       |                            |         |  |
|                              |                         |                                       |                            |         |  |
|                              |                         |                                       |                            |         |  |
|                              |                         |                                       |                            |         |  |

You can select the option **Rediscovering Currently Managed and NON Managed Devices**. It will discover with all the previous discovered protocol and for unreachable devices, and non-managed devices it will try all SNMP protocol and discovery process will rediscover all the devices that are currently managed.

Select the management protocol used for the discovery process. The current options are SNMPv1, SNMPv2 or SNMPv3.

Enter the Job Description and select the Service Name from drop down.

Once the type of discovery is specified, you are ready to discover the devices. You can schedule the discovery process either right away or at a later time.

Figure 7-10 Discovery Schedule Options

| Management Protocol<br>Include Protocols<br>sumpv3<br>sumpv2<br>sumpv1<br>solv1<br>http<br>http<br>Enable NMAP Discovery Manage Devices<br>Discovery Options<br>Enable Loopback<br>SNMP Timeout (in sec): 3<br>Job Details<br>Job Details<br>Job Description:<br>Service Name: |  |  |  |
|----------------------------------------------------------------------------------------------------|--|--|--|
|                                                                                                    |  |  |  |
| Job Scheduling Options                                                                                                    |  |  |  |
| Start discovery Schedule discovery No schedule configured Configure Schedule                                                                                                    |  |  |  |

To Schedule Discovery at a later time, select Schedule Discovery option and then click **Configure Schedule** button.

You can schedule Start and End Date/Time or select the Recurrence pattern as Minutely, Daily, Weekly, Monthly, or Yearly as shown in Figure 7-11.

| <i>Figure 7-11</i><br>Configure Schedule                                                                     | Configure Schedule                                 | ×         |
|----------------------------------------------------------------------------------------------------|----------------------------------------------------|-----------|
| Range of Recur<br>Schedule St<br>Schedule En                                                                 | tart Date/Time April 21,2021 [7:35] Repeat schedul | e         |
| Recurrence Patt <ul> <li>Minutely</li> <li>Daily</li> <li>Weekly</li> <li>Monthly</li> <li>Yearly</li> </ul> | tern minutes.                                      |           |
|                                                                                                    |                                                    | OK Cancel |

After the *Discover and Manage* operation is finished, you see the results which include the IP Address (of the selected device), Host Name, Device Type, Status (which indicates whether or not the device is managed), and Message. Discovery operation can be closed and run in the background. You can check the *Job Log Reports->Discovery Jobs* to view the results of the background operation.

You can also Clone an older discovery job to use as a new discovery job to speed up discovery. Refer to *Job Log Reports ->Discovery Jobs* for more information on cloning a discovery operation.

In the discovery jobs report, you can create a new discovery job by right clicking on any discovered joband selecting 'Create new discovery by cloning this job'.

|     |           |                 | Job Complete     | 1                 |                                     |
|-----|-----------|-----------------|------------------|-------------------|-------------------------------------|
|     |           | M               | '                | ailed Devices:208 |                                     |
| No  | Device    | Host Name       | Device Type      | Status            | Message                             |
| 136 | 18.10.1.1 | L18             | cisco7606        | Discovered        | Device is already managed using th  |
| 137 | 5.0.1.51  | Device_5_0_1_51 | AIR-CT5508-K9    | Discovered        | Device is already managed using th  |
| 138 | 5.0.1.5   | Device_5_0_1_5  | WS-C2948         | Discovered        | Device is already managed using th  |
| 139 | 5.0.1.52  | Device_5_0_1_52 | ciscoWLSE1030    | Discovered        | Device is already managed using th  |
| 140 | 5.0.1.4   | Device_5_0_1_4  | vpnClientRev1    | Discovered        | Device is already managed using th  |
| 141 | 5.0.1.7   |                 |                  | Failed            | 5.0.1.7: Device Unreachable or Inco |
| 142 | 5.0.1.53  |                 |                  | Failed            | 5.0.1.53: Device Unreachable or Inc |
| 143 | 5.0.1.6   | Device_5_0_1_6  | wsc5505sysID     | Discovered        | Device is already managed using th  |
| 144 | 5.0.1.10  | Device_5_0_1_10 | ciscoDPA7630     | Discovered        | Device is already managed using th  |
| 145 | 5.0.1.9   | Device_5_0_1_9  | ciscoTSPri       | Discovered        | Device is already managed using th  |
| 146 | 5.0.1.11  | Device_5_0_1_11 | ciscoMDE10XVB    | Discovered        | Device is already managed using th  |
| 147 | 5.0.1.8   | Device_5_0_1_8  | ISM              | Discovered        | Device is already managed using th  |
| 148 | 5.0.1.12  | Device_5_0_1_12 | ciscoWsSvcFwm1sc | Discovered        | Device is already managed using th  |

Figure 7-12 Discovery in Progress

I

You can export the Discovery Settings to an XML file, as well export the discovered devices report. Go back to CSPC Flow Chart

#### **Unmanage Devices**

Double-clicking **Unmanage Devices** opens a new window. It shows the list of devices that are already managed, and allows you to select the devices that you want to Unmanage. After selecting the devices or groups, the selected devices or groups appear on right side of the window. Then, click **Unmanage** to remove the selected devices or groups, as shown below. You can also browse to upload list of nodes from *.txt* file.

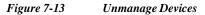

| Select Devices                             |   |                         |   |
|--------------------------------------------|---|-------------------------|---|
| Managed Devices:                           |   | Selected Devices/Groups | : |
| 12 0                                       |   |                         |   |
| Real Universal Gateways And Access Servers |   |                         |   |
| Voice                                      |   |                         |   |
| Real VoiceGateways                         |   |                         |   |
| 🚓 Video                                    |   |                         |   |
| GenericNetworkDevices (87)                 |   | -                       |   |
| Unreachable Nodes (65)                     | E | •                       | + |
| 🚓 Storage                                  |   | *                       | * |
| Relepresence                               |   | *                       |   |
| Coptical                                   |   |                         |   |
| RetworkManagement                          | - |                         |   |
| 🚓 DataCenter                               |   |                         |   |
| Wireless (1)                               |   |                         |   |
| Communications                             |   |                         |   |
| Resolution ServiceReadyPlatform            | - |                         |   |

Once this operation is completed, CSPC removes the unmanaged devices along with all the corresponding data (collection profile data and so on) from its database.

#### Verify Device Access

I

Use Device Access Verification when you want to check whether a given device is accessible through a specific credential, as shown below. All the settings are taken from Access Verification Settings. You can also make the changes to settings and is applicable only for the job you change the settings.

Follow the steps given below to perform device access verification:

- Step 1 Select the devices for which data access needs to be verified. You can also browse to upload list of nodes from *.txt* file.
- Step 2 Select the protocols order to be used for verification using side arrows and reorder them using the up and down arrows. To avoid the failure, you can use the option Use All Selected Protocol Versions and to override the failed protocol select the option Override Enable Failed. If all the protocol fails, then you have an option to use ICMP for reachability of device. If Use all selected protocol version is selected, then all the selected protocol are used even if the first protocol passes. If Override enable failed is selected, then status is shown as enabled by default, even if device do not enter enable mode.
- Step 3 Start the verification process now or schedule it at a later time

| Select Devices                        |          |                |            | _ |
|---------------------------------------|----------|----------------|------------|---|
| All managed devices (Only Reachable D | evices.) |                |            |   |
| Only the following selected devices   |          |                |            |   |
| Managed Devices:                      |          | Selected Devic | es/Groups: |   |
| 1 O                                   |          |                |            |   |
| 🕨 🦛 LiveNodes (63)                    | *        |                |            |   |
| 🕨 💏 Unreachable Nodes (6)             |          |                |            |   |
| 👘 Hubs                                | -        |                |            |   |
| Servers-UnifiedComputing (3)          | -        | *              |            |   |
| ServiceExchange (1)                   |          | *              | (          | 1 |
| KAR XDSL                              |          | * + *          | (          | + |
| GenericNetworkDevices (2)             | l        | *              |            |   |
| Routers (13)                          |          |                |            |   |
| 🦓 Switches                            |          |                |            |   |
| ATMSwitches (1)                       |          |                |            |   |
| 🏟 BladeSwitches                       |          |                |            |   |
| ConnectedGridSwitches                 | Ψ.       |                |            |   |

Figure 7-14Device Access Verification - Device Selection

| states and set of the second second                                                                                                    | Device Acc                                                                                                    | cess Verification            |            |                     |          |        |       |  |
|----------------------------------------------------------------------------------------------------|----------------------------------------------------------------------------------------------------|------------------------------|------------|---------------------|----------|--------|-------|--|
| Please select and ord                                                                                                    | er protoco                                                                                                    | ls below to use th           | em device  | access verification |          |        |       |  |
| Include SNMP F                                                                                                    | Protocols                                                                                                    |                              |            | Include CLI Prot    | ocols    |        |       |  |
| Í                                                                                                    |                                                                                                    | umpv3                        | Ξt.        |                     |          | sshv2  | -t-   |  |
|                                                                                                    |                                                                                                    | impv2c                       | ±4         |                     | +        | sshv1  |       |  |
|                                                                                                    | sr sr                                                                                                    | umpv1                        | (=+)       |                     | <b>(</b> | telnet | (=•)  |  |
| -                                                                                                    |                                                                                                    |                              |            | -                   |          |        | _     |  |
| Include HTTP P                                                                                                    |                                                                                                    |                              |            | Include Other Pr    | otocols  |        |       |  |
|                                                                                                    | and the second second se | ttps<br>ttp                  | ≣r.        |                     | *        | tl1 /  | Et.   |  |
|                                                                                                    | -                                                                                                    | ap                           | ±4         |                     | +        | wmi    | (±4.) |  |
|                                                                                                    | <b>*</b>                                                                                                    |                              |            | L                   | <b>(</b> |        |       |  |
| Use All Selecte                                                                                                    | d Protoco                                                                                                    | ol Versions                  |            |                     |          |        |       |  |
| Override Enabl                                                                                                    |                                                                                                    |                              |            |                     |          |        |       |  |
| Run DAV for U                                                                                                    |                                                                                                    | ole                          |            |                     |          |        |       |  |
| Use ICMP if all t                                                                                                    | the above                                                                                                    | protocols fail               |            |                     |          |        |       |  |
| Optimize Device                                                                                                    | e timeout                                                                                                    |                              |            |                     |          |        |       |  |
|                                                                                                    |                                                                                                    | s on succession v            | verincatio | m                   |          |        |       |  |
| Advanced Options                                                                                                    |                                                                                                    | s on succession              | renncatio  | 'n                  |          |        |       |  |
|                                                                                                    |                                                                                                    | s on succession              | verincatio | m                   |          |        |       |  |
| b Details                                                                                                    |                                                                                                    | s on successiui v            |            | vn                  |          |        |       |  |
| ob Details                                                                                                    |                                                                                                    | s on succession              |            | 'n                  |          | 2      |       |  |
| ob Details                                                                                                    |                                                                                                    | s on succession v            |            | 'n                  |          | 2      |       |  |
| Advanced Options<br>ob Details<br>fob Name:<br>b Description:<br>ervice Name:                                                                       |                                                                                                    | s on successful v            |            | n                   |          |        |       |  |
| b Details<br>ob Name:<br>b Description:                                                                                                    |                                                                                                    | s on successful v            |            | n<br>               |          |        |       |  |
| ob Details<br>ob Name:<br>b Description:<br>ervice Name:<br>iscovery                                                                                |                                                                                                    | s on successful v            |            | n<br>               |          | V      |       |  |
| b Details<br>ob Name:<br>b Description:                                                                                                    |                                                                                                    | s on successiu v             |            | n<br>               |          |        |       |  |
| ob Details<br>ob Name:<br>b Description:<br>ervice Name:<br>iscovery                                                                                | re DAV:                                                                                                    | s off successful v           |            | n<br>               |          |        |       |  |
| ob Details<br>ob Name:<br>b Description:<br>arvice Name:<br>iscovery<br>an Discovery Befor<br>ob Schedule Option                                    | re DAV:                                                                                                    |                              |            | n<br>               |          |        |       |  |
| ob Details<br>ob Name:<br>b Description:<br>arvice Name:<br>iscovery<br>an Discovery Befor<br>ob Schedule Option                                    | re DAV:<br>s                                                                                                    | fication Now                 |            | n                   |          |        |       |  |
| ob Details<br>ob Name:<br>b Description:<br>arvice Name:<br>iscovery<br>an Discovery Befor<br>b Schedule Option<br>Start Device Act                 | re DAV:<br>s<br>:ccess Veril<br>re Access                                                                                                    | fication Now<br>Verification |            | n<br>               |          |        |       |  |
| b Details<br>ob Name:<br>b Description:<br>rvice Name:<br>iscovery<br>an Discovery Befor<br>b Schedule Option<br>Start Device Ac<br>Schedule Devic  | re DAV:<br>s<br>:ccess Veril<br>re Access                                                                                                    | fication Now<br>Verification |            | n<br>               |          |        |       |  |
| b Details<br>ob Name:<br>b Description:<br>rvice Name:<br>iscovery<br>in Discovery Befor<br>b Schedule Option<br>Start Device Act<br>Schedule Devic | re DAV:<br>s<br>:ccess Veril<br>re Access                                                                                                    | fication Now<br>Verification |            | n                   |          |        |       |  |
| b Details<br>ob Name:<br>b Description:<br>rvice Name:<br>iscovery<br>in Discovery Befor<br>b Schedule Option<br>Start Device Act<br>Schedule Devic | re DAV:<br>s<br>:ccess Veril<br>re Access                                                                                                    | fication Now<br>Verification |            | n                   |          |        |       |  |

Figure 7-15 Device Access Verification - Protocol Selection

Enter the Job Name, Job Description, and select the Service Name from drop down.

Use the **Run Discovery before DAV** option to rediscover the unreachable device for a particular job before running DAV.

To Schedule Device Access Verification at a later time, select Schedule Device Access Verification option and then click Configure Schedule button. You can schedule Start and End Date/Time or select the Recurrence pattern as Minutely, Daily, Weekly, Monthly, or Yearly as shown in Figure 7-16.

| <i>igure 7-16</i><br>onfigure Schedule                                       | Configure Schedule                                  |          |                 | 3         |
|------------------------------------------------------------------------------|-----------------------------------------------------|----------|-----------------|-----------|
| Range of Recurr                                                              | ence Irt Date/Time April 21,2021                    | 17:35 🗘  | Repeat schedule |           |
| Schedule En                                                                  | O No end date<br><b>1 Date/Time</b> End by April 23 | 1,2021 1 | 7:38            |           |
| Recurrence Patte                                                             | m                                                   |          |                 |           |
| <ul> <li>Minutely</li> <li>Daily</li> <li>Weekly</li> <li>Monthly</li> </ul> |                                                     |          |                 |           |
| ○ Yearly                                                                     |                                                     |          |                 |           |
|                                                                              |                                                     |          |                 | OK Cancel |

You can click on **Advanced Options** button and select the credentials to run DAV on as shown in Figure 7-17.

| Figure 7-17 | DAV Advanced Options |
|-------------|----------------------|
|-------------|----------------------|

| Q.• X           |           | Q               | × |   |
|-----------------|-----------|-----------------|---|---|
| Credential Name |           | Credential Name |   |   |
| test            |           |                 |   |   |
| ertertr         |           |                 |   |   |
| 20.0.1.12       |           |                 |   |   |
|                 |           |                 |   |   |
|                 |           |                 |   |   |
|                 | ₩<br>+    |                 |   | 1 |
|                 | *         |                 |   | 6 |
|                 | <b>(*</b> |                 |   |   |
|                 |           |                 |   |   |
|                 |           |                 |   |   |
|                 |           |                 |   |   |
|                 |           |                 |   |   |
|                 |           |                 |   |   |
|                 |           |                 |   |   |

Once the job is started you can view the successful and failed credentials/protocols for a given device as shown below.

There is also an option to Optimize device timeouts on successful verification. This is applicable only for SNMP. The option once enabled will automatically calculate the timeout for a specific device and add it to the Global Timeouts under the advanced settings.

When a device access verification job is scheduled to run at a later time, 'Resume this job automatically if it is interrupted due to a CSPC Server restart' option will be available. If the CSPC restarts for any reason while device access verification job is running, CSPC will resume the job upon restart.

By default, CSPC pings a device to check if it is responding Additional ping.

If all the selected protocols have failed for DAV, by default an Additional Ping feature is triggered to check if the devices are responding.

**Device Access Verification** × Job Completed Selected Devices:71 
 Completed Devices:71 No Device Protocol Status Credential (172.20.106.75) telnet Skipped DAV as device is unreachable (172.20.108.12) telnet Skipped DAV as device is unreachable 2 = Information 3 (172.20 Successfully completed the Device Access Verification Job. (72.20. OK 5 (172.20 Skipped DAV as device is unreachable 6 (172.20.106.36) telnet (172.20.106.171 telnet Skipped DAV as device is unreachable (172.20.108.17C telnet Skipped DAV as device is unreachable 8 Skipped DAV as device is unreachable 9 (172.20.106.135 telnet 10 (172.20.108.231 telnet Skipped DAV as device is unreachable 11 1172 18 179 12¢ telnet Skipped DAV as device is unreachable Page 1 of 2 🕨 🔰 Displaying 1 - 50 of 75 < Previous Finish Help Export Report.

Figure 7-18 Device Access Verification - Results

Go back to CSPC Flow Chart

#### **Device Prompt Collection**

I

You can use Device Prompt Collection option to collect the Device Prompt and DNS Names for the devices that are selected.

Follow the steps given below to perform device prompt collection:

- Step 1 Select the devices for, which device prompts needs to be collected
- Step 2 Enter the Job name, Job Description, and select the Service Name from drop down to create a job for collection.
- Step 3 Start the job now or schedule it at a later time

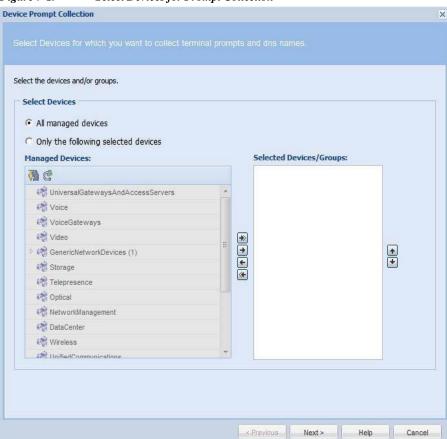

Figure 7-19 Select Devices for Prompt Collection

| Device Prompt Collection                                                 |                              | × |
|--------------------------------------------------------------------------|------------------------------|---|
| Device Prompt Collection Schedule Options                                |                              |   |
| Job Details<br>* Job Name:<br>Job Description:                           |                              |   |
| Service Name:<br>Job Schedule Options                                    | NOS<br>OPTIMIZATION          |   |
| Start Device Prompt Collection Now     Schedule Device Prompt Collection | ASCNA                        |   |
| No schedule configured                                                   |                              |   |
| Configure Schedule                                                       |                              |   |
|                                                                          | < Previous Finish Help Close |   |

Figure 7-20 Create a job for prompt collection

To Schedule Device Prompt Collection at a later time, select Schedule Device Prompt Collection option and then click Configure Schedule button. You can schedule Start and End Date/Time or select the Recurrence pattern as Minutely, Daily, Weekly, Monthly, or Yearly as shown in Figure 7-21.

Γ

| Range of Recurrence   Schedule Start Date/Time   April 21,2021   T: 35   Repeat schedule   No end date   Schedule End Date/Time   End by   April 21,2021   T: 38   Recurrence Pattern   Minutely   Veekly   Daily   Weekly   Monthly   Yearly | <i>igure 7-21</i><br>onfigure Schedule | Configure Schedule            | \$     |
|----------------------------------------------------------------------------------------------------|----------------------------------------|-------------------------------|--------|
| No end date<br>End by April 21,2021 17:38<br>Recurrence Pattern<br>Minutely<br>Daily<br>Weekly<br>Monthly<br>Yearly                                                                                                    | Range of Recur                         | irrence                       |        |
| Schedule End Date/Time   End by     April 21,2021     17:38     Recurrence Pattern     Minutely   Every   minutes.   Daily   Weekly   Monthly   Yearly                                                                                        | Schedule St                            | start Date/Time April 21,2021 |        |
| <ul> <li>End by April 21,2021</li> <li>T7: 38</li> </ul> Recurrence Pattern <ul> <li>Minutely</li> <li>Daily</li> <li>Weekly</li> <li>Monthly</li> <li>Yearly</li> </ul>                                                                      | Oshadula Fa                            |                               |        |
| <ul> <li>Minutely</li> <li>Daily</li> <li>Weekly</li> <li>Monthly</li> <li>Yearly</li> </ul>                                                                                                    | schedule En                            |                               |        |
| <ul> <li>Daily</li> <li>Weekly</li> <li>Monthly</li> <li>Yearly</li> </ul>                                                                                                    | Recurrence Patt                        | ttern                         |        |
| <ul> <li>Daily</li> <li>Weekly</li> <li>Monthly</li> <li>Yearly</li> </ul>                                                                                                    | Minutely                               | Every                         |        |
| <ul> <li>Monthly</li> <li>Yearly</li> </ul>                                                                                                    |                                        |                               |        |
| O Yearly                                                                                                    |                                        |                               |        |
|                                                                                                    | $\bigcirc$ Monthly                     |                               |        |
|                                                                                                    |                                        |                               |        |
|                                                                                                    |                                        |                               |        |
| OK Cancel                                                                                                    |                                        | OK                            | Cancel |

Once the job is started you can view the successful and failed collection for a given device as shown in Figure 7-22.

| No   | Device    | Terminal Port    | Job Completed<br>DNS Name | Status                                             |
|------|-----------|------------------|---------------------------|----------------------------------------------------|
| 1    | WLCUCM86P | . Commun or      | WLCUCM86P                 | Failed to collect the prompt data. Successfully c. |
| 2    | € L15     |                  | L15                       | Failed to collect the prompt data. Successfully c. |
| 3    | 🚱 D15     |                  | D15                       | Failed to collect the prompt data. Successfully c. |
| 4    | 😵 L16     |                  | L16                       | Failed to collect the prompt data. Successfully c. |
| Fek. | Inform    |                  | pleted the Device         | Prompt Collection                                  |
|      |           | Successfully com | pleted the Device         | Prompt Collection                                  |

Figure 7-22 Prompt Collection Job in Action

# **Common Tasks**

You can use the Common Tasks sub tab of the Management Tasks tab to execute a selected collection profile. Collection Profiles are described in the Collection Rules and Miscellaneous Rules chapters.

This section describes the Data Collection options in the following topics:

- Collect Data
- Upload Data
- Adhoc Data Collection
- Collect Application Data

#### **Collect Data**

You can select any collection profile from the list of collection profiles defined and run it as needed. Select the profile and click **Finish** button to run the profile.

Figure 7-23 Select the Collection Profile

| ollection Profile  |          |                      |                    |
|--------------------|----------|----------------------|--------------------|
| lect Collection Pr | ofile    |                      |                    |
| ame                | Schedule | Device Selection     | Dataset Collection |
| IOS Full           | 0        | All Devices Selected | 282                |
| 105 Minimum        | 8        | All Devices Selected | 180                |
| NTC                | 8        | All Devices Selected | 8                  |
| est_1_NOS Minimu   | m 🔞      |                      |                    |
|                    |          |                      |                    |
|                    |          |                      |                    |
|                    |          |                      |                    |
|                    |          |                      |                    |
|                    |          |                      |                    |
|                    |          |                      |                    |
|                    |          |                      |                    |
|                    |          |                      |                    |
|                    |          | < Previous           | Finish Clos        |

Once you start the job, the results are displayed including device name, IP address, and success or failure, as shown below.

Γ

| Selected Devices:0       Completed Devices:3         Host Name       Message         D15       Inventoried 15.10.1.2         L16       Inventoried 16.10.1.1         L15       Inventoried 15.10.1.2 |
|----------------------------------------------------------------------------------------------------|
| D15         Inventoried 15.10.1.2           L16         Inventoried 16.10.1.1                                                                                                    |
| L16 Inventoried 16.10.1.1                                                                                                    |
|                                                                                                    |
| L15 Inventoried 15.10.1.1                                                                                                    |
|                                                                                                    |
|                                                                                                    |
|                                                                                                    |
|                                                                                                    |
|                                                                                                    |
|                                                                                                    |
|                                                                                                    |

Figure 7-24 Executed Data Collection Profile Results

# **Upload Data**

Run Upload Profile screen lists all the profiles created using Manage Upload Profiles. You can select a profile from Run Upload Profile screen and click **Finish** to start uploading the profile.

| Note |
|------|

This feature is only for NOS services

| Fig | gure 7-25 Run Uploa    | d Profile   |       |             |    |       |
|-----|------------------------|-------------|-------|-------------|----|-------|
| Ru  | n Upload Profile       |             |       |             |    | ×     |
| 1   |                        |             |       |             |    |       |
|     | Name                   | Lock Status |       | Schedule    |    |       |
|     | NOS Full Upload        | C UnLocked  |       | 9           |    |       |
|     | NOS Full Upload2       | 🔓 UnLocked  |       | $\otimes$   |    |       |
|     | NOS Incremental Upload | C UnLocked  |       | 9           |    |       |
|     |                        |             |       |             |    |       |
|     |                        |             |       |             |    |       |
|     |                        |             |       |             |    |       |
|     |                        |             |       |             |    |       |
|     |                        |             |       |             |    |       |
|     |                        |             |       |             |    |       |
|     |                        |             |       |             |    |       |
|     |                        |             |       |             |    |       |
| -   |                        |             | < Pre | vious Finis | sh | Close |

Job Progress screen showing the status of the uploaded profile is displayed as shown in Figure 7-26.

|                                                                           | Job Comp                               | leted                          |
|---------------------------------------------------------------------------|----------------------------------------|--------------------------------|
| Job Status: Success<br>Export Location: _NOS/79<br>Other Details: CSP0001 | 0_1<br>1040009: SUCCES                 | 3                              |
|                                                                           |                                        |                                |
| Phase Name                                                                | Phase Status                           | Message                        |
| Phase Name<br>INITIALIZING                                                | Phase Status                           | Message                        |
|                                                                           |                                        | Message<br>67 devices selected |
| INITIALIZING                                                              | SUCCESSFUL                             |                                |
| INITIALIZING<br>SELECTING_DEVICES                                         | SUCCESSFUL<br>SUCCESSFUL               |                                |
| INITIALIZING<br>SELECTING_DEVICES<br>SEGMENTING                           | SUCCESSFUL<br>SUCCESSFUL<br>SUCCESSFUL | 67 devices selected            |

Figure 7-26 Job Results

The status is shown in orange color if the upload is running, in green if the upload is successful and in red color if the upload failed.

If any of the phase status is failure, you have to re-run the upload profile.

Go back to CSPC Flow Chart

Γ

#### Ad hoc Data Collection

You can create adhoc collection profile if you want some devices to be configured to collect data based on the datasets.

In general, a collection profile will be associated with a set of devices. This means when you run collection profile, collection will be performed on devices associated with this collection profile definition.

If you wants to run a collection profile for a different set of devices other than what is present in the profile definition, an ad hoc collection profile serves this purpose.

When you create ad hoc collection profile, select:

- A base collection profile
- · Device details
- · Scheduling information

Ad hoc collection profiles inherit collection details (like data sets) from a given base collection profile. It inherits all the details except device details and scheduling information.

On clicking "Create Ad hoc Data Collection Profiles", screen as shown in Figure 7-27 is displayed.

Figure 7-27 Ad hoc Collection Select Devices

| Select Devices  All managed devices  Only the following selected devices |                   |         |
|--------------------------------------------------------------------------|-------------------|---------|
| Managed Devices:                                                         | Selected Devices/ | aroups: |
| V 🕑                                                                      |                   |         |
|                                                                          |                   |         |
| Video                                                                    | =                 |         |
| StorageNetworking                                                        |                   |         |
| Conferencing                                                             | *                 | •       |
| Communications                                                           | *                 | *       |
| CollaborationEndpoints                                                   | *                 |         |
| 0 📸 SuccessfulDevGrp (1)                                                 |                   |         |
| CopticalNetworking                                                       |                   |         |
| R CloudandSystemsManagement                                              |                   |         |
| 🚓 Wireless                                                               |                   |         |
| R Hubs                                                                   |                   |         |
| Upload Nodes From File(.txt):                                            | Browse            |         |
|                                                                          |                   |         |

Enter the mandatory details under the following two sections:

- Select Devices
- Profile Details

In Select Devices you can select all managed devices or only few devices. You can also browse to upload list of nodes from .txt file. Profile Details you can add the mandatory details as shown in Figure 7-28.

Figure 7-28 Ad hoc Collection Profile Details

| Select Devices Profile Details |                            |          |  |
|--------------------------------|----------------------------|----------|--|
| * Profile Title:               | TestAdhoc                  |          |  |
| * Identifier:                  | _TestAdhoc                 | Generate |  |
| * Base Collection Profile:     | NOS Full                   | <b>v</b> |  |
| Schedule Start Date/Time       | Wed, Apr 21, 2021 21:29:00 |          |  |
|                                |                            |          |  |
|                                |                            |          |  |

Note

I

If configure schedule is not provided, then ad hoc collection profile will be scheduled as soon as it is created.

The drop down box beside "Base Collection Profile" lists all the collection profiles present in the CSPC. You need to select a collection profile as a base collection profile. It is mandatory to select a base collection profile.

Configure schedule can be used to schedule ad hoc collection at a specified time and can be repeated at certain intervals by giving the required details.

| <i>igure 7-29</i><br>nfigure Schedule | Configure Schedule                                | ×                    |
|---------------------------------------|---------------------------------------------------|----------------------|
| Range of Recurr                       | ence                                              |                      |
| Schedule Sta                          | art Date/Time April 21,2021 17 :                  | 35 C Repeat schedule |
| Schedule En                           | d Date/Time O No end date<br>End by April 21,2021 | 17:38                |
| Recurrence Patte                      | m                                                 |                      |
| Minutely                              |                                                   |                      |
| 🔘 Daily                               |                                                   |                      |
| 🔘 Weekly                              |                                                   |                      |
| O Monthly                             |                                                   |                      |
| O Yearly                              |                                                   |                      |
|                                       |                                                   |                      |
|                                       |                                                   | OK Cancel            |

Click **OK** to save the Profile and device details to the ad hoc collection profile. On successful completion, you will receive a message as shown in Figure 7-30.

| Figure 7-3 | 0 Confirmation Message                                                 |
|------------|------------------------------------------------------------------------|
| User Edit  | or                                                                     |
| Ų          | The Adhoc collection profile( JobId = 19 ) was scheduled successfully. |
|            | ОК                                                                     |

The ad hoc collection profile created will appear in the Manage Data Collection Profiles tab.

#### **Collect Application Data**

ſ

Run Application Profile shows the list of application profiles. You can select any application profile from the list of application profiles defined and run it as needed. Select the profile and click **Finish** to run the profile.

Figure 7-31 Run Application Profile

 Run Application Profile

 Select Application Profile

 Name
 Title

 apd
 apd

 UnLocked
 Image: Close

Once you start the job, the results are displayed including IP address, Host Name and success or failure, as shown in Figure 7-32.

| Job Progress          Job Completed <ul> <li>Selected Devices:1</li> <li>Completed Devices:1</li> <li>Inventoried 10.77.240.132</li> </ul> 1         10.77.240.132         PE-M40e         Inventoried 10.77.240.132 |  |
|----------------------------------------------------------------------------------------------------|--|
| Job Completed         Selected Devices:1       Completed Devices:1         No       Ip Address       Host Name       Message         1       10.77.240.132       PE-M40e       Inventoried 10.77.240.132             |  |
| Selected Devices:1 Completed Devices:1     Ip Address Host Name Message     1 10.77.240.132 PE-M40e Inventoried 10.77.240.132                                                                                        |  |
| Selected Devices:1 Completed Devices:1     Ip Address     Host Name     Message     Inventoried 10.77.240.132                                                                                                    |  |
| No         Ip Address         Host Name         Message           1         10.77.240.132         PE-M40e         Inventoried 10.77.240.132                                                                          |  |
| 1 10.77.240.132 PE-M40e Inventoried 10.77.240.132                                                                                                    |  |
|                                                                                                    |  |
| Image     Of 1     Image     Displaying 1 -                                                                                                    |  |
| 4 4   Page 1 of 1   ▶ ▶   Displaying 1 -                                                                                                    |  |
| < Previous Export Report Finish Cli                                                                                                    |  |

Figure 7-32 Executed Application Collection Profile Results

# **Job Run Status**

#### **Job Run Status**

This helps you to know the status of all the jobs you run. In addition, you can see the description of each job by clicking the + symbol next to the *Job Id*. Clicking the + sign shows the *Run Id*, *State* (Successful/Aborted), *Status* (Completed/Not Completed), *Start Time*, *End Time*, and *Job Log Details* for this particular job, as shown in Figure 7-33.

| Job | Run Status            | 8           |         |                                             |                  |               |                   |                                  |                                  |                    |
|-----|-----------------------|-------------|---------|---------------------------------------------|------------------|---------------|-------------------|----------------------------------|----------------------------------|--------------------|
| 0   | ₽ <b>‡</b> ₽ <b>;</b> | Q           |         | × → 0                                       |                  |               |                   |                                  |                                  |                    |
|     | Job Id                | Job Type    |         | Job Name                                    | Runs             | State(Latest) | Status(Latest)    | Start Time(Latest)               | End Time(Latest)                 | Next Schedule Time |
|     | 8                     | Discovery   |         | Discover Devices1476851647878               | 1                | Completed     | Success           | Wed, Oct 19, 2016 10:04:07 +0530 | Wed, Oct 19, 2016 10:04:08 +0530 |                    |
|     | Run Id                | State       | Status  | Start Time End Ti                           | ne               | Action        |                   |                                  |                                  |                    |
|     | 1                     | Completed   | Success | Wed, Oct 19, 2016 10:04:07 +0530 Wed,       | Dct 19, 2016 10: | -             |                   |                                  |                                  |                    |
| •   | 7                     | DAV         |         | smartcare_minCP_1476809633465_Dav_14768096  | 1618 1           | Comple        | v Job Log Details | Tue, Oct 18, 2016 22:24:21 +0530 | Tue, Oct 18, 2016 22-25-13 +0530 |                    |
| •   | 6                     | Discovery   |         | smartcare_minCP_1476809633465_Discovery_147 | 809636575 1      | Completer     | PACCESS           | Tue, Oct 18, 2016 22:23:56 +0530 | Tue, Oct 18, 2016 22:24:17 +0530 |                    |
|     | 5                     | Data Colle  | ction   | smartcare_minCP_1476809633465               | 1                | Completed     | Success           | Tue, Oct 18, 2016 22:23:53 +0530 | Tue, Oct 18, 2016 22-26:57 +0530 |                    |
| •   | 4                     | DAV         |         | seed_Dav_1476807006730                      | 1                | Completed     | Success           | Tue, Oct 18, 2016 21:40:06 +0530 | Tue, Oct 18, 2016 21:40:58 +0530 |                    |
| Ð   | 3                     | Discovery   |         | seed_Discovery_1476806961439                | 1                | Completed     | Success           | Tue, Oct 18, 2016 21:39:41 +0530 | Tue, Oct 18, 2016 21:40:05 +0530 |                    |
|     | 2                     | Seedfile In |         | seed                                        | 1                | Completed     | Success           | Tue. Oct 18, 2016 21:39:40 +0530 | Tue. Oct 18. 2016 21:41:01 +0530 |                    |

Select the *Action* button in the report to view either the Job Log details for this particular job, or to cancel a job while it is still running.

Figure 7-34 shows the job log details.

# Job Management

Use the Job Management sub tab of the Management tasks to retrieve Job information. The job information can also be exported to an output file. The currently supported file formats are PDF, HTML, DOC, CSV (Comma delimited), TXT (Tab delimited).

This section describes the Job Management options in the following topics:

- Manage Discovery Jobs
- Manage Device Access Verification Jobs
- Manage Workflow Jobs
- Manage Configuration Jobs
- Manage Device Prompt Collection Jobs
- Manage Health Monitor Jobs

#### **Manage Discovery Jobs**

I

Manage Discovery Jobs provides a list of all the discovery jobs previously run, and provides you with an option to either export the job information or delete job information from the database as shown below.

| e q    | 🔀 🤤 Remove Job 🛛 🔀            | 0                  |             |                  |
|--------|-------------------------------|--------------------|-------------|------------------|
| Job Id | Job Name                      | Created By         | Description | Created On       |
| 1      | Discover Devices1348651452504 | systam             |             | Wed, Sep 26, 201 |
| 2      | Discover Devices1348651805031 | sys C Refresh      |             | Wed, Sep 26, 201 |
| 3      | Discover Devices1348651855166 | adır 🚺 Help        |             | Wed, Sep 26, 201 |
| 4      | Discover Devices1348652079990 | adr                |             | Wed, Sep 26, 201 |
| 5      | Discover Devices1348652251311 | adm \ominus Remove | JOD         | Wed, Sep 26, 201 |
| 6      | Discover Devices1348652403611 | adm 💟 Export       |             | Wed, Sep 26, 201 |
| 7      | Discover Devices1348652611816 | admin              |             | Wed, Sep 26, 201 |
| 18     | Discover Devices1348673234040 | admin              |             | Wed, Sep 26, 201 |
| 34     | Discover Devices1348728871253 | admin              |             | Thu, Sep 27, 201 |
| 38     | Discover Devices1348730047836 | admin              |             | Thu, Sep 27, 201 |
| 46     | Discover Devices1348730680929 | admin              |             | Thu, Sep 27, 201 |
| 50     | Discover Devices1348730997841 | admin              |             | Thu, Sep 27, 201 |
| 51     | Discover Devices1348732076984 | admin              |             | Thu, Sep 27, 201 |
| 52     | Discover Devices1348732615240 | admin              |             | Thu, Sep 27, 201 |
| 66     | Discover Devices1348741516989 | admin              |             | Thu, Sep 27, 201 |
| 67     | Discover Devices1348741574537 | admin              |             | Thu, Sep 27, 201 |
| 70     | Discover Devices1348746566737 | admin              |             | Thu, Sep 27, 201 |

### **Manage Device Access Verification Jobs**

Manage Device Access Verification Jobs provides a list of all the device verification jobs previously run, and provides you with an option to either export the job information or delete job information from the database as shown below.

Γ

| e q    | × ORei   | nove Job 🔲 🚺           |                   |
|--------|----------|------------------------|-------------------|
| Job Id | Job Name | Created By Description | Created On        |
| 8      | telnrt   | admin                  | Wed, Sep 26, 201  |
| 9      | re       | admin 🖉 Refresh        | Wed, Sep 26, 201  |
| 10     | 2        | admin                  | Wed, Sep 26, 201  |
| 11     | 3        | admin 🚺 Help           | Wed, Sep 26, 201  |
| 19     | wer      | admin 🕞 Remove Job     | Wed, Sep 26, 201  |
| 20     | ert      | admin                  | Wed, Sep 26, 201  |
| 35     | 12       | admin Export           | Thu, Sep 27, 201  |
| 39     | 123      | admin                  | Thu, Sep 27, 201  |
| 47     | 4        | admin                  | Thu, Sep 27, 201  |
| 48     | 5        | admin                  | Thu, Sep 27, 201  |
| 53     | 566      | admin                  | Thu, Sep 27, 201  |
| 54     | 45       | admin                  | Thu, Sep 27, 201  |
| 71     | 456      | admin                  | Thu, Sep 27, 201  |
| 36     | dav1     | cspcadmin              | Fri, Sep 28, 2012 |
| 37     | safg     | cspcadmin              | Fri, Sep 28, 2012 |
| 91     | 122      | admin                  | Fri, Sep 28, 2012 |
| 96     | 13       | admin                  | Fri, Sep 28, 2012 |

Figure 7-36 Manage Device Access Verification Jobs

# Manage Workflow Jobs

Manage Workflow Jobs provides a list of workflow jobs that are previously run, and provide you with an option to either export the job information or delete the job information from the database as shown below.

| Manage Work | flow Jobs 🛞                 |            |                                                                                 |                     |
|-------------|-----------------------------|------------|---------------------------------------------------------------------------------|---------------------|
| 0 Q         | × 🕞 Remove Job              | • 0        |                                                                                 |                     |
| Job Id      | Job Name                    | Created By | Description                                                                     | Created On          |
| 51          | CollectionExportWorkFlowJob | system     | <ul> <li>Refresh</li> <li>Help</li> <li>Remove Job</li> <li>⇒ Export</li> </ul> | Fri, May 3, 2013 02 |
|             |                             |            |                                                                                 |                     |

7-

# Manage Configuration Jobs

ſ

Manage Configuration Jobs provides a list of all the device configuration jobs previously run, and provides you with an option to either export the job information or delete job information from the database as shown below.

Manage Configuration Jobs 🗵 C Q .-× 🔾 Remove Job 💟 🛈 Job Id Description Created On Job Name Created By 74 Thu, Sep 27, 2012.. 1 admin 75 2 Thu, Sep 27, 2012... admin 76 3 Thu, Sep 27, 2012... admin C Refresh 77 4 Thu, Sep 27, 2012... admin 78 1 Help Thu, Sep 27, 2012... 5 admin 79 6 admin Thu, Sep 27, 2012 .... Remove Job 80 7 Thu, Sep 27, 2012... admin Export 81 8 Thu, Sep 27, 2012... admin 82 Thu, Sep 27, 2012... 9 admin 83 10 Thu, Sep 27, 2012... admin 84 11 Thu, Sep 27, 2012... admin 85 12 Thu, Sep 27, 2012... admin Displaying 1 - 12 of 12 14 4 Page 1 of 1 🕨 🕅

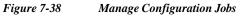

#### **Manage Device Prompt Collection Jobs**

Manage Device Prompt Collection Jobs provides a list of all the device prompt collection jobs previously run, and provides you with an option to either export the job information or delete job information from the database as shown in Figure 7-39.

The jobs info can also be exported to an output file. The currently supported file formats are PDF, HTML, DOC, CSV (Comma delimited), TXT (Tab delimited)

| 9 Q   | × 😋 Remove Job |                                               |             |                   |
|-------|----------------|-----------------------------------------------|-------------|-------------------|
| ob Id | Job Name       | Created By                                    | Description | Created On        |
| 92    | test           | admin                                         |             | Mon, Oct 8, 2012. |
|       |                | Refresh      Help      Remove Job      Laport |             |                   |
|       |                |                                               |             |                   |

Figure 7-39 Device Prompt Collection Jobs

#### Manage Health Monitor Jobs

Health Monitor Jobs provides a list of all the monitor jobs previously run, and provides you with an option to either export the job information or delete job information from the database.

Health Monitor job which comes as part of NOS configure installation. This is a daily scheduled job. A user cannot alter or create a scheduled health monitor job from GUI/CLI. The screen shot of health monitor job after installation is shown in Figure 7-40. The jobs information can also be exported to an output file. The currently supported file formats are PDF, HTML, DOC, CSV (Comma delimited), TXT (Tab delimited)

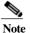

I

This feature is only for NOS services

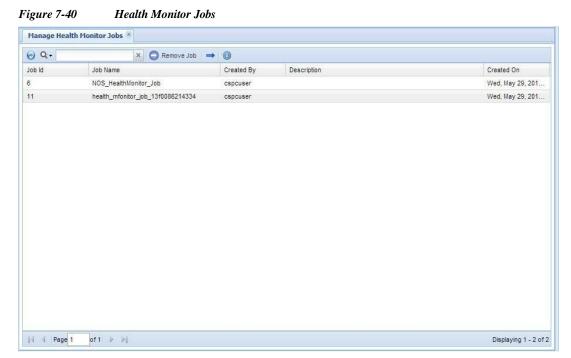

Job run details can also be viewed from **Reports** -> **Job Management Reports**. From the drop down select Health Collection jobs and click **OK** as shown in Figure 7-41.

| igure 7-41<br>Manage Hea | Job Report Filter                                                           |            |             |                     |
|--------------------------|-----------------------------------------------------------------------------|------------|-------------|---------------------|
| 0 Q                      | × 😋 Remove Job 🔿                                                            | 0          |             |                     |
| Job Id                   | Job Name                                                                    | Created By | Description | Created On          |
| 6                        | NOS_HealthMonitor_Job                                                       | nosadmin   |             | Mon, Mar 25, 2013   |
|                          | b Report Filter Select Job Parameters Job Group Type Health Collection Help |            |             |                     |
| 14 4 Page                | 1 of 1 🕨 🕅                                                                  |            |             | Displaying 1 - 1 of |

Figure 7-42 Health Collection Jobs

|   | ₽÷‡ ₹  | PT Q       |              | × =      |                 |         |             |                 |                 |     |                  |
|---|--------|------------|--------------|----------|-----------------|---------|-------------|-----------------|-----------------|-----|------------------|
|   | Job Id | Job Name   | Job Descript | Created  | Created On      | Modifie | Modified On | First Run Time  | Last Run Time   | Run | Next Schedule T. |
| 1 | 6      | NOS_Health |              | nosadmin | Mon, Mar 25, 20 |         |             | Tue, Mar 26, 20 | Tue, Mar 26, 20 | 1   | Wed, Mar 27, 20. |
|   |        |            |              |          |                 |         |             |                 |                 |     |                  |
|   |        |            |              |          |                 |         |             |                 |                 |     |                  |
|   |        |            |              |          |                 |         |             |                 |                 |     |                  |
|   |        |            |              |          |                 |         |             |                 |                 |     |                  |
|   |        |            |              |          |                 |         |             |                 |                 |     |                  |
|   |        |            |              |          |                 |         |             |                 |                 |     |                  |
|   |        |            |              |          |                 |         |             |                 |                 |     |                  |
|   |        |            |              |          |                 |         |             |                 |                 |     |                  |
|   |        |            |              |          |                 |         |             |                 |                 |     |                  |
|   |        |            |              |          |                 |         |             |                 |                 |     |                  |
|   |        |            |              |          |                 |         |             |                 |                 |     |                  |
|   |        |            |              |          |                 |         |             |                 |                 |     |                  |
|   |        |            |              |          |                 |         |             |                 |                 |     |                  |
|   |        |            |              |          |                 |         |             |                 |                 |     |                  |
|   |        |            |              |          |                 |         |             |                 |                 |     |                  |

In Figure 7-42 you could see Job Id, Job Name, Created By, Created On, Modified By, Modified On, First Run Time, Last Run Time, Run Count, Next Scheduled Time. On the screen, there is no option from where the job could be triggered manually.

I

There are two CLI's using which this could be achieved. The CLIs are listed below:

- job\_schedule\_healthMonitor\_runnow.sh
- show\_settings\_healthMonitor\_jobparameters.sh

Using show\_settings\_healthMonitor\_jobparameters.sh you could view any health monitor job parameters and the first CLI, job\_schedule\_healthMonitor\_runnow.sh is used to create a run now job. It expects 4 parameters. Figure 7-43 shows the view health monitor job parameters from CLI.

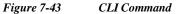

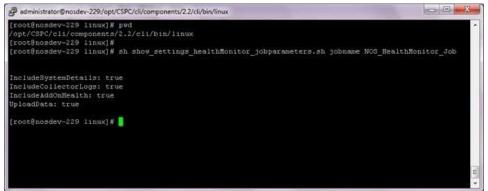

A new health monitor runnow job can be scheduled from CLI as shown in Figure 7-43.

| administrator@nosdev- | 229:/opt/CSPC/cli/components/2.2/cli/bin/linux                                                                                        |                     |
|-----------------------|----------------------------------------------------------------------------------------------------|---------------------|
|                       | inux]# sh job_schedule_healthMonitor_runnow.sh jobname test_health_ru<br>MeCollectorLogs true IncludeAddOnHealth true UploadData true | inno∀ IncludeSystem |
| Schedule successfu    | lly created:                                                                                                    |                     |
| Column                | Data                                                                                                    |                     |
| JobName               | test health runnow                                                                                                    |                     |
| JobType               | HealthMonitorJobGroup                                                                                                    |                     |
| JobId                 |                                                                                                    |                     |
| JobRunId              |                                                                                                    |                     |
| root@nosdev-229 1     | inux]#                                                                                                    |                     |
| root@nosdev-229 1     | inux)#                                                                                                    |                     |
| [root@nosdev-229 1    | inux]#                                                                                                    |                     |
| [root@nosdev-229 1    |                                                                                                    |                     |
| [root@nosdev-229 1    |                                                                                                    |                     |
| [root8nosdev-229 1    |                                                                                                    |                     |
| [root@nosdev-229 1    | inux] # 🗧                                                                                                    |                     |

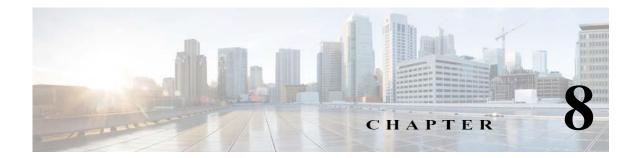

# **Applications - Reports**

# **Reports**

Use the Reports tab to view the collected data and job log details for discovery, inventory, collection, and backup jobs.

This section describes the Reports options in the following topics:

- Device Reports
- Device Access Verification Reports
- Data Collection Reports
- Services Reports
- Job Reports
- Audit Trails
- Miscellaneous

All the reports can be exported to various formats such as HTML, Microsoft Word, PDF, CSV, and TXT formats, along with various graphing options. Each report is easy to navigate with filtering and report formatting options.

# **Device Reports**

Use the Device Reports sub tab to view the collected data for the selected devices. This section describes the Reports options in the following topics:

- View Managed Devices
- View Unreachable Devices
- View Duplicate Devices
- Discovery Report
- Device Display Properties
- Non SNMP Devices
- Interface Summary (IOS, PIX, ASA, IOS-XR)

#### **View Managed Devices**

I

Discovered Devices report shows all the devices that have been discovered and managed, along with their respective details such as IP Address, Host Name, Sys Object Id, Device Family, Product Model, Serial Number, Vendor Name, OS Name, OS Version, Discovery date and time, Source, and Reachable. The report can be exported to various formats such as HTML, Microsoft Word, PDF, CSV, and TXT formats, along with various graphing options. The report is easy to navigate with filtering and report formatting options.

| Figure 8-1 | View Managed Devices |
|------------|----------------------|
| 1 5 6 6 1  |                      |

| 0 9        |                 | × 🕶 🏨 • 🛈       |               |               |                        |                 |              |         |               |                               |           |           |
|------------|-----------------|-----------------|---------------|---------------|------------------------|-----------------|--------------|---------|---------------|-------------------------------|-----------|-----------|
| lp Address | Host Name       | Display Name    | Sys Object Id | Device Family | Product Model          | Serial Number   | Vendor Name  | O5 Name | OS Version    | Discovery Date/Time           | Source    | Reachable |
| 50.11      | Device_5_0_1_1  | Device_5_0_1_1  | 13614191      | ApplicationN  | ascoCe560              |                 | Cisco System | ACN5    | 5.5.5         | Fri, Sep 2, 2016 08:35:36 +0  | Collector | 0         |
| 5.0.1.2    | Device_5_0_1_2  | Device_5_0_1_2  | 13614191      | ApplicationN  | ciscoACE4710K9         | 5012            | Cisco System | ACSW    |               | Fri, Sep 2, 2016 08:35:36 +0  | Collector | 0         |
| 5.0.1.3    | Device_5_0_1_3  | Device_5_0_1_3  | 13614191      | Security      | ISE-3395-K9            | Device_5_0_1_3  | Cisco System | ADE-O5  | 2.0           | Fri, Sep 2, 2016 08:35:36 +0  | Collector | 0         |
| 5.0.1.4    | Device_5_0_1_4  | Device_5_0_1_4  | 13.614130     | Security      | vpr/ClientRev1         |                 | Altiga Netwo | AlugaO5 | 413.Rel       | Fri, Sep 2, 2016 08:35:36 +0  | Collector | 0         |
| 5.0.3.5    | Device_5_0_1_5  | Device_5_0_1_5  | 13614195      | LANSwitches   | W5-C2948               | 5015            | Cisco System | CatO5   | 8.4(11)GLX    | Fri, Sep 2, 2016 08:35:36 +0  | Collector | 0         |
| 5.0.1.6    | Device_5_0_1_6  | Device_5_0_1_6  | 13614195      | LANSwitches   | wsc5505sysID           |                 | Cisco System | CatO5   | 4.5(13a)      | Fri, Sep 2, 2016 08:35:37 +0  | Collector | 0         |
| 5.0.1.8    | Device_5_0_1_8  | Device_5_0_1_8  | .136.14.19.1  | Video         | ISM                    | 5018            | Cisco System | CD5-IS  | 2.5.11        | Fri, Sep 2, 2016 08:35:37 +0, | Collector | 0         |
| 5.0.3.10   | Device_5_0_1_10 | Device_5_0_1_10 | 13614191      | UnifiedCom    | dacoDPA7630            |                 | Cisco System | DPA     | 1.2(1)        | Fri, Sep 2, 2016-08:35:37 +0  | Collector | 0         |
| 5.0.1.11   | Device_5_0_1_11 | Device_5_0_1_11 | 13614191      | Video         | discoMDE10XVB          |                 | Cisco System | ECD5    | 2.5.5         | Pri, Sep 2, 2016 08:35:37 +0  | Collector | 0         |
| 5.0.1.12   | Device_5_0_1_12 | Device_5_0_1_12 | 13614191      | Security      | ciacoWs5vcFwm1sc       |                 | Cloco System | FWSM-O5 | 4.1(8)1       | Fri, Sep 2, 2016 08:35:35 +0  | Collector | 0         |
| 5.0.1.13   | Device_5_0_1_13 | Device_5_0_1_13 | 13.61.41.9.5  | LANSwitches   | wac1900ayaID           |                 | Cisco System | G105    | 9.00.07       | Fri, Sep 2, 2016 08:35:35 -0  | Collector | 0         |
| 5.0.1.14   | Device_5_0_1_14 | Device_5_0_1_14 | 13614191      | ApplicationN  | dacoGS5                |                 | Cisco System | GS5     |               | Fri, Sep 2, 2016 08:35:35 +0  | Collector | 0         |
| 5.0.1.15   | Device_5_0_1_15 | Device_5_0_1_15 | 13614191      | Routers       | CISCO3845              | 50115           | Cisco System | 105     | 12.4(20090203 | Fri, Sep 2, 2016 08:35:35 +0  | Collector | 0         |
| 5.0.1.16   | Device_5_0_1_16 | Device_5_0_1_16 | 13614191      | Routers       | cisco10005             | Device_5_0_1_16 | Cisco System | 105     | 12.0(25)SN10  | Fri, Sep 2, 2016 08:35:36 +0  | Collector | 0         |
| 5.0.1.17   | Device_5_0_1_17 | Device_5_0_1_17 | 13614191      | Routers       | 73-2587-1 rev 80 dev 0 | Device_5_0_1_17 | Cisco System | 105     | 12.0(32)5Y2e  | Fri, Sep 2, 2016 08:35:36 +0  | Collector | 0         |
| 5.0.1.18   | Device_5_0_1_18 | Device_5_0_1_18 | 13614191      | Routers       | cisco4500              | Device_5_0_1_18 | Cisco System | 105     | 11.3(11a)     | Fri, Sep 2, 2016 08:35:36 +0  | Collector | 0         |
| 5.0.1.19   | Device_5_0_1_19 | Device_5_0_1_19 | 13614191      | Routers       | CI5CO7206              | Device_5_0_1_19 | Casco System | 105     | 12.4(25c)     | Fri, Sep 2, 2016 08:35:36 +0  | Collector | 0         |

All these reports also provide various graphing options along with a device product family graph as shown in Figure 8-2.

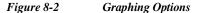

| <u>  _</u> - | 0                                |
|--------------|----------------------------------|
| <u>lı.</u>   | Network Summary by Device Family |
| ¢            | Network Summary by Product Model |
| ¢            | Network Summary by Vendor Name   |
| ¢            | Network Summary by OS Name       |

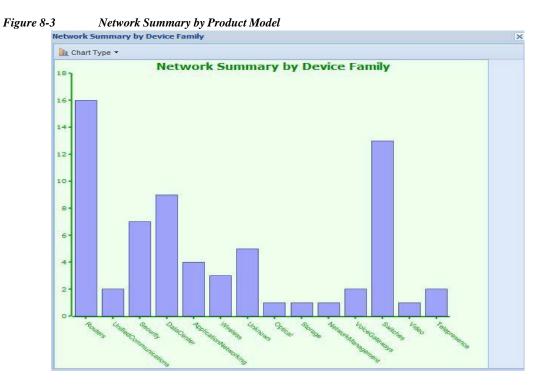

Go back to CSPC Flow Chart

#### **View Unreachable Devices**

All the devices that are unreachable and are not detected while performing discovery are shown in this report. This report provides the details like host name, IP address, reason, Manage status and discovery time for each unreachable device.

To perform the rediscovery of the device, right click on any device and select Start Discovery Job option. You can also delete any unreachable device or all unreachable devices by clicking **Delete Unreachable Device** or **Delete All Unreachable Device** button respectively.

| View Unreachable | Devices X     |                                                                                |           |                                  |
|------------------|---------------|--------------------------------------------------------------------------------|-----------|----------------------------------|
| 0 Q              | ×             | 👄 🔵 Delete Unreachable Devices 🥥 Delete All Unreachable De                     | wices 🛛 🛈 |                                  |
| Host Name        | IP Address    | Reason                                                                         | Managed   | Discovery Time                   |
| Device_Unreach   | 172.21.54.143 | $172.21.54.143: {\tt SNMP}$ Unreachable or Incorrect ${\tt SNMP}$ Credentials. | 9         | Tue, Oct 18, 2016 22:24:16 +0530 |
| 11.1.1.1         | 11.1.1.1      | 11.1.1.1 : SNMP Unreachable or Incorrect SNMP Credentials.                     | 9         | Tue, Oct 18, 2016 22:24:16 +0530 |
| 1.2.2.4          | 1.2.2.4       | 1.2.2.4 : SNMP Credentials Not Set.                                            | 0         | Wed, Oct 19, 2016 10:04:08 +0530 |

#### **View Duplicate Devices**

I

All the devices that are duplicate are shown in this report as shown in Figure 8-83. This report provides the details such as device name, Managed by, and Details of the device.

8-

| View Duplicate | Devices 🗵  |              |  |
|----------------|------------|--------------|--|
| 0 Q+           | ×          | → 0          |  |
| Device Name    | Managed By | View Details |  |

#### **Discovery Report**

All the devices that are discovered are shown in this report. This report provides the details like host name, IP address, Credential name, Status and Protocol for each discovered device.

Figure 8-6 Discovery Report

| Discovery Report |                 |                 |                                  |          |  |
|------------------|-----------------|-----------------|----------------------------------|----------|--|
| 0 Q.             | × → 0           |                 |                                  |          |  |
| IP Address       | Host Name       | Credential Name | Status                           | Protocol |  |
| 5.0.1.12         | Device_5_0_1_12 | 5.0.1.12_snmpv3 | Device already in managed state. | SNMPv3   |  |
| 5.0.1.13         | Device_5_0_1_13 | 5.0.1.13_snmpv3 | Device already in managed state. | SNMPv3   |  |
| 5.0.1.14         | Device_5_0_1_14 | 5.0.1.14_snmpv3 | Device already in managed state. | SNMPv3   |  |
| 5.0.1.15         | Device_5_0_1_15 | 5.0.1.15_snmpv3 | Device already in managed state. | SNMPv3   |  |
| 5.0.1.16         | Device_5_0_1_16 | 5.0.1.16_snmpv3 | Device already in managed state. | SNMPv3   |  |
| 5.0.1.17         | Device_5_0_1_17 | 5.0.1.17_snmpv3 | Device already in managed state. | SNMPv3   |  |
| 5.0.1.18         | Device_5_0_1_18 | 5.0.1.18_snmpv3 | Device already in managed state. | SNMPv3   |  |
| 5.0.1.19         | Device_5_0_1_19 | 5.0.1.19_snmpv3 | Device already in managed state. | SNMPv3   |  |

#### **Device Display Properties**

Device Display Properties report shows the display properties configured for all the devices. In addition, from this window you can configure display property for a specific device or a group of devices. You can assign a specific name for a device property such as Host Name, IP Address, DNS Name, Primary Device name and so on.

| Figure 8-7 | Device Display Properties |
|------------|---------------------------|
|            |                           |

| 0 Q.+     | × =               | • 0         |            |                 |                 |          |                 |                         |             |                    |
|-----------|-------------------|-------------|------------|-----------------|-----------------|----------|-----------------|-------------------------|-------------|--------------------|
| Device    | Display Type      | Custom Name | Ip Address | Host Name       | Terminal Prompt | DN5 Name | Sys Name        | Sys Object Id           | Mac Address | Primary Device Nam |
| Oevice_5_ | _0_1_3!           |             | 5.0.1.35   | Device_5_0_1_35 |                 |          | Device_5_0_1_35 | .1.3.6.1.4.1.9.12.3.1.3 |             | 5.0.1.35           |
| Device_5_ | _0_1_3(           |             | 5.0.1.36   | Device_5_0_1_36 |                 |          | Device_5_0_1_36 | .1.3.6.1.4.1.9.12.3.1.3 |             | 5.0.1.36           |
| Device_5_ | _0_1_3( Host Name |             | 5.0.1.30   | Device_5_0_1_30 |                 |          | Device_5_0_1_30 | .1.3.6.1.4.1.9.1.662    |             | 5.0.1.30           |
| Device_5_ | _0_1_3:           |             | 5.0.1.31   | Device_5_0_1_31 |                 |          | Device_5_0_1_31 | .1.3.6.1.4.1.903.100.2  |             | 5.0.1.31           |
| Device_5_ | _0_1_3; Host Name |             | 5.0.1.32   | Device_5_0_1_32 |                 |          | Device_5_0_1_32 | .1.3.6.1.4.1.9.1.404    |             | 5.0.1.32           |
| Device_5_ | 0_1_3 Host Name   |             | 5.0.1.3    | Device_5_0_1_3  |                 |          | Device_5_0_1_3  | .13.6.1.4.1.9.1.1424    |             | 5.0.1.3            |
| Device_5_ | _0_1_3; Host Name |             | 5.0.1.37   | Device_5_0_1_37 |                 |          | Device_5_0_1_37 | .1.3.6.1.4.1.3607.1.20  |             | 5.0.1.37           |
| Oevice_5_ | _0_1_2 Host Name  |             | 5.0.1.2    | Device_5_0_1_2  |                 |          | Device_5_0_1_2  | .1.3.6.1.4.1.9.1.824    |             | 5.0.1.2            |
| Oevice_5_ | _0_1_4, Host Name |             | 5.0.1.44   | Device_5_0_1_44 |                 |          | Device_5_0_1_44 | 1.3.6.1.4.1.351.110     |             | 5.0.1.44           |
| Oevice_5_ | _0_1_4! Host Name |             | 5.0.1.45   | Device_5_0_1_45 |                 |          | Device_5_0_1_45 | .1.3.6.1.4.1.9.1.458    |             | 5.0.1.45           |
| Oevice_5_ | _0_1_4( Host Name |             | 5.0.1.40   | Device_5_0_1_40 |                 |          | Device_5_0_1_40 | 136141565513            |             | 5.0.1.40           |
| Device_5_ | 0_1_4:            |             | 5.0.1.41   | Device_5_0_1_41 |                 |          | Device_5_0_1_41 | 1.3.6.1.4.1.8164        |             | 5.0.1.41           |

Right click on any listed device and select *Edit Properties* option to add a custom name to the display properties of the device. The settings configured locally will override the global settings.

Γ

| Figure 8-8 | Edit Device Display Properties                       |   |
|------------|------------------------------------------------------|---|
|            | Edit Device Display Properties                       | × |
|            | Select a display property for the selected device(s) |   |
|            | Display Property: User Defined Name                  |   |
|            | Enter a custom display name for the selected device  |   |
|            | Custom Name: Juni                                    |   |
|            |                                                      |   |
|            | Help OK Cancel                                       |   |

# Interface Summary (IOS, PIX, ASA, IOS-XR)

Interface Summary report displays the list of all the interfaces available in CSPC.

| 1: 🚧 📑 환 🖓                                                                                                    | C Q             | ×              |                |               |       |                 |      |          |             |
|----------------------------------------------------------------------------------------------------|-----------------|----------------|----------------|---------------|-------|-----------------|------|----------|-------------|
| Contraction of the second second seco | Node            | Interface Name | MAC Address    | lp Address    | Net M | MTU (           | Spee | Line     | Proto       |
| et static (19)                                                                                                    | 😵 sts-nat1760-1 | Fa0/0          | 000c.ce05.b835 | 172.21.54.131 |       | -1              | -1   | up       | up          |
| 🥰 Voice<br>😪 Dynamic                                                                                                    | 😵 sts-nat1760-1 | Lo0            |                | 10.10.10.21   |       | -1              | -1   | up       | up          |
| VoiceGateways (2)                                                                                                    | 😂 sts-nat1760-1 | Lo1            |                | 1.1.1.21      |       | -1              | -1   | up       | up          |
| Video (1)                                                                                                    | 😵 sts-nat1760-1 | NuO            |                |               |       | -1              | -1   | up       | up          |
| GenericNetworkDevices (5)                                                                                                    | 🔮 ciscoasa      | Ethernet0/0    | 0000.0000.0000 |               |       | <mark>-1</mark> | -1   | up       | down        |
| Telepresence (2)                                                                                                    | 🔮 ciscoasa      | Ethernet0/3    | 0000.0000.0000 |               |       | -1              | -1   | up       | down        |
| <ul> <li>Optical (1)</li> <li>RetworkManagement (1)</li> </ul>                                                                                                    | E 👔 ciscoasa    | inside         | 0013.c480.7a1f | 192.168.100.1 |       | -1              | -1   | up       | up          |
| DataCenter (9)                                                                                                    | 🔮 ciscoasa      | manage         | 0013.c480.7a20 | 10.78.177.39  |       | -1              | -1   | up       | up          |
| Wireless (3)     Wireless (3)     Wireless (3)     Wireless (3)     Wireless (2)     Wireless (16)     Wireless (16)     Wireless (67)     Wireless (67)     Wireless (16)     Wireless (16)     Wireless (17)     Wireless (13)                                                                                                    |                 |                |                |               |       |                 |      |          |             |
| Security (7)                                                                                                    | Page 1          | of1 🕨 🕨        |                |               |       |                 |      | Displavi | ng 1 - 8 of |

| Figure 8-10 | Interface Summary |
|-------------|-------------------|
|-------------|-------------------|

Interface Summary data can be also seen in a graphical format, clicking on graphics icon following options:

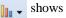

- Interface Status Summary
- Interface IP Address Summary
- Interface Type Summary

# **Device Access Verification Reports**

- Device Access Verification Summary
- Device Access Verification By Dataset Type
- View Access Verification Results

#### **Device Access Verification Summary**

The Device Access Verification Summary report provides summary of the access verification. This report provides high level overview of the types of protocols used, and number of devices either succeeded or not along with number of devices that are not verified. This is shown in Figure 8-11.

| 🕤 Q                   | <ul> <li>Export failed devices in CNC form</li> </ul> | at 🕔                     |                              |
|-----------------------|-------------------------------------------------------|--------------------------|------------------------------|
| Verification Protocol | Number of Devices Passed                              | Number of Devices Failed | Number of Devices Unverified |
| telnet                | 3873                                                  | 1127                     | 1                            |
| sshv1                 | 0                                                     | 5000                     | 1                            |
| sshv2                 | 0                                                     | 5000                     | 1                            |
| snmpv1                | 3835                                                  | 1165                     | 1                            |
| snmpv2c               | 3836                                                  | 1165                     | 0                            |
| snmpv3                | 0                                                     | 5000                     | 1                            |
| http                  | 0                                                     | 5000                     | 1                            |
| https                 | 0                                                     | 5000                     | 1                            |
| wmi                   | 0                                                     | 5000                     | 1                            |
| ti1                   | 1                                                     | 5000                     | 0                            |

Figure 8-11 Device Access Verification Summary

In Device Access Verification Summary, you can export the failed devices in CNC format. The data related to the selected filter type (Device, Protocol, Status and so on) and only failed credentials are exported as part of a seed file. This export option is supported for both manually added devices and devices added through seed file import.

#### **Device Access Verification By Dataset Type**

I

The Device Access Verification by Dataset Type shows the devices and whether they are support CLI, SNMP, SNM Configuration, SOAP, XML, WMI, FILE type protocols and files.

| ć q             | ×   |      |             |      |     |     |      |  |
|-----------------|-----|------|-------------|------|-----|-----|------|--|
| Device          | CLI | SNMP | SNMP_CONFIG | SOAP | XML | WMI | FILE |  |
| Device_5_0_1_50 | 8   |      | 0           | 8    | 0   | 8   | 8    |  |
| Oevice_5_0_1_49 | 8   | 9    | 0           | 8    | 8   | 8   | 8    |  |
| Device_5_0_1_48 | 8   | 9    | 0           | 0    | 8   | 8   | 8    |  |
| Device_5_0_1_45 | 0   | 9    | 0           | 8    | 0   | 8   | 8    |  |
| Pevice_5_0_1_44 | 8   | 0    | 0           | 8    | 8   | 8   | 8    |  |
| Oevice_5_0_1_41 | 0   | 0    | 0           | 8    | 0   | 8   | 0    |  |
| Device_5_0_1_53 | 0   | 9    | 0           | 8    | 0   | 8   | 0    |  |
| Oevice_5_0_1_40 | 0   | 0    | 0           | 0    | 0   | 8   | 0    |  |
| Device_5_0_1_37 | 0   | 9    | 0           | 0    | 0   | 8   | 0    |  |
| Device_5_0_1_35 | 8   | 9    | 0           | 8    | 8   | 8   | 8    |  |
| 🏟 dc3qa-ind10   | 8   | 9    | 0           | 0    | 0   | 8   | 8    |  |
| Bevice_5_0_1_32 | 0   | 9    | 0           | 0    | 0   | 8   | 0    |  |
| Device_5_0_1_30 | 0   | 9    | 0           | 0    | 0   | 8   | 8    |  |
| Pevice_5_0_1_29 | 0   | 0    | 0           | 0    | 0   | 0   | 0    |  |

Figure 8-12 Device Access Verification By Dataset Type

#### **View Access Verification Results**

The View Access Verification Report shows the latest device access verification results. It provides details on verification time and source of the verification (either part of discovery or a separate verification job) and the successful/failed protocol, Status of each protocol, Messages and status of each device, device combinations, and User defined fields. This is shown in Figure 8-13.

Figure 8-13 View Access Verification Report

| 20                                                    |   | 0 Q+              | × → 0      |                            |         |         |            |            |                   |       |
|-------------------------------------------------------|---|-------------------|------------|----------------------------|---------|---------|------------|------------|-------------------|-------|
| 😪 LiveNodes (64)                                      | ^ | Device            | IP Address | Verification Time          | SNMPV1  | SNMPV2C | SNMPV3     | TELNET     | SSHV1             | SSH   |
| Careachable Nodes (3815)                              |   | O Device_5_0_1_35 | 5.0.1.35   | Thu, Jun 21, 2018 05:13:18 | Skipped | Skipped | Successful | Skipped    | Skipped           | Suc / |
| Hubs<br>Servers-UnifiedComputing (3)                  |   | Device_5_0_1_36   | 50136      | Thu, Jun 21, 2018 05:13:18 | Skipped | Skapped | Successful | Skipped    | Skipped           | Succ  |
| ServiceExchange (1)                                   |   | Device_5_0_1_30   | 5.0.1.30   | Thu, Jun 21, 2018 05:13:18 | Skipped | Skipped | Successful | Successful | Connection Failed | Con   |
| <ul> <li>         ・</li></ul>                         |   | Oevice_5_0_1_31   | 5.0.1.31   | Thu, Jun 21, 2018 05:13:17 | Skipped | Skipped | Successful | Successful | Connection Failed | Con   |
| Routers (13)                                          |   | Device_5_0_1_32   | 5.0.1.32   | Thu, Jun 21, 2018 05:13:18 | Skipped | Skipped | Successful | Successful | Connection Failed | Con   |
| Switches                                              |   | Device_5_0_1_3    | 5.0.1.3    | Thu, Jun 21, 2018 05 13:18 | Skipped | Skipped | Successful | Successful | Connection Failed | Con   |
| ATMSwitches (1)                                       |   | Device 5.0.1.37   | 50137      | Thu, Jun 21, 2018 05 13 18 | Skipped | Skipped | Successful | Successful | Connection Failed | Con   |
| RadeSwitches                                          |   | Berice_5_0_1_3    |            | STATES AND STATES          | 1000000 |         |            |            |                   |       |
| ConnectedGridSwitches                                 |   | Device_5_0_1_2    | 5.0.1.2    | Thu, Jun 21, 2018 05:13:18 | Skipped | Skipped | Successful | Skipped    | Skipped           | Succ  |
| DataCenterSwitches (2)     IndustrialEthernetSwitches |   | Device_5_0_1_44   | 5.0.1.44   | Thu, Jun 21, 2018 05 13:18 | Skipped | Skipped | Successful | Successful | Connection Failed | Con   |
| Real InfiniBandSwitches (1)                           |   | Device 5.0 1.45   | 5.0.1.45   | Thu, Jun 21, 2018 05:13:18 | Skipped | Skipped | Successful | Successful | Connection Failed | Con   |
| CANSwitches (8)                                       |   | Device_5_0_1_40   | 5.0.1.40   | Thu, Jun 21, 2018 05 13 18 | Skipped | Skipped | Successful | Successful | Connection Failed | Con   |
| wanSwitches (5)                                       |   | Device_5_0_1_41   | 5.0.1.41   | Thu, Jun 21, 2018 05 13 18 | Skipped | Skipped | Successful | Skipped    | Skipped           | Succ  |
| ApplicationNetworkingServices (4)     Security (5)    |   | Device_5_0_1_43   | 5.0.1.43   | Thu, Jun 21, 2018 05:13:18 | Skipped | Skipped | Successful | Successful | Connection Failed | Con   |
| Video (4)                                             |   | Device_5_0_1_48   | 5.0.1.48   | Thu, Jun 21, 2018 05:13:17 | Skipped | Skipped | Successful | Successful | Connection Failed | Con   |
| StorageNetworking (1)                                 |   | Oevice_5_0_1_49   | 5.0.1.49   | Thu, Jun 21, 2018 05:13:18 | Skipped | Skipped | Successful | Successful | Connection Failed | Con   |
| Communications (4)                                    |   | <                 |            | 11                         |         |         |            |            |                   | >     |

The intelligent search options are shown in this report as well. When you start typing "tel" to list only the Telnet credentials, the report only shows those entries that match the "tel" string you entered. As shown in the above screen, the search options are quite extensive, and you can search based on any field/value in the report. You can also specify wild cards, regular expressions, matching patterns, etc. This helps to pinpoint the data you are looking for in a fast and easy way.

| Message  |                                                         | > |
|----------|---------------------------------------------------------|---|
|          |                                                         |   |
| Protocol | Message                                                 |   |
| wmi      | No credentials found                                    |   |
| ±11      | No credentials found                                    |   |
| telnet   | Skipped because other version of the protocol is passed |   |
| sshv2    |                                                         |   |
| sshv1    | Skipped because other version of the protocol is passed |   |
| snmpv3   |                                                         |   |
| snmpv2c  | Skipped because other version of the protocol is passed |   |
| snmpv1   | Skipped because other version of the protocol is passed |   |
| iiop     | No credentials found                                    |   |
| https    | No credentials found                                    |   |
| http     | No credentials found                                    |   |

Go back to CSPC Flow Chart

# **Data Collection Reports**

- View Collected Data
- View Collection Run Summary
- Config Collected Devices
- Config Data Per Device
- Export Detailed Device Data

## **View Collected Data**

This report provides a summary of the completed collection profiles and the data that is collected while completing those collection profiles. You can view a specific completed collection profile data, export data to a report, look at job log status and delete the collected data.

Figure 8-15 Collection Profile Run Summary Main Window

| 0 Q+         | × 👄       | View IPHost Masked Valu | es 🕕                      |                           |                                                                  |           |
|--------------|-----------|-------------------------|---------------------------|---------------------------|------------------------------------------------------------------|-----------|
| Profile Name | State     | Status                  | Start Time                | End Time                  | Actions                                                          | View Data |
| NO5 Full     | Completed | Successful              | Fri, Aug 4, 2017 14:55:56 | Fri, Aug 4, 2017 15:07:30 | Select Action *                                                  | View Data |
|              |           |                         |                           |                           | View Data<br>Export And Upload Data                              |           |
|              |           |                         |                           |                           | View Device Collection Summary<br>View Device Collection Details |           |
|              |           |                         |                           |                           | View Tag Collection Summary<br>View Tag Collection Details       |           |
|              |           |                         |                           |                           | View Job Log                                                     |           |
|              |           |                         |                           |                           | Search Results                                                   |           |
|              |           |                         |                           |                           | Delete Profile Executions<br>View IPHost Masked Values           |           |

You can select any row in the report, right click on it to get all the options associated with that row:

- View Data
- Export and Upload Data
- View Device Collection Summary
- View Device Collection Details
- View Tag Collection Summary
- View Tag Collection Details
- View Job Log
- Search Results

I

- Delete Profile Executions
- View IP Host Masked Values

When you select *View Data*, you are provided with the data collection profile run data viewer, as shown in Figure 8-16.

| 0                               | Selected Data Set : _CISCO-ENT | TY-ASSET-MIR   | ceAssetTable            |                             |                      |                    |            |                        |                  |
|---------------------------------|--------------------------------|----------------|-------------------------|-----------------------------|----------------------|--------------------|------------|------------------------|------------------|
| 📸 LiveNodes (65)                | Q.                             | x              |                         |                             |                      |                    |            |                        |                  |
| Pagel of 2 > > 🖓 • Disp         | Harden                         | Type Status    | Context                 | Command                     | Error                |                    |            |                        |                  |
| Device_5_0_1_29                 |                                | SNMP Succ      |                         | CISCO-ENTITY-ASSET-MI       |                      |                    |            |                        |                  |
| Device 5 0 1 33                 | 2. CISCO-CDP-MIB_cdpCache      |                |                         | _CISCO_CDP_MIB_cdpCad       |                      |                    |            |                        |                  |
| Oevice_5_0_1_34                 | 3 CISCO-ENHANCED-ME            |                |                         | CISCO_ENHANCED_ME           |                      |                    |            |                        |                  |
| Router I                        | 4. CISCO-FLASH-MIB_cisco       |                |                         | CISCO FLASH MIE dato        |                      |                    |            |                        |                  |
| Oevice_5_0_1_36                 | 5. CISCO-MEMORY-POOL           |                | View Row Data           | CISCO MEMORY POOL           |                      |                    |            |                        |                  |
| Device_5_0_1_39                 |                                | SNMP Succ.     |                         | ENTITY MIB entPhysical      |                      |                    |            |                        |                  |
| Device_5_0_1_46                 |                                |                |                         |                             |                      |                    |            |                        |                  |
| Oevice_5_0_1_47                 | IN Pagel of 6 > >              | 1              |                         |                             | Displ                | aying 1 - 50 of 26 | 3          |                        |                  |
| Device_5_0_1_42                 |                                |                |                         |                             |                      |                    |            |                        |                  |
| Device_5_0_1_55                 | Instance Id ceAssetTag cea     | AssetIsFRU ceA | ssetCLEI ceAssetAlias o | AssetOrd., ceAssetSen., ceA | AssetSoft ceAssetFir | ceAssetMig         | ceAssetMig | ceAssetHar ceAssetSoft | ceAssetFir.      |
| Device_5_0_1_44                 | 1                              | 00000          | 00000                   |                             |                      | 01                 | 68-3237-01 | 3.7.2.151              |                  |
| Device_5_0_1_45                 | 3                              | IPUC           | ARJB                    |                             | Version 1.0          | 10                 | 68-3160-05 | 372.151                |                  |
| Device_5_0_1_57                 | 70                             | IPU3           | AEW                     |                             | Version 1.0          | 17                 | 68-3152-04 | 3.7.2.151              |                  |
| G Device_5_0_1_40               | .\$1                           | Meth           | ode Ele                 |                             |                      |                    | 00-0000-00 | 3.7.2.15[              |                  |
| Device_20_0_1_14                | .73                            | C15C           | 0-AV                    |                             |                      |                    | 00-0000-00 | 3.7.2.151              |                  |
| Device_5_0_1_41                 | .30                            | 00000          | 00000                   |                             |                      | 02                 | 68-3238-02 | 3.7.2.151              |                  |
| Device_5_0_1_58                 | .97                            | Meth           | ode Ele                 |                             |                      |                    | 00-0000-00 | 3.7.2.151              |                  |
| Device_5_0_1_43                 | .89                            | Meth           | ode Ele                 |                             |                      |                    | 00-0000-00 | 3.7.2.151              |                  |
| Device_5_0_1_51                 | .113                           | CISC           | O-FINIS                 |                             |                      |                    | 00-0000-00 | 3.7.2.151              |                  |
| Device_5_0_1_48                 | .47                            | 00000          | 00000                   |                             |                      | 02                 | 68-3238-02 | 3.7.2.151              |                  |
| Device_5_0_1_52                 | 244                            | IPUC           | ARIB                    |                             |                      | 06                 | 68-3160-04 | 3.7.2.151              |                  |
| Device_5_0_1_49                 | .137                           | CISC           | O-FINIS                 |                             |                      |                    | 00-0000-00 | 3.7.2.151              |                  |
|                                 | 1000                           | C150           | O-FINIS                 |                             |                      |                    | 00-0000-00 | 3.7.2.151              |                  |
| Device_5_0_1_50                 | 121                            |                |                         |                             |                      |                    |            |                        |                  |
| Oevice_5_0_1_50 Oevice_5_0_1_11 | .121<br>.105                   |                | O-FINIS                 |                             |                      |                    | 00-0000-00 | 3.7.2.151              |                  |
|                                 | 10.5                           | CISC           |                         |                             |                      |                    | 00-0000-00 |                        | laying 1 - 15 of |

Figure 8-16 Collection Profile Run Data Viewer

Once you select a specific dataset the output of the dataset along with, if the data collection is successful or not appears (command status). The Command Status is shown as one of these states:

- Successful
- Failed
- Not Applicable

To see the dataset properties right click on a dataset and click View Row Data.

| Dataset Properties      |                                         | × |
|-------------------------|-----------------------------------------|---|
| ∃ 3. CISCO-STACKWISE-MI | B_cswSwitchInfoTable                    |   |
| Context                 |                                         |   |
| Status                  | Successful                              |   |
| Type                    | SNMP                                    |   |
| Command                 | _CISCO-STACKWISE-MIB_cswSwitchInfoTable |   |
| Error                   |                                         |   |

Export and Upload data provide options to use collection profile settings, export and upload the data, as shown in Figure 8-18

Γ

| Profile Name:                   | NOS Full                          |   |
|---------------------------------|-----------------------------------|---|
| elected Device Count:           | (63 device(s) selected            |   |
| xport Format:<br>Jpload Options | O Use Collection Profile Settings | ¥ |
|                                 | O Export Only                     |   |
|                                 | • Export and Upload               |   |

Figure 8-18 Export and Upload Data

You can select the required options on the screen

- Use Collection Profile Settings: Uses the collection profile settings.
- Export Only: Only exports the data.
- Export and Upload: Exports and uploads the data.

View Collection Summary and View Collection Details provide collection summary and details for the selected collection profile. This is shown in Figure 8-19.

| Figure 8-19 | Collection Profile Device Run Summary |
|-------------|---------------------------------------|
|-------------|---------------------------------------|

| e Q               | ×             |               |                        |              |                      |      |
|-------------------|---------------|---------------|------------------------|--------------|----------------------|------|
| Device            | Dataset Count | Success Count | Integrity Failed Count | Failed Count | Not Applicable Count |      |
| Oevice_5_0_1_17   | 248           | 40            | 14                     | 4            | 190                  | 1000 |
| Oevice_5_0_1_18   | 248           | 37            | 17                     | 4            | 190                  |      |
| Oevice_5_0_1_15   | 272           | 72            | 12                     | 4            | 184                  |      |
| 2 Device_5_0_1_16 | 248           | 40            | 14                     | 4            | <mark>1</mark> 90    |      |
| (5.0.1.21)        | 248           | 39            | 15                     | 4            | 190                  |      |
| Device_5_0_1_22   | 248           | 40            | 17                     | 4            | 187                  |      |
| Oevice_5_0_1_19   | 248           | 39            | 15                     | 4            | 190                  |      |
| (5.0.1.20)        | 248           | 45            | 9                      | 4            | 190                  |      |
| Device_5_0_1_25   | 248           | 42            | 7                      | 4            | 195                  |      |
| Oevice_5_0_1_26   | 248           | 39            | 17                     | 4            | 188                  |      |
| Oevice_5_0_1_23   | 248           | 40            | 13                     | 4            | 191                  |      |
| Pevice_5_0_1_24   | 248           | 41            | 23                     | 4            | 180                  |      |
| Oevice_5_0_1_29   | 248           | 31            | 6                      | 4            | 207                  |      |
| Oevice_5_0_1_30   | 248           | 11            | 1                      | 4            | 232                  |      |

| 12 C                                                                                                    | C Q                          | ×                                                                                                    |                 |                |      |                  |                                 |     |
|----------------------------------------------------------------------------------------------------|------------------------------|----------------------------------------------------------------------------------------------------|-----------------|----------------|------|------------------|---------------------------------|-----|
| Realized UniversalGatewaysAndAcce                                                                                                    | Device                       | Dataset Name                                                                                                    | Collection Type | Status         | Resu | Collection Time  | Message                         |     |
| 👻 🚓 test (1)                                                                                                    | 10.91.81.140                 | ActivelPPhone                                                                                                    | SOAP            | Failed         | 0    | Fri, Oct 19, 201 | No working HT                   | 100 |
| Voice                                                                                                    | 10.91.81.140                 | ConfiguredIPPh                                                                                                    | SOAP            | Failed         | 0    | Fri, Oct 19, 201 | No working HT                   |     |
| Reference of the second second |                              | A AND AND A AND A |                 | 6296210544     | ×3.  |                  | ana ana ana <del>a</del> katako |     |
| 🦂 Video                                                                                                    | Device_5_0_                  | 1_2 device_query                                                                                                    | HTTP            | Not Applicable | 0    | Fri, Oct 19, 201 |                                 |     |
| GenericNetworkDevices                                                                                                    | 10.91.81.140                 | device_query                                                                                                    | нттр            | Not Applicable | 0    | Fri, Oct 19, 201 |                                 |     |
| 🥞 Storage                                                                                                    | Device 5.0                   | 1_: ActivelPPhone                                                                                                    | SOAP            | Failed         | 0    | Fri, Oct 19, 201 | No working HT                   |     |
| Relepresence                                                                                                    |                              |                                                                                                    |                 | 2              |      |                  |                                 |     |
| 🥰 Optical                                                                                                    | Surroy North Control Control | 1_2 ConfiguredIPPh                                                                                                    | SOAP            | Failed         | 0    | Fri, Oct 19, 201 | No working HT                   |     |
| RetworkManagement                                                                                                    | 10.91.81.140                 | show boot                                                                                                    | CLI             | Not Applicable | 0    | Fri, Oct 19, 201 |                                 |     |
| DataCenter (2)                                                                                                    | 10.91.81.140                 | show environm                                                                                                    | CLI             | Not Applicable | 0    | Fri, Oct 19, 201 |                                 |     |
| Wireless (1)                                                                                                    |                              |                                                                                                    |                 |                |      |                  |                                 |     |
| 😪 UnifiedCommunications (1)                                                                                                    | 10.91.81.140                 | show filesyste                                                                                                    | CLI             | Not Applicable | 0    | Fri, Oct 19, 201 |                                 |     |
| RerviceReadyPlatform                                                                                                    | 10.91.81.140                 | show process                                                                                                    | CLI             | Not Applicable | 0    | Fri, Oct 19, 201 |                                 |     |
| Routers (4)                                                                                                    | 10.91.81.140                 | show time                                                                                                    | CLI             | Not Applicable | 0    | Fri, Oct 19, 201 |                                 |     |
| LiveNodes (12)                                                                                                    |                              |                                                                                                    | 12110           | (7.7)          | 72   |                  |                                 |     |
| ApplicationNetworking (1)                                                                                                    | 10.91.81.140                 | show tcp brief                                                                                                    | CLI             | Not Applicable | 0    | Fri, Oct 19, 201 |                                 |     |
| Switches (1)                                                                                                    |                              | show frame_rel                                                                                                    | CLI             | Not Applicable | 0    | Fri Oct 19 201   |                                 | 11  |

Figure 8-20Collection Profile Run Details

You can view the log messages for specific job runs, along with the status of the collection for each data set for the selected devices as shown below.

| Figure 8-21 | Collection Pr | rofile Run S | Summary I | Log M | lessages |
|-------------|---------------|--------------|-----------|-------|----------|
|-------------|---------------|--------------|-----------|-------|----------|

| og Messages for the Job 88/1                                                           | > |
|----------------------------------------------------------------------------------------|---|
| Log Messages                                                                           |   |
| Selected datasets ->                                                                   |   |
| show_context_asa_run_dyn                                                               |   |
| show_context_asa_start_dyn                                                             |   |
| show context run Dynamic                                                               |   |
| show context start Dynamic                                                             |   |
| Execution of Collection Profile start for 172.21.31.159 (Fri Sep 28 07:33:09 IST 2012) |   |
| 172.21.31.159: Successfully collected show context output.                             |   |
| Time taken to execute dataset (show_context_asa):67490                                 |   |
| 172.21.31.159: Successfully collected show running-config output.                      |   |
| Time taken to execute dataset (show_context_asa_run):56125                             |   |
| 172.21.31.159: Successfully collected show running-config output.                      |   |
| Time taken to execute dataset (show_context_asa_run):70307                             |   |
| 172.21.31.159: Successfully collected show startup-config output.                      |   |
| Time taken to execute dataset (show_context_asa_start):56138                           |   |
| 172.21.31.159: Successfully collected show context output.                             |   |
| Time taken to execute dataset (_show context):2537                                     |   |
| Time taken to run the collection profile on (172.21.31.159) :265 sec                   |   |
| Execution of Collection Profile end for - 172.21.31.159 (Fri Sep 28 07:37:35 IST 2012) |   |
|                                                                                        |   |

You can also delete a specific instance of the collection profile execution by selecting *Delete Profile Executions*.

To check the differences between two selected runs, select *Show Differences between selected Runs* option as shown below.

Use the *View Tag Collection Summary* option to list the summary of the commands that have been tagged earlier. Collection tag summary screen shows the device count of the tag along with the count of success, failed and not applicable devices, as shown in Figure 8-22.

I

| ₫ Q. <del>.</del> | ×                     |               |              |                      |
|-------------------|-----------------------|---------------|--------------|----------------------|
| ag Name           | Selected Device Count | Success Count | Failed Count | Not Applicable Count |
| Config            | 46                    | 30            | 6            | 10                   |
|                   |                       |               |              |                      |
|                   |                       |               |              |                      |
|                   |                       |               |              |                      |
|                   |                       |               |              |                      |
|                   |                       |               |              |                      |
|                   |                       |               |              |                      |
|                   |                       |               |              |                      |
|                   |                       |               |              |                      |
|                   |                       |               |              |                      |
|                   |                       |               |              |                      |
|                   |                       |               |              |                      |
|                   |                       |               |              |                      |
|                   |                       |               |              |                      |
|                   |                       |               |              |                      |
|                   |                       |               |              |                      |
|                   |                       |               |              |                      |

Figure 8-22 View Tag Collection Summary

Use the *View Tag Collection Details* option to show the details of the commands that have been tagged. The screen shows the Device name, Tag name, Dataset name, Dataset type, Status and Message.

Collection Profile Run Summary (8) Collection Profile Run Tag Details(13/1) 11 🔥 타 만 🖓 C Q .-× Call UniversalGatewaysAndAcces Device Tag Name Dataset Name Dataset Type Status Message static dc3qa-ind10 ActivelPPhone SOAP Successful View Data Real Voice ConfiguredIPPhone SOAP Successful 🔮 dc3qa-ind10 View Data Ref Dynamic Real VoiceGateways 🔮 dc3qa-ind10 test HTTP Successful View Data Kideo test1 HTTP Successful 🔮 dc3qa-ind10 View Data CenericNetworkDevices R Storage Relepresence Coptical RetworkManagement DataCenter (1) References wireless Real UnifiedCommunications RenviceReadyPlatform Routers LiveNodes (1) ReplicationNetworking Real Switches Recurity ÷

Figure 8-23 View Tag Collection Details

Use the Search Results option to search for the results. Specify the search string and select the tags to search the results, as shown in Figure 8-24.

| ollection Profile Run S                                                                | ummary   | ×      |
|----------------------------------------------------------------------------------------|----------|--------|
| <ul> <li>Specify the Search</li> <li>* Search String:</li> <li>Select Tags:</li> </ul> | h String |        |
| <u></u>                                                                                | Ok       | Cancel |

Figure 8-24Collection Profile Run Summary

To remove the profile executions select Delete Profile Executions

Select the View IP Host Masked Values option to view the IP hosted masked values. You can also download the file in txt format by clicking on Download button.

Figure 8-25 View IP Host Masked Values

| 0 Q                 | × 🔿                          |                              |               |
|---------------------|------------------------------|------------------------------|---------------|
| File Name           | From Date                    | To Date                      | Download File |
| CurrentMappingIn fo | Fri, May 31, 2013 13:57:29 + | Fri, May 31, 2013 13:57:29 + | Download File |
|                     |                              |                              |               |
|                     |                              |                              |               |
|                     |                              |                              |               |
|                     |                              |                              |               |
|                     |                              |                              |               |
|                     |                              |                              |               |
|                     |                              |                              |               |

To view the difference between the selected runs chose the option Show Difference Between Selected Runs as shown in Figure 8-26.

| Collection Pro | file Run S | umn  | nary 🗵                                                           |                   |                  |                  |                 |           |   |
|----------------|------------|------|------------------------------------------------------------------|-------------------|------------------|------------------|-----------------|-----------|---|
| e q            |            |      | ×                                                                | E 0               |                  |                  |                 |           |   |
| Profile Name   | State      |      |                                                                  | Status            | Start Time       | End Time         | Actions         | View Data |   |
| Default_CP     | Compl      | eted |                                                                  | Success           | Fri, Sep 28, 201 | Fri, Sep 28, 201 | Select Action • | View Data | r |
| Default_CP     | Cance      | C    | Refresh                                                          | ı                 |                  | Wed, Oct 3, 201  | Select Action • | View Data |   |
| Default_CP     | Compl      | 0    | Help                                                             |                   |                  | Wed, Oct 3, 201  | Select Action • | View Data |   |
| Default_CP     | Compl      |      | View Data<br>Export Collection Profile Run Data                  |                   |                  | Wed, Oct 10, 20  | Select Action • | View Data |   |
| Default_CP     | Compl      |      |                                                                  |                   |                  | Wed, Oct 10, 20  | Select Action • | View Data |   |
| context        | Compl      |      | View Device Collection Summary<br>View Device Collection Details |                   | ľhu, Sep 27, 20  | Select Action *  | View Data       |           |   |
| context        | Compl      |      | View Ta                                                          | ig Collection Sum | mary             | Fri, Sep 28, 201 | Select Action • | View Data |   |
| context        | Abort      |      | View Ta                                                          | g Collection Det  | ails             | -1               | Select Action • | View Data |   |
| context        | Compl      |      | View Jo                                                          | b Log             |                  | Fri, Sep 28, 201 | Select Action • | View Data |   |
| context        | Compl      |      | Search                                                           | Results           |                  | Fri, Sep 28, 201 | Select Action • | View Data |   |
| xml            | Compl      |      | Upload                                                           | to Remote Serve   | e                | Thu, Sep 27, 20  | Select Action • | View Data |   |
| xml            | Compl      |      | Delete I                                                         | Profile Execution | s                | Thu, Sep 27, 20  | Select Action • | View Data |   |
| xml            | Compl      |      | Show D                                                           | ifferences Betwe  | en Selected Runs | Thu, Sep 27, 20  | Caland Antina - | Now Date  |   |

Figure 8-26 Show Differences between Selected Runs

When you select two different runs, you can see what has changed between those runs in a Diff report where color codes (green-additions, red-deletions, and blue-changes) identify exactly what has changed.

Figure 8-27 Differences Between Two Collection Profile Runs

| C Q           | ×                 | 1             |                                | 1                                   |            | -           |
|---------------|-------------------|---------------|--------------------------------|-------------------------------------|------------|-------------|
| Data          | set details       | Profile Defau | It_CP executed at Sep 28, 2012 | Profile hy executed at Oct 14, 2012 |            | Result Size |
| Device        | Name              | Туре          | Status                         | Result Size                         | Status     |             |
| 🔮 dc3qa-ind10 | ActivelPPhone     | SOAP          | Not Executed                   |                                     | Successful | 1180        |
| 🔮 dc3qa-ind10 | test1             | нттр          | Not Executed                   |                                     | Successful | 48          |
| 🔮 dc3qa-ind10 | test              | нттр          | Not Executed                   |                                     | Successful | 48          |
| 🔮 dc3qa-ind10 | ConfiguredIPPhone | SOAP          | Not Executed                   |                                     | Successful | 0           |
|               |                   |               |                                |                                     |            |             |
|               |                   |               |                                |                                     |            |             |
|               |                   |               |                                |                                     |            |             |
|               |                   |               |                                |                                     |            |             |

Go back to CSPC Flow Chart

Γ

## **View Collection Run Summary**

Collection Run Summary report provides the summary of inventory. You can view the All Collection Profiles for Service or Single Collection Profile. To view collection profile and devices, select the option. In Available Services and Collection Profile drop down box, select the available service and click **OK** as shown in Figure 8-28.

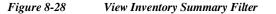

| Inventory Summary Filter                 | >     |
|------------------------------------------|-------|
| Select Collection Profile(s) and Devices |       |
| All Collection Profiles For Service      |       |
| Available Services:                      | ~     |
| Single Collection Profile                |       |
| Available Collection Profile:            | ~     |
|                                          |       |
| Help OK C                                | ancel |
|                                          |       |

View Collection Run Summary Input screen is displayed. It shows the list of Device Type and Device Count as shown in Figure 8-29.

Figure 8-29 View Collection Run Summary

| ⊖ Q:- ( × ⇒ 😌 🛈                          |             |
|------------------------------------------|-------------|
| Device Type                              | Device Coun |
| Managed Devices(Selected for collection) | <u>69</u>   |
| Active/Collected Devices                 | 63          |
| Unreachable/Collection Skipped Devices   | <u>6</u>    |
| Unmanaged Devices                        | 1           |
| Config Collected Devices                 | <u>0</u>    |
| Config Failed Devices                    | <u>0</u>    |
| Config Not Applicable Devices            | <u>0</u>    |

By clicking on the Device Count, View Managed Devices for that Device is displayed as shown in Figure 8-30.

| 0 Q-        | ×                  | -                  |                |               |                   |               |               |         |             |                               |           |           |  |
|-------------|--------------------|--------------------|----------------|---------------|-------------------|---------------|---------------|---------|-------------|-------------------------------|-----------|-----------|--|
| lp Address  | Host Name          | Display Name       | 5ys Object Id  | Device Family | Product Model     | Serial Number | Vendor Name   | O5 Name | O5 Version  | Discovery Date/Time           | Source    | Reachable |  |
| 11.0.8.125  | Device_11_0_8_125  | Device_11_0_8_125  | 1361419        | Routers       | cisco7206         |               | Cisco System  | 105     | 12.2(24)    | Sat, Jul 29, 2017 00:15:40 +  | Collector | 0         |  |
| 11.0.28.132 | Device_11_0_28_132 | Device_11_0_28_132 | 13.61419       | Routers       | discoASR1002F     |               | Cisco System  | 105-XE  | 12.2(33)XND | Sat, Jul 29, 2017 00:15:40 +  | Collector | 9         |  |
| 11.0.8.126  | Device_11_0_8_126  | Device_11_0_8_136  | .1.3.6.1.4.1.9 | Routers       | cisco7206         |               | Cisco System  | 105     | 12.2(24)    | 5at, Jul 29, 2017 00:15:40 +  | Collector | 0         |  |
| 11.0.28.133 | Device_11_0_28_133 | Device_11_0_28_133 | 1361419        | Routers       | ciscoASR9006      |               | Cisco System. | IO5 XR  | 3.7.2.158   | Sat, Jul 29, 2017 00:15:40 +  | Collector | 0         |  |
| 11.0.8 123  | Device_11_0_8_123  | Device_11_0_5_123  | 1361419        | Routers       | disco7206         |               | Cisco System  | 105     | 12.2(24)    | Sat, Jul 29, 2017 00:15:40 +  | Collector | 0         |  |
| 11.0.28.134 | Device_11_0_28_134 | Device_11_0_28_134 | .1361419       | Routers       | ciscoASR9006      |               | Cisco System  | 105 XR  | 3.7.2.151   | Sat, Jul 29, 2017 00:15:41 +, | Collector | 0         |  |
| 11.0.8.124  | Device_11_0_8_124  | Device_11_0_8_124  | 1361419        | Routers       | cisco7206         |               | Cisco System  | 105     | 12.2(24)    | Sat, Jul 29, 2017 00:15:41 +  | Collector | ۲         |  |
| 11.0.28.135 | Device_11_0_28_135 | Device_11_0_28_135 | .1361419       | Routers       | cascoASR9006      |               | Cisco System  | 105 XR  | 3.7.2.15[   | Sat, Jul 29, 2017 00:15:41 +  | Collector | 0         |  |
| 11.0.8.129  | Device_11_0_8_129  | Device_11_0_8_129  | 1361419        | Routers       | cisco7206         |               | Cisco System  | 105     | 12.2(24)    | 5at, Jul 29, 2017 00:15:41 +  | Collector | 0         |  |
| 11.0.15.92  | Device_11_0_15_92  | Device_11_0_15_92  | .13.61.41.9    | LANSwitches   | catalyst37xx9tack |               | Cisco System  | 105     | 12.2(25)FZ  | Sat, Jul 29, 2017 00:15:41 +  | Collector | 0         |  |
| 11.0.15.91  | Device_11_0_15_91  | Device_11_0_15_91  | 1361419        | LANSwitches   | catalyst37xx5tack |               | Cisco System  | 105     | 12.2(25)FZ  | Sat, Jul 29, 2017 00:15:41 +  | Collector | 0         |  |
| 11.0.5.127  | Device_11_0_8_127  | Device_11_0_8_127  | 1361419        | Routers       | casco7206         |               | Cisco System  | 105     | 12.2(24)    | Sat, Jul 29, 2017 00:15:41 +  | Collector | ٥         |  |
| 11.0.15.90  | Device_11_0_15_90  | Device_11_0_15_90  | .1361419       | LAN5witches   | catalyst37kx5tack |               | Clsco System  | 105     | 12.2(25)FZ  | 5at, Jul 29, 2017 00:15:41 +  | Collector | 0         |  |
| 11.0.28.130 | Device_11_0_28_130 | Device_11_0_28_130 | 1361419        | Routers       | discoASR1002F     |               | Cisco System  | IOS-XE  | 12.2(33)XND | Sat, Jul 29, 2017 00:15:41 +  | Collector | 0         |  |
| 11.0.39.61  | Device_11_0_39_61  | Device_11_0_39_61  | 1361419        | LANSwitches   | cat6506           |               | Cisco System  | 105     | 12.1(26)E5  | Sat, Jul 29, 2017 00:15:41 +  | Collector | 0         |  |
| 11.0.8.128  | Device_11_0_8_128  | Device_11_0_8_128  | .1361419       | Routers       | cisco7206         |               | Cisco System  | 105     | 12.2(24)    | Sat, Jul 29, 2017 00:15:41 +, | Collector | ۲         |  |
| 11.0.28.131 | Device_11_0_28_131 | Device_11_0_28_131 | 1361419        | Routers       | ciscoASR1002F     |               | Cisco System. | 105-XE  | 12.2(33)NND | Sat, Jul 29, 2017 00:15:41 +  | Collector | 0         |  |
| 11.0.39.60  | Device_11_0_39_60  | Device_11_0_39_60  | 1361419        | LANSwitches   | cat6506           |               | Cisco System  | 105     | 12.1(26)E5  | Sat, Jul 29, 2017 00:15:41 +  | Collector | 0         |  |
| 11.0.15.96  | Device_11_0_15_96  | Device_11_0_15_96  | .1361419       | LANSwitches   | catalyst37xx5tack |               | Cisco System  | 105     | 12.2(25)FZ  | 5at, Jul 29, 2017 00:15:41 +  | Collector | 0         |  |
| 11.0.37.177 | Device_11_0_37_177 | Device_11_0_37_177 | 1361419        | LANSwitches   | cat6506           |               | Cisco System  | 105     | 12.1(26)E5  | Sat, Jul 29, 2017 00:15:41 +  | Collector | 0         |  |
| 11 / 30 / 2 | Durana 11 0 20 62  | Durane 11 0 39 63  | 1261110        | T SNGLIMBLU   | methe             |               | Care Sector   | -       | 101/06/85   | Cir 1-3 30 3017-0015-01+      | A.R. A.L  |           |  |

Figure 8-30 Inventory Input Data Report

## **Config Collected Devices**

Γ

You can filter and view the Collection Profile and devices. You can also enter the filter value in the Search String to view the config collected devices.

| Search String:                                                                                                    |        |   |
|----------------------------------------------------------------------------------------------------|--------|---|
| Select Collection Profile(s) and I                                                                                                    | evices |   |
| All Collection Profiles For S     S     S | ervice |   |
| Available Services:                                                                                                    |        | * |
| Single Collection Profile                                                                                                    |        |   |
| Available Collection Profile:                                                                                                    |        | v |
|                                                                                                    |        |   |

Config Collected Devices screen is displayed. It shows the list of Device IP and Device Primary Name as shown in Figure 8-32.

In addition, you can see the description of each device by clicking the + symbol next to the Device Ip Clicking the + sign shows the Collection Time, Context, Dataset Type, Error Message, and Config Command for this particular device.

| 0 | ₽\$ ₽\$   Q·+ (                  | ×   ⇒   | 70               |               |                                  |
|---|----------------------------------|---------|------------------|---------------|----------------------------------|
|   | Device IP                        | Dev     | vice Primary Nam | e             |                                  |
| 3 | 5.0.1.1                          | 5.0.1   | .1               |               |                                  |
|   | Collection Time                  | Context | Dataset Type     | Error Message | Config Command                   |
|   | Tue, Oct 18, 2016 22:25:28 +0530 |         | CLI              |               | show running-config<br>View Data |
|   | Tue, Oct 18, 2016 22:25:28 +0530 |         | CLI              |               | show startup-config<br>View Data |
| Ð | 5.0.1.2                          | 5.0.1   | 2                |               |                                  |
| • | 5.0.1.3                          | 5.0.1   | .3               |               |                                  |
| Ð | 5.0.1.8                          | 5.0.1   | .8               |               |                                  |
| Ð | 5.0.1.11                         | 5.0.1   | .11              |               |                                  |
| Ð | 5.0.1.12                         | 5.0.1   | .12              |               |                                  |
| Ð | 5.0.1.13                         | 5.0.1   | .13              |               |                                  |

Figure 8-32 Config Collected Devices

Click View Data in the report to view config command for this particular device Figure 7-49 shows the Config command details.

## Figure 8-33 Config Command

| onfig | ; Command                                            | × |
|-------|------------------------------------------------------|---|
| 1     | interface ethernet 0                                 |   |
| 1 2 3 | ip address 10.86.178.181 255.255.255.0               |   |
| 3     | gss-communications                                   |   |
| 4     | gss-tcp-keepalives                                   |   |
| 5     |                                                      |   |
|       | hostname Device_5_0_1_14.gss.com                     |   |
| 7     | ip default-gateway 10.86.178.1                       |   |
| 8     | ip name-server 161.44.124.122                        |   |
| 9     |                                                      | - |
| 10    | ssh enable                                           |   |
| 11    | no ssh keys                                          |   |
| 12    | no ssh protocol version 1                            |   |
| 13    | telnet enable                                        |   |
| 14    | ftp enable                                           |   |
| 15    |                                                      |   |
| 16    | terminal length 0                                    |   |
| 17    | exec-timeout 20                                      |   |
| 18    |                                                      |   |
| 19    | logging disk enable                                  |   |
| 20    | logging disk priority Notifications(5)               |   |
| 21    | no logging host enable                               |   |
| 22    | logging host priority Warnings(4)                    |   |
| 23    | logging facility local5                              |   |
| 24    | logging diet enheustem dreserver priority Frrore (3) |   |
|       | Ok                                                   | - |
|       |                                                      | 2 |

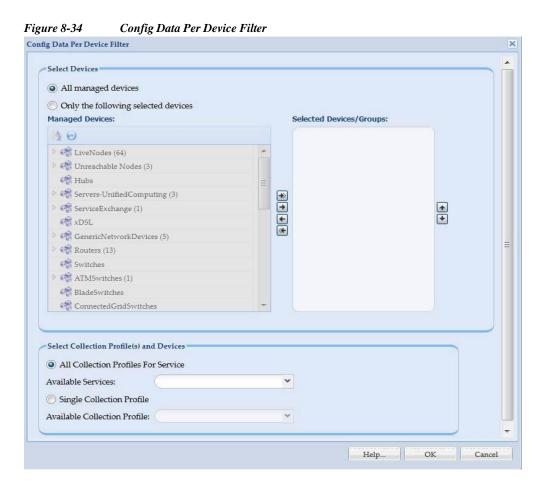

The config data will be processed for the mentioned devices as shown in Figure 8-35. On clicking View Data, collected config data is displayed for the specified device.

## **Config Data Per Device**

I

Config Data Per Devices report shows the configs collected by CSP Collector. You can select configs based on Collection Profile. Config data per device filter can be configured by providing required inputs as shown below.

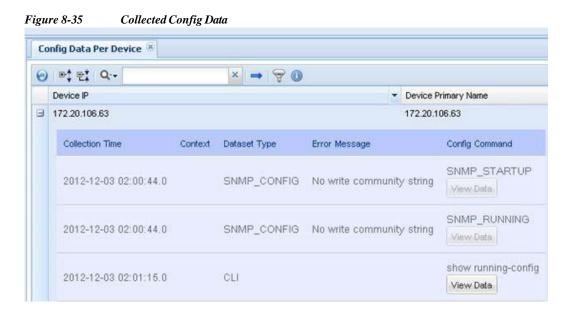

## **Export Detailed Device Data**

You can export the detailed device data such as, device, access verification config time and collection time and so on. You can select devices based on Collection Profile for service. Devices can be downloaded in csv format by providing required inputs as shown below.

| Only the following selected devices      |   |          |                    |          |
|------------------------------------------|---|----------|--------------------|----------|
| Managed Devices:                         |   | Selecte  | ed Devices/Groups: |          |
| 12 0                                     |   |          |                    |          |
| LiveNodes (1)                            | * |          |                    |          |
| 🧠 Unreachable Nodes                      |   |          |                    |          |
| real Hubs                                |   |          |                    |          |
| 💏 Servers-UnifiedComputing               |   | -        |                    |          |
| 🖓 ServiceExchange                        |   | **       |                    | <b>•</b> |
| xDSL                                     |   | <b>E</b> |                    | *        |
| GenericNetworkDevices                    |   |          |                    |          |
| 📸 Routers                                |   |          |                    |          |
| 🖓 Switches                               |   |          |                    |          |
| ATMSwitches                              |   |          |                    |          |
| 🖓 BladeSwitches                          |   |          |                    |          |
| ConnectedGridSwitches                    | ~ |          |                    |          |
|                                          |   |          |                    |          |
| Select Collection Profile(s) and Devices |   |          |                    |          |
| All Collection Profiles For Service      |   |          |                    |          |
| Available Services:                      |   | ~        |                    |          |
| Single Collection Profile                |   |          |                    |          |
| Available Collection Profile:            |   | ~        |                    |          |

#### Figure 8-36 Export Detailed Device Data

## **Services Reports**

- Alerts
- SNMP Trap Report
- Syslog Summary
- Syslog Messages

## Alerts

This report provides a list of all Alerts. The report contains Event ID, Module, Time of event, severity, message, and View Details. Alerts that are older than 14 days in CSPC system are purged.

There two types of alerts UI Notification and Email alerts.

- UI Notification alerts appears on the UI when a notification is received.
- · Email alerts are the alerts sent via mail to the subscribed email address

| Figure 8-37 | Alerts            |                       |          |         |              |
|-------------|-------------------|-----------------------|----------|---------|--------------|
| Alerts X    |                   |                       |          |         |              |
| 0 Q.        | × 🔿 🔘 Delete Aler | Delete All Alerts 🛛 🕕 |          |         |              |
| Event Id    | Module            | Time Of Event         | Severity | Message | View Details |

## **SNMP Trap Report**

I

This report shows a list of traps sorted by Device, Notification types, Trap Data, and Received At. To generate the SNMP Trap Report, do the following steps:

 Step 1
 Select the Trap Received Time from drop down

 • If custom is selected, then enter the Start Date/Time and End Date/Time

 Step 2
 Browse to select the Source Device

 Step 3
 Select Notification Types

 Step 4
 Click OK

| SNMP Trap Filter         | vir Trap Futer                                 | ×   |
|--------------------------|------------------------------------------------|-----|
| Note : Maximum number    | of records to be retrieved is limited to 1000. |     |
| Select Time Period       |                                                | 51  |
| Trap Recieved Time       | Custom                                         |     |
| Start Date/Time          | Custom 15 : 01 :                               |     |
| End Date/Time            | Last 1 Hour 15 : (01) \$                       |     |
|                          | Last 2 Hours                                   |     |
| Select SNMP Trap Para    | Last 6 Hours                                   | 51  |
|                          | Last 12 Hours                                  |     |
| Source Device            | Last 1 Day Browse                              |     |
|                          | Last 1 Week                                    |     |
| Select Notification Type | Last 2 Weeks                                   | ר ו |
| CISCO-CONFIG-MAN         | MIB                                            |     |
| CISCO-CONFIG-COP         | (-MIB                                          |     |
|                          |                                                |     |
|                          |                                                |     |
|                          |                                                |     |
|                          | *<br>*                                         |     |
|                          |                                                |     |
|                          |                                                |     |
|                          |                                                |     |
|                          |                                                |     |
|                          |                                                |     |
|                          |                                                |     |
|                          |                                                |     |
|                          |                                                |     |
|                          | Help OK Cance                                  | el  |

Figure 8-38 SNMP Trap Filte

To view the Trap Data click View Trap Data.

| IMP Trap Report ×               |            |                                                                                                    |                                                         |                   |                     |  |
|---------------------------------|------------|----------------------------------------------------------------------------------------------------|---------------------------------------------------------|-------------------|---------------------|--|
| 0                               | 0 Q.+      |                                                                                                    |                                                         |                   |                     |  |
| 🚓 LiveNodes (3)                 | A Device   | Notification Type                                                                                                | Trap Data                                               | Received At       |                     |  |
| 📸 Unreachable Nodes (3)         | Myrouter   | CISCO-CONFIG-MAN-MIB                                                                                             | View Trap Data                                          | Wed, Nov 19, 2014 | 15:48:45 +0530      |  |
| 🥰 Video                         | Myrouter   | CISCO-CONFIG-MAN-MIR                                                                                             | View Trap Data                                          | Wed, Nov 19, 2014 | 15:48:40 +0530      |  |
| Real StorageNetworking          |            |                                                                                                    |                                                         |                   |                     |  |
| Conferencing                    | Myrouter   | CISCO-CONFIG-MAN-MIB<br>SNMP Trap Data                                                                           | View Trap Data                                          | Wed, Nov 19, 2014 |                     |  |
| Communications                  | Myrouter   | and the second second second second second second second second second second second second second second second |                                                         |                   | × 18:20 +0530       |  |
| CollaborationEndpoints          | SR520-1    | 1 1.3.6.1.2.1.1.3.0 = 29 d                                                                                       | вуз                                                     |                   | 7:38 +0530          |  |
| R OpticalNetworking             | SR020-1    | 3 0:16:17.28                                                                                                    |                                                         |                   | 17:33 +0530         |  |
| CloudandSystemsManagement       | 😂 SR520-1  | 4                                                                                                    | 1<br>5 1.3.6.1.6.3.1.1.4.1.0 = 1.3.6.1.4.1.9.9.43.2.0.1 |                   |                     |  |
| 📸 Wireless                      | SR520-1    | 5 1.3.6.1.6.3.1.1.4.1.0 =                                                                                        |                                                         | 17:28 +0530       |                     |  |
| 🥰 Hubs 🔡                        | SR520-1    | 7 1.3.6.1.4.1.9.9.43.1.1.6                                                                                       | .1.3.757 = 1                                            |                   | 17:23 +0530         |  |
| R DataCenterSwitches            | SR020-1    | 8 9 1 3 6 1 4 1 9 9 43 1 1 6                                                                                     |                                                         |                   |                     |  |
| R IndustrialEthernetSwitches    | 😂 SR520-1  | 10                                                                                                    | .1.4.757 = 3                                            |                   | 39:05 +0530         |  |
| Revers-UnifiedComputing         | SR520-1    | 11 1.3.6.1.4.1.9.9.43.1.1.6                                                                                      | 1.5.757 = 2                                             |                   | i9:00 +0530         |  |
| at InfiniBandSwitches           |            | 12                                                                                                    |                                                         |                   | i8:45 +0530         |  |
| 🚓 ServiceExchange               | @ SR520-1  | 13                                                                                                    |                                                         |                   | 38:40 +0030         |  |
| R LANSwitches                   | SR520-1    | 15                                                                                                    |                                                         |                   | 38:40 +0530         |  |
| 🥰 xDSL                          | A Myrouter | 16                                                                                                    |                                                         |                   | 15:10 +0530         |  |
| RetroEthernetSwitches           |            | 18                                                                                                    |                                                         |                   | 101/0402-010        |  |
| CenericNetworkDevices (3)       | Myrouter   | 19                                                                                                    |                                                         |                   | 15:05 +0530         |  |
| Ref WANSwitches                 | Myrouter   | 20                                                                                                    |                                                         |                   | 14:50 +0530         |  |
| R ApplicationNetworkingServices | Myrouter   |                                                                                                    |                                                         | OK                | 4:45 +0530          |  |
| 🥰 Security                      |            |                                                                                                    |                                                         |                   | 100 100 100 100 100 |  |
| Routers (3)                     | Myrouter   | CISCO-CONFIG-MAN-MIB                                                                                             | View Trap Data                                          | Wed, Nov 19, 2014 | 13:16:04 +0530      |  |

## Syslog Summary

Γ

Syslog Summary report provides the summary of the all the syslogs collected by CSPC. You need to provide the filtering information such as when was the log(s) received, and do you want to see the summary based on severity and so on as shown in Figure 8-40.

| elect Time Period       |                          |        |
|-------------------------|--------------------------|--------|
| .og Recieved<br>lime    | Custom                   |        |
| Start Date/Time         | April 21,2021 🖪 18:20    | •      |
| End Date/Time           | April 21,2021 22:20      | •      |
| la d Caula a Rama       |                          |        |
| elect Syslog Parameters |                          |        |
| Source Device           | 10.197.174.195           | Browse |
| component Name          | Asr1                     |        |
| Inemonic Text           |                          | _      |
| /linimum Severity       | 5 (notification)         | ~      |
| Aaximum Severity        | 2 (critical)             | ~      |
|                         |                          |        |
| elect Syslog Summary I  | keport Type              |        |
| Report Type             | Syslog Count By Severity | ~      |
|                         |                          |        |

Once the filter is selected, the summary report matching that filter is provided.

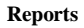

## Figure 8-41 Syslog Summary

| Syslog Messages 🗵 Syslog Count By Severity 🗵 |               |
|----------------------------------------------|---------------|
|                                              |               |
| Severity                                     | Message Count |
| 0 (emergency)                                | 0             |
| 1 (alert)                                    | 0             |
| 2 (critical)                                 | 0             |
| 3 (error)                                    | 303           |
| 4 (warning)                                  | 27            |
| 5 (notification)                             | 0             |
| 6 (informational)                            | 0             |
| 7 (debugging)                                | 60            |
|                                              |               |

# Syslog Messages

Γ

Syslog messages report provides all the syslogs that are collected by CSPC. Just like the Syslog Summary report, you need to provide the filter that needs to be applied before providing the detailed syslog message report.

| elect Time Period      |                       |          |         |           |        |
|------------------------|-----------------------|----------|---------|-----------|--------|
| Log Recieved Time      | Custom                | *        |         |           |        |
| Start Date/Time        | November 05,2014      |          | 10 : 52 | :         |        |
| End Date/Time          | (                     |          | 10 : 52 | •         |        |
| elect Syslog Paramet   | ers                   |          |         |           |        |
| Source Device          | <u> </u>              |          |         | $\supset$ | Browse |
| Component Name         | <u> </u>              |          |         |           |        |
| Mnemonic Text          | C                     |          |         |           |        |
| Minimum Severity       | $\subset$             |          |         | ~         |        |
| Maximum Severity       | <u> </u>              |          |         | ~         |        |
| elect Syslog Count an  | d Order               |          |         |           |        |
| Number of Syslogs      | C                     |          |         |           |        |
| Syslogs to be<br>shown | Sort messages by asce | ending o | rder    | •         |        |

## Figure 8-43 Syslog Messages

| 20                                  | 0 Q             |          | × = | • 🖗 🛈      |               |                   |                                 |                           |
|-------------------------------------|-----------------|----------|-----|------------|---------------|-------------------|---------------------------------|---------------------------|
| 🖗 🦓 LiveNodes (65)                  | Device          | Source   | Seq | Component  | Mnemonic      | Severity          | Message                         | Received At               |
| 🕑 🦂 Unreachable Nodes (1)           |                 |          | 0   |            |               | 6 (informational) | icwecwevcwefcewwdwdwef          | Fri, Jul 21, 2017 17:07:1 |
| 💏 Hubs                              |                 |          | 0   |            |               | 6 (informational) | qwdhwegf3gefyg2gfhedwehh        | Fri, Jul 21, 2017 17:07:1 |
| Revers-UnifiedComputing (3)         |                 |          | 0   |            |               | 6 (informational) | wdwhfd3hefyh2eyhfycehfychye     | Fri, Jul 21, 2017 17:07:1 |
| 😪 static                            |                 | 8.0.0.1  | 1   | MCAST      | SHUTDOWN      | 2 (critical)      | Built ICMP connection for faddr | Fri Jul 21 2017 17:09:4   |
| 🥰 dynamic (1)                       |                 | 8.0.0.1  | 2   |            |               |                   |                                 |                           |
| ServiceExchange (1)                 |                 |          |     | COMMON_FIB | 352           | 6 (informational) | Line protocol on Interface Loop | Fri, Jul 21, 2017 17:09:4 |
| 🥰 xDSL                              |                 | 8.0.0.1  | 3   | CDP        | NVLANMISMATCH | 4 (warning)       | New double space Format 3       | Fri, Jul 21, 2017 17:09:4 |
| RenericNetworkDevices (2)           | Oevice_5_0_1_60 | 5.0.1.60 | 4   | CDP        | SENDFAIL      | 3 (error)         | New double space Format 4       | Fri, Jul 21, 2017 17:09:4 |
| 🥰 Routers (14)                      | Device_5_0_1_60 | 5.0.1.60 | 5   | OSPF       | ADJCHG        | 5 (notification)  | New single space Format 5       | Fri, Jul 21, 2017 17:09:  |
| 💏 Switches                          | •               |          |     |            |               |                   |                                 |                           |
| RTMSwitches (1)                     |                 |          |     |            |               |                   |                                 |                           |
| 😤 BladeSwitches                     |                 |          |     |            |               |                   |                                 |                           |
| Real ConnectedGridSwitches          |                 |          |     |            |               |                   |                                 |                           |
| Real DataCenterSwitches (2)         |                 |          |     |            |               |                   |                                 |                           |
| Reference Switches                  |                 |          |     |            |               |                   |                                 |                           |
| 🖓 InfiniBandSwitches (1)            |                 |          |     |            |               |                   |                                 |                           |
| 🥞 LANSwitches (8)                   |                 |          |     |            |               |                   |                                 |                           |
| RetroEthernetSwitches               |                 |          |     |            |               |                   |                                 |                           |
| 🖓 WANSwitches (5)                   |                 |          |     |            |               |                   |                                 |                           |
| 🏘 ApplicationNetworkingServices (5) |                 |          |     |            |               |                   |                                 |                           |
| 🥰 Security (5)                      |                 |          |     |            |               |                   |                                 |                           |
| 💏 Video (4)                         |                 |          |     |            |               |                   |                                 |                           |
| StorageNetworking (1)               |                 |          |     |            |               |                   |                                 |                           |

# **Job Reports**

Use the Job Log Reports sub tab to view the collected logs for various operations that are performed through the CSP collector.

This section describes the Reports options in the following topics:

- Discovery Jobs
- Job Management Reports
- Inventory Jobs
- Device Access Verification Jobs
- View Job Metrics

## **Discovery Jobs**

I

The discovery jobs report includes information on all the network device discovery jobs performed.

In addition, you can see the description of each job by clicking the + symbol next to the *Job Id*. Clicking the + sign shows the *Run Id*, *State* (Successful/Aborted), *Status* (Completed/Not Completed), *Start Time*, *End Time*, and *Job Log Details* for this particular job.

You can cancel any job by clicking the *View Job Details -> Cancel Job* button.

These details are common to all Job Reports.

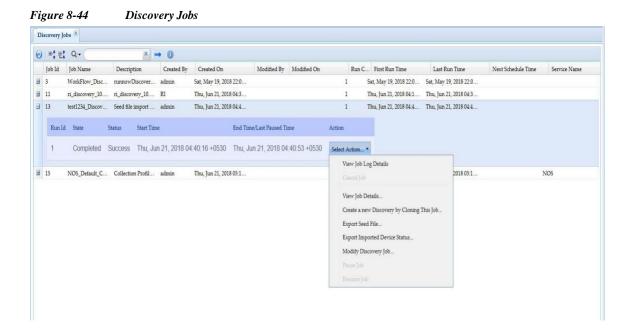

Select the *Action* button in the report to view either the Job Log details for this particular job, look at the Job itself (what options are provided for the discovery, etc.) or you can create a new job by cloning this discovery job. Figure 8-45 shows the job log details. You can also **Export Seed File** and **Export Imported Device Status**. To know the status of imported devices you can generate/export the report based on Discovery JobId and JobRunId and to export the status of imported devices into .csv file, with the name ImportedDeviceStatus\_jobid\_jobrunid.cvs click **Export Imported Devices Status**.

Pause and resume jobs using the **Pause Job** and **Resume Job** menu options. Pause is activated when job starts running and resume is activated once the job is paused.

L

| g Messages for the Job 1/1                                                                                                  | > |
|----------------------------------------------------------------------------------------------------|---|
| Message                                                                                                    |   |
| Starting Known Devices Discovery                                                                                            | - |
| Entered IP addresses->                                                                                                    | E |
| 10.88.145.18, 5.0.1.1, 5.0.1.3, 5.0.1.4, 5.0.1.5, 5.0.1.6, 5.0.1.7, 5.0.1.8, 5.0.1.9, 5.0.1.10, 5.0.1.11, 5.0.1.12, 5.0.1.1 |   |
| 10.88.145.18: Device Unreachable or SNMP Credentials Not Set.                                                               |   |
| 5.0.1.1: Device Unreachable or SNMP Credentials Not Set.                                                                    |   |
| 5.0.1.3: Device Unreachable or SNMP Credentials Not Set.                                                                    |   |
| 5.0.1.4: Device Unreachable or SNMP Credentials Not Set.                                                                    |   |
| 5.0.1.5: Device Unreachable or SNMP Credentials Not Set.                                                                    |   |
| 5.0.1.6: Device Unreachable or SNMP Credentials Not Set.                                                                    |   |
| 5.0.1.7: Device Unreachable or SNMP Credentials Not Set.                                                                    |   |
| 5.0.1.8: Device Unreachable or SNMP Credentials Not Set.                                                                    |   |
| 5.0.1.9: Device Unreachable or SNMP Credentials Not Set.                                                                    |   |
| 5.0.1.10: Device Unreachable or SNMP Credentials Not Set.                                                                   |   |
| 5.0.1.11: Device Unreachable or SNMP Credentials Not Set.                                                                   |   |
| 5.0.1.12: Device Unreachable or SNMP Credentials Not Set.                                                                   |   |
| 5.0.1.13: Device Unreachable or SNMP Credentials Not Set.                                                                   |   |
| 5.0.1.14: Device Unreachable or SNMP Credentials Not Set.                                                                   |   |
| 5.0.1.15: Device Unreachable or SNMP Credentials Not Set.                                                                   |   |
| 5.0.1.16: Device Unreachable or SNMP Credentials Not Set.                                                                   |   |
| 5.0.1.17: Device Unreachable or SNMP Credentials Not Set.                                                                   |   |
| 5.0.1.18: Device Unreachable or SNMP Credentials Not Set.                                                                   | - |

When you select the **Cloning** or **Modify Discovery Job** option, you see the exact job that was completed earlier, and can modify it to create another job as shown below.

Figure 8-46 Clone This Discovery Job

| Discover and Manage Network Devices                                                                                     | ×      |
|----------------------------------------------------------------------------------------------------|--------|
|                                                                                                    |        |
| Select at least one of the following network device discovery methods.                                                  |        |
| Discover devices with known IP addresses     Discover devices with protocols such as CDP, OSPF and ARP                  |        |
| Discover devices by scanning/pinging range of IP Addresses     Rediscover the currently managed and non-managed devices |        |
|                                                                                                    |        |
|                                                                                                    |        |
|                                                                                                    |        |
|                                                                                                    |        |
|                                                                                                    |        |
|                                                                                                    |        |
|                                                                                                    |        |
| import_ <previous next=""> Help</previous>                                                                              | Cancel |

To IP Address/Host Name , click Next button.

| Enter the list of IP addresses for the known dev | vices. |  |  |
|--------------------------------------------------|--------|--|--|
| IP Address/Host Name                             |        |  |  |
| 🕈 Add 🗙 Delete 🙎 Modify                          |        |  |  |
| 10.1.1.10                                        |        |  |  |
|                                                  |        |  |  |
|                                                  |        |  |  |
|                                                  |        |  |  |
|                                                  |        |  |  |
|                                                  |        |  |  |
|                                                  |        |  |  |
|                                                  |        |  |  |
|                                                  |        |  |  |
|                                                  |        |  |  |
|                                                  |        |  |  |

Figure 8-47 Discover Devices using Known IP Addresses

To schedule discovery options, click  $\ensuremath{\textit{Next}}$  button.

Figure 8-48 Discovery Schedule Options

## **Inventory Jobs**

Γ

This report includes all the network device inventory jobs performed.

I

In addition, you can see the description of each job by clicking the + symbol next to the Job Id. Clicking the + sign shows the Run Id, State (Successful/Aborted), Status (Completed/Not Completed), Start Time, End Time, and Job Log Details for this particular job, as shown in the figure below.

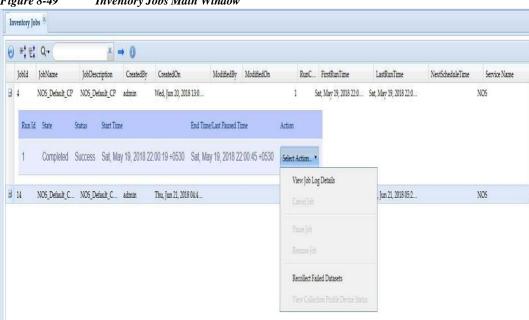

Figure 8-49 Inventory Jobs Main Window

Select the Action button in the report to view either the Job Log details for this particular job, or to cancel a job while it is still running. You can pause any running job and later resume it by using the Pause Job and Resume Job options.

By selecting *Recollect Failed Datasets* option, the data from only those devices is collected that showed an error earlier, once the data is collected it is merged with the other data before it is sent to Cisco.

Use view collection profile device status is to see the progress of device collection and it is enabled only if collection is in running state.

Figure 8-50 shows the job log details.

| og Messages for the Job 272/1                                                         | > |
|---------------------------------------------------------------------------------------|---|
| Message                                                                               |   |
| Selected datasets ->                                                                  |   |
| show_context_asa_run_dyn                                                              |   |
| Execution of Collection Profile start for 10.78.177.39 (Wed Oct 10 10:03:15 IST 2012) |   |
| 10.78.177.39: Successfully collected show context output.                             |   |
| Time taken to execute dataset (show_context_asa):66728                                |   |
| 10.78.177.39: Successfully collected show running-config output.                      |   |
| Time taken to execute dataset (show_context_asa_run):66659                            |   |
| 10.78.177.39: Successfully collected show running-config output.                      |   |
| Time taken to execute dataset (show_context_asa_run):67090                            |   |
| Time taken to run the collection profile on (10.78.177.39) :214 sec                   |   |
| Execution of Collection Profile end for - 10.78.177.39 (Wed Oct 10 10:06:49 IST 2012) |   |

## Figure 8-50 Job Log Details

## **Device Access Verification Jobs**

I

The Device Access Verification Jobs report includes all the network device verification jobs performed. In

addition, you can see the description of each job by clicking the + symbol next to the *Job Id*. Clicking the + sign shows the *Run Id*, *State* (Successful/Aborted), *Status* (Completed/Not Completed), *Start Time*, *End Time*, and *Job Log Details* for this particular job, as shown in Figure 8-51.

| 0 | P. 2   | I Q        |               | × 🔿           | 0                   |            |                    |       |                                 |               |       |                                 |  |
|---|--------|------------|---------------|---------------|---------------------|------------|--------------------|-------|---------------------------------|---------------|-------|---------------------------------|--|
|   | Job Id | Job Name   | Description   | Created By    | Created On          | Modified   | Modified On        | Run   | First Run Time                  | Last Run      | Time  | Next Schedule Time Service Name |  |
| 9 | 5      | NO5_Defaul | Collection Pr | admin         | Fri, Mar 2, 2018 0  |            |                    | l F   | ri, Mar 2, 2018 0               | Fri, Mar 2, 2 | 018 0 |                                 |  |
|   | Run I  | d State    | Status        | Start Time    |                     | End Tim    | e/Last Paused Time |       | Action                          |               |       |                                 |  |
|   | 1      | Completed  | Success       | Fri, Mar 2, 2 | 018 00:40:20 +0530  | ) Fri, Mar | 2, 2018 00:40:22   | +0530 | Select Action *                 |               |       |                                 |  |
| Đ | 14     | real       | real          | admin         | Tue, Aug 14, 2018   |            |                    | I T   | View Job Log<br>u<br>Cancel Job |               | 2018  |                                 |  |
| Ð | 19     | _NO5_Defau | Collection Pr | admin         | Tue, Aug 14, 2018   |            |                    | і т   |                                 |               | 2018  | NOS                             |  |
| ŧ | 22     | _NO5_Defau | Collection Pr | admin         | Tue, Aug 14, 2018   |            |                    | 1 T   | u View Job Det                  | ails          | 2018  | NOS                             |  |
| Ð | 27     | _NO5_Defau | Collection Pr | admin         | Tue, Aug 14, 2018   |            |                    | I T   | u Modify DAV                    | Job           | 2018  | NO5                             |  |
| Ð | 38     | import_Dav | Seed file imp | admin         | Tue, Aug 14, 2018   |            |                    | і т   | u Pause Job                     |               | 2018  |                                 |  |
|   |        | NOS Defaul | Collection Pr | admin         | Thu, Aug 16, 201    |            |                    | 1 Т   | Resume lob                      |               | 201   | NOS                             |  |
| ŧ | 55     | NO5_Delaul | Conceduit 1 1 | admuit        | 1114/1148 10/201111 |            |                    |       |                                 |               |       |                                 |  |

Figure 8-51 Device Access Verification Jobs Main Window

Select the *Action* button in the report to view either the Job Log details for this particular job, or to cancel a job while it is still running. You can also view and modify the job details. Pause and resume jobs using the **Pause Job** and **Resume Job** menu options. Pause is activated when job starts running and resume is activated once the job is paused.

Figure 8-53 shows the job log details.

| Figure & | 8-52 Job Log Details                                         |
|----------|--------------------------------------------------------------|
| Log Me   | essages for the Job 91/1                                     |
| Mess     | sage                                                         |
| AIID     | evices (1) selected.                                         |
| Proto    | ocols Selected: telnet                                       |
| 5.0.1    | 1.38 (telnet) : Successful with credential '5.0.1.38_telnet' |
| Devi     | ice Access Verification Job completed with Status: Success   |
| Upda     | ating device working credentials.                            |
|          |                                                              |

## **Job Management Reports**

Job Management Reports option is a container from where you can select any of the supported jobs, except for discovery jobs and inventory jobs.

Job Management Reports allows to select any of the supported Job reports. You can select any job from the Job Group Type drop down list to go to the specified Job report. In addition, for all the jobs you can see the description of each job by clicking the + symbol next to the Job Id. Clicking the + sign shows the Run Id, State (Successful/Aborted), Status (Completed/Not Completed), Start Time, End Time, and Job Log Details for the particular job.

Select the Action button in the report to view either the Job Log details for this particular job, or to cancel a job while it is still running.

The currently supported jobs are:

- Credential Loader Jobs
- Apply Config Jobs
- Backup and Restore Jobs
- Ping Jobs
- Trace Route Jobs
- Prompt Collection Jobs
- Health Collection Jobs
- Upload Jobs
- Upload Run Now Jobs
- Connectivity Jobs
- Import Seed File Jobs
- Miscellaneous Jobs
- Key Rotation Job

After opening the Job Management Reports window, select the Job which you want to display and click **OK** button. More details on the Jobs are given below. Jobs can be either Unscheduled or Scheduled. Jobs can be edited by right clicking on the Job and selecting Edit Job Schedule option.

| Sub Type | Audit<br>Credential Loader Jobs<br>Apply Config Jobs                              | ^ |
|----------|-----------------------------------------------------------------------------------|---|
|          |                                                                                   |   |
|          | Backup/Restore Jobs                                                               |   |
|          | Ping Jobs<br>Trace Route Jobs<br>Prompt Collection Jobs<br>Health Collection Jobs |   |
|          | Upload Jobs                                                                       |   |
|          | Upload Run Now Jobs<br>Connectivity Jobs                                          |   |
|          | Import Seed File Jobs                                                             |   |
|          | Miscellaneous Jobs<br>Key Rotation Job                                            | ~ |

### Figure 8-53Job Management Reports

#### **Credential Loader Jobs**

Credential Loader Jobs allows you to view all the jobs runs/created using Changing Credential Import.

| Cre | edentia | l Loader Jo | bs *   |               |           |              |         |             |                |               |     |            |
|-----|---------|-------------|--------|---------------|-----------|--------------|---------|-------------|----------------|---------------|-----|------------|
| 0   |         | 1 Q -       |        |               | × 🔿       |              |         |             |                |               |     |            |
|     | Job Id  | Job Name    |        | Job Descript. | . Created | Created On   | Modifie | Modified On | First Run Time | Last Run Time | Run | Next Sched |
| Ð   | 36      | FreqChang   | ngCred |               | admin     | Wed, Dec 12, | 20      |             |                |               | 0   | Wed, Dec 1 |
|     |         |             |        |               |           |              |         |             |                |               |     |            |
|     |         |             |        |               |           |              |         |             |                |               |     |            |
|     |         |             |        |               |           |              |         |             |                |               |     |            |
|     |         |             |        |               |           |              |         |             |                |               |     |            |
|     |         |             |        |               |           |              |         |             |                |               |     |            |
|     |         |             |        |               |           |              |         |             |                |               |     |            |
|     |         |             |        |               |           |              |         |             |                |               |     |            |
|     |         |             |        |               |           |              |         |             |                |               |     |            |
|     |         |             |        |               |           |              |         |             |                |               |     |            |
|     |         |             |        |               |           |              |         |             |                |               |     |            |
|     |         |             |        |               |           |              |         |             |                |               |     |            |
|     |         |             |        |               |           |              |         |             |                |               |     |            |
|     |         |             |        |               |           |              |         |             |                |               |     |            |
|     |         |             |        |               |           |              |         |             |                |               |     |            |
|     |         |             |        |               |           |              |         |             |                |               |     |            |

Figure 8-54 Credential Loader Jobs

Jobs can also be Unscheduled, or Schedules can be edited by right clicking on the Job name.

In addition, you can see the description of each job by clicking the + symbol next to the *Job Id*. Clicking the + sign shows the *Run Id*, *State* (Successful/Aborted), *Status* (Completed/Not Completed), *Start Time*, *End Time* for this particular job.

L

### **Apply Config Jobs**

The Apply Config Jobs report allows you to view the configuration jobs that were applied from the CSP collector. You can view all the jobs, job creator, etc.

In addition, you can see the description of each job by clicking the + symbol next to the *Job Id*. Clicking the + sign shows the *Run Id*, *State* (Successful/Aborted), *Status* (Completed/Not Completed), *Start Time*, *End Time*, and *Job Log Details* for this particular job, as shown in Figure 8-55.

|   | Jobid |                      | ×          | 3               |         |            |     |                 |                 |                  |
|---|-------|----------------------|------------|-----------------|---------|------------|-----|-----------------|-----------------|------------------|
| Ð |       | JobName JobDescripti | on Created | CreatedOn       | Modifie | ModifiedOn | Run | FirstRunTime    | LastRunTime     | NextScheduleTime |
|   | 74    | 1                    | admin      | Thu, Sep 27, 20 |         |            | 1   | Thu, Sep 27, 20 | Thu, Sep 27, 20 |                  |
| Đ | 83    | 10                   | admin      | Thu, Sep 27, 20 |         |            | 1   | Thu, Sep 27, 20 | Thu, Sep 27, 20 |                  |
| Ð | 84    | 11                   | admin      | Thu, Sep 27, 20 |         |            | 1   | Thu, Sep 27, 20 | Thu, Sep 27, 20 |                  |
| Ð | 85    | 12                   | admin      | Thu, Sep 27, 20 |         |            | 1   | Thu, Sep 27, 20 | Thu, Sep 27, 20 |                  |
| Ð | 75    | 2                    | admin      | Thu, Sep 27, 20 |         |            | 1   | Thu, Sep 27, 20 | Thu, Sep 27, 20 |                  |
| Đ | 76    | 3                    | admin      | Thu, Sep 27, 20 |         |            | 1   | Thu, Sep 27, 20 |                 |                  |
| ŧ | 77    | 4                    | admin      | Thu, Sep 27, 20 |         |            | 1   | Thu, Sep 27, 20 |                 |                  |
| Ð | 78    | 5                    | admin      | Thu, Sep 27, 20 |         |            | 1   | Thu, Sep 27, 20 | Thu, Sep 27, 20 |                  |
| Ð | 79    | 6                    | admin      | Thu, Sep 27, 20 |         |            | 1   | Thu, Sep 27, 20 | Thu, Sep 27, 20 |                  |
| Đ | 80    | 7                    | admin      | Thu, Sep 27, 20 |         |            | 1   | Thu, Sep 27, 20 | Thu, Sep 27, 20 |                  |
| ŧ | 81    | 8                    | admin      | Thu, Sep 27, 20 |         |            | 1   | Thu, Sep 27, 20 | Thu, Sep 27, 20 |                  |
| Ð | 82    | 9                    | admin      | Thu, Sep 27, 20 |         |            | 1   | Thu, Sep 27, 20 | Thu, Sep 27, 20 |                  |

Figure 8-55 Apply Config Jobs

#### **Backup and Restore Jobs**

I

The Backup and Restore Jobs report allows you to view the backup and restore jobs that were applied on the CSP collector. You can view all the jobs, job creator, etc.

In addition, you can see the description of each job by clicking the + symbol next to the *Job Id*. Clicking the + sign shows the *Run Id*, *State* (Successful/Aborted), *Status* (Completed/Not Completed), *Start Time*, *End Time*, and *Job Log Details* for this particular job, as shown in the figure below.

| 9   | ~ 만    | Q       | k-      |             | 1      | × 🔿     |            |         |         |              |               |          |        |              |     |                 |
|-----|--------|---------|---------|-------------|--------|---------|------------|---------|---------|--------------|---------------|----------|--------|--------------|-----|-----------------|
| 12  | Job Id | Job Na  | ame     | Job Descrip | t Crea | ated    | Created On |         | Modifie | Modified On  | First Run T   | īme      | Last R | n Time       | Run | Next Schedule T |
| 1 1 | 9      | Periodi | lic Bac | Backup/Res  | t csp  | cuser   | Wed, May 2 | 9, 2    |         |              | Wed, May      | 29, 2    | Wed, N | ay 29, 2     | 1   |                 |
|     | Run k  | I Sta   | tate    | Status      | Sta    | rt Time |            |         |         | End Time     |               |          | Ad     | ion          |     |                 |
|     | 1      | Co      | omplete | d Succe     | s We   | ed, Ma  | v 29. 2013 | 06:29:0 | 0 +0530 | Wed May 2    | 9, 2013 06:29 | :44 +053 | 0      | elect Actior |     |                 |
|     |        |         |         |             |        |         |            |         |         | vica, inty z |               |          |        |              |     |                 |
|     |        |         |         |             |        |         |            |         |         | vice, may z  |               |          |        |              |     |                 |
|     |        |         |         |             |        |         |            |         |         | vicu, incy z |               |          |        |              |     |                 |
|     |        |         |         |             |        |         |            |         |         |              |               |          |        |              |     |                 |
|     |        |         |         |             |        |         |            |         |         |              |               |          |        |              |     |                 |

Figure 8-56 Backup/Restore Jobs

I

#### **Ping Jobs**

Ping Jobs allows you to view the ping jobs that were applied on the CSP collector from XML API interface.

In addition, you can see the description of each job by clicking the + symbol next to the *Job Id*. Clicking the + sign shows the *Run Id*, *State* (Successful/Aborted), *Status* (Completed/Not Completed), *Start Time*, *End Time*, and *Job Log Details* for this particular job, as shown in the figure below.

| 7ig | ure 8   | 8-57       | Pin      | ig Jol    | bs         |                   |          |               |                   |               |     |                    |
|-----|---------|------------|----------|-----------|------------|-------------------|----------|---------------|-------------------|---------------|-----|--------------------|
| Pi  | ng Jobs | ()         |          |           |            |                   |          |               |                   |               |     |                    |
| 0   | •       | 1 Q        |          |           | × 🔿        |                   |          |               |                   |               |     |                    |
|     |         | Job Name   |          | scription | Created    | Created On        | Modified | Modified On   | First Run Time    | Last Run Time | Run | Next Schedule Time |
| •   | 7       | TestPing2  | This pin | ıg job    | cspcuser   | Fri, May 31, 2013 |          |               | Fri, May 31, 2013 |               | 1   |                    |
|     | Run     | ld State   | Status   | Start Ti  | ime        |                   | End Time | Action        |                   |               |     |                    |
|     | 1       | Aborted    | Failed   | Fri, M    | ay 31, 201 | 3 09:40:15 +0530  |          | Select Action |                   |               |     |                    |
|     |         |            |          |           |            |                   |          |               |                   |               |     |                    |
| 14  | 4 Pa    | ige 1 of 1 | P. (H)   |           |            |                   |          |               |                   |               |     | Displaying 1 - 1 o |

### **Trace Route Jobs**

Γ

In Trace Route Jobs you can view all the trace route jobs that were performed on a CSP collector.

| Tr | ice Rout | e Jobs 😤      |                 |              |        |                 |                  |                     |                              |                       |     |                    |
|----|----------|---------------|-----------------|--------------|--------|-----------------|------------------|---------------------|------------------------------|-----------------------|-----|--------------------|
| 0  | P. 2     | Q.            | 3               | ×            |        |                 |                  |                     |                              |                       |     |                    |
|    | Job Id   | Job Name      | Job Description | Created By   | Creat  | ted On          | Modified By      | Modified On         | First Run Time               | Last Run Time         | Run | Next Schedule Time |
| 9  | 56       | my_traceroute | This is tracero | admin .      | Fri, J | un 28, 2013 11: | •                |                     | Fri, Jun 28, 2013 11:        | Fri, Jun 28, 2013 11: | 1   |                    |
|    | Run Id   | State         | Status Star     | t Time       |        | Log Message     | s for the Job    | 56/1                |                              |                       | ×   |                    |
|    | - Run iu | - outu        | ousus our       | 1 Tribe      |        | Q.              |                  | × →                 |                              |                       |     |                    |
|    | 3        | Completed     | Success Fri,    | Jun 28, 2013 | 11:22  |                 |                  | ISSN 11-1011        |                              |                       |     |                    |
|    |          |               |                 |              |        | Timeout Val     | ue : 5           |                     |                              |                       |     |                    |
|    |          |               |                 |              |        | No of device    | as:1             |                     |                              |                       |     |                    |
|    |          |               |                 |              |        | 1 172.21.31     | 1 0.309 ms 0.3   | 07 ms 0.168 ms      |                              |                       |     |                    |
|    |          |               |                 |              |        | 2 172.25.10     | 3.5 0.506 ms 0.  | 206 ms 0.193 ms     |                              |                       |     |                    |
|    |          |               |                 |              |        | 3 172.23.82     | 37 0.266 ms 0.   | 230 ms 0.227 ms     |                              |                       |     |                    |
|    |          |               |                 |              |        | 4 172.23.1.1    | 0.539 ms 0.28    | 9 ms 0.269 ms       |                              |                       |     |                    |
|    |          |               |                 |              |        | 5 172.23.1.2    | 2 0.369 ms 0.2   | 92 ms 0.278 ms      |                              |                       |     |                    |
|    |          |               |                 |              |        | 6 172.24.11     | 3.154 0.550 ms   | 0.461 ms 0.323 ms   |                              |                       |     |                    |
|    |          |               |                 |              |        | 7 172.21.54     | 131 [closed] 1.0 | 082 ms 0.869 ms 0.  | 846 ms                       |                       |     |                    |
|    |          |               |                 |              |        | Selected de     | vice eth0, addre | ess 172.21.31.28, p | ort 56673 for outgoing packe | ts                    |     |                    |
|    |          |               |                 |              |        | Tracing the     | path to 172.21.  | 54.131 on TCP port  | 80 (http), 30 hops max       |                       | -11 |                    |
|    |          |               |                 |              |        | TraceRoute      | Job Completed    | r.                  |                              |                       |     |                    |
|    |          |               |                 |              |        |                 |                  |                     |                              |                       |     |                    |
|    |          |               |                 |              |        |                 |                  |                     |                              |                       |     |                    |
|    |          |               |                 |              |        |                 |                  |                     |                              |                       |     |                    |
|    |          |               |                 |              |        |                 |                  |                     |                              |                       |     |                    |
|    |          |               |                 |              |        |                 |                  |                     |                              |                       |     |                    |
| 14 | Pag      | e 1 of 1      | - 21            |              |        | 11              |                  |                     |                              |                       |     | Displaying 1 - 1   |

You can see the description of each job by clicking the + symbol next to the *Job Id*. Clicking the + sign shows the *Run Id*, *State* (Successful/Aborted), *Status* (Completed/Not Completed), *Start Time*, *End Time*, and *Job Log Details* for this particular job.

L

#### **Prompt Collection Jobs**

The Prompt Collection Jobs report includes all the Prompt Collection jobs performed.

In addition, you can see the description of each job by clicking the + symbol next to the *Job Id*. Clicking the + sign shows the *Run Id*, *State* (Successful/Aborted), *Status* (Completed/Not Completed), *Start Time*, *End Time*, and *Job Log Details* for this particular job, as shown in the figure below.

| . <b>₽</b> ‡ Ę | i q   |          |                | ×C         |                    |         |                |           |             |        |                 |       |                |
|----------------|-------|----------|----------------|------------|--------------------|---------|----------------|-----------|-------------|--------|-----------------|-------|----------------|
| Jobid          | JobNa | me .     | lobDescription | Created    | CreatedOn          | Modifie | ModifiedOn     | Run       | FirstRunTim | e      | LastRunTime     | Ne    | extScheduleTin |
| 192            | test  |          |                | admin      | Mon, Oct 8, 201    |         |                | 1         | Mon, Oct 8, | 201    | Mon, Oct 8, 20  | 1     |                |
| Run            | ld St | tate     | Status         | Start Time |                    |         | End Time       |           |             | Action |                 |       |                |
| 1              | С     | ompleted | Success        | Mon, Oc    | t 8, 2012 13:48:37 | 7 +0530 | Mon, Oct 8, 20 | 12 13:48: | 39 +0530    | Selec  | t Action •      |       | -              |
|                |       |          |                |            |                    |         |                |           |             |        | View Job Log De | tails |                |
|                |       |          |                |            |                    |         |                |           |             |        |                 |       |                |

Figure 8-59 Prompt Collection Jobs

#### **Health Collection Jobs**

Γ

The Health Collection Jobs report includes all the Health Monitor jobs performed on CSPC

In addition, you can see the description of each job by clicking the + symbol next to the *Job Id*. Clicking the + sign shows the *Run Id*, *State* (Successful/Aborted), *Status* (Completed/Not Completed), *Start Time*, *End Time*, and *Job Log Details* for this particular job, as shown in Figure 8-60.

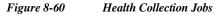

|   | alth Colle | ction Jobs 🔋 |              |            |                  |            |             |                     |                   |     |                  |
|---|------------|--------------|--------------|------------|------------------|------------|-------------|---------------------|-------------------|-----|------------------|
| 9 | • • • •    | Q            |              | ×          | •)               |            |             |                     |                   |     |                  |
|   | Job ld Jo  | b Name       | Job Descript | Created    | Created On       | Modifie    | Modified On | First Run Time      | Last Run Time     | Run | Next Schedule T. |
| Ð | 6 N        | OS_Health    |              | cspcuser   | Wed, May 29, 2   |            |             | Thu, May 30, 20     | Tue, Jun 4, 2013  | 6   | Wed, Jun 5, 201. |
| 9 | 11 h       | ealth_mfoni  |              | cspcuser   | Wed, May 29, 2   |            |             | Wed, May 29, 2      | Wed, May 29, 2    | 1   |                  |
|   | Run Id     | State        | Status       | Start Time |                  |            | End Time    |                     | Action            |     |                  |
|   | 1          | Completed    | Success      | Wed, Ma    | y 29, 2013 06:38 | 8:34 +0530 | Wed, May 29 | , 2013 06:39:14 +05 | 530 Select Action |     |                  |
|   |            |              |              |            |                  |            |             |                     |                   |     |                  |
|   |            |              |              |            |                  |            |             |                     |                   |     |                  |

#### **Upload Jobs**

In the Upload Jobs report you can view all the scheduled jobs with Upload Profile, view the upload jobs that are user defined and created by the system. You can unschedule a job or edit an existing job schedule. You can also check the status of uploaded jobs, view job log details or cancel any running job.

| Upl | oad Jobs  | ×          |              |            |                  |           |                |                    |                 |     |                  |
|-----|-----------|------------|--------------|------------|------------------|-----------|----------------|--------------------|-----------------|-----|------------------|
| 0   |           | Q          |              | × =        | *                |           |                |                    |                 |     |                  |
|     | Job Id Jo | b Name     | Job Descript | Created    | Created On       | Modifie   | Modified On    | First Run Time     | Last Run Time   | Run | Next Schedule T. |
| Ð : | 2 Fi      | ull_Upload |              | admin      | Sat, Dec 1, 2012 |           |                | Mon, Dec 3, 201    | Mon, Dec 3, 201 | 1   | Mon, Dec 10, 20  |
| 9   | 3 In      | cremental  |              | admin      | Sat, Dec 1, 2012 | ite       |                | Sun, Dec 2, 201    | Thu, Dec 6, 201 | 4   | Fri, Dec 7, 2012 |
|     | Run Id    | State      | Status       | Start Time |                  |           | End Time       |                    | Action          |     |                  |
|     | 1         | Completed  | I Success    | Sun, De    | c 2, 2012 23:00  | :00 +0530 | Sun, Dec 2, 20 | 12 23:00:05 +0530  | Select Action   |     |                  |
|     | 2         | Completed  | I Success    | Tue, De    | c 4, 2012 23:00  | 00 +0530  | Tue, Dec 4, 20 | 12 23:07:06 +0530  | Select Action   |     |                  |
|     | 3         | Completed  | I Success    | Wed, De    | ec 5, 2012 23:00 | :00 +0530 | Wed, Dec 5, 2  | 012 23:01:32 +0530 | Select Action   |     |                  |
|     | 4         | Completed  | I Success    | Thu, De    | c 6, 2012 23:00  | 00 +0530  | Thu, Dec 6, 20 | 12 23:00:06 +0530  | Select Action   | -   |                  |
|     |           |            |              |            |                  |           |                |                    |                 |     |                  |

To check the status of the Uploaded jobs, click the '+' button next to Job Id. Job status along with data and time is displayed as shown in the above figure. To view the log details of a job as shown in Figure 8-62, click Select Action button and then View Job Log Details.

Figure 8-62 View Job Log Details

| Q                    | × →                                                                                                |
|----------------------|----------------------------------------------------------------------------------------------------|
| Message              |                                                                                                    |
| Upload Phase :INITIA | LIZE_FILES Upload Phase Status :RUNNING JobStatus :RUNNING                                         |
| Upload Phase :INITIA | LIZE_FILES Upload Phase Status :SUCCESSFUL JobStatus :RUNNING                                      |
| Upload Phase :DUMF   | ING_UPLOAD_DATA Upload Phase Status :RUNNING JobStatus :RUNNING                                    |
| Upload Phase :DUMF   | ING_UPLOAD_DATA Upload Phase Status :SUCCESSFUL JobStatus :RUNNING                                 |
| Upload Phase :ZIP_F  | ILE_CREATION Upload Phase Status :RUNNING JobStatus :RUNNING                                       |
| Upload Phase :ZIP_F  | ILE_CREATION Upload Phase Status :SUCCESSFUL JobStatus :RUNNING                                    |
| Upload Phase :UPLO   | AD_TO_BACKEND Upload Phase Status :RUNNING JobStatus :RUNNING                                      |
| Upload Phase :UPLO   | AD_TO_BACKEND Upload Phase Status :SUCCESSFUL JobStatus :RUNNING                                   |
| Upload Phase :UPLO   | AD_TO_BACKEND Upload Phase Status :SUCCESSFUL JobStatus :SUCESS                                    |
| Upload job completed | d successfully. Upload File Location :/opt/CSPC/uploaddata/Incremental_Upload/31/transport-invento |
| TransactionId/Conn i | resp =4833680201860723340                                                                          |

If you do not want to run a scheduled upload, right click on the job, and then click Unschedule Job button.

ſ

| 0 | • • •  | Q -         |              | × =                       |                  |         |             |                 |                 |     |                  |
|---|--------|-------------|--------------|---------------------------|------------------|---------|-------------|-----------------|-----------------|-----|------------------|
|   | Job Id | Job Name    | Job Descript | Created                   | Created On       | Modifie | Modified On | First Run Time  | Last Run Time   | Run | Next Schedule T. |
| ŧ | 2      | Full_Upload |              | admin                     | Sat, Dec 1, 2012 | -       |             | Mon, Dec 3, 201 | Mon, Dec 3, 201 | 1   | Mon, Dec 10, 20  |
| Ŧ | 3      | Incremental |              | edule Job,<br>bb Schedule | Dec 1, 2012      |         |             | Sun, Dec 2, 201 | Thu, Dec 6, 201 | 4   | Fri, Dec 7, 2012 |

Figure 8-63 Unschedule Job / Edit Job Schedule

A confirmation box as shown in Figure 8-64 is displayed.

| Figure 8-64 | Unschedule Job                                          |
|-------------|---------------------------------------------------------|
| Confirm     |                                                         |
| ?           | Are you sure you want to unschedule the job with id 6 ? |
| 4           |                                                         |
|             | Yes No                                                  |
|             |                                                         |

Click Yes button to unschedule the job.

If you want to edit an existing upload job schedule, right click on the job, and click Edit Job Schedule button. Modify Job Schedule screen as shown below is displayed.

#### Figure 8-65 Modify Job Schedule

| Modify Job Schedule - Incr | emental_Upload                                                                                                    |                                                                                                    | ×                                                                                                    |
|----------------------------|----------------------------------------------------------------------------------------------------|----------------------------------------------------------------------------------------------------|----------------------------------------------------------------------------------------------------|
| Schedule Details           |                                                                                                    |                                                                                                    |                                                                                                    |
| * Job Name:                | Incremental_Upload                                                                                                    |                                                                                                    |                                                                                                    |
| Job Description:           |                                                                                                    |                                                                                                    |                                                                                                    |
| Repeat Every 1 Weeks       |                                                                                                    |                                                                                                    |                                                                                                    |
|                            |                                                                                                    | ок                                                                                                    | Cancel                                                                                                    |
|                            | Schedule Details<br>* Job Name:<br>Job Description:<br>Schedule Start Date/Time<br>Repeat Every 1 Weeks<br>on Sunday Tuesday Wedr<br>No End date | * Job Name: Incremental_Upload Dob Description: Schedule Start Date/Time Sat, Dec 1, 2012 23:00:37 Repeat Every 1 Weeks on Sunday Tuesday Wednesday Thursday Friday Saturday No End date | Schedule Details         * Job Name:       Incremental_Upload         Dob Description:       Incremental_Upload         Schedule Start Date/Time Sat, Dec 1, 2012 23:00:37         Repeat Every 1 Weeks       on Sunday Tuesday Wednesday Thursday Friday Saturday         No End date         Configure Schedule |

You can reconfigure the schedule by clicking the Configure Schedule button. Except the Job Name all details can be modified.

I

#### **Upload Run Now Jobs**

In Upload Run Now Jobs you can view all the run now jobs performed with upload Profile. Upload Run Now Jobs are System upload jobs created by system with the system generated job schedule.

| Θ | <b>₽</b> ‡ ₽ | Q-         |        |              | ×        | -   |                 |         |                  |                 |                 |     |                 |
|---|--------------|------------|--------|--------------|----------|-----|-----------------|---------|------------------|-----------------|-----------------|-----|-----------------|
|   | Job Id       | Job Name   |        | Job Descript | Created. | c   | created On      | Modifie | Modified On      | First Run Time  | Last Run Time   | Run | Next Schedule T |
| Ŧ | 10           | Full_Uploa | d      |              | admin    | b   | lon, Dec 3, 201 |         |                  | Mon, Dec 3, 201 | Mon, Dec 3, 201 | 1   |                 |
| ŧ | 11           | Full_Uploa | d      |              | admin    | h   | lon, Dec 3, 201 |         |                  | Mon, Dec 3, 201 | Mon, Dec 3, 201 | 1   |                 |
| Э | 12           | Full_Uploa | d      |              | admin    | h   | lon, Dec 3, 201 |         |                  | Mon, Dec 3, 201 | Mon, Dec 3, 201 | 1   |                 |
|   | Run          | ld State   |        | Status       | Start Ti | me  |                 |         | End Time         |                 | Action          |     |                 |
|   | 1            | Com        | pleted | Success      | Mon, I   | Dec | 3, 2012 15:28:2 | 6 +0530 | Mon, Dec 3, 2012 | 15:29:51 +0530  | Select Action • |     |                 |
| Ð | 13           | Full_Uploa | d      |              | admin    | h   | lon, Dec 3, 201 |         |                  | Mon, Dec 3, 201 | Mon, Dec 3, 201 | 1   |                 |
| Ð | 14           | Full_Uploa | d      |              | admin    | h   | lon, Dec 3, 201 |         |                  | Mon, Dec 3, 201 | Mon, Dec 3, 201 | 1   |                 |
| Ŧ | 15           | Full_Uploa | d      |              | admin    | h   | lon, Dec 3, 201 |         |                  | Mon, Dec 3, 201 | Mon, Dec 3, 201 | 1   |                 |
| ŧ | 16           | Full_Uploa | d      |              | admin    | h   | lon, Dec 3, 201 |         |                  | Mon, Dec 3, 201 | Mon, Dec 3, 201 | 1   |                 |
| E | 24           | Full_Uploa | d      |              | admin    | ۷   | Ved, Dec 5, 201 |         |                  | Wed, Dec 5, 201 | Wed, Dec 5, 201 | 1   |                 |
| Ð | 25           | Full_Uploa | d      |              | admin    | V   | Ved, Dec 5, 201 |         |                  | Wed, Dec 5, 201 | Wed, Dec 5, 201 | 1   |                 |
| H | 32           | Incrementa | ıl     |              | admin    | Т   | 'hu, Dec 6, 201 |         |                  | Thu, Dec 6, 201 | Thu, Dec 6, 201 | 1   |                 |

For user jobs which are already completed without repeat schedule, you can only edit the job schedule. This will change the future runs of the system uploads.

| Ċ | gure o   | 8-67<br>un Now Jobs 🏾 | Edit Job Sche        | edi               | ule           |                |                                  |    |                    |                    |                    |     |
|---|----------|-----------------------|----------------------|-------------------|---------------|----------------|----------------------------------|----|--------------------|--------------------|--------------------|-----|
| 0 | 20.01510 | 2: Q                  | ×                    | ¢                 | <b>→</b>      |                |                                  |    |                    |                    |                    |     |
|   | Job Id   | Job Name              |                      | JO                | b Description | Created By     | Created On                       |    | Modified By Mod    | First Run Time     | Last Run Time      | Run |
| Ð | 11       | Incremental_Up        | load_1354499025024   | 1354499025024     |               |                | administrate Man. Dan 2. 2012 () |    |                    | Mon, Dec 3, 2012 0 | Mon, Dec 3, 2012 0 | 1   |
| Ð | 12       | Incremental_Up        | load_1354500043338   | oad_1354500043338 |               |                |                                  | 20 |                    | Mon, Dec 3, 2012 0 | Mon, Dec 3, 2012 0 | 1   |
| £ | 13       | Full_Upload_13        | 54501218230          |                   |               | Edit Joi       | b Schedule                       | 20 | Mon, Dec 3, 2012 0 |                    | Mon, Dec 3, 2012 0 | 1   |
| E | 14       | Incremental_Up        | Upload 1354501984593 |                   | administrati  | Mon, Dec 3, 20 | 120                              | () | Mon, Dec 3, 2012 0 | Mon, Dec 3, 2012 0 | 1                  |     |

The change in schedule will be reflected in the Next Schedule Time of Upload Run Now Jobs.

## **Connectivity Jobs**

Γ

Connectivity Jobs report shows the connectivity related information, along with run count, first and last run time.

| uper Administrator • Settings • Management • Repo                                | orts 🔹 Administ | tration 🔹 H | ielp •      |              |         |            |         |             |                |               |           | cisco            |
|----------------------------------------------------------------------------------|-----------------|-------------|-------------|--------------|---------|------------|---------|-------------|----------------|---------------|-----------|------------------|
| Dashboard Applications                                                           | 1.5             |             |             |              |         |            |         |             |                |               |           |                  |
| Device Access Verification by Dataset Type<br>Device Access Verification Results |                 | Connectiv   | vity Jobs 🙁 |              |         |            |         |             |                |               |           |                  |
| View Locked Credentials                                                          |                 | 0 = t       | 1 Q         |              | × =     | •          |         |             |                |               |           |                  |
| View Server Activity Log Messages                                                |                 | Job Id      | Job Name    | Job Descript | Created | Created On | Modifie | Modified On | First Run Time | Last Run Time | Run Count | Next Sched       |
| Syslog Summary                                                                   |                 |             |             |              |         |            |         |             |                |               |           |                  |
| Syslog Messages                                                                  |                 |             |             |              |         |            |         |             |                |               |           |                  |
| Collection Profile Run Summary                                                   |                 |             |             |              |         |            |         |             |                |               |           |                  |
| Disabled Protocol Report                                                         |                 |             |             |              |         |            |         |             |                |               |           |                  |
| Disabled Command Report                                                          |                 |             |             |              |         |            |         |             |                |               |           |                  |
| Device Timeout Configuration                                                     |                 |             |             |              |         |            |         |             |                |               |           |                  |
| Unreachable Devices                                                              |                 |             |             |              |         |            |         |             |                |               |           |                  |
| Inventory Summary                                                                |                 |             |             |              |         |            |         |             |                |               |           |                  |
| Config Collected Devices                                                         |                 |             |             |              |         |            |         |             |                |               |           |                  |
| Config Data Per Device                                                           |                 |             |             |              |         |            |         |             |                |               |           |                  |
| 📁 Job Reports                                                                    | E               |             |             |              |         |            |         |             |                |               |           |                  |
| Discovery Jobs                                                                   |                 |             |             |              |         |            |         |             |                |               |           |                  |
| Inventory Jobs                                                                   |                 |             |             |              |         |            |         |             |                |               |           |                  |
| Job Management Reports                                                           |                 |             |             |              |         |            |         |             |                |               |           |                  |
| 💋 Server Audit Trails                                                            |                 |             |             |              |         |            |         |             |                |               |           |                  |
| Device Management Audit Trails                                                   |                 |             |             |              |         |            |         |             |                |               |           |                  |
| Data Collection Audit Trail Report                                               |                 |             |             |              |         |            |         |             |                |               |           |                  |
| Server Audit Trail Report                                                        |                 | •           |             |              |         |            | III     |             |                |               |           |                  |
| Administration                                                                   | ± .             | 14 4 Pa     | age 1 of    | 1 1 1        |         |            |         |             |                |               | N         | o data to displa |

For user jobs which are already completed without repeat schedule, you can only edit the job schedule. This will change the future runs of the system uploads.

Figure 8-69 Edit Job Schedule

| - |        | 1000 P                           |                 |                   |                 |                  |               |     |                    |                     |     |
|---|--------|----------------------------------|-----------------|-------------------|-----------------|------------------|---------------|-----|--------------------|---------------------|-----|
| 0 | 10.1   | 2 Q                              | < 📫             |                   |                 |                  |               |     |                    |                     |     |
|   | Job Id | Job Name                         | Job Description | Created By        | Created On      |                  | Modified By 1 | hod | First Run Time     | Last Run Time       | Run |
| Ð | 11     | Incremental_Upload_1354499025024 |                 |                   | Man. Dan. 2. 00 | 120 <sup>-</sup> |               |     | Mon, Dec 3, 2012 0 | Mon, Dec 3, 2012 0  | 1   |
| Ð | 12     | Incremental_Upload_1354500043338 |                 |                   |                 | 20               |               |     | Mon, Dec 3, 2012 0 | Mon, Dec 3, 2012 0  | 1   |
| ŧ | 13     | Full_Upload_1354501218230        |                 | Edit Job Schedule |                 | 20               |               |     | Mon, Dec 3, 2012 0 | Mon, Dec 3, 2012 0' | 1   |
| Đ | 14     | Incremental_Upload_1354501984593 |                 | administrati      | Mon, Dec 3, 20  | 120              |               |     | Mon, Dec 3, 2012 0 | Mon, Dec 3, 2012 0  | 1   |

The Change in schedule will be reflected in the Next Schedule Time of Connectivity Run Now Jobs.

I

#### **Import Seed File Jobs**

Import seed file jobs report shows the list of imported seed file jobs. You can see the description of each job by clicking the + symbol next to the Job Id. It shows the Run Id, State (Completed/Not Completed), Status (Successful/Aborted), Start Time, End Time.Select the Action button in the report to view either the Job Log details for this particular job, or to cancel a job while it is still running.

Figure 8-70 Import Seed File Jobs

| In | port See | d File Jobs 🛞 |                 |              |                       |             |                    |                    |               |     |               |
|----|----------|---------------|-----------------|--------------|-----------------------|-------------|--------------------|--------------------|---------------|-----|---------------|
| 0  | ₽‡ ₽Ì    | Q             |                 | × 🔿          |                       |             |                    |                    |               |     |               |
|    | Job Id   | Job Name      | Job Description | n Created By | Created On f          | Modified By | Modified On        | First Run Time     | Last Run Time | Run | Next Schedule |
| ۳  | 6 :      | 280thJan      | Import SeedF    | cspcuser V   | Ved, May 15, 201      |             | We                 | d, May 15, 201 Wed | , May 15, 201 | 1   |               |
|    | Run Id   | State         | Status S        | Start Time   |                       | End Tin     | ne                 | Action             |               |     |               |
|    | 1        | Completed     | Success V       | Wed, May 15  | , 2013 06:11:07 +0530 | ) Wed,      | May 15, 2013 06:11 | :52 +0530 Select   | Action *      |     |               |
| Ð  | 8 i      | import13      | Import SeedF    | cspcuser V   | Ved, May 15, 201      |             | We                 | d, May 15, 201 Wed | . May 15, 201 | 1   |               |
|    |          |               |                 |              |                       |             |                    |                    |               |     |               |
|    |          |               |                 |              |                       |             |                    |                    |               |     |               |

#### **Miscellaneous Jobs**

Miscellaneous Jobs shows a list of all the relatively small one time asynchronous jobs. Example of one such job is Collection Profile export job.

| Mis | scellane | ous Jobs 🕷      |         |         |                 |             |                   |            |               |                   |                   |     |
|-----|----------|-----------------|---------|---------|-----------------|-------------|-------------------|------------|---------------|-------------------|-------------------|-----|
| Θ   | @‡ ₽     | Q               |         | ×       | -               |             |                   |            |               |                   |                   |     |
|     | Job Id   | Job Name        |         | -       | Job Description | Created By  | Created On        | Modified   | Modified On   | First Run Time    | Last Run Time     | Run |
| 9   | 25       | CPExport_137131 | 2005710 |         |                 | cspcuser    | Sat, Jun 15, 2013 |            |               | Sat, Jun 15, 2013 | Sat, Jun 15, 2013 | 1   |
|     | Run Ic   | I State         | Status  | Start 7 | Time            |             | End Time          |            | Actio         | n                 |                   |     |
|     | 1        | Completed       | Success | Sat,    | Jun 15, 2013 2  | 1:30:05 +05 | 530 Sat, Jun 15,  | 2013 21:31 | 08 +0530 Sele | ect Action •      |                   |     |

#### **Key Rotation Job**

Key Rotation jobs report shows the list of key rotated jobs. You can see the description of each job by clicking the + symbol next to the Job Id. It shows the Run Id, State (Completed/Not Completed), Status (Successful/Aborted), Start Time, End Time.Select the Action button in the report to view either the Job Log details for this particular job, or to cancel a job while it is still running.

| Figure 8-72      | 2 Key Ro            | otation .  | Jobs       |             |             |                |               |       |                    |              |
|------------------|---------------------|------------|------------|-------------|-------------|----------------|---------------|-------|--------------------|--------------|
| Key Rotation Job |                     |            |            |             |             |                |               |       |                    |              |
| 0 : : : Q-       | × .                 | •          |            |             |             |                |               |       |                    |              |
| Job Id Job Na    | ame Job Description | Created By | Created On | Modified By | Modified On | First Run Time | Last Run Time | Run C | Next Schedule Time | Service Name |

#### **View Job Metrics**

You can see metrics for job specific details, in Discovery job what type of job was triggered, in inventory and upload what were the service or collection profile name, and in DAV what were the protocols used. Each job metrics displays the average time taken for 100 devices

| 31 I<br>28 I<br>24 I<br>22 I<br>19 I<br>2<br>2<br>2<br>2<br>3 | Discovery Types  P based discovery  P based discovery  P based discovery  P based discovery  P based discovery  Average time taken for 100 devices :  Snovn IP based discovery → 29 Second(s)  P San based →                   | Devices Attempted<br>69<br>69<br>69<br>69<br>69 | Devices Successful<br>65<br>63<br>63<br>63<br>63 | Devices Failed<br>3<br>6<br>6<br>6<br>6<br>6 | Devices Shapped<br>0<br>0<br>0<br>0<br>0 | Duration<br>10 Second(s)<br>23 Second(s)<br>21 Second(s)<br>23 Second(s)<br>23 Second(s) |
|---------------------------------------------------------------|----------------------------------------------------------------------------------------------------|-------------------------------------------------|--------------------------------------------------|----------------------------------------------|------------------------------------------|------------------------------------------------------------------------------------------|
| Job Id 1<br>33. 1<br>28 1<br>24 1<br>22 1<br>19 1             | Discovery Types  P based discovery  P based discovery  P based discovery  P based discovery  P based discovery  Average time taken for 100 devices :  Snovn IP based discovery → 29 Second(s)  P San based →                   | 69<br>69<br>69<br>69                            | 65<br>63<br>63<br>63                             | 3<br>6<br>6<br>6                             | 0<br>0<br>0<br>0                         | 10 Second(s)<br>23 Second(s)<br>21 Second(s)<br>23 Second(s)                             |
| 31 I<br>28 I<br>24 I<br>22 I<br>19 I<br>2<br>2<br>2<br>2<br>3 | IP based discovery IP based discovery IP based discovery IP based discovery IP based discovery IP based discovery Average time taken for 100 devices : Known IP based discovery → 29 Second(s) IP Sach based → Seed IP based → | 69<br>69<br>69<br>69                            | 65<br>63<br>63<br>63                             | 3<br>6<br>6<br>6                             | 0<br>0<br>0<br>0                         | 10 Second(s)<br>23 Second(s)<br>21 Second(s)<br>23 Second(s)                             |
| 28 I<br>24 I<br>22 I<br>19 I                                  | IP based discovery<br>IP based discovery<br>IP based discovery<br>IP based discovery<br>Average time taken for 100 devices :<br>Known IP based discovery → 29 Second(s)<br>IP Scan based →<br>Beed IP based →                  | 69<br>69<br>69                                  | 63<br>63<br>63                                   | 6<br>6<br>6                                  | 0<br>0<br>0                              | 23 Second(s)<br>21 Second(s)<br>23 Second(s)                                             |
| 24 I<br>22 I<br>19 I                                          | IP based discovery<br>IP based discovery<br>IP based discovery<br>Average time taken for 100 devices :<br>Known IP based discovery → 29 Second(s)<br>IP Stan based →<br>Seed IP based →                                        | 69<br>69                                        | 63<br>63                                         | 6                                            | 0                                        | 21 Second(s)<br>23 Second(s)                                                             |
| 22 I<br>19 I<br>2<br>2                                        | IP based discovery<br>IP based discovery<br>Average time taken for 100 devices :<br>Known IP based discovery → 29 5econd(s)<br>IP Scan based →<br>Beed IP based →                                                              | 69                                              | 63                                               | 6                                            | 0                                        | 23 Second(s)                                                                             |
| 19 I<br>2<br>3                                                | P based discovery<br>Average time taken for 100 devices :<br>Known IP based discovery → 29 Second(s)<br>IP Scan based →<br>Seed IP based →                                                                                     |                                                 |                                                  |                                              |                                          |                                                                                          |
| 2                                                             | Average time taken for 100 devices :<br>Known IP based discovery → 29 Second(s)<br>IP Scan based →<br>Seed IP based →                                                                                                    | 69                                              | 63                                               | 6                                            | 0                                        | 23 Second(s)                                                                             |
| ,                                                             | Known IP based discovery $\rightarrow$ 29 Second(s)<br>IP Scan based $\rightarrow$<br>Beed IP based $\rightarrow$                                                                                                    |                                                 |                                                  |                                              |                                          |                                                                                          |
|                                                               | IP Scan based →<br>Seed IP based →                                                                                                    |                                                 |                                                  |                                              |                                          |                                                                                          |
|                                                               | Lee .                                                                                                    |                                                 |                                                  |                                              |                                          |                                                                                          |
| OAV Job Metri                                                 |                                                                                                    |                                                 |                                                  |                                              |                                          |                                                                                          |
| Job Id                                                        | Protocols Selected                                                                                                    |                                                 |                                                  | es Attempted                                 | Duration                                 |                                                                                          |
| 32                                                            | Protocol selected snmpv2c, sshv1, snmpv3, sshv2, https, https, snmpv1, telnet                                                                                                    |                                                 | 65                                               |                                              | 1 Minute(s)                              |                                                                                          |
| 29                                                            | Protocol selected srunpv2c, sshv1, srunpv3, sshv2, https, https, https, srunpv1, telnet                                                                                                    |                                                 | 63                                               |                                              | 1 Minute(s)                              | 6 Second(s)                                                                              |
| 26<br>25                                                      | Protocol selected telnet<br>Protocol selected snmpv2c, sshv1, snmpv3, sshv2, https, http, snmpv1, telnet                                                                                                    |                                                 | 1 63                                             |                                              | 26 Second(s)<br>1 Minute(s)              |                                                                                          |
| 20                                                            | Protocol selected srunpv2c, ssrw1, srunpv5, ssrw2, nmps, nmp, srunpv1, tenet<br>Protocol selected srunpv2c, http, telnet, sshv1, srunpv3, sshv2, srunpv1, https                                                                |                                                 | 63                                               |                                              |                                          | 6 Second(s)                                                                              |
| ventory Job N                                                 | Metrics                                                                                                    |                                                 |                                                  |                                              |                                          |                                                                                          |
| ob Id                                                         | CP Name/Service Name                                                                                                    |                                                 | Devices Attempted                                | Config Colle                                 | cted Durat                               | ion                                                                                      |
| 10                                                            | NOS                                                                                                    |                                                 | 65                                               | 45                                           |                                          | te(s) 49 Second(s)                                                                       |
| 7                                                             | NOS                                                                                                    |                                                 | 63                                               | 45                                           | \$ Minu                                  | te(s) 9 Second(s)                                                                        |
| 3                                                             | NOS                                                                                                    |                                                 | 63                                               | 38                                           | 8 Minu                                   | te(s) 7 Second(s)                                                                        |
|                                                               | Average time taken for 100 devices :                                                                                                    |                                                 |                                                  |                                              |                                          |                                                                                          |
|                                                               | Inventory $\rightarrow 12$ Minute(s) 37 Second(s)                                                                                                    |                                                 |                                                  |                                              |                                          |                                                                                          |
| pload Job Me                                                  | trics                                                                                                    |                                                 |                                                  |                                              |                                          |                                                                                          |
| ob Id                                                         | CP Name/Service Name                                                                                                    |                                                 | • Device                                         | es Attempted                                 | Duration                                 |                                                                                          |
| ы                                                             | NOS                                                                                                    |                                                 | 65                                               |                                              | 25 Second(s)                             |                                                                                          |
|                                                               | Average time taken for 100 devices :                                                                                                    |                                                 |                                                  |                                              |                                          |                                                                                          |

## **Audit Trails**

Audit Trail report includes all the server related logs. Use the Server Audit Trails Reports sub tab to view the audit trails of the server, data collection and device management aspects. The columns displayed are username, module, sub module, message, log time, job log details.

The sub module includes changes made to session management, patch management, user management, groups. It will also show any unauthorized connection attempts made from other hosts. This report can be exported to PDF, HTML, DOC, CSV (Comma delimited), TXT (Tab delimited) formats.

This section describes the Reports in the following topics:

- Device Management Audit Trails
- Data Collection Audit Trail Report
- Server Audit Trail Report

#### **Device Management Audit Trails**

Device Management Audit Trails report includes all device management logs. It also displays the Job Log Details for various jobs. The columns displayed include usern ame, module, sub module, message, log time, job log details. For some jobs, Job Log Details button is displayed. When you click on it, it displays the appropriate job log.

The sub module includes changes made to device credential, discovery subsystem, device access verification, device state change, inventory subsystem, server preferences. The contents of this report can be exported to PDF, HTML, DOC, CSV (Comma delimited), TXT (Tab delimited) formats.

| e q       | × 🖬 🛈             |                   |                           |                         |                 |   |
|-----------|-------------------|-------------------|---------------------------|-------------------------|-----------------|---|
| User Name | Module            | Sub Module        | Message                   | Log Time                | Job Log Details |   |
| admin     | Device Management | DeviceCredentials | System Credential(s) hav  | Wed, Sep 26, 2012 11:55 |                 | 1 |
| admin     | Device Management | DeviceCredentials | System Credential(s) hav  | Wed, Sep 26, 2012 14:53 |                 |   |
| admin     | Device Management | DeviceCredentials | System Credential Set, 10 | Wed, Sep 26, 2012 14:53 |                 |   |
| admin     | Device Management | DeviceCredentials | System Credential Set, 10 | Wed, Sep 26, 2012 14:53 |                 | : |
| admin     | Device Management | DeviceCredentials | System Credential Set, 10 | Wed, Sep 26, 2012 14:53 |                 |   |
| admin     | Device Management | DeviceCredentials | System Credential Set, 10 | Wed, Sep 26, 2012 14:53 |                 |   |
| admin     | Device Management | DeviceCredentials | System Credential Set, 5  | Wed, Sep 26, 2012 14:53 |                 |   |
| admin     | Device Management | DeviceCredentials | System Credential Set, 5  | Wed, Sep 26, 2012 14:53 |                 |   |
| admin     | Device Management | DeviceCredentials | System Credential Set, 5  | Wed, Sep 26, 2012 14:53 |                 |   |
| admin     | Device Management | DeviceCredentials | System Credential Set, 5  | Wed, Sep 26, 2012 14:53 |                 |   |
| admin     | Device Management | DeviceCredentials | System Credential Set, 5  | Wed, Sep 26, 2012 14:53 |                 |   |
| admin     | Device Management | DeviceCredentials | System Credential Set, 5  | Wed, Sep 26, 2012 14:53 |                 |   |
| admin     | Device Management | DeviceCredentials | System Credential Set, 5  | Wed, Sep 26, 2012 14:53 |                 |   |
| admin     | Device Management | DeviceCredentials | System Credential Set, 5  | Wed, Sep 26, 2012 14:53 |                 |   |
| admin     | Device Management | DeviceCredentials | System Credential Set, 5  | Wed, Sep 26, 2012 14:53 |                 |   |
| admin     | Device Management | DeviceCredentials | System Credential Set, 5  | Wed, Sep 26, 2012 14:53 |                 |   |
| admin     | Device Management | DeviceCredentials | System Credential Set, 5  | Wed, Sep 26, 2012 14:53 |                 |   |

Figure 8-74 Device Management Audit Trails

### **Data Collection Audit Trail Report**

Data Collection Audit Trail report provides all the data collection profiles audit trails. The columns displayed are username, module, sub module, message, log time, job log details.

This report includes all the changes made to data collection settings which includes collection profile, datasets, platforms, integrity rule and masking rule.

This report can be exported to PDF, HTML, DOC, CSV (Comma delimited), TXT (Tab delimited) formats.

| G d       | × 🖬 🛈           |                  |                              |                         |                 |  |
|-----------|-----------------|------------------|------------------------------|-------------------------|-----------------|--|
| User Name | Module          | Sub Module       | Message                      | Log Time                | Job Log Details |  |
| system    | Data Collection | Mask Rules       | Mask rule 'CNC Configura     | Wed, Sep 26, 2012 11:00 |                 |  |
| system    | Data Collection | Integrity Rules  | Integrity rule 'CNC Global I | Wed, Sep 26, 2012 11:00 |                 |  |
| system    | Data Collection | Custom Platforms | User defined platform '_E    | Wed, Sep 26, 2012 11:00 |                 |  |
| system    | Data Collection | Custom Platforms | User defined platform '_IP   | Wed, Sep 26, 2012 11:00 |                 |  |
| system    | Data Collection | Custom Platforms | User defined platform '      | Wed, Sep 26, 2012 11:00 |                 |  |
| system    | Data Collection | Custom Platforms | User defined platform '_A    | Wed, Sep 26, 2012 11:00 |                 |  |
| system    | Data Collection | Custom Platforms | User defined platform '_T,   | Wed, Sep 26, 2012 11:00 |                 |  |
| system    | Data Collection | Custom Platforms | User defined platform '      | Wed, Sep 26, 2012 11:00 |                 |  |
| system    | Data Collection | Custom Platforms | User defined platform '_C    | Wed, Sep 26, 2012 11:00 |                 |  |
| system    | Data Collection | Custom Platforms | User defined platform '_Cl   | Wed, Sep 26, 2012 11:00 |                 |  |
| system    | Data Collection | Custom Platforms | User defined platform '_I    | Wed, Sep 26, 2012 11:00 |                 |  |
| system    | Data Collection | Custom Platforms | User defined platform '_C    | Wed, Sep 26, 2012 11:00 |                 |  |
| system    | Data Collection | Custom Platforms | User defined platform '_I    | Wed, Sep 26, 2012 11:00 |                 |  |
| system    | Data Collection | Custom Platforms | User defined platform '      | Wed, Sep 26, 2012 11:00 |                 |  |
| system    | Data Collection | Custom Platforms | User defined platform '_I    | Wed, Sep 26, 2012 11:00 |                 |  |
| system    | Data Collection | Custom Platforms | User defined platform '_G    | Wed, Sep 26, 2012 11:00 |                 |  |
| system    | Data Collection | Custom Platforms | User defined platform '_I    | Wed, Sep 26, 2012 11:00 |                 |  |

Figure 8-75 Data Collection Audit Trail Report

#### **Server Audit Trail Report**

Server Audit Trail report includes all the server related logs. The columns displayed are usern ame, module, sub module, message, log time, job log details.

The sub module includes changes made to session management, patch management, user management, groups. It will also show any unauthorized connection attempts made from other hosts.

This report can be exported to PDF, HTML, DOC, CSV (Comma delimited), TXT (Tab delimited) formats.

| C Q       | × 🖬 🛈                 |                   |                            |                         |                 |  |
|-----------|-----------------------|-------------------|----------------------------|-------------------------|-----------------|--|
| User Name | Module                | Sub Module        | Message                    | Log Time                | Job Log Details |  |
| gwtserver | Server Administration | SessionManagement | gwtserver logged in from   | Wed, Sep 26, 2012 11:01 |                 |  |
| cspcadmin | Server Administration | SessionManagement | cspcadmin logged in from   | Wed, Sep 26, 2012 11:06 |                 |  |
| cspcadmin | Server Administration | SessionManagement | Unauthorized connection    | Wed, Sep 26, 2012 11:52 |                 |  |
| cspcadmin | Server Administration | SessionManagement | cspcadmin logged in from   | Wed, Sep 26, 2012 11:52 |                 |  |
| admin     | Server Administration | SessionManagement | admin logged in from 10.1  | Wed, Sep 26, 2012 11:54 |                 |  |
| admin     | Server Administration | SessionManagement | admin logged in from 127   | Wed, Sep 26, 2012 14:40 |                 |  |
| admin     | Server Administration | UserManagement    | New entitlement/license fi | Wed, Sep 26, 2012 14:40 |                 |  |
| gwtserver | Server Administration | SessionManagement | gwtserver logged in from   | Wed, Sep 26, 2012 14:51 |                 |  |
| admin     | Server Administration | SessionManagement | admin logged in from 10.1  | Wed, Sep 26, 2012 14:52 |                 |  |
| admin     | Server Administration | SessionManagement | admin logged in from 127   | Wed, Sep 26, 2012 15:32 |                 |  |
| admin     | Server Administration | UserManagement    | User preferences changed.  | Wed, Sep 26, 2012 15:32 |                 |  |
| admin     | Server Administration | SessionManagement | admin logged in from 10.1  | Wed, Sep 26, 2012 15:48 |                 |  |
| admin     | Server Administration | SessionManagement | admin logged in from 10.1  | Wed, Sep 26, 2012 17:30 |                 |  |
| admin     | Server Administration | SessionManagement | admin logged in from 10.6  | Wed, Sep 26, 2012 20:56 |                 |  |
| admin     | Server Administration | SessionManagement | admin logged in from 10.6  | Wed, Sep 26, 2012 22:15 |                 |  |
| gwtserver | Server Administration | SessionManagement | gwtserver logged in from   | Wed, Sep 26, 2012 23:00 |                 |  |
| admin     | Server Administration | SessionManagement | admin logged in from 10.6  | Wed, Sep 26, 2012 23:00 |                 |  |

Figure 8-76 Server Audit Trail Report

## Miscellaneous

- Device Launch Pad
- View Locked Credentials
- Disabled Protocol Report
- Disable Command Report
- Device Timeout Configuration
- Device Jump Server Mapping
- Application Profile Run Summary
- Application Discovery Report

## **Device Launch Pad**

I

The Device Launch Pad report provides a list of all devices. You can choose what applications to launch for those devices.

Generating report is a two-step process. First you select the devices, and then you select the applications. Specific application report selected will be launched against the devices selected.

| Select Devices                                                                                                    |   |                                                                                                    |                                                |   |
|----------------------------------------------------------------------------------------------------|---|----------------------------------------------------------------------------------------------------|------------------------------------------------|---|
| Managed Devices:                                                                                                    |   |                                                                                                    | Selected Devices/Groups:                       |   |
|                                                                                                    | * |                                                                                                    | Storage (1)     Wireless (3)     EveNodes (67) |   |
| <ul> <li>A Construction of the second second se</li></ul> |   | <ul><li></li><li></li><li></li><li></li><li></li><li></li><li></li><li></li><li></li><li></li><li></li><li></li><li></li><li></li><li></li><li></li><li></li><li></li><li></li><li></li><li></li><li></li><li></li><li></li><li></li><li></li><li></li><li></li><li></li><li></li><li></li><li></li><li></li></ul> | WLCUCM86P                                      | * |
| Device_5_0_1_23     WLCUCM86P                                                                                                    |   | *                                                                                                    |                                                |   |
|                                                                                                    |   |                                                                                                    |                                                |   |
| error Optical (1)     error NetworkManagement (1)                                                                                                    | - |                                                                                                    |                                                |   |
|                                                                                                    | Ŧ |                                                                                                    |                                                |   |

#### Figure 8-78 Select application to Launch

Device Launch Pad

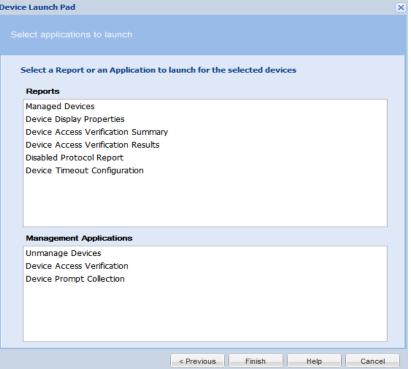

Once the selection is done, the specific application will be launched for the given devices.

## **View Locked Credentials**

Γ

This report provides a list of all the locked credentials. The report contains Credential name, Protocol, Username, Locked time, and Will be Unlocked At (based on the configured Lock Period)

| View Locked Credentials |          |           |                                  |                                  |
|-------------------------|----------|-----------|----------------------------------|----------------------------------|
| 0 Q.+                   | × 🛶 🔞    |           |                                  |                                  |
| Credential Name         | Protocol | User Name | Locked Time                      | Will be unlocked at              |
| locked                  | teinet   | locked    | Tue, Jun 25, 2013 08:43:16 +0530 | Tue, Jun 25, 2013 08:43:26 +0530 |
|                         |          |           |                                  |                                  |
|                         |          |           |                                  |                                  |
|                         |          |           |                                  |                                  |
|                         |          |           |                                  |                                  |
|                         |          |           |                                  |                                  |
|                         |          |           |                                  |                                  |
|                         |          |           |                                  |                                  |
|                         |          |           |                                  |                                  |
|                         |          |           |                                  |                                  |
|                         |          |           |                                  |                                  |

To unlock a credential, right click on the Credential you want to unlock and select *Unlock the Credential...* option.

L

## **Disabled Protocol Report**

Disabled Protocol Report shows all the protocols that are disabled for a given device/group. The report contents can be exported in one of the supported formats. The supported formats are HTML, PDF, Microsoft Word, CSV, and TXT.

| bisabled Protocol Report × |                  |          |              |                                                             |
|----------------------------|------------------|----------|--------------|-------------------------------------------------------------|
| 10                         | 0 Q+             | × → ()   |              |                                                             |
| Reference Servers          | Device           | Protocol | Status       | Message                                                     |
| Real Voice                 | Oevice_5_0_1_1   | snmpv2c  | Disabled     | The protocol 'snmpv2c' is disabled by for the platform: ACN |
| 🥰 NP (54)                  | Device 5 0 1 1   | ti1      | Disabled     | The protocol 'ti1' is disabled by for the platform: ACNS    |
| VoiceGateways (2)          |                  | teinet   | Disabled     | The protocol 'telnet' is disabled by for the platform: ACNS |
| Video (3)                  | Oevice_5_0_1_1   | teinet   | Disabled     | The protocol teiner is disabled by for the platform; ACNS   |
| GenericNetworkDevices (1)  | Oevice_5_0_1_1   | https    | Disabled     | The protocol 'https' is disabled by for the platform: ACNS  |
| Storage (1)                | Device 5 0 1 1   | wmi      | Disabled     | The protocol 'wmi' is disabled by for the platform: ACNS    |
| Relepresence (1)           | C Device 5 0 1 1 | sshv2    | Disabled     | The protocol 'sshv2' is disabled by for the platform: ACNS  |
| Coptical (1)               | Device_5_0_1_1   |          |              |                                                             |
| RetworkManagement (1)      | Oevice_5_0_1_1   | sshv1    | Disabled     | The protocol 'sshv1' is disabled by for the platform: ACNS  |
| DataCenter (4)             | Device_5_0_1_1   | http     | Disabled     | The protocol 'http' is disabled by for the platform: ACNS   |
| Wireless (3)               | Device 5 0 1 1   | snmpv1   | Disabled     | The protocol 'snmpv1' is disabled by for the platform: ACNS |
| UnifiedCommunications (3)  |                  | - E.     | 1711/372-310 |                                                             |
| ServiceReadyPlatform       | Device_5_0_1_1   | snmpv3   | Disabled     | The protocol 'snmpv3' is disabled by for the platform: ACNS |
| Routers (10)               |                  |          |              |                                                             |
| V 🥰 LiveNodes (55)         |                  |          |              |                                                             |
| ApplicationNetworking (5)  |                  |          |              |                                                             |
| Switches (14)              |                  |          |              |                                                             |
| e 😂 Security (6)           |                  |          |              |                                                             |

Figure 8-80 Disabled Protocol Report

#### **Disable Command Report**

Disabled Command Report shows the details of commands that are disabled for a given device.

| Disabled Command Report *             |                 |             |                   |          |         |  |
|---------------------------------------|-----------------|-------------|-------------------|----------|---------|--|
| 12 10                                 | 0 Q.            | × = 0       |                   |          |         |  |
| Ref UniversalGatewaysAndAccessServers | Device          | DatasetType | Command           | Status   | Message |  |
| 🚓 Voice                               | Device 5 0 1 29 | SNMP        | matches regular e | Disabled |         |  |
| RP (1)                                |                 |             |                   |          |         |  |
| Ref VoiceGateways                     |                 |             |                   |          |         |  |
| 💏 Video                               |                 |             |                   |          |         |  |
| RenericNetworkDevices                 |                 |             |                   |          |         |  |
| 😝 Storage                             |                 |             |                   |          |         |  |
| Relepresence                          |                 |             |                   |          |         |  |
| Coptical                              |                 |             |                   |          |         |  |
| Retwork Management                    |                 |             |                   |          |         |  |
| R DataCenter                          |                 |             |                   |          |         |  |
| 💏 Wreless                             |                 |             |                   |          |         |  |
| Communications                        |                 |             |                   |          |         |  |
| ReviceReadyPlatform                   |                 |             |                   |          |         |  |
| Routers (1)                           |                 |             |                   |          |         |  |
| ElveNodes (1)                         |                 |             |                   |          |         |  |
| ApplicationNetworking                 |                 |             |                   |          |         |  |
| 🝀 Switches                            |                 |             |                   |          |         |  |
| Recurity                              |                 |             |                   |          |         |  |

Figure 8-81 Disable Command Report

#### **Device Timeout Configuration**

Device Timeout Configuration report provides all the timeout configurations specified for different devices, along with retry counts. These values are populated from the timeouts configured in the Global Timeouts under Advanced Settings. This report can be exported into PDF, HTML, DOC, CSV (Comma delimited), TXT (Tab delimited) formats.

| 20                                  | 0 Q.+                                                                                                    | × → 0    |         |             |
|-------------------------------------|----------------------------------------------------------------------------------------------------|----------|---------|-------------|
| 💏 UniversalGatewaysAndAccessServers | Device                                                                                                    | Protocol | Timeout | Retry Count |
| Noice                               | 172.21.31.13                                                                                                    | snmpv1   | 5000    | 2           |
| Real VoiceGateways                  | Q 172.21 31.13                                                                                                    | snmpv2c  | 5000    | 2           |
| 🚓 Video                             | And the second second se |          |         |             |
| GenericNetworkDevices (2)           | 172.21.31.13                                                                                                    | snmpv3   | 5000    | 2           |
| Storage                             | 0 172.21.31.13                                                                                                    | teinet   | 10000   |             |
| relepresence                        | Ø 172.21.31.13                                                                                                    | sshv1    | 10000   |             |
| Coptical                            |                                                                                                    |          |         |             |
| RentworkManagement                  | 172.21.31.13                                                                                                    | sshv2    | 10000   |             |
| R DataCenter                        | Q 172.21.137.172                                                                                                    | snmpv1   | 5000    | 2           |
| 🦛 Wireless                          | Ø 172.21.137.172                                                                                                    | snmpv2c  | 5000    | 2           |
| Communications                      | - All and a second second                                                                                                    |          |         |             |
| ServiceReadyPlatform                | 172.21.137.172                                                                                                    | snmpv3   | 5000    | 2           |
| Routers                             | G 172.21.137.172                                                                                                    | teinet   | 10000   |             |
| ( LiveNodes (2)                     |                                                                                                    | sshv1    | 10000   |             |
| ApplicationNetworking               | 172.21.137.172                                                                                                    |          | 10000   |             |
| 📸 Switches                          | 172.21.137.172                                                                                                    | sshv2    | 10000   |             |
| Recurity                            |                                                                                                    |          |         |             |
|                                     |                                                                                                    |          |         |             |
|                                     |                                                                                                    |          |         |             |
|                                     |                                                                                                    |          |         |             |

### **Device Jump Server Mapping**

All the devices or groups that are mapped to the jump server are shown in this report as shown in Figure 8-83. This report provides the details such as device/group name or IP address of the device and the Jump server IP which it is mapped to.

| ure 8-83        | Jump server Mapping |                                   |
|-----------------|---------------------|-----------------------------------|
| Device JumpServ | er Mapping 🗵        |                                   |
| 0 Q.+           | × → ()              |                                   |
| Device          |                     | Jump Server IP Address/ Host Name |
| Routers         |                     | 10.126.77.90                      |
| 172.20.106.53   |                     | 10.126.77.90                      |

#### **Application Profile Run Summary**

I

Application profile run summary report provides a summary of the completed application profiles as shown in Figure 8-84.

| Application Profile Ru | In Summary 🗵 |         |                                  |                               |
|------------------------|--------------|---------|----------------------------------|-------------------------------|
| ) Q                    | × → ()       |         |                                  |                               |
| Profile Name           | State        | Status  | Start Time                       | End Time                      |
| est                    | Completed    | Success | Wed, May 15, 2013 02:57:27 +0530 | Wed, May 15, 2013 02:57:37 +0 |
|                        |              |         |                                  |                               |
|                        |              |         |                                  |                               |
|                        |              |         |                                  |                               |
|                        |              |         |                                  |                               |
|                        |              |         |                                  |                               |
|                        |              |         |                                  |                               |
|                        |              |         |                                  |                               |
|                        |              |         |                                  |                               |
|                        |              |         |                                  |                               |
|                        |              |         |                                  |                               |
|                        |              |         |                                  |                               |
|                        |              |         |                                  |                               |

Figure 8-84 Application Profile Run Summary

### **Application Discovery Report**

Application Discovery Report shows the list of discovery applications installed on the server (see list below). For each installed application it shows the system level information like, OS type, OS version, CPU type, Total memory installed and so on as shown in Figure 8-85.

| 0 | etet Q       |                   | × ⇒            | 0              |            |             |         |                |              |           |              |             |                 |                  |                  |                 |               |            |
|---|--------------|-------------------|----------------|----------------|------------|-------------|---------|----------------|--------------|-----------|--------------|-------------|-----------------|------------------|------------------|-----------------|---------------|------------|
| - | IP Address   | Mac Address       | Subnet Address | OS Name        | OS Version | OS Vendor   | OS Type | CPU            | CPU Type     | CPU Speed | Total Memory | Free Memory | Hardware Vendor | Hardware Product | Hardware Version | Hardware Serial | Hardware UUID | ls Virtual |
| Ð | 172.21.31.13 | 00:50:56:99:5E:84 | 255.255.255.0  | Linux          | 5.8        |             | CentOS  | GenuineIntel   | Intel(R) Xeo | 2666.761  | 4119040 kB   | 2077344 kB  | VMware, Inc.    | VMware Virtual   | None             | VMware-42 19    | 42199D27-C1E  | YES        |
| Ð | 172.21.137   | 00:50:56:99:5F:4F | 255.255.255.0  | MicrosoftWindo | 6.1.7601   | MicrosoftCo |         | Intel64Family6 | Intel(R)Xeo  | 2133      | 8385852      | 6912716     | VMware,inc.     | VMwareVirtualP   | None             | VMware-42190    |               |            |

Expanding each row shows a list of installed application and its details like Name of the application, Version, Vendor, Path where the application is installed, Installed date and its running state as shown in Figure 8-86.

#### **Installed Discovery Applications**

Here is the list of applications that can be discovered on Microsoft Windows and Linux platforms.

#### **Microsoft Window:**

Tomact, MySQL, ArgoSoft, DB2, SQL Server, OpenLDAP, NetBIOS Session Service, EmailArchitect Super Service, JBOSS, DNS Server, MSMQ, VMWare Workstation, WebSphere, Oracle, RPC, IIS Admin, SANSurfer.

Γ

#### Linux:

Tomcat, MySQL, httpd, OpenLDAP, FTP Server, SendMail, Telnet, DNS Server.

Figure 8-86 Application Discovery Report Expanded

| # 한 Q                          | ×            | • 0             |                   |               |             |                   |                  |               |                |                 |              |                  |            |              |               |      |
|--------------------------------|--------------|-----------------|-------------------|---------------|-------------|-------------------|------------------|---------------|----------------|-----------------|--------------|------------------|------------|--------------|---------------|------|
|                                | Subnet Addre |                 | OS Version        | OS Vendor     | OS Type     |                   | CPU Type         | CPU Speed     |                | 111000000000000 |              | Hardware Product |            |              | Hardware UUID | ls   |
| 172.21.31.13 00:50:56:99:5E:84 | 255.255.255. | Unux            | 5.8               |               | CentOS      | GenuineIntel      | Intel(R) Xeo     | 2666.761      | 4119040 kB     | 2077344 kB      | VMware, Inc. | VMware Virtual   | None       | VMware-42 19 | 42199D27-C1E  | , YI |
| Name                           | Version      | Vendor          | Path Status       | Install Date  |             |                   |                  |               |                |                 |              |                  |            |              |               |      |
| EmailArchitect Super Service   | 8.13.8       | CentOS          | is running        | Fri, Mar 16   | 2012 06:    | 55:24 +0530       |                  |               |                |                 |              |                  |            |              |               |      |
| httpd                          | 2.2.3        | CentOS          | stopped           | Fri, Mar 16   | 2012 06:    | 55:18 +0530       |                  |               |                |                 |              |                  |            |              |               |      |
| Teinet                         | 0.17         | CentOS          | is running        | Fri, Mar 16   | 2012 06:    | 54:32 +0530       |                  |               |                |                 |              |                  |            |              |               |      |
| SMB Server                     | 3.0.33       | CentOS          | stopped           | Fri, Mar 16   | 2012 06:    | 55:21 +0530       |                  |               |                |                 |              |                  |            |              |               |      |
| openidap                       | 2.3.43       | CentOS          |                   | Fri, Mar 16   | 2012 06:    | 54:38 +0530       |                  |               |                |                 |              |                  |            |              |               |      |
| FTP Server                     | 2.0.5        | CentOS          | stopped           | Fri, Mar 16   | 2012 06:    | 55:39 +0530       |                  |               |                |                 |              |                  |            |              |               |      |
| DNS Server                     | 9.3.6        | Oracle America  | stopped           | Mon, Nov 1    | 9, 2012 0   | 2:31:28 +0530     |                  |               |                |                 |              |                  |            |              |               |      |
| Mysql                          | 5.0.77       | CentOS          |                   | Fri, Mar 16   | 2012 06:    | 54:43 +0530       |                  |               |                |                 |              |                  |            |              |               |      |
| 172.21.137 00:50:56:99:5F:4F   | 255.255.255. | ) MicrosoftWind | lo 6.1.7601       | MicrosoftCo   |             | Intel64Family6    | Intel(R)Xeo      | 2133          | 8385852        | 6912716         | VMware,inc.  | VMwareVirtualP   | None       | VMware-42190 |               |      |
| Name                           | Version      | Vendor          | Path              |               |             |                   |                  |               |                |                 |              | Status In        | stall Date |              |               |      |
| Remote Procedure Call          |              |                 | C:1/W             | indows\\syste | m32\\locat  | or.exe            |                  |               |                |                 |              | Stopped          |            |              |               |      |
| EmailArchitect Super Service   |              |                 | C:\\Pr            | ogramFiles(xl | 86)\\Email/ | Architect\\Email/ | VrchitectSvc.ex  |               |                |                 |              | Running          |            |              |               |      |
| JBoss Web                      |              |                 | 1C:11P            | rogramFiles(x | 86)\\JBos   | s.org/UBossWeb    | 2.1\\bin\\jbossv | veb.exe\      |                |                 |              | Stopped          |            |              |               |      |
| Message Queuing                |              |                 | C://W             | indows\\syste | m32\\mqs    | vc.exe            |                  |               |                |                 |              | Running          |            |              |               |      |
| SQL Server                     | 9.4.5000     | .00 MicrosoftCo | rporation \c:\\Pr | ogramFiles(xi | 36)\\Micros | softSQLServer/W   | MSSQL.111MSS     | QL\\Binn\\sqt | servr.exe\-sSQ | LEXPRESS        |              | Running          |            |              |               |      |
| IIS Admin                      |              |                 |                   |               | -           | rv/\inetinfo.exe  |                  |               |                |                 |              | Running          |            |              |               |      |

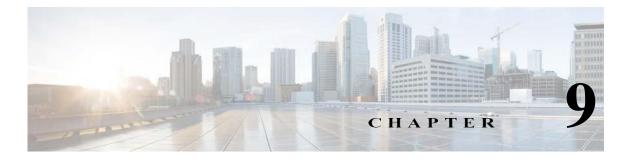

# **Applications - Administration**

# Administration

Use the Administration tab to create users for the CSPC server, take backups of the collected data, look at the server patches, etc.

This section describes the Reports in the following topics:

- User Management
- User Preferences
- Alert Management
- · Backup and Restore
- Log Preferences
- Miscellaneous Applications

## **User Management**

The User Management sub tab is used to create users and modify user preferences for a given CSPC server.

This section describes the options in the following topics:

- Manage Users
- Manage Remote Authentication Servers
- Login Settings
- User Session Report

#### **Manage Users**

When you double-click *Manage Users*, a new Manage Users window appears which allows you to create and manage the collector users, as shown in the following screen.

Γ

| C Q       | 🔺 🔂 Add User 👸 I    | lodify User 🔵 Remove User 💟 🚺 |               |  |
|-----------|---------------------|-------------------------------|---------------|--|
| Login     | Full Name           | Authentication Type           | User Group    |  |
| cspcadmin |                     | Local User                    | Administrator |  |
| admin     | Super Administrator | Local User                    | Administrator |  |
|           |                     |                               |               |  |
|           |                     |                               |               |  |
|           |                     |                               |               |  |
|           |                     |                               |               |  |
|           |                     |                               |               |  |
|           |                     |                               |               |  |
|           |                     |                               |               |  |
|           |                     |                               |               |  |
|           |                     |                               |               |  |
|           |                     |                               |               |  |
|           |                     |                               |               |  |

Figure 9-1 Manage Users

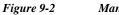

|                                                                                                    | ew User             |   |
|----------------------------------------------------------------------------------------------------|---------------------|---|
| <ul> <li>User Identification</li> <li>Login Id:</li> <li>Auth Type:</li> <li>Password:</li> <li>Full Name:</li> </ul> | Local User          |   |
| Group Membersh<br>* Group Name:                                                                                       | ip<br>Administrator | • |
|                                                                                                    |                     |   |
| Contact Informati                                                                                                    | on                  |   |
| Contact Informati<br>Email Address:                                                                                   | on                  |   |
|                                                                                                    | on                  |   |

To add a new user, click *Add User*. This window shows the following information for each defined user on the system:

- Login ID
- Authentication Type (Local, Remote User Authentication)
- Password (masked)
- Full Name
- · Group Name is the group of users belonging to
  - Administrator: Administrator will have full access on the entire CSPC server.
  - External Client User: External Client User is used for the purpose of external client authentication on collector. Login access for this user through GUI and CLI interface is disabled. Security features such as password expire, user account lock, session time out are not applicable for this type of user group.
  - Network Operator: Network Operator will have full access on managed network, and he/she can configure all the settings related to management. But he can't make any changes that effect theserver.
  - Report user: Report User can only be able to view reports.
  - SFTP User: Users can be of two types:
  - Local User: User configured in the local database.
  - Remote User: User configured on some remote authentication server. For remote users, password field is not needed.
- Email Address
- Phone Number
- Pager

Click **Modify User** to modify the details of existing user. Click **Remove User** to delete an existing user. Click **OK** a prompt appears to verify the password. Enter the password and click **OK**.

| Fig | ure 9-3 Verij      | fy User Password |   |
|-----|--------------------|------------------|---|
|     | Verify User Passwo | rd               | × |
|     | * User Name        | admin            |   |
|     | * Password         |                  |   |
|     |                    | OK Cancel        |   |

#### Manage Remote Authentication Servers

I

If the user authentication type is remote authentication, CSPC gets the user credentials from a remote authentication server. The remote authentication servers need to be set up for the server to contact for credentials as defined below.

| Method Name | Authentication Type                                                            | Details           |        |
|-------------|--------------------------------------------------------------------------------|-------------------|--------|
| meth 1      | LDAP Server                                                                    | Idap://serv1:389/ | -      |
| Add         | emote Authentication Server                                                    |                   | ×      |
|             | Lightweight Directory Access Protocol<br>Remote Authentication Dial In User Se |                   |        |
| C           | Terminal Access Controller Access-Con                                          |                   | Server |

#### Figure 9-4 Setup Remote Authentication Servers

## **Login Settings**

You can select and de-select the security options as per your requirements. Key rotation helps you to change the encryption key once in 3,6,12, or 24 months as per your requirements.

| Security Settings               |                   |
|---------------------------------|-------------------|
| Disable Captcha Prompt:         |                   |
| Password Settings               |                   |
| Expire Passwords (days):        | Never After 90    |
| Session Settings                |                   |
| Logout (mins):                  | O Never  After 20 |
| Encryption Settings             |                   |
| Key Rotation Interval (months): | Never O After     |
| Key Encryption Key (KEK):       |                   |
| Data Encryption Key (DEK):      |                   |
| Remote KMS Type:                | none              |
| Access Key Id:                  |                   |
| Secret Key:                     |                   |
|                                 |                   |

Figure 9-5 Login settings

Γ

To configure the login settings, perform the following:

- Step 1 Select the Disable Captcha Prompt to remove the captcha prompt appearing on login screen
- Step 2 Enter the number of days after the password should expires
- Step 3 Set the session Logout time in minutes
- Step 4 Select the Key Rotation Interval as Never or to occur After months
- Step 5 Select Key Encryption Key (KEK) or/and Data Encryption Key (DEK)
- Step 6 Select Remote KMS Type to store the data as none or AWS
- Step 7 If AWS selected a prompt appears read it and click OK.
  - a. Enter Access Key Id and Secret Key.
  - **b.** Select the required **Region**.

#### **User Session Report**

The User Session Report window displays the list of users who are currently connected to the server.

| User Session Rep | oort 🗵     |               |               |                |                           |
|------------------|------------|---------------|---------------|----------------|---------------------------|
| C Q              | × 🖬 🛈      |               |               |                |                           |
| Login            | User Type  | Remote Server | User Role     | Logged In From | Login Time                |
| admin            | Local User |               | Administrator | 10.65.78.187   | Tue, Oct 16, 2012 15:18:  |
| admin            | Local User |               | Administrator | 173.39.68.162  | Mon, Oct 15, 2012 14:46:  |
| cspcadmin        | Local User |               | Administrator | 10.142.32.202  | Wed, Oct 10, 2012 12:21:  |
| admin            | Local User |               | Administrator | 173.39.69.22   | Mon, Oct 8, 2012 11:59:1  |
| admin            | Local User |               | Administrator | 173.39.68.162  | Mon, Oct 15, 2012 15:39:  |
| admin            | Local User |               | Administrator | 173.39.69.22   | Thu, Oct 11, 2012 16:00:  |
| admin            | Local User |               | Administrator | 64.103.237.48  | Tue, Oct 16, 2012 15:09:  |
| admin            | Local User |               | Administrator | 173.39.68.162  | Mon, Oct 15, 2012 11:12:  |
| admin            | Local User |               | Administrator | 10.35.90.161   | Wed, Oct 10, 2012 15:33:  |
| admin            | Local User |               | Administrator | 173.39.69.22   | Thu, Oct 11, 2012 13:37:  |
| admin            | Local User |               | Administrator | 173.39.68.183  | Tue, Oct 16, 2012 13:41:  |
| admin            | Local User |               | Administrator | 10.142.32.184  | Thu, Oct 11, 2012 12:44:  |
| admin            | Local User |               | Administrator | 10.142.32.156  | Tue, Oct 9, 2012 14:47:4  |
| admin            | Local User |               | Administrator | 173.39.69.22   | Thu, Oct 11, 2012 15:01:  |
| admin            | Local User |               | Administrator | 10.65.83.64    | Fri, Oct 5, 2012 14:58:46 |
| admin            | Local User |               | Administrator | 10.142.32.156  | Mon, Oct 8, 2012 11:20:3  |
| admin            | Local User |               | Administrator | 10.35.90.161   | Wed, Oct 10, 2012 18:34:  |

## **User Preferences**

The User Preferences sub tab is used to modify user preferences for a given CSPC server.

This section describes the options in the following topics:

- Modify Data/Time Preference
- Configure Default Device Display Property

#### **Modify Data/Time Preference**

Modify Data/Time Preferences allows you to setup the data and time preferences. You can choose to display date and time in client time zone or in the server time zone as shown in Figure 9-7.

After the changes are done, the preferences are stored for the specific user account.

| Date/Time Display Properties Date/Time Display Type: Display Date/Time in Client Time Zone | Date/Time Display Properties          | ure 9-7 Modify U        | ser Preferences |
|--------------------------------------------------------------------------------------------|---------------------------------------|-------------------------|-----------------|
|                                                                                            | Display Date/Time in Server Time Zone |                         |                 |
|                                                                                            |                                       | Date/Time Display Type: |                 |

### **Configure Default Device Display Property**

Configure Default Device Display Property allows you to select the device property that will be the default for all managed devices.

| Select default dis | play property for all the managed devices |
|--------------------|-------------------------------------------|
| Display Property:  | Host Name 🗸                               |
|                    | Management Ip Address                     |
|                    | Host Name                                 |
|                    | Terminal Prompt                           |
|                    | DNS Name                                  |
|                    | SNMP Sys Name                             |
|                    | SNMP Sys Object Id                        |
|                    | User Defined Name                         |
|                    | Mac Address                               |
|                    | Primary Device Name                       |

Figure 9-8 Configure Default Device Display Property

## **Alert Management**

The Alert Management sub tab is used to define Email settings and other alert for a given CSPC server. This section describes the options in the following topics:

- Email Settings
- Manage Subscribers ٠
- ٠ Alert Configuration

## **Email Settings**

I

This setting provides you with an option to configure a SMTP server for mail exchange.

| ldress. |
|---------|
| ress.   |
|         |
| e )     |
|         |
|         |

Enter all the Mandatory fields and click OK

| Field Name       | Descriptions                          |
|------------------|---------------------------------------|
| SMTP Server      | Server name or identity of the server |
| SMTP Port        | Port number used for the server       |
| Email To         | Receiver mail address                 |
| Sender's Mail ID | Sender mail address                   |
| Username         | Login name                            |
| Password         | Login password                        |

To reset the SMTP Settings to default value click Default Settings.

Only **Admin** user can configure/modify the email settings, however the network user can update "Email To" option if the settings are configured. Incase if the login settings are not defined, an error will be thrown for **Network** user.

#### **Manage Subscribers**

This option enables you to manage all the subscribers.

| Figure 9-10          | Manage Subscribers                        |                          |                   |  |
|----------------------|-------------------------------------------|--------------------------|-------------------|--|
| Manage Subscribers 🛞 |                                           |                          |                   |  |
| 0 Q                  | X 🕃 Add Subscribers 谢 Modify Subscribers. | 🔵 Remove Subscribers 🔿 🔘 |                   |  |
| Module               | Notification Enabled                      | Notification Type        | Emails Configured |  |
| DISCOVERY            | У                                         | DB                       |                   |  |

Step 1 To add a Subscribers, click Add Subscribers the below screen appears shown in Figure 9-11

| Server Information    |                        |   |
|-----------------------|------------------------|---|
| * Module Name:        | ALL                    | * |
| Notification Enabled: |                        |   |
| Notification Type:    | Display on GUI only    | ~ |
| Email To:             | Email + Display on GUI |   |
| Elitan 10.            | Display on GUI only    |   |
|                       |                        |   |
|                       |                        |   |

**Step 2** Enter *Module Name*, select *Notification Enabled*, and if required enter *Notification Type* and *Email To* and then click *OK*.

### **Alert Configuration**

Γ

Alert a workflow CSPC service and pushes the notifications to the user. You do not need to login every time to see what the status of the job.

| Figure 9-12         | Alert Configurations                                       |                                 |  |
|---------------------|------------------------------------------------------------|---------------------------------|--|
| Alert Configuration |                                                            |                                 |  |
| 0 Q.+               | * 🚯 Add Alert Configurations 诸 Modify Alert Configurations | Remove Alert Configurations 🔿 🕕 |  |
| Module              | Protocols                                                  | Percentage                      |  |
| Discovery           |                                                            | 3                               |  |
| Inventory           | HTTP, Telnet, SNMP, WMI, TL1, SSH, LDAP                    | 6,6,6,6,6,6,6                   |  |
|                     |                                                            |                                 |  |

Step 1 To add an alert, click Add Alert Configurations the screen appears as shown in Figure 9-13

| <u> </u>            | or - Create a new Configuration | ×         |
|---------------------|---------------------------------|-----------|
| Alert Configuration |                                 |           |
| Alert Configuration | 1                               |           |
| * Module Name:      | Inventory                       | Y         |
| All: [              | All Success<br>Percentage:      | 0         |
| SNMP: [             | SNMP Success<br>Percentage:     | 0         |
| TELNET: [           | TELNET Success<br>Percentage:   | 0         |
| HTTP: [             | HTTP Success<br>Percentage:     | 0         |
| WMI: [              | WMI Success<br>Percentage:      | 0         |
| TL1: [              | TL1 Success<br>Percentage:      | 0         |
| SSH: [              | SSH Success<br>Percentage:      | 0         |
| LDAP:               | LDAP Success<br>Percentage:     | 0         |
| IIOP: [             |                                 | 0         |
|                     | Help                            | OK Cancel |

Figure 9-13 Add Alert Configurations

Step 2 Select the Module Name from the drop down,

- If Discovery is selected, then enter the Discovery success Percentage value
- If *Inventory* or *DAV* is selected, then select the protocol(s) and the enter the success percentage value for protocol(s)

```
Step 3 Click OK
```

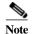

You can select ALL or any protocol of your choice

## **Backup and Restore**

The Backup and Restore sub tab is used to take backups of the collector data, as well as to restore the backed up data in case of a failure.

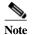

To make the file transfer more secure:

• It is recommended to use the secure protocols SFTP and SCP against insecure one's such as FTP and TFTP. If SFTP server is selected, then refer to RSA SHA 256 Fingerprint to generate the corresponding host key.

This section describes the options in the following topics:

- Backup
- Restore Backup

#### Backup

The Backup option allows you to select the database backup at a given instant, or to specify options for periodic database backup.

To perform the backup job, follow the below steps:

#### Step 1 Select FTP Server, SFTP Server, or Local Server

- If FTP Server selected enter the following
  - Server Name: IP Address/Host Name of the FTP server
  - User Name: FTP server username
  - Password: FTP server password
- If SFTP Server selected enter the following
  - Server Name: IP Address/Host Name of the SFTP server
  - User Name: SFTP server username
  - Password: SFTP server password
  - Fingerprint: Authentication received from server
- If Local Server is selected continue

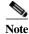

It is recommended to use the secure protocol SFTP against insecure FTP.

- Step 2 Select required options Incremental Backup or/and Full Backup or/and Ignore Inventory Data and enter the following:
  - Target Directory: The directory where the backup file needs to be stored
  - · Backup File prefix: The tag that will be appended to the backed up file
  - To start backup instantly select **Run Backup Now** or to schedule the job later select **Schedule Periodic Backup.** For Periodic backup, you can configure schedule to specify the range of recurrences, Schedule start date/time, Schedule end date/time and recurrences pattern for the data backup. This is shown in Figure 9-15.
  - Job Name: Enter the job name
  - Job Description: Enter the description of the job

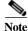

To remove inventory data from backup select Ignore Inventory Data.

| ıp                   |                                             |                       |                            |
|----------------------|---------------------------------------------|-----------------------|----------------------------|
| FTP Server Details   |                                             |                       |                            |
| Backup To:           | FTP Server     SFTP Server     Local Server |                       |                            |
| Server Name:         | a                                           |                       |                            |
| User Name:           | xyz                                         |                       |                            |
| Password:            | ••••                                        |                       |                            |
| * Fingerprint:       | qwer                                        |                       |                            |
|                      | 🛛 Full Backup 📝 Ignore Inventory Data       |                       |                            |
| Incremental Backup   |                                             | Full Backup           |                            |
| Target Directory:    |                                             | Target Directory:     |                            |
| Backup File Prefix:  |                                             | Backup File Prefix:   |                            |
|                      |                                             | Run Backup Now        |                            |
|                      |                                             | 🔘 Schedule Periodic B | ackup                      |
| Job Name:            |                                             | * Job Name:           | Periodic BackupRestore     |
| ob Description:      |                                             | Job Description:      |                            |
|                      |                                             | No schedule configu   | ured                       |
|                      |                                             |                       |                            |
|                      |                                             | Configure Schedule    |                            |
| able Incremental Bac | kup                                         |                       | Exclude Backup Files       |
|                      |                                             |                       | Remove Settings HelpOK Car |

۵, Note

To disable incremental backup click Disable Incremental Backup and this will prompt for the restart of the CSPC. Similarly, to enable click Enable Incremental Backup and it also requires restart.

| Figure 9-15  | Configure Schedule |
|--------------|--------------------|
| 1 15410 / 15 | conjigure beneuun  |

| Range of Recurance       |                    |           |                |     |
|--------------------------|--------------------|-----------|----------------|-----|
| Schedule Start Date/Time | May 27,2013        | 04 : 21 : | 📄 Repeat sched | ule |
|                          | C No end date      |           |                |     |
| Schedule End Date/Time   | F End by May 27,20 | 013 🖸 0   | 4 : 24 💲       |     |
| Recurance Pattern        |                    |           |                |     |
|                          |                    |           |                |     |
| C Daily                  |                    |           |                |     |
| C Weekly                 |                    |           |                |     |
| C Monthly                |                    |           |                |     |
| C Yearly                 |                    |           |                |     |
|                          |                    |           |                |     |

Step 3 To exclude the files from **Backup** unselect the files as shown in Figure 9-16.

Γ

To see the files here you have enter the file path in properties file.

| Fig | Figure 9-16 Exclude Backup Files |                           |                      |  |  |
|-----|----------------------------------|---------------------------|----------------------|--|--|
| Exc | ude Backup Files                 |                           | ×                    |  |  |
| ✓   | File Path                        |                           |                      |  |  |
| ✓   | /opt/CSPC/logs/csp               | ocwebui.log               |                      |  |  |
|     |                                  |                           |                      |  |  |
|     |                                  |                           |                      |  |  |
|     |                                  |                           |                      |  |  |
|     |                                  |                           |                      |  |  |
|     |                                  |                           |                      |  |  |
|     |                                  |                           |                      |  |  |
|     |                                  |                           |                      |  |  |
|     |                                  |                           |                      |  |  |
|     |                                  |                           |                      |  |  |
|     |                                  |                           |                      |  |  |
|     |                                  |                           |                      |  |  |
|     |                                  |                           |                      |  |  |
|     |                                  |                           |                      |  |  |
|     |                                  |                           |                      |  |  |
|     |                                  |                           |                      |  |  |
|     |                                  |                           |                      |  |  |
|     |                                  |                           |                      |  |  |
|     |                                  |                           |                      |  |  |
|     |                                  |                           |                      |  |  |
|     |                                  |                           |                      |  |  |
|     |                                  |                           |                      |  |  |
|     |                                  | Please unselect to exclud | de backup. OK Cancel |  |  |
|     |                                  |                           |                      |  |  |

#### **Restore Backup**

The Restore Backup option lets you restore a previously stored data backup. You need to provide the server information, such as where the backup file resides, and CSPC loads that backup to the system. This is shown in Figure 9-17.

To restore the backup file, follow the below steps:

- Step 1 Select FTP Server or Local Server
  - If FTP Server selected enter the following
    - Server Name: IP Address/Host Name of the FTP server
    - User Name: FTP server username
    - Password: FTP Server Password
  - If SFTP Server selected enter the following
    - Server Name: IP Address/Host Name of the SFTP server
    - User Name: SFTP server username
    - Password: SFTP server password
    - Fingerprint: Authentication received from server
  - If Local Server is selected continue

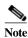

It is recommended to use the secure protocol SFTP against insecure FTP.

Step 2 Select Incremental Restore or/and Full Restore and enter the following:

- Directory Name: The directory where the backup file needs to be restored
- Backup File: The backup file name
- To start restore instantly, select **Run Restore Now** or to schedule the job later select **Schedule Periodic Restore.** For Periodic restore, you can configure schedule to specify the range of recurrences, Schedule start date/time, Schedule end date/time and recurrences pattern for the data backup. This is shown in Figure 9-18.
- Job Name: Enter the job name
- Job Description: Enter the description of the job

**.**...

|                       | 🔘 FTP Server 🔘 SFTP Server 🔘 Local Server |                       |                        |
|-----------------------|-------------------------------------------|-----------------------|------------------------|
| * Server Name:        | a                                         |                       |                        |
| User Name:            | (xyz )                                    |                       |                        |
| * Password:           | ()                                        |                       |                        |
| * Fingerprint:        | abc                                       |                       |                        |
| Incremental Restore 🔽 | Full Restore                              |                       |                        |
| Incremental Backup    |                                           | Full Backup           |                        |
| Directory Name:       | Get Backup Files                          | Directory Name:       | Get Backup File        |
| Backup File:          | · · · · · · · · · · · · · · · · · · ·     | * Backup File:        | (                      |
| Run Restore Now       |                                           | Run Restore Now       |                        |
| Schedule Periodic Res | store                                     | 🚫 Schedule Periodic I | Restore                |
| * Job Name:           | Periodic BackupRestore                    | * Job Name:           | Periodic BackupRestore |
| Job Description:      |                                           | Job Description:      |                        |
| No schedule configur  | ed                                        | No schedule config    | jured                  |
|                       |                                           |                       |                        |
| Configure Schedule    |                                           | Configure Schedule    |                        |

#### 0 17 л . . C Racl

Γ

Note To enable slave mode click Enable Slave Mode and it requires CSPC to restart. This disables all other jobs expect Backup and Restore jobs on CSPC. Similarly, to disable click Disable Slave Mode and it also requires restart.

Figure 9-18 **Configure Schedule** 

| Range of Recurance                                  |                 |         |                   |  |
|-----------------------------------------------------|-----------------|---------|-------------------|--|
| Schedule Start Date/Time                            | May 27,2013     | 04:21:  | 🗐 Repeat schedule |  |
|                                                     | No end date     |         |                   |  |
| Schedule End Date/Time                              | End by May 27,2 | 013 🖪 🛛 | 14 : 24 🛟         |  |
| Minutely     Every     Daily     Weekdy     Monthly |                 |         |                   |  |

## **Log Preferences**

The Server Log Preference sub tab is used to manage the server logs that are helpful in identifying and fixing any support issues.

This section describes the options in the following topics:

- Log Preferences
- Export Log Files

#### Log Preferences

Using Log Preferences, you can select detailed logging level for each module of CSPC. Log preferences of the server as well as UI component can be changed.

Logging levels could be any one of the following:

- Fatal
- Error
- Warning
- Information
- Debug
- Trace

Log levels can be changed by clicking on the logging level and selecting the appropriate level. You can also select *none* and ignore the log for a specific module. This setting will be used for displaying the log messages in CSPC logs. Click **Reset to Default** to change all the log levels to default values.

Figure 9-19 Log Preferences

| Module Name   | Logging Level |
|---------------|---------------|
| Cli           | Warning       |
| Discovery     | Warning       |
| HelperServers | Warning       |
| Common        | Warning       |
| WebUI         | Warning       |
| Dcr           | Warning       |
| Dav           | Warning       |
| Collection    | Warning       |
| Export        | Warning       |
| Transport     | Warning       |
| Core          | Warning       |
| XmlApi        | Warning       |

## **Export Log Files**

Γ

The Export Log Files feature allows you to export all the server log files to the Cisco CSP support staff in case there is an error, and the support staff needs to access the server logs. Log Files can be exported both based on file name or time stamp. This is shown in the following screen.

| Figure 9-20 E     | Export Log Files by File                              |    |
|-------------------|-------------------------------------------------------|----|
| Export Log Files  |                                                       | ×  |
| Select Server Log | files                                                 |    |
| Log Search Type:  | Get the selected files                                |    |
| Select All        | Get the selected files                                |    |
| discovery_cso/    | Get the logs for the selected dat<br>ascovery_cso.iog | *  |
| /.t.swp           |                                                       |    |
| cspcwebui/csp     | cwebui.log.2012-10-04                                 | E  |
| cspcwebui/csp     | cwebui.log.2012-10-12                                 |    |
| cspcwebui/csp     | cwebui.log.2012-09-29                                 |    |
| cspcwebui/csp     | cwebui.log.2012-09-27                                 |    |
| cspcwebui/csp     | cwebui.log.2012-09-26                                 |    |
| cspcwebui/csp     | cwebui.log                                            |    |
| cspcwebui/csp     | cwebui.log.2012-10-13                                 |    |
| cspcwebui/csp     | cwebui.log.2012-09-30                                 |    |
| cspcwebui/csp     | cwebui.log.2012-10-05                                 | -  |
|                   |                                                       |    |
|                   | Help OK Cano                                          | el |
|                   |                                                       |    |

|    |                   | Export Log Files b  | y Tim  | estan | np   |     |    |
|----|-------------------|---------------------|--------|-------|------|-----|----|
| EX | port Log Files    |                     |        |       |      |     | ×  |
| Г  | Select Server Log | files               |        |       |      |     |    |
|    | Log Search Type:  | Get the logs for th | e sele | cted  | da 🗸 |     |    |
|    | Select Time Peri  | bd                  |        |       |      |     | ור |
|    | Start Date/Time   | October 17,2012     |        | 20    | 25   | \$  |    |
|    | End Date/Time     |                     | •      | 20    | : 25 | ¢   |    |
|    |                   |                     |        |       |      |     |    |
|    | Select All        |                     |        |       |      |     |    |
|    | discovery_cso     |                     |        |       |      | -   |    |
|    |                   |                     |        |       |      | =   |    |
|    | cspcwebui         |                     |        |       |      |     |    |
|    | Jobid_385_Runi    | d_1                 |        |       |      |     |    |
|    | Jobid_141_Runi    | d_1                 |        |       |      |     |    |
|    | postout           |                     |        |       |      |     |    |
| L  |                   |                     |        |       |      |     | -  |
|    | l                 | Help                | ок     |       | Can  | cel |    |

## **Miscellaneous Applications**

The Miscellaneous Applications sub tab shows server information, resynchronizes the client to server and provides some diagnostic tools.

This section describes the options in the following topics:

- Manage Add-on Process
- Manage UI Add-Ons
- Server Properties
- Diagnostic Tools
- XML API Console

#### Manage Add-on Process

Manage Add-on Process provides details on all the Server Processes including add-on processes for CSPC. This report includes Process Name, Process Type, Process State, and a Message associated withthat process as shown in Figure 9-22.

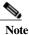

NOS service will have audit addon process and DCOS service will have dcos addon process

Figure 9-22 View Server Process Summary

| o Q.+        | ×           | • 0 |               |                 |  |
|--------------|-------------|-----|---------------|-----------------|--|
| Process Name | Process Ty  | pe  | Process State | Message         |  |
| Agent        | Java Proces | s   | STARTED       | Process started |  |

#### Manage UI Add-Ons

Manage UI Add-Ons screen shows the list of Add-Ons, action taken on the Add-On, the user who initiated the action, time of action and next possible action.

| Figure 9-23         | Manage UI Add-Ons |                     |                     |                      |
|---------------------|-------------------|---------------------|---------------------|----------------------|
| Manage UI Add-ons 🛪 |                   |                     |                     |                      |
| 0 Q.                | ×                 |                     |                     |                      |
| Add-on .            | Last Action Taken | Action Initiated By | Action Initiated At | Possible Next Action |

#### **Server Properties**

The View CSPC Server Properties window shows information about the server itself. The data shown in this window includes *Server Properties and License Properties*. This gives information, such, the IP address of the server, server version, default gateway, sever time zone, etc., as shown in Figure 9-24.

| Server Properties localhost localdomain<br>Server Version 2.9<br>CPU Model Intel(R) Xeon(R) CPU E5-2697 v4 @ 2.30GHz<br>CPU cores 12<br>RAM Size 15867M<br>Hard disk size 975G<br>Hardware Type VMware Virtual Platform<br>Server Version 10.126.77.1<br>Ip Address (eth0) 10.126.77.199/255.255.255.0                                                                                                    | ver Properties Registration Cer | tificate Properties                       |   |
|----------------------------------------------------------------------------------------------------|---------------------------------|-------------------------------------------|---|
| Server Version     2.9       CPU Model     Intel(R) Xeon(R) CPU E5-2697 v4 @ 2.30GHz       CPU cores     12       RAM Size     15867M       Hard disk size     975G       Hardware Type     VMvare Virtual Platform       Network Properties     2       Default Gateway     10.126.77.1                                                                                                    | erver Properties                |                                           | ~ |
| CPU Model     Intel(R) Xeon(R) CPU E5-2697 v4 @ 2.30GHz       CPU cores     12       RAM Size     15867M       Hard disk size     975G       Hardware Type     VMvare Virtual Platform       Itervork Properties     10.126.77.1                                                                                                    | ver Host/Ip Address             | localhost.localdomain                     | _ |
| CPU cores     12       RAM Size     15867M       Hard disk size     975G       Hardware Type     VMware Virtual Platform       It Network Properties     Image: Constraint of the second second sec | ver Version                     | 2.9                                       |   |
| RAM Size 15867M<br>Hard disk size 975G<br>Hardware Type VMware Virtual Platform<br>9 Network Properties<br>Default Gateway 10.126.77.1                                                                                                    | U Model                         | Intel(R) Xeon(R) CPU E5-2697 v4 @ 2.30GHz |   |
| Hard disk size 975G<br>Hardware Type VMware Virtual Platform<br>S Network Properties<br>Default Gateway 10.126.77.1                                                                                                    | J cores                         | 12                                        |   |
| Hardware Type VMware Virtual Platform VMware Virtual Platform Network Properties Default Gateway 10.126.77.1                                                                                                    | M Size                          | 15867M                                    |   |
| Performance Default Gateway 10.126.77.1                                                                                                    | rd disk size                    | 975G                                      |   |
| Default Gateway 10.126.77.1                                                                                                    | rdware Type                     | VMware Virtual Platform                   |   |
|                                                                                                    | etwork Properties               |                                           |   |
| Ip Address (eth0) 10.126.77.199/255.255.255.0                                                                                                    | ault Gateway                    | 10.126.77.1                               |   |
|                                                                                                    | Address (eth0)                  | 10.126.77.199/255.255.255.0               |   |
|                                                                                                    |                                 |                                           |   |

Figure 9-24 Server Properties

- CSPC Registration Properties: provides details of the certificate stored in CSPC that identifies the appliance and should be constant as long as the collector has not been decommissioned (with the exception of transition from evaluation to a service certificate).
- Connectivity Registration Properties: provides details of the certificate stored in CSPC, that after application to connectivity enables connectivity to communicate with Cisco. Any service certificate may be selected for connectivity certificate. Certificates supporting web-sockets have precedence over those that do not support.

You can also find the Certificate information of the server by clicking *Registration Certificate Properties.* You can expand each registration certificate to see the properties and click **Add** and browse to add new certificate file and click **Replace** to upgrade or change the certificate. Click **Delete** to remove the certificate as shown in Figure 9-25.

| CSP0001028141                                  |                |          |   |
|------------------------------------------------|----------------|----------|---|
|                                                |                | /        | ^ |
| Certificate ID                                 | 1              |          |   |
| Customer ID                                    | CSPC_NOS       |          |   |
| 'ertificate Service Name                       | NOS            |          |   |
| erial Number                                   | 67543211334red |          |   |
| nventory Name                                  | CSPC_NOS       |          |   |
| rovisional Certificate Service N               | lame           |          |   |
| ppliance ID                                    | CSP0001028141  |          |   |
| xpiration Date                                 | 2099-01-01     |          |   |
| CSP0001028140                                  |                |          |   |
| Certificate ID                                 | 2              |          | ~ |
| Customer ID<br>Manage registration certificate | CSPC NOS       |          |   |
| 1: CSP0001028141<br>2: CSP0001028140           | NOS Repla      | - Detter |   |

| igure | 9_25 | I iconso | Propertie. |
|-------|------|----------|------------|
| izuic | 1-45 | LICENSE  | I TODETHE. |

Note

CSPC supports multiple service on single collector and more than 10 k devices are uploaded. You can install the certificate at any point of time. The first certificate is applied during the installation. If you add multiple registration certificates for a service, then company name should be same for all the certificate or if it is different service on the same collector then company name can differ. You can upload multiple registration certificates for different servicer on the same collector and configures based the certificate. Name of the service should be in accordance with the registration certificate. Old certificate created before 2.8 will not work in fresh installation, but upgrade can be done. Service specific Registration Certificate is used to upload data to backend of the specific service.

Note Maximum allowed certificates for NOS/CSPT service is four and rest can have one.

### **Diagnostic Tools**

Γ

This option provides simple diagnostic tools like *ping* and *traceroute* to check if the device is availableor connectivity is to the device is established. Pick the command you want to use and select the deviceon which you want the diagnostics to run, and click *Run Command*. The results appear in the *Command Result* section of the window.

| Figure 9-26       | Diagnostic Tools - ping utility | ,                                |            |
|-------------------|---------------------------------|----------------------------------|------------|
| Diagnostic Tools  |                                 |                                  | ×          |
| * Command         | ping 👻                          |                                  |            |
| * Target Host     | google.com                      | Browse                           |            |
| Timeout (in secs) | 10                              |                                  |            |
| Run Command       |                                 |                                  |            |
| 1                 |                                 |                                  |            |
| 2                 |                                 |                                  |            |
|                   | 6-in-f8.1e100.net [google       | e.com] with 56(84) bytes of data | ι.         |
| 4<br>5            |                                 |                                  |            |
|                   | Time:0.0 ms Total Pkts          | Sent:5 Pkts Received:0           |            |
| 7                 |                                 |                                  |            |
| 8                 |                                 |                                  |            |
| 9                 |                                 |                                  |            |
| 10<br>11          |                                 |                                  |            |
| 12                |                                 |                                  |            |
| 13                |                                 |                                  |            |
| 14                |                                 |                                  |            |
| 15                |                                 |                                  |            |
| 16                |                                 |                                  |            |
| 17                |                                 |                                  |            |
| 18                |                                 |                                  |            |
|                   |                                 |                                  | Help Close |

#### Figure 9-27 Diagnostic Tools - Trace Route Utility

| <ul> <li>Command trace route google.com google.com growse</li> <li>Target Host google.com (74.125.236.164), 30 hops max, 40 byte packets</li> <li>1 traceroute to google.com (74.125.236.164), 30 hops max, 40 byte packets</li> <li>1 10.105.134.1 (10.105.134.1) 1.025 ms 0.605 ms 0.493 ms</li> <li>2 14.160.83.97 (14.160.83.97) 0.401 ms 0.512 ms 0.643 ms</li> <li>3 10.104.146.37 (10.104.146.37) 0.423 ms 0.512 ms 0.643 ms</li> <li>4 10.104.146.9 (10.104.146.9) 0.596 ms 0.846 ms 0.799 ms</li> <li>5 bgl11-sbb-gwl-gig3-10.cisco.com (72.163.187.65) 0.639 ms 0.343 ms 0.504 ms</li> <li>7 6 bgl11-rbb-gwl-ten1-1.cisco.com (72.163.171.21) 0.533 ms 0.541 ms 0.387 ms</li> <li>8 7 bgl12-corp-gwl-gig0-2.cisco.com (72.163.216.230) 1.472 ms 1.505 ms</li> <li>9 maa03s16-in-f4.1e100.net (74.125.236.164) 0.847 ms 0.730 ms 0.639 ms</li> </ul>                                                                                                    |
|----------------------------------------------------------------------------------------------------|
| <ul> <li>Target Host google.com Browse</li> <li>Timeout (in secs) 10</li> <li>Run Command</li> <li>traceroute to google.com (74.125.236.164), 30 hops max, 40 byte packets</li> <li>1 10.105.134.1 (10.105.134.1) 1.025 ms 0.605 ms 0.493 ms</li> <li>2 14.160.83.97 (14.160.83.97) 0.401 ms 0.512 ms 0.643 ms</li> <li>3 10.104.146.37 (10.104.146.37) 0.423 ms 0.548 ms 0.510 ms</li> <li>4 10.104.146.9 (10.104.146.9) 0.596 ms 0.846 ms 0.799 ms</li> <li>5 bg111-sbb-gw1-gig3-10.cisco.com (72.163.171.61) 0.533 ms 0.343 ms 0.504 ms</li> <li>6 bg111-rbb-gw1-en1-1.cisco.com (72.163.171.138) 0.299 ms 0.290 ms 0.279 ms</li> <li>8 bg111-dmzbb-gw1-gig2-43.cisco.com (72.163.216.230) 1.472 ms 1.505 ms 1.250 ms</li> <li>9 maa03s16-in-f4.1e100.net (74.125.236.164) 0.847 ms 0.730 ms 0.639 ms</li> </ul>                                                                                                    |
| Image: Construction         Description           Timeout (in secs)         10           Run Command           1         traceroute to google.com (74.125.236.164), 30 hops max, 40 byte packets           2         1         10.105.134.1 (10.105.134.1)         1.025 ms         0.605 ms         0.493 ms           3         2         14.160.83.97 (14.160.83.97)         0.401 ms         0.512 ms         0.603 ms           4         3         10.104.146.37 (10.104.146.37)         0.423 ms         0.548 ms         0.510 ms           5         4         10.104.146.9 (10.104.146.9)         0.596 ms         0.646 ms         0.799 ms           6         5         bgll1-sbb-gwl-gig3-10.cisco.com (72.163.177.65)         0.639 ms         0.343 ms         0.504 ms           7         6         bgll1-rbb-gwl-gig0-2.cisco.com (72.163.171.21)         0.533 ms         0.541 ms         0.387 ms           8         7         bgll1-dmzbb-gwl-gig0-2.cisco.com (72.163.171.138)         0.299 ms         0.290 ms         0.279 ms           9         8         bgll1-dmzbb-gwl-gig2-43.cisco.com (72.163.216.230)         1.472 ms         1.505 ms         1.250 ms           10         9         maa03s16-in-f4.1e100.net (74.125.236.164)         0.847 ms         0.730 ms         0.639 ms |
| Run Command         1       traceroute to google.com (74.125.236.164), 30 hops max, 40 byte packets         2       1       10.105.134.1 (10.105.134.1)       1.025 ms       0.605 ms       0.493 ms         3       2       14.160.83.97 (14.160.83.97)       0.401 ms       0.512 ms       0.643 ms         4       3       10.104.146.37 (10.104.146.37)       0.423 ms       0.548 ms       0.510 ms         5       4       10.104.146.9 (10.104.146.9)       0.596 ms       0.846 ms       0.799 ms         6       5       bgl11-sbb-gwl-gig3-10.cisco.com (72.163.187.65)       0.639 ms       0.343 ms       0.504 ms         7       6       bgl11-rbb-gwl-tenl-1.cisco.com (72.163.171.21)       0.533 ms       0.541 ms       0.387 ms         8       7       bgl12-corp-gwl-gig0-2.cisco.com (72.163.171.138)       0.299 ms       0.290 ms       0.279 ms         9       8       bgl11-dmzbb-gwl-gig2-43.cisco.com (72.163.216.230)       1.472 ms       1.505 ms       1.250 ms         10       9       maa03s16-in-f4.1e100.net (74.125.236.164)       0.847 ms       0.730 ms       0.639 ms         11       12                                                                                                    |
| <pre>1 traceroute to google.com (74.125.236.164), 30 hops max, 40 byte packets 2 1 10.105.134.1 (10.105.134.1) 1.025 ms 0.605 ms 0.493 ms 3 2 14.160.83.97 (14.160.83.97) 0.401 ms 0.512 ms 0.643 ms 4 3 10.104.146.37 (10.104.146.37) 0.423 ms 0.548 ms 0.510 ms 5 4 10.104.146.9 (10.104.146.9) 0.596 ms 0.846 ms 0.799 ms 6 5 bgll1-sbb-gwl-gig3-10.cisco.com (72.163.187.65) 0.639 ms 0.343 ms 0.504 ms 7 6 bgll1-rbb-gwl-ten1-1.cisco.com (72.163.171.21) 0.533 ms 0.541 ms 0.387 ms 8 7 bgll2-corp-gwl-gig0-2.cisco.com (72.163.171.138) 0.299 ms 0.290 ms 0.279 ms 9 8 bgll1-dmzbb-gwl-gig2-43.cisco.com (72.163.216.230) 1.472 ms 1.505 ms 1.250 ms 10 9 maa03s16-in-f4.1e100.net (74.125.236.164) 0.847 ms 0.730 ms 0.639 ms 11 12</pre>                                                                                                    |
| <pre>1 traceroute to google.com (74.125.236.164), 30 hops max, 40 byte packets 2 1 10.105.134.1 (10.105.134.1) 1.025 ms 0.605 ms 0.493 ms 3 2 14.160.83.97 (14.160.83.97) 0.401 ms 0.512 ms 0.643 ms 4 3 10.104.146.37 (10.104.146.37) 0.423 ms 0.548 ms 0.510 ms 5 4 10.104.146.9 (10.104.146.9) 0.596 ms 0.846 ms 0.799 ms 6 5 bgll1-sbb-gwl-gig3-10.cisco.com (72.163.187.65) 0.639 ms 0.343 ms 0.504 ms 7 6 bgll1-rbb-gwl-ten1-1.cisco.com (72.163.171.21) 0.533 ms 0.541 ms 0.387 ms 8 7 bgll2-corp-gwl-gig0-2.cisco.com (72.163.171.138) 0.299 ms 0.290 ms 0.279 ms 9 8 bgll1-dmzbb-gwl-gig2-43.cisco.com (72.163.216.230) 1.472 ms 1.505 ms 1.250 ms 10 9 maa03s16-in-f4.1e100.net (74.125.236.164) 0.847 ms 0.730 ms 0.639 ms 11 12</pre>                                                                                                    |
| <pre>2 1 10.105.134.1 (10.105.134.1) 1.025 ms 0.605 ms 0.493 ms<br/>3 2 14.160.83.97 (14.160.83.97) 0.401 ms 0.512 ms 0.643 ms<br/>4 3 10.104.146.37 (10.104.146.37) 0.423 ms 0.548 ms 0.510 ms<br/>5 4 10.104.146.9 (10.104.146.9) 0.596 ms 0.846 ms 0.799 ms<br/>6 5 bgll1-sbb-gwl-qig3-10.cisco.com (72.163.187.65) 0.639 ms 0.343 ms 0.504 ms<br/>7 6 bgll1-rbb-gwl-tenl-1.cisco.com (72.163.171.21) 0.533 ms 0.541 ms 0.387 ms<br/>8 7 bgll2-corp-gwl-gig0-2.cisco.com (72.163.171.138) 0.299 ms 0.290 ms 0.279 ms<br/>9 8 bgll1-dmzbb-gwl-gig2-43.cisco.com (72.163.216.230) 1.472 ms 1.505 ms 1.250 ms<br/>10 9 maa03s16-in-f4.1e100.net (74.125.236.164) 0.847 ms 0.730 ms 0.639 ms<br/>11<br/>12</pre>                                                                                                    |
| <pre>2 1 10.105.134.1 (10.105.134.1) 1.025 ms 0.605 ms 0.493 ms<br/>3 2 14.160.83.97 (14.160.83.97) 0.401 ms 0.512 ms 0.643 ms<br/>4 3 10.104.146.37 (10.104.146.37) 0.423 ms 0.548 ms 0.510 ms<br/>5 4 10.104.146.9 (10.104.146.9) 0.596 ms 0.846 ms 0.799 ms<br/>6 5 bgll1-sbb-gwl-qig3-10.cisco.com (72.163.187.65) 0.639 ms 0.343 ms 0.504 ms<br/>7 6 bgll1-rbb-gwl-tenl-1.cisco.com (72.163.171.21) 0.533 ms 0.541 ms 0.387 ms<br/>8 7 bgll2-corp-gwl-gig0-2.cisco.com (72.163.171.138) 0.299 ms 0.290 ms 0.279 ms<br/>9 8 bgll1-dmzbb-gwl-gig2-43.cisco.com (72.163.216.230) 1.472 ms 1.505 ms 1.250 ms<br/>10 9 maa03s16-in-f4.1e100.net (74.125.236.164) 0.847 ms 0.730 ms 0.639 ms<br/>11<br/>12</pre>                                                                                                    |
| 3 2 14.160.83.97 (14.160.83.97) 0.401 ms 0.512 ms 0.643 ms<br>3 10.104.146.37 (10.104.146.37) 0.423 ms 0.548 ms 0.510 ms<br>4 10.104.146.9 (10.104.146.9) 0.596 ms 0.846 ms 0.799 ms<br>5 bgll1-sbb-gwl-gig3-10.cisco.com (72.163.187.65) 0.639 ms 0.343 ms 0.504 ms<br>6 bgll1-rbb-gwl-ten1-1.cisco.com (72.163.171.21) 0.533 ms 0.541 ms 0.387 ms<br>8 7 bgll2-corp-gwl-gig0-2.cisco.com (72.163.171.138) 0.299 ms 0.290 ms 0.279 ms<br>9 8 bgll1-dmzbb-gwl-gig2-43.cisco.com (72.163.216.230) 1.472 ms 1.505 ms 1.250 ms<br>10 9 maa03s16-in-f4.1e100.net (74.125.236.164) 0.847 ms 0.730 ms 0.639 ms                                                                                                    |
| <ul> <li>3 10.104.146.37 (10.104.146.37) 0.423 ms 0.548 ms 0.510 ms</li> <li>4 10.104.146.9 (10.104.146.9) 0.596 ms 0.846 ms 0.799 ms</li> <li>5 bgll1-sbb-gwl-gig3-10.cisco.com (72.163.187.65) 0.639 ms 0.343 ms 0.504 ms</li> <li>6 bgll1-rbb-gwl-tenl-1.cisco.com (72.163.171.21) 0.533 ms 0.541 ms 0.387 ms</li> <li>7 bgll2-corp-gwl-gig0-2.cisco.com (72.163.171.138) 0.299 ms 0.290 ms 0.279 ms</li> <li>9 bgl11-dmzbb-gwl-gig2-43.cisco.com (72.163.216.230) 1.472 ms 1.505 ms 1.250 ms</li> <li>10 maa03s16-in-f4.1e100.net (74.125.236.164) 0.847 ms 0.730 ms 0.639 ms</li> </ul>                                                                                                    |
| <ul> <li>4 10.104.146.9 (10.104.146.9) 0.596 ms 0.846 ms 0.799 ms</li> <li>5 bgl11-sbb-gwl-gig3-10.cisco.com (72.163.187.65) 0.639 ms 0.343 ms 0.504 ms</li> <li>6 bgl11-rbb-gwl-ten1-1.cisco.com (72.163.171.21) 0.533 ms 0.541 ms 0.387 ms</li> <li>7 bgl12-corp-gwl-gig0-2.cisco.com (72.163.171.138) 0.299 ms 0.290 ms 0.279 ms</li> <li>9 bgl11-dmzbb-gwl-gig2-43.cisco.com (72.163.216.230) 1.472 ms 1.505 ms 1.250 ms</li> <li>9 maa03s16-in-f4.1e100.net (74.125.236.164) 0.847 ms 0.730 ms 0.639 ms</li> </ul>                                                                                                    |
| 6 5 bgll1-sbb-gwl-gig3-10.cisco.com (72.163.187.65) 0.639 ms 0.343 ms 0.504 ms<br>7 6 bgll1-rbb-gwl-ten1-1.cisco.com (72.163.171.21) 0.533 ms 0.541 ms 0.387 ms<br>7 bgll2-corp-gwl-gig0-2.cisco.com (72.163.171.138) 0.299 ms 0.290 ms 0.279 ms<br>8 bgll1-dmzbb-gwl-gig2-43.cisco.com (72.163.216.230) 1.472 ms 1.505 ms 1.250 ms<br>9 maa03s16-in-f4.1e100.net (74.125.236.164) 0.847 ms 0.730 ms 0.639 ms<br>11<br>12                                                                                                    |
| <ul> <li>6 bgll1-rbb-gwl-tenl-1.cisco.com (72.163.171.21) 0.533 ms 0.541 ms 0.387 ms</li> <li>7 bgll2-corp-gwl-gig0-2.cisco.com (72.163.171.138) 0.299 ms 0.290 ms 0.279 ms</li> <li>8 bgll1-dmzbb-gwl-gig2-43.cisco.com (72.163.216.230) 1.472 ms 1.505 ms 1.250 ms</li> <li>9 maa03s16-in-f4.1e100.net (74.125.236.164) 0.847 ms 0.730 ms 0.639 ms</li> </ul>                                                                                                    |
| 8 7 bgll2-corp-gwl-gig0-2.cisco.com (72.163.171.138) 0.299 ms 0.290 ms 0.279 ms<br>9 8 bgll1-dmzbb-gwl-gig2-43.cisco.com (72.163.216.230) 1.472 ms 1.505 ms 1.250 ms<br>10 9 maa03s16-in-f4.1e100.net (74.125.236.164) 0.847 ms 0.730 ms 0.639 ms<br>11<br>12                                                                                                    |
| 9 8 bgl11-dmzbb-gw1-gig2-43.cisco.com (72.163.216.230) 1.472 ms 1.505 ms 1.250 ms<br>9 maa03s16-in-f4.1e100.net (74.125.236.164) 0.847 ms 0.730 ms 0.639 ms<br>11<br>12                                                                                                    |
| 10 9 maa03s16-in-f4.1e100.net (74.125.236.164) 0.847 ms 0.730 ms 0.639 ms<br>11<br>12                                                                                                    |
| 11<br>12                                                                                                    |
| 12                                                                                                    |
|                                                                                                    |
| 13                                                                                                    |
|                                                                                                    |
| 14                                                                                                    |
| 15                                                                                                    |
| 16                                                                                                    |
| 17                                                                                                    |
| 18                                                                                                    |
| Help Close                                                                                                    |

## XML API Console

XML API Console option is provided to execute XML APIs on the CSPC server. This option is provided for third party application integration with CSPC. This is shown in Figure 9-28.

| 28 XML API Console |  |  |
|--------------------|--|--|
|                    |  |  |
|                    |  |  |
|                    |  |  |
|                    |  |  |
|                    |  |  |

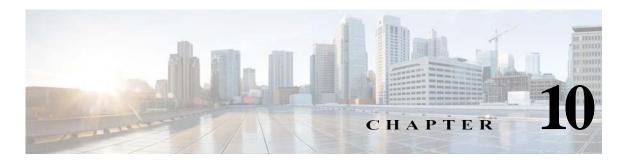

# **Menu Options**

# Menus

Menu options are provided as a quick way to access the applications.

| 1 | Figure 10-1             | Menu Option                                                                        |                         |                       |   |
|---|-------------------------|------------------------------------------------------------------------------------|-------------------------|-----------------------|---|
|   | Settings • Management • | Reports • Administration • Help • Custome                                          | r: NBC UNIVERSAL INC    | Super Administrator 🔹 | • |
|   | Workflow 🧃 Credentials  | 🖏 Discovery 😺 Managed Devices 💭 Collect 🗿 Collected Data 🍙 Upload 📗 Job Run Status | Search CSPC Application | Fo Launch 💙 🗙         | > |

The menu options provided in CSPC are:

- User Name
- Settings
- Management
- Reports
- Administration
- Help
- Quick Menus

## **User Name**

Γ

Shows the Name/Username of the user logged into CSPC application. In the illustration shown in Figure 10-1, the Super Administrator is logged in.

It has the following option:

- · Logout: Logs out and closes the CSPC client application
- Change Password/settings: Resets the password

## Settings

*Settings* in the menu bar provides various options for setting up device credentials and collection profiles for collecting device specific information, as displayed in the following figure. These options are described in the *Applications->Device Management Tab*.

Figure 10-2

| Menu | Option | - Settings |
|------|--------|------------|
|------|--------|------------|

| ttings 👻                                                                                                    |                                                                                                    |
|----------------------------------------------------------------------------------------------------|----------------------------------------------------------------------------------------------------|
| Add/Import Credentials<br>Manage Sub Module Credentials<br>Manage Seed File<br>Imported Seed Files<br>Do Not Manage Devices List                                                                      |                                                                                                    |
| Device Groups<br>Application Settings<br>Discovery Settings<br>Inventory Settings<br>Advanced Job Settings                                                                                            |                                                                                                    |
| Manage Data Collection Profiles<br>Manage Upload Profiles<br>Manage Datasets<br>Manage Platform Definitions<br>Manage Data Integrity Rules<br>Manage Data Masking Rules<br>Manage Syslog Source Files | Export All Rules<br>Import All Rules<br>Import DSIRT Files<br>Manage Applications Discovery Profiles<br>Manage SNMP Trap Profiles |
| Miscellaneous                                                                                                    | Manage Jump Servers<br>Credential Lock Settings                                                                                   |
|                                                                                                    | Manage Workflows                                                                                                    |

Chapter 10 Menu Options

# Management

Γ

*Management* in the menu bar provides various options for discovering and managing devices and running collection profiles, as shown in the following figure. These options are described in the *Applications->Device Management Tab*.

| igure 10-3   | Menu Option - Managemen |
|--------------|-------------------------|
| Management 🔹 |                         |
| Discover D   | evices                  |
| Unmanage     | Devices                 |
| Verify Devi  | ice Access              |
| Device Pro   | mpt Collection          |
| Collect Dat  | a                       |
| Upload Da    | ta                      |
| Adhoc Dat    | a Collection            |
| Collect App  | plication Data          |
| Job Run Sta  |                         |

# Reports

*Reports* in the menu bar provide various reporting options for viewing collected data as shown in the following figure. These options are described in the *Applications->Reports Tab*.

Figure 10-4 Menu Option - Reports

| Re | ports •                            |   |
|----|------------------------------------|---|
|    | Device/Discovery Reports           |   |
|    | Device Access Verification Reports | 1 |
|    | Inventory Collection Reports       | 1 |
|    | Discovery Jobs                     |   |
|    | Inventory Jobs                     |   |
|    | Job Management Reports             |   |
|    | Alerts                             |   |
|    | SNMP Trap Report                   |   |
|    | Syslog Summary                     |   |
|    | Syslog Messages                    |   |
|    | Audit Reports                      | 1 |
|    | Miscellaneous                      | 1 |

## Administration

I

*Administration* in menu the bar provides various options for administrating server, device, and collection profiles, as shown in the following figure. These options are described in the *Applications->Administration Tab*.

```
Figure 10-5
                     Menu Option - Administration
   Administration -
        Manage Users...
        Manage Remote Authentication Servers...
        User Session Report...
        Modify Date/Time Preference...
        Configure Default Device Display Property...
        Email Settings...
        Manage Subscribers...
        Alert Configuration ...
        Backup...
        Restore Backup...
        Log Preferences...
        Export Log Files...
        Manage Add-on Process...
        Manage UI Add-ons...
        Server Properties...
        Configure CSPC Appliance...
        Diagnostic Tools...
        XML API Console ...
```

# Help

Under Help menu, following option is shown:

- About
- Help Contents
- View/Upgrade Registration

| Figure | e 10-6     | Menu Option - Help |
|--------|------------|--------------------|
| Help   | -          |                    |
| 4      | About      |                    |
| 1      | Help Conte | ents               |
| 1      | View/Upg1  | ade Registration   |

# **Quick Menus**

This Menu helps for the fast and easy access for the vital features on CSPC.

| Menu Options     | Description                                                                                    |
|------------------|------------------------------------------------------------------------------------------------|
| Credentials      | This takes you to Device Credentials page for more info refer to: Add/Import Credentials.      |
| Discovery        | This takes you to Select Discovery Methods page for more info refer to: Discover Devices.      |
| Janaged Devices  | This takes you to View Discovery Devices page<br>for more info refer to: View Managed Devices. |
| Collect          | This takes you to Select Collection Profile page for more info refer to: Collect Data.         |
| Collected Data   | This takes you to View Collected Data page for more info refer to: View Collected Data.        |
| 🚱 Upload         | This takes you to Select Upload Profile page for more info refer to: Upload Data.              |
| 1 Job Run Status | This takes you to Job Run Status page for more info refer to: Job Run Status.                  |

Table 10-1Quick Menu

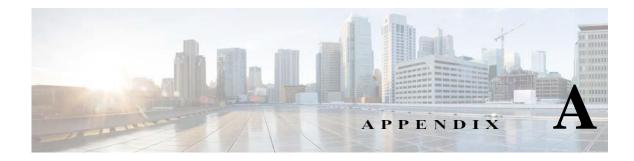

# **Adding Devices to CSPC**

# **Overview**

Adding devices to CSPC is a sequential, two-step process. First one adds credentials for the devices. Adding credentials for a device does not add the device, however. After the credentials have been added, the additional step of managing the device is necessary. Managing the device uses the credentials to contact the device via SNMP and collect device classification data from it.

There are two ways to add credentials. Credentials can be added individually, or through an import. You can import credentials from applications like:

- Cisco Works DCR XML File (.xml)
- Pari Networks Credential Repository (.xml)
- Cisco Works DCR CSV File (.csv)
- CNC CSV File (.csv)
- Simplified CSV File (.csv)

All the methods of adding credentials are performed on the credentials screen.

In CSPC there is a one-to-many relationship between credentials and devices. Multiple devices are stored against a single credential. The multiple devices can be specified by wildcards matching IP addresses or by IP address enumeration. Wildcards matching IP addresses is the preferred approach.

On the first collection, if the first wildcard matching the device does not succeed, the second wildcard matching the device will be tried. On subsequent collections the last successful credential will be tried first.

In addition, the protocol for the dataset type will be determined by the credentials order. For example, the choice between SSH and Telnet is controlled by the order of the SSH and Telnet credentials.

Thus, the order of credentials is important, and can be manipulated.

Credentials may be exported, but only in the Pari Credentials File Format.

After the credentials have been added, the devices can be managed. While credentials must be entered by wildcards matching IP addresses or the IP addresses themselves, the devices can be managed by either IP address or DNS name.

# Examples

| Credential Identification   * Name   Transport   Protocol   telnet   Port   23   Authentication   User Name   Password   Enable User Name   Enable Password   Enable Password   Image: Contract of the part of the part of th                                                                                                    |                              |   |
|----------------------------------------------------------------------------------------------------|------------------------------|---|
| Protocol telnet<br>Port 23 Authentication User Name Password Enable User Name Enable User Name Enable Password                                                                                                    | t (For Discovery and Data    | 1 |
| Port 23 Authentication User Name Password Enable User Name Enable Password Enable Password Ena |                              |   |
| Authentication User Name Password Enable User Name Fnable Password                                                                                                    |                              |   |
| User Name Password Enable User Name Enable Password Enable Password Enable Pas |                              |   |
| Enable User Name                                                                                                    | t (For Data Collection only) |   |
| Enable Password                                                                                                    |                              | 2 |
| Enable Password                                                                                                    |                              |   |
|                                                                                                    |                              |   |
|                                                                                                    |                              |   |
|                                                                                                    |                              |   |
|                                                                                                    |                              |   |

Here an SSH credential is added against a wildcard:

Γ

Result is shown in Figure A-2:

Figure A-2Device Credential Configuration

| Device Credentials C                                                                                                    | onfiguration         |                       |                             | ×     |
|----------------------------------------------------------------------------------------------------|----------------------|-----------------------|-----------------------------|-------|
| Device Credentials<br>Enter credentials that will be used for device discovery and inventory and other communications<br>between server and network devices |                      |                       |                             |       |
| NOTE: Credentials wo                                                                                                    | uld be saved to CSPC | server as and when ye | ou take the action.         |       |
| Credential Name                                                                                                    | Transport            | User Name             | lp Address List             |       |
| such                                                                                                    | https                |                       | 11.1.1.2                    | -     |
| TestLock                                                                                                    | telnet               | admin1                | 172.21.52.12                | E     |
| SNMP_public                                                                                                    | snmpv2c              |                       | 172.18.189.*,14.3.20.*,14.3 | -     |
| SNMP_AS                                                                                                    | snmpv2c              |                       | 10.89.234.*                 |       |
| snmp.70                                                                                                    | snmpv2c              | demo                  | 172.20.70.10                |       |
| SNMP_DD_CSO                                                                                                    | snmpv2c              |                       | 192.168.99.*,192.168.96.*,1 |       |
| SNMP_cnc-ro                                                                                                    | snmpv2c              |                       | *.*.*                       | Ē.    |
| SNMP_columbia-ro                                                                                                    | snmpv2c              |                       | 172.21.56.*                 |       |
| SNMP_mwtm50                                                                                                    | snmpv2c              |                       | 172.18.156.*                |       |
| snmp.70_1                                                                                                    | snmpv2c              | demo                  | 172.20.70.10                |       |
| SNMPv1_public                                                                                                    | snmpv1               |                       | 172.21.55.17,172.21.55.15,  |       |
| SNMP_public_1                                                                                                    | snmpv2c              |                       | 172.18.189.*,14.3.20.*,14.3 |       |
| SNIMD AS 1                                                                                                    | eomov?e              |                       | 10.89.23/ *                 | Ŧ     |
| 🚺 🖣 Page 1                                                                                                    | of 3 🕨 🔰             |                       | Displaying 1 - 50 of        | 109   |
| Add                                                                                                    | Delete               | Modify                | Clone Import Export.        |       |
|                                                                                                    |                      |                       | Help                        | Close |

Now the devices can be managed. Devices are managed by discovery of known devices. This is a special kind of discovery that does not discover anything.

| rigure A       | 3                                                      |         |
|----------------|--------------------------------------------------------|---------|
| Discover and I | nage Network Devices                                   | ×       |
|                |                                                        |         |
| Select at lea  | one of the following network device discovery methods. |         |
| Discov         | r devices with known IP addresses                      |         |
| Discov         | r devices with protocols such as CDP, OSPF and ARP     |         |
| Discov         | r devices by scanning/pinging range of IP Addresses    |         |
| 📃 Redisc       | ver the currently managed and non-managed devices      |         |
|                |                                                        |         |
|                |                                                        |         |
|                |                                                        |         |
|                |                                                        |         |
|                |                                                        |         |
|                |                                                        |         |
|                |                                                        |         |
|                |                                                        |         |
|                |                                                        |         |
|                |                                                        |         |
|                |                                                        |         |
|                | Import_ < Previous Next> Help                          | Cancel  |
|                | import Strenous inext inep                             | Galicer |

Figure A-3 Discover and Manage Network Devices

Either the IP Address or the DNS Name.

| Figure A-4 | Discover and Manage N | Vetwork Devices |
|------------|-----------------------|-----------------|

| ver and Manage Network Devices                      |                               |
|-----------------------------------------------------|-------------------------------|
|                                                     |                               |
| ter the list of IP addresses for the known devices. |                               |
| P Address/Host Name                                 |                               |
| 🕈 Add 🛪 Delete 🥒 Modify                             |                               |
| 10.1.1.10                                           |                               |
|                                                     |                               |
|                                                     |                               |
|                                                     |                               |
|                                                     |                               |
|                                                     |                               |
|                                                     |                               |
|                                                     |                               |
|                                                     |                               |
|                                                     |                               |
|                                                     |                               |
|                                                     |                               |
|                                                     | < Previous Next > Help Cancel |

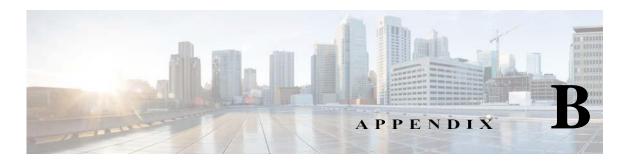

# **Seed File Formats**

CSPC supports following seed file formats:

- 1. CNC Seed File Format
- 2. Cisco Works Seed File Format
- 3. Simplified Seed File Format

CNC seed file format has following three formats:

- 1. CNC 20-field format
- 2. CNC 30-field format
- 3. CNC 36-field format

And Cisco Works has following two formats:

- 1. Cisco Works 30-field format
- 2. Cisco Works 34-field format

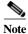

I

All the above seed file formats are of .csv type.

Simplified seed file format allows users to easily specify credentials for all devices or set of devices using wild cards.

The basic difference between Simplified Format and rest of the formats is that for the same device there are multiple entries, each entry corresponds to one protocol. In other formats same entry carries for all devices.

## **Header Information**

#### **CNC Seed File Format**

Header in CNC 20-field format contains the fields listed below:

- ; Col# = 1: Name (including domain or simply an IP),
- ; Col# = 2: RO community string,
- ; Col# = 3: RW community string,
- ; Col# = 4: Serial Number,
- ; Col# = 5: User Field 1,
- ; Col# = 6: User Field 2,
- ; Col# = 7: User Field 3,
- ; Col# = 8: User Field 4,
- ; Col# = 9; Name = Telnet password,
- ; Col# = 10; Name = Enable password,
- ; Col# = 11; Name = Enable secret,
- ; Col# = 12; Name = Tacacs user,
- ; Col# = 13; Name = Tacacs password,
- ; Col# = 14; Name = Tacacs enable user,
- ; Col# = 15; Name = Tacacs enable password,
- ; Col# = 16; Name = Local user,
- ; Col# = 17; Name = Local password,
- ; Col# = 18; Name = Rcp user,
- ; Col# = 19; Name = Rcp password,
- ; Col# = 20; Name = Enable User,

Header in CNC 30-field format contains the fields listed below:

; Col# = 1: IP Address (including domain or simply an IP),

- ; Col# = 2: Host Name,
- ; Col# = 3: Domain Name,
- ; Col# = 4: Device Identity,
- ; Col# = 5: Display Name,
- ; Col# = 6: SysObjectID ,
- ; Col# = 7: DCR Device Type,
- ; Col# = 8: MDF Type,
- ; Col# = 9; Snmp RO
- ; Col# = 10; Snmp RW
- ; Col# = 11; SnmpV3 User Name

- ; Col# = 12; Snmp V3 Auth Pass
- ; Col# = 13; Snmp V3 Engine ID
- ; Col# = 14; Snmp V3 Auth Algorithm
- ; Col# = 15; RX Boot Mode User
- ; Col# = 16; RX Boot Mode Pass
- ; Col# = 17; Primary User (Tacacs User)
- ; Col# = 18; Primary Pass (Tacacs Pass)
- ; Col# = 19; Primary Enable Pass
- ; Col# = 20; Http User
- ; Col# = 21; Http Pass
- ; Col# = 22; Http Mode
- ; Col# = 23; Http Port
- ; Col# = 24; Https Port
- ; Col# = 25; Cert Common Name,
- ; Col# = 26; Secondary User,
- ; Col# = 27; Secondary Pass,
- ; Col# = 28; Secondary Enable Pass,
- ; Col# = 29; Secondary Http User,
- ; Col# = 30; Secondary Http Pass,

Header in CNC 36-field format contains the fields listed below:

- ; Col# = 1: IP Address (including domain or simply an IP),
- ; Col# = 2: Host Name,
- ; Col# = 3: Domain Name,
- ; Col# = 4: Device Identity,
- ; Col# = 5: Display Name,
- ; Col# = 6: SysObjectID,
- ; Col# = 7: DCR Device Type,
- ; Col# = 8: MDF Type,
- ; Col# = 9; Snmp RO
- ; Col# = 10; Snmp RW

I

- ; Col# = 11; SnmpV3 User Name
- ; Col# = 12; Snmp V3 Auth Pass
- ; Col# = 13; Snmp V3 Engine ID
- ; Col# = 14; Snmp V3 Auth Algorithm
- ; Col# = 15; RX Boot Mode User
- ; Col# = 16; RX Boot Mode Pass

- ; Col# = 17; Primary User (Tacacs User)
- ; Col# = 18; Primary Pass (Tacacs Pass)
- ; Col# = 19; Primary Enable Pass
- ; Col# = 20; Http User
- ; Col# = 21; Http Pass
- ; Col# = 22; Http Mode
- ; Col# = 23; Http Port
- ; Col# = 24; Https Port
- ; Col# = 25; Cert Common Name,
- ; Col# = 26; Secondary User,
- ; Col# = 27; Secondary Pass,
- ; Col# = 28; Secondary Enable Pass,
- ; Col# = 29; Secondary Http User,
- ; Col# = 30; Secondary Http Pass,
- ; Col# = 31; Snmp V3 Priv Algorithm,
- ; Col# = 32; Snmp V3 Priv Pass,
- ; Col# = 33; User Field 1,
- ; Col# = 34; User Field 2,
- ; Col# = 35; User Field 3,
- ; Col# = 36; User Field 4,

A new feature is implemented to decide the primary device name using column1, column2, and column3 of 30 and 36 column CNC seedfile. This eliminates the need of manual updating of /etc/hosts.

Hostname and Domain name is decided based on below scenarios:

- If seed file has defined hostname in Column 2 and domain name in Column 3, then CSPC combines both the (Hostname in Column2 + Domain name Column3) and use this as a primary device name
- If seed file has defined hostname in Column 2 and no domain name in Column 3, then CSPC uses hostname in Column2 as a primary device name
- If seed file has defined hostname in Column 1, no data in Column2, and domain name in Column3, then CSPC combines both of them (Hostname in Column1 + Domain name in Column3) and uses this as a primary device name
- If no value present in Column2 and Column3 then CSPC uses Column1 value (Ipaddress or hostname) as a primary device name

#### **Cisco Works Seed File Format**

Header in Cisco Works 30 seed file contains these fields:

- management\_ip\_address
- host\_name

- domain\_name
- device\_identity
- display\_name
- sysObjectID
- dcr\_device\_typemdf\_typesnmp\_v2\_ro\_comm\_string
- snmp\_v2\_rw\_comm\_string
- snmp\_v3\_user\_idsnmp\_v3\_passwordsnmp\_v3\_engine\_id
- snmp\_v3\_auth\_algorithm
- rxboot\_mode\_username
- rxboot\_mode\_password
- primary\_username
- primary\_password
- primary\_enable\_password
- http\_username
- http\_password
- http\_mode
- http\_port
- https\_port
- cert\_common\_name
- secondary\_username
- secondary\_password
- secondary\_enable\_password
- secondary\_http\_username
- secondary\_http\_password

Header in Cisco Works 34 seed file contains these fields:

- management\_ip\_address
- host\_name
- domain\_name
- device\_identity
- display\_name
- sysObjectID
- dcr\_device\_type
- mdf\_type
- sysContact
- sysLocation

- snmp\_v2\_ro\_comm\_string
- snmp\_v2\_rw\_comm\_string

- snmp\_v3\_user\_id
- snmp\_v3\_password
- snmp\_v3\_engine\_id
- snmp\_v3\_auth\_algorithm
- snmp\_v3\_priv\_password
- snmp\_v3\_priv\_algorithm
- rxboot\_mode\_username
- rxboot\_mode\_password
- primary\_username
- primary\_password
- primary\_enable\_password
- http\_username
- http\_password
- http\_mode
- http\_port
- https\_port
- cert\_common\_name
- secondary\_username
- secondary\_password
- secondary\_enable\_password
- secondary\_http\_username
- secondary\_http\_password

### Simplified Seed File Format

Header in Simplified Seed file contains these fields:

- IPAddress
- protocol
- port
- username
- password
- enableusername
- enablepassword
- SnmpRO
- SnmpRW
- SnmpV3Id
- SnmpV3Password
- SnmpV3EngineId

- Snmpv3AuthAlogorithm
- SnmpV3PrivAlgorithm
- SnmpVPrivPassword

#### **Export File Format**

I

These are the contents of the file generated by the export utility of Service Appliance 1.0:

- ; Col# = 1: IP Address (including domain or simply an IP)
- ; Col# = 2: Host Name
- ; Col# = 3: Domain Name
- ; Col# = 4: Device Identity
- ; Col# = 5: Display Name
- ; Col# = 6: SysObjectID
- ; Col# = 7: DCR Device Type
- ; Col# = 8: MDF Type
- ; Col# = 9; Snmp RO
- ; Col# = 10; Snmp RW
- ; Col# = 11; SnmpV3 User Name
- ; Col# = 12; Snmp V3 Auth Pass
- ; Col# = 13; Snmp V3 Engine ID
- ; Col# = 14; Snmp V3 Auth Algorithm
- ; Col# = 15; RX Boot Mode User
- ; Col# = 16; RX Boot Mode Pass
- ; Col# = 17; Primary User(Tacacs User)
- ; Col# = 18; Primary Pass(Tacacs Pass)
- ; Col# = 19; Primary Enable Pass
- ; Col# = 20; Http User
- ; Col# = 21; Http Pass
- ; Col# = 22; Http Mode
- ; Col# = 23; Http Port
- ; Col# = 24; Https Port
- ; Col# = 25; Cert Common Name
- ; Col# = 26; Secondary User
- ; Col# = 27; Secondary Pass
- ; Col# = 28; Secondary Enable Pass
- ; Col# = 29; Secondary Http User
- ; Col# = 30; Secondary Http Pass
- ; Col# = 31; Snmp V3 Priv Algorithm

- ; Col# = 32; Snmp V3 Priv Pass
- ; Col# = 33; User Field 1
- ; Col# = 34; User Field 2
- ; Col# = 35; User Field 3
- ; Col# = 36; User Field 4
- ; Col# = 37; Status\_Msg

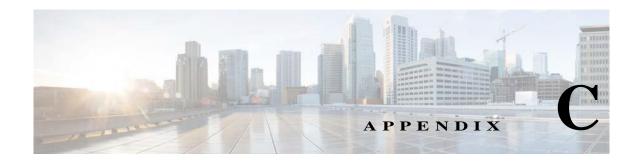

# **Optional Parameter for NATed Appliances**

This feature allows TFTP dataset/CLI datasets/ ApplyIPSsignature/ApplyConfig to create/execute with commands having CSPC server IP, which needs to be added dynamically while executing the TFTP dataset/CLI datasets/ApplyIPSsignature/ApplyConfig. To use this feature for CLI datasets/ ApplyIPSsignature/ApplyConfig ,a unique tag called <#SERVERIP#> has to be added to the command where CSPC server IP needs to be replaced. Updating TFTP dataset is not needed. By default, CSPC will replace it with its own IP but, in case the externally visible IP is not the same as the internal CSPC IP, then use the following XML to added/modify the IP to be used for replacing the <#SERVERIP#> tag

To add/modify a CSPC Server IP, use below xml API

<Request requestId="" xmlns:xsi="http://www.w3.org/2001/XMLSchema-instance" xsi:schemaLocation="http://www.parinetworks.com/api/schemas/1.1 pari\_api.xsd" xmlns="http://www.parinetworks.com/api/schemas/1.1"> <Manage> <Add operationId="1"> <ServerDetails> <IPAddress>x.x.x.x</IPAddress>

</ServerDetails>

</Add>

I

</Manage>

</Request>

..

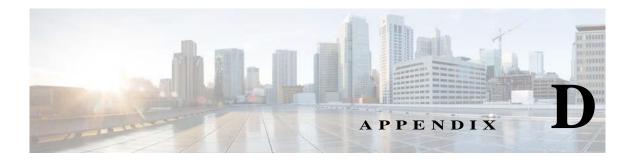

# **Conditional Collection**

# **Conditional Collection Description**

The phrase "Conditional Collection" generally refers to any collection decision (whether to collect/what to collect/how many times to collect) that is made based on the result of bunch of conditions or the results of another data collection. Other terms used for this are "Complex Collection", "Dynamic Collection", "Follow-on Collection".

# What is Supported

## **Audit Use Case**

I

- Execute a dataset (SNMP or CLI)
- Parse the output and capture a bunch of values
- · Execute another command for each of the values captured above

# **Cisco Call Manager Use Case**

In Cisco Call Manager detection, if the SysOID is one of a configurable set of OIDs, and an additional OID returns a value, the device is considered a Cisco Call Manager, and the CCM call manager platform applies.

#### **Support Details:**

This will be supported in Conditional collection. However, "platform definitions" in CSPC depend only on the results of discovery operation and cannot depend on the inventory collection results.

This means that you need to implement it in the following way:

- 1. Define a platform "Possible Call Manager" by providing the set of SysOIDs
- 2. Define a Conditional collection that is applicable only for the "Possible Call Manager" platforms
- **3.** In this Conditional collection, execute the additional OIDs and based on their return value, collect the final dataset you wish to collect

### **SNMP/CLI Configuration Fallback Collection**

There are four configurations controlling config collection from the device. CLI only and SNMP only do not require follow on collections. However, CLI fallback to SNMP and SNMP fallback to CLI configurations will issue a follow on collection if the first attempted collection protocol fails.

#### **Support Details:**

This will be supported in Conditional Collection. However, while this makes sense for collecting configuration, it may not be very useful for other collections.

For example: Interface statistics would result in completely different output based on whether you collected it using SNMP or CLI.

### **Collected Value Based Follow-on Collections**

There are more examples of these in Audits than in Inventory. These are the cases of follow on collection controlled by the "Condition" block in the RBML, and so could be considered the "true" conditional collections.

#### **Support Details:**

These use cases are supported as part of Audit Use Cases above.

## **Commands Requiring Re-login**

Commands Requiring Re-login to the Same Device multiple times with mutated community strings to access card in different slots

This is the case where the same OID is issued against the same device multiple times, each time after logging in to a different card in a different slot. Here it is not the command that is mutating but the community string. Log in with the password *public@SM\_1* to access the card in slot module 1. These are issued against WAN switches.

#### Support Details:

This will be supported in Conditional Collection. However, the support will be limited to changing the community string dynamically. (We do not support changing the other credentials like username/password or device IP address etc. dynamically. That needs to be handled by the add-on module if there is such a requirement).

# **Condition Collection in Detail**

Conditional Collection in CSPC is based on recursive algorithm were in the output from each processing units will be fed as input to the next processing unit, until the last processing is complete.

### Statement

Statement is the fundamental processing units in Conditional Collection. Statements mark the starting point of each processing units. Each statement is identified with an "identifier" and can optionally have a title and Input. Statement is represented by <Statement> tag

Statements are classified into two types:

- 1. Condition
- 2. Loop

The input of each statement will depend on the type of the statement. Input will be a scalar input for condition statement and vector input for loop statements.

#### **Condition Statement**

Condition Statement is represented by <Condition> tag and is identified by the statement identifier. Each condition statements input is a scalar input. In order to process the output of input the <Operation> tag is used where the user choose what to do with the output. Based on the operation performed the <Match> and <NonMatch> tags can be used to decide whether to continue with the single unit of processing or to go to the next processing.

Under the <Match> and <NonMatch> tag, user can choose to store the values in a variable which can be used for further processing. To store the values, <Assignment> tags are used under <Match> tag. Basedon the operation performed the engine can be used to:

- a. Execute the next statement (Use <Goto>)
- b. Use the next value from the processing (Use <Continue>)
- **c.** Exit the process (Use <Exit>)
- d. On a certain Matching situation break the recursion (Use <Break>)

Use the <Output> tag if a condition statement is the last program of execution where the output of condition collection is done. Two types of output processing are currently supported in CSPC:

1. **Dataset**: Execute another dataset with the variables populated in previous steps. Make sure the datasets uses the same variable string (case sensitive) that was used for assigning.

Example: If the variable name is "name" and if the output dataset is to login to each slot then the command will be: **session slot <name> processor 1** 

2. AddOutput: This type of output can be used to display the processed output in the format that is desired by the user.

#### Scalar Input

Scalar Inputs are the integral part of condition statement and can be only used with condition statements. There are five type of scalar inputs that can be used for processing in condition statements namely:

- 1. Device Property: Used for validating the device properties
- 2. Variable: Used in initializations
- 3. **Datasets**: Dataset names which needs to be provided if any commands needs to use issued in the device
- 4. Loop Context: Input Datatype which communicates to the engine if the input needs to be taken from the current loop
- 5. SNMPIndex / SNMPOid/SNMPValue: Used for processing SNMP data

#### Operation

In order to process the output of the scalar input the <Operation> tag is used. There are two types of operations:

- 1. String Operation: Used with java regular expression. Each of the matching patterns are then compared with the java string for matches, doesnotmatch, contains, doesnotcontain, isEmpty, equals and notEquals checks
- 2. Vector Operation: Used as a normal java vector where in the output can be added to a variable and later used for processing

#### Assignment

The condition statement assignment is the important place where the resultant variable are populated at the end of each operation. In order to assign values to a variable, a variable is created under <Variable>tag under assignment. The variable is populated with the results based on the following important tags:

- a. append: Denotes if the matching result needs to be appended to the resulting variable
- **b.** onlyIfNotNull: Add the result to variable only if the result is not null
- c. trim: Trims the resulting string and add to the variable
- **d. vectorType**: List/Set/OrderedList are the vector types in which the result will be added in the resultant list. By default, the results will be added to a list. But if the order of insertion is needs to be maintained then OrderedList needs to be used. Use Set, if only unique result string are required in the variable
- e. **Operation**: add/remove. Add, adds the result to the resulting list and Remove, removes the string if present from the resulting list

#### **Loop Statement**

Loop statements are like while loop where each statement is executed recursively till the exit criteria is met. Loop Statement is represented by <Loop> tag and is identified by the statement identifier. Loop statement will be the first statement in any conditional collection dataset.

Each loop statements input is a vector input. Each loop-statement must terminate with a condition statement. Data collected from the vector input will be subjected to further processing using specific matching conditions and condition statement(s).

#### Vector Input

There are four type of vector-inputs used in conditional collection. Each of these vector inputs have discrete significance in achieving the needs of the complex collection. Four type of vector inputs are:

- 1. Block Vector Input: Block Vector Input is used whenever a block of response from the device response needs to be processed. Each of the block input has a mandatory <Input> and <Params> fields. The input used in block can be any of the scalar inputs except SNMP. The params filed has a start and end string which marks the starting and the ending of the block. Also, the start and end strings are java pattern matched. The result of matched pattern is further processed in a condition statement or in a loop statement.
- 2. Line Vector Input: Line Vector Input is used whenever the response from device needs to be processed line by line. Each of the line input has a mandatory <Input> and <Params> fields. The input used in line can be any of the scalar inputs except SNMP. The params filed has a match <Match> tag criteria which is string and is java pattern matched against the result. The result of matched pattern is further processed in a condition statement or in a loop statement.

- 3. SNMP Table: It is used for processing SNMP response from SNMP Table. Each of the SNMP input has a mandatory <Input> and <Rows> fields. The input used in SNMP must be any of the SNMP scalar inputs.
- 4. Variable Vector Input: It is used like java array-list. The input list is populated and is fed for subsequent processing units for further processing.

#### Actions

Actions are used in conditional collection when a specific action needs to be done before, while or after processing a request. In most cases actions do assignment to variables which will be used in further processing

# Examples

### **CLI Complex Collection**

Collection of Show interfaces from device followed by interface status of those interface which contain the string "FastEthernet".

<Dataset identifier="ios\_show\_int\_accounting\_dynamic">

<Type>Dynamic</Type>

<Title>ios\_show\_int\_accounting\_dynamic</Title>

<CollectionType>CLI</CollectionType>

<CategoryName> show\_int\_accounting</CategoryName>

<Statements>

<Loop identifier="\_show\_interface\_1">

<VectorInput>

<Line>

<Input>

- <Dataset>
- <DatasetName Failure="error\_message">\_show interface</DatasetName>

</Dataset>

</Input>

<Params>

<Match ignoreCase="false">FastEthernet[^A-Za-z\_]\*</Match>

</Params>

</Line>

</VectorInput>

<Statements>

<Condition identifier="output\_cond">

<Input>

I

<LoopContext></LoopContext>

</Input>

<Operation>

<NotEquals ignoreCase="true"></NotEquals>

</Operation>

<Match>

<Assignment>

<Variable append="false" onlyIfNotNull="true" trim="true" vectorType ="List" operation="add">interface</Variable>

<Value></Value>

</Assignment>

<Output>

<Dataset>

<DatasetName>ios\_show\_interface accounting</DatasetName>

<Variables>

<Variable>interface</Variable>

</Variables>

</Dataset>

</Output>

<Continue></Continue>

</Match>

<NonMatch>

<Continue></Continue>

</NonMatch>

</Condition>

</Statements>

</Loop>

</Statements>

</Dataset>

## **SNMP** Complex Collection

<Dataset identifier="ifHCOutOctets\_all\_interfaces\_9089">

<Type>Dynamic</Type>

<Title>ifHCOutOctets\_all\_interfaces For AIF: 9089 Created at Dec 20, 2011 9:48:06 PM</Title>

<CollectionType>SNMP</CollectionType>

<CategoryName>AIF\_9089</CategoryName>

<Statements>

<Loop identifier="loop1">

<Title>Get SNMP Interface Types</Title>

<VectorInput>

<SNMPTable>

<Input>

<Dataset>

<DatasetName>ifType\_9089\_internal</DatasetName>

</Dataset>

</Input>

<Rows>

</Rows>

</SNMPTable>

</VectorInput>

<Actions>

<Assignment>

<Variable append="false" onlyIfNotNull="false" trim="false" vectorType="Set" Operation="add">ifTypes</Variable>

<Values>

< Value > 6 < /Value > Value > 62 < /Value > Value > 5 < /Value > Value > 6 < /Value > Value > 9 < /Value > Value > 15 < /Value > Value > 17 < /Value > Value > 18 < /Value > Value > 19 < /Value > Value > 22 < /Value > Value > 30 < /Value > Value > 32 < /Value > Value > 37 < /Value > Value > 39 < /Value > Value > 49 < </Value > Value > 63 < /Value > Value > 73 < /Value > Value > 76 < /Value > Value > 77 < /Value > Value > 81 < /Value > Value > 100 < /Value > Value > 101 < /Value > Value > 102 < /Value > Value > 103 < /Value > Value > 103 < /Value > Value > 101 < /Value > Value > 103 < /Value > Value > 103 < /Value > Value > 101 < /Value > Value > 103 < /Value > Value > 101 < /Value > Value > 103 < /Value > Value > 101 < /Value > Value > 103 < /Value > Value > 101 < /Value > Value > 103 < /Value > Value > 101 < /Value > Value > 103 < /Value > Value > 103 < /Value > Value > 101 < /Value > Value > 103 < /Value > Value > 101 < /Value > Value > 103 < /Value > Value > 103 < /Value > Value > 101 < /Value > Value > 103 < /Value > Value > 101 < /Value > Value > 103 < /Value > Value > 101 < /Value > Value > 103 < /Value > Value > 101 < /Value > Value > 103 < /Value > Value > 103 < /Value > Value > 101 < /Value > Value > 103 < /Value > Value > 103 < /Value > Value > 103 < /Value > Value > 101 < /Value > Value > 103 < /Value > Value > 101 < /Value > Value > 103 < /Value > Value > 101 < /Value > Value > 101 < /Value > Value > 101 < /Value > Value > 101 < /Value > Value > 101 < /Value > Value > 101 < /Value > Value > 101 < /Value > Value > 101 < /Value > Value > 101 < /Value > Value > 101 < /Value > 101 < /Value

</Assignment>

</Actions>

<Statements>

<Condition identifier="loop1\_cond1">

<Title>Check to see if Interface is required type</Title>

<Input>

<SNMPValue>

<LoopContext></LoopContext>

</SNMPValue>

</Input>

<Operation>

<IsMemberOf><VariableName>ifTypes</VariableName>

</IsMemberOf>

</Operation>

<Match>

I

<Goto></Goto>

</Match>

<NonMatch>

<Continue></Continue>

</NonMatch>

</Condition>

<Condition identifier="loop1\_cond\_last">

<Title>Save the ifIndex</Title>

<Input>

<SNMPIndex>

<LoopContext></LoopContext>

</SNMPIndex>

</Input>

<Operation>

<Matches ignoreCase="false">^.\*\.([0-9]+)\$</Matches>

</Operation>

<Match>

<Assignment>

<Variable append="true" onlyIfNotNull="true" trim="true" vectorType="Set" Operation="add">interfaceList</Variable>

<Value><loop1\_cond\_last.1></Value></Assignment>

<Goto></Goto>

</Match>

<NonMatch>

<Continue></Continue>

</NonMatch>

</Condition>

</Statements>

</Loop>

<Loop identifier="loop2">

<Title>Get SNMP Interface Oper Status</Title>

<VectorInput>

<SNMPTable>

<Input>

<Dataset>

<DatasetName>ifOperStatus\_9089\_internal</DatasetName>

</Dataset>

</Input>

<Rows>

</Rows>

</SNMPTable>

</VectorInput>

<Statements>

<Condition identifier="loop2\_cond1">

<Input>

<SNMPValue>

<LoopContext></LoopContext>

</SNMPValue>

</Input>

<Operation>

<Equals ignoreCase="false">1</Equals>

</Operation>

<Match>

<Continue></Continue>

</Match>

<NonMatch>

<Goto></Goto>

</NonMatch>

</Condition>

<Condition identifier="loop2\_cond2">

<Title>Remove If Interface is not up</Title>

<Input>

<SNMPIndex>

<LoopContext></LoopContext>

</SNMPIndex>

</Input>

<Operation>

<Matches ignoreCase="false">^.\*\.([0-9]+)\$</Matches>

</Operation>

<Match>

<Assignment>

<Variable append="false" onlyIfNotNull="false" trim="false" vectorType="List" Operation="add">interfaceList</Variable>

<Value><loop2\_cond2.1></Value></Assignment>

<Goto></Goto>

</Match>

I

<NonMatch>

- <Continue></Continue>
- </NonMatch>
- </Condition>
- </Statements>
- </Loop>
- <Loop identifier="last">
- <Title>Collect the output</Title>
- <VectorInput>
- <SNMPTable>
- <Input>
- <Dataset>

<DatasetName>ifHCOutOctets\_all\_interfaces\_9089\_ifHCOutOctets</DatasetName>

- </Dataset>
- </Input>
- <Rows>
- </Rows>
- </SNMPTable>
- </VectorInput>
- <Statements>
- <Condition identifier="last\_cond1">
- <Input>
- <SNMPIndex>
- <LoopContext></LoopContext>
- </SNMPIndex>
- </Input>
- <Operation>
- <Matches ignoreCase="false">^.\*\.([0-9]+)\$</Matches>
- </Operation>
- <Match>
- <Assignment>
- <Variable append="false" onlyIfNotNull="true" trim="true" vectorType="List" Operation="add">oid</Variable>
- <Value></Value></Assignment>
- <Goto></Goto>
- </Match>
- <NonMatch>
- <Continue></Continue>

</NonMatch>

</Condition>

<Condition identifier="last\_cond2">

<Title>Check to see if this is in the final List</Title>

<Input>

<Variable>last\_cond1.1</Variable>

</Input>

<Operation>

<IsMemberOf><VariableName>interfaceList</VariableName>

</IsMemberOf>

</Operation>

<Match>

<Goto></Goto>

</Match>

<NonMatch>

<Continue></Continue>

</NonMatch>

</Condition>

<Condition identifier="last\_cond3">

<Title>Add the value to the final output</Title>

<Input>

<SNMPValue>

<LoopContext></LoopContext>

</SNMPValue>

</Input>

<Operation>

<Matches ignoreCase="false">^(.\*)\$</Matches>

</Operation>

<Match>

<Assignment>

<Variable append="false" onlyIfNotNull="true" trim="true" vectorType="List" Operation="add">interface</Variable>

<Value><last\_cond1.1></Value></Assignment>

<Output>

I

<AddOutput>

<Value><SnmpDatasetResponse><SNMPRequest><RequestType>Column</RequestType><ObjectLis t><Object><oid></ObjectList></SNMPRequest><SnmpResponse><Row><InstanceId><las t\_cond1.1></InstanceId><Columns><Column><last\_cond3.1></Column></Row></Snm pResponse></SnmpDatasetResponse></Value>

<Variables>

<Variable>interface</Variable>

</Variables>

</AddOutput>

</Output>

<Goto></Goto>

</Match>

<NonMatch>

<Continue></Continue>

</NonMatch>

</Condition>

</Statements>

</Loop>

</Statements>

</Dataset>

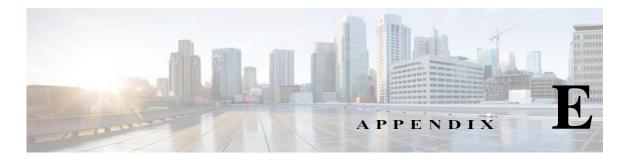

# XML APIs

# Seedfile job for runnow

<Request requestId="" xmlns:xsi="http://www.w3.org/2001/XMLSchema-instance"

xsi:schemaLocation="http://www.parinetworks.com/api/schemas/1.1 ../../../CSPC2.3Dev/pari/dash/resources/server/schema/pari\_api.xsd"

xmlns="http://www.parinetworks.com/api/schemas/1.1">

<Job>

<Schedule operationId="1">

<JobSchedule runnow="true">

</JobSchedule>

<RegressiveSeedFileJob>

<TriggerDav>true</TriggerDav>

<DeleteCreds>true</DeleteCreds>

 $<\!\!DeleteDevices\!\!>\!\!true\!<\!\!/DeleteDevices\!\!>$ 

</RegressiveSeedFileJob>

</Schedule>

</Job>

</Request>

# Scheduled seedfile job

I

<Request requestId="" xmlns:xsi="http://www.w3.org/2001/XMLSchema-instance"

xsi:schemaLocation="http://www.parinetworks.com/api/schemas/1.1 ../../../CSPC2.3Dev/pari/dash/resources/server/schema/pari\_api.xsd"

xmlns="http://www.parinetworks.com/api/schemas/1.1">

<Job>

<Schedule operationId="1">

<JobSchedule runnow="false">

<Start>1409607000000</Start>

<Repeat>

<IntervalMilliSeconds>600000</IntervalMilliSeconds>

<!- <End>1254316663640</End>->

</Repeat>

</JobSchedule>

<RegressiveSeedFileJob>

<TriggerDav>true</TriggerDav>

<DeleteCreds>true</DeleteCreds>

<DeleteDevices>true</DeleteDevices>

</RegressiveSeedFileJob>

</Schedule>

</Job>

</Request>

## **Add Notification**

<Request xmlns="http://www.parinetworks.com/api/schemas/1.1" requestId="4444">

<Manage>

<Add operationId="1">

<NotificationList>

<Notification>

<TrapOID></TrapOID>

<NotificationType></NotificationType>

</Notification>

</NotificationList>

</Add>

</Manage>

</Request>

### **Delete All Notifications**

<Request xmlns="http://www.parinetworks.com/api/schemas/1.1" requestId="4444">

<Manage>

<Delete operationId="1">

<NotificationList all="true">

</NotificationList>

</Delete>

</Manage>

</Request>

# **Delete Single Notification**

<Request xmlns="http://www.parinetworks.com/api/schemas/1.1" requestId="4444">

<Manage>

<Delete operationId="1">

<NotificationList>

<Notification>

<TrapOID></TrapOID>

</Notification>

</NotificationList>

</Delete>

</Manage>

</Request>

# **Get All Notification Types**

<Request xmlns="http://www.parinetworks.com/api/schemas/1.1" requestId="4444">

<Manage>

<Get operationId="1">

<NotificationList all="true">

</NotificationList>

</Get>

</Manage>

</Request>

### **Modify Notification**

I

<Request xmlns="http://www.parinetworks.com/api/schemas/1.1" requestId="4444">

<Manage>

<Modify operationId="1">

<NotificationList>

<Notification>

<TrapOID></TrapOID>

<NotificationType></NotificationType>

</Notification>

</NotificationList>

</Modify>

</Manage>

</Request>

## Add SNMP Trap Profile

<Request xmlns="http://www.parinetworks.com/api/schemas/1.1" requestId="44444">

<Manage>

<Add operationId="1">

<SNMPTrapProfileList>

<SNMPTrapProfile>

<ProfileName>profile1</ProfileName>

<QueueName>queue1</QueueName>

<NotificationList>

<Notification>

<NotificationType>config</NotificationType>

</Notification>

</NotificationList>

<DeviceSelection all="true">

</DeviceSelection>

</SNMPTrapProfile>

</SNMPTrapProfileList>

</Add>

</Manage>

</Request>

## **Delete All SNMP Trap Profiles**

<Request xmlns="http://www.parinetworks.com/api/schemas/1.1" requestId="4444">

<Manage>

<Delete operationId="1">

<SNMPTrapProfileList all="true" />

</Delete>

</Manage>

</Request>

## **Delete Single SNMP Trap profile**

<Request xmlns="http://www.parinetworks.com/api/schemas/1.1" requestId="4444">

- <Manage>
- <Delete operationId="1">

<SNMPTrapProfileList>

<SNMPTrapProfile>

<ProfileName>profile</ProfileName>

</SNMPTrapProfile>

</SNMPTrapProfileList>

- </Delete>
- </Manage>
- </Request>

## **Get All SNMP Trap Profiles**

<Request xmlns="http://www.parinetworks.com/api/schemas/1.1" requestId="4444">

- <Manage>
  - <Get operationId="1">

<SNMPTrapProfileList all="true" />

</Get>

</Manage>

</Request>

## **Get Single SNMP Trap Profile**

<Request requestId="4444" xmlns="http://www.parinetworks.com/api/schemas/1.1">

<Manage>

<Get operationId="1">

<SNMPTrapProfileList>

<SNMPTrapProfile> <ProfileName>profile</ProfileName>

</SNMPTrapProfile>

</SNMPTrapProfileList>

</Get>

</Manage>

</Request>

I

## Modify SNMP Trap profile

<Request xmlns="http://www.parinetworks.com/api/schemas/1.1" requestId="44444">

<Manage>

<Modify operationId="1">

<SNMPTrapProfileList>

<SNMPTrapProfile>

<ProfileName>profile1</ProfileName>

<QueueName>queue1</QueueName>

<NotificationList>

<Notification>

<NotificationType>config</NotificationType>

</Notification>

</NotificationList>

<DeviceSelection all="false">

<DeviceList>

<Device>

<IPAddress>x.x.x.x</IPAddress>

</Device>

</DeviceList>

</DeviceSelection>

</SNMPTrapProfile>

</SNMPTrapProfileList>

</Modify>

</Manage>

</Request>

## **SNMP Trap Report**

Custom Report XML

<Request xmlns="http://www.parinetworks.com/api/schemas/1.1 "requestId="44444">

<Report>

<Get operationId="1">

<SnmpTrapReport>

<TimePeriod>

<Custom>

<FromTime></FromTime>

<ToTime></ToTime>

</Custom> </TimePeriod> <Source> </Source> <NotificationList> <Notification></Notification> </NotificationList> </SnmpTrapReport> </Get> </Report>

</Request>

#### **Report based on Time Interval**

<Request xmlns="http://www.parinetworks.com/api/schemas/1.1 "requestId="44444">

<Report>

<Get operationId="1">

- <SnmpTrapReport>
- <TimePeriod>
- <SinceTime>
- </SinceTime>
- </TimePeriod>
- <Source>
- </Source>
- <NotificationList>
- <NotificationType></NotificationType>
- </NotificationList>
- </SnmpTrapReport>

</Get>

</Report>

</Request>

<SinceTime><!-- /\* Style Definitions \*/ table.MsoNormalTable

Unknown macro: {mso-style-name}

# Modify SNMP trap port and Purge Settings

<Request requestId="4444" xmlns="http://www.parinetworks.com/api/schemas/1.1">

<Manage>

I

<Modify operationId="1">

- <ApplicationPreferencesSettings>
- <SnmpTrapSettings>
- <PurgeSettings>15</PurgeSettings>
- <SnmpTrapPort>162</SnmpTrapPort>
- </SnmpTrapSettings>
- </ApplicationPreferencesSettings>
- </Modify>
- </Manage>
- </Request>

After these changes user has to restart CSPC to get this affect visible

### **CSPC DB backup and restore XML API**

#### **Backup Job XML API**

<Request xmlns="http://www.parinetworks.com/api/schemas/1.1" requestId="3333">

<Job>

- <Schedule operationId="123">
- <JobSchedule runnow="true">
- </JobSchedule>
- <BackupJob jobName="Backup\_Scheduled1">
- <IgnoreRunningJobs>false</IgnoreRunningJobs>
- <FTPServerOptions>
- <ServerHost>x.x.x.x</ServerHost>
- <UserName>root</UserName>
- <Password>XXXXX</Password>
- <Directory>resources</Directory>
- <FileName>file\_temp\_1</FileName>
- </FTPServerOptions>
- <PropertiesConfigFile>resources/server/backup\_resource\_config.properties</PropertiesConfigFile>
- </BackupJob>
- </Schedule>
- </Job>
- </Request>

#### **Restore Job XML API**

```
<Request xmlns="http://www.parinetworks.com/api/schemas/1.1" requestId="3333">
<Job>
```

- <Schedule operationId="123">
- <JobSchedule runnow="true" />
- <RestoreJob jobName="Backup">
- <FTPServerOptions>
- <ServerHost>x.x.x.</ServerHost>
- <UserName>user</UserName>
- $<\!\!Password\!\!>\!\!xxxx<\!\!/\!Password\!\!>$
- <Directory>resources</Directory>
- <FileName>\_1391384366427.pbx</FileName>
- </FTPServerOptions>
- </RestoreJob>
- </Schedule>

</Job>

</Request>

## **CLI Channel XML API**

CSPC CLI Channel dynamically supports the devices and accepts the required inputs using xml and stores these inputs in DB for future use.

#### **New Device Input XML**

I

```
<?xml version="1.0"?>
```

<Request xmlns="http://www.parinetworks.com/api/schemas/1.1" requestId="12">

<Manage>

<Add operationId="1" replace="true">

<ChannelType channelId = "StarOS"> <!-- Provide unique name for new channel -->

<ChannelTypeRules>

<Rules>

<MatchType>ANY</MatchType> <!-- MatchType is based on rules provided, ANY or ALL --> <Rule>

<Attribute><![CDATA[OSTYPE]]></Attribute> <!-- Provide the attribute which needs to be matched with device OSTYPE, SYSOBJID, VERSIONTYPE -->

<Operator>EQUALS</Operator> <!-- Provide operator used to match with attribute EQUALS, INDEXOF, STARTSWITH, ENDSWITH, CONTAINS, GREATERTHAN, LESSTHAN -->

<Operands>

<Operand><![CDATA[Star OS]]></Operand> <!-- Operand depend on attribute and operator values -->

</Operands>

</Rule>

</Rules>

</ChannelTypeRules>

<CLIRules>

<MorePromptRules>

<Rules>

<MatchType>ANY</MatchType> <!-- MatchType is based on rules provided, ANY or ALL -->

<Rule>

<Attribute><![CDATA[OUTPUT]]></Attribute>

<Operator>INDEXOF</Operator> <!-- Provide operator used to match with attribute EQUALS, INDEXOF, STARTSWITH, ENDSWITH, CONTAINS -->

<Operands>

<Operand><![CDATA[--More--]]></Operand> <!-- Provide more prompts available for the device -->

</Operands>

</Rule>

</Rules>

<ContinueChar><![CDATA[32]]></ContinueChar> <!-- Provide character needs to be entered if more prompt available -->

</MorePromptRules>

<OtherPromptRules>

<Rules><!-- This OtherPromptRules are used when the device is having prompts other than more prompts -->

<MatchType>ANY</MatchType>

<Rule>

<Attribute><![CDATA[OSTYPE]]></Attribute>

<Operator>EQUALS</Operator>

<Operands>

<Operand><![CDATA[AsyncOS]]></Operand>

</Operands>

</Rule>

<Rule>

<Attribute><![CDATA[OUTPUT]]></Attribute>

<Operator>INDEXOF</Operator>

<Operands>

<Operand><![CDATA[Do you want to mask the password]]></Operand> <!-- The prompt appears on the device -->

</Operands>

</Rule>

</Rules>

</OtherPromptRules>

<EnableRules>

<EnableCommand>enable</EnableCommand> <!-- Provide command used to enter into enable mode -->

<EnableUserPrompts><![CDATA[Username:&login:&user:]]></EnableUserPrompts><!-- Provide user prompts -->

<EnablePwdPrompts><![CDATA[Password:]]></EnablePwdPrompts> <!-- Provide password prompts -->

</EnableRules>

<ClearTerminalLengthDefinition>

 $<\!\! \rm Command\!\!>\! \rm terminal \ length 0<\!\!/ \rm Command\!\!>\!<\!\! \rm !--$  Provide commands used to set terminal length for the device -->

<Command>terminal width 0</Command>

</ClearTerminalLengthDefinition>

<AfterLoginCommand>

<Command>clish</Command> <!-- some devices required commands after login to the device and before entering into the enable mode, provide those commands here -->

</AfterLoginCommand>

<ReplaceEscChar>[j</ReplaceEscChar> <!-- Provide escape characters to be replaced -->

<ClearLineDef>3</ClearLineDef> <!-- This will clear the buffer before executing the command while collecting the data from the device -->

<ControlChar>\n</ControlChar>

<Priority>100</Priority>

<UsePariPatentEndOfCommand>true</UsePariPatentEndOfCommand>

</CLIRules>

</ChannelType>

</Add>

</Manage>

</Request>

#### Modify Channel XML

<?xml version="1.0"?>

<Request xmlns="http://www.parinetworks.com/api/schemas/1.1" requestId="12">

<Manage>

<Modify operationId="1">

<ChannelType channelId = "ACNS"> <!-- Provide unique name for new channel -->

<ChannleTypeRules>

<Rules>

<MatchType>ANY</MatchType> <!-- MatchType is based on rules provided, ANY or ALL -->

<Rule>

<Attribute><![CDATA[OSTYPE]]></Attribute> <!-- Provide the attribute which needs to be matched with device OSTYPE, SYSOBJID, VERSIONTYPE -->

<Operator>EQUALS</Operator> <!-- Provide operator used to match with attribute EQUALS, INDEXOF, STARTSWITH, ENDSWITH, CONTAINS, GREATERTHAN, LESSTHAN -->

<Operands>

<Operand><![CDATA[Star OS]]></Operand> <!-- Operand depend on attribute and operator values -->

</Operands>

</Rule>

</Rules>

</ChannleTypeRules>

<CLIRules>

<MorePromptRules>

<Rules>

<MatchType>ANY</MatchType> <!-- MatchType is based on rules provided, ANY or ALL -->

<Rule>

<Attribute><![CDATA[OUTPUT]]></Attribute>

<Operator>INDEXOF</Operator> <!-- Provide operator used to match with attribute EQUALS, INDEXOF, STARTSWITH, ENDSWITH, CONTAINS, GREATERTHAN, LESSTHAN -->

<Operands>

<Operand><![CDATA[--More--]]></Operand> <!-- Provide more prompts available for the device -->

<Operand><![CDATA[<--- More --->]]></Operand>

</Operands>

</Rule>

</Rules>

```
<ContinueChar><![CDATA[32]]></ContinueChar> <!-- Provide character needs to be entered if more prompt available -->
```

</MorePromptRules>

<OtherPromptRules>

<Rules><!-- This OtherPromptRules are used when the device is having prompts other than more prompts -->

<MatchType>ANY</MatchType>

<Rule>

<Attribute><![CDATA[OSTYPE]]></Attribute>

<Operator>EQUALS</Operator>

<Operands>

<Operand><![CDATA[AsyncOS]]></Operand>

</Operands>

</Rule>

<Rule>

<Attribute><![CDATA[OUTPUT]]></Attribute>

<Operator>INDEXOF</Operator>

<Operands>

 $<\!\!Operand\!\!><\!\!![CDATA[Do you want to mask the password]]\!\!><\!\!/Operand\!\!><\!\!!-- The prompt appears on the device --\!\!>$ 

</Operands>

</Rule>

</Rules>

<ContinueChar><![CDATA[Y]]></ContinueChar> <!-- ContinueChar is used if we need to input any data/character to continue further from the prompt -->

</OtherPromptRules>

<EnableRules>

<EnableCommand>enable</EnableCommand> <!-- Provide command used to enter into enable mode -->

<EnableUserPrompts><![CDATA[Username:&Password:&login:&user:]]></EnableUserPrompts><!-- Provide user prompts -->

<EnablePwdPrompts><![CDATA[Password:]]></EnablePwdPrompts> <!-- Provide password prompts

</EnableRules>

I

<ClearTerminalLengthDefinition>

 $<\!\! \rm Command\!\!>\! \rm terminal \ length 0<\!\!/ \rm Command\!\!>\!<\!\! \rm !--$  Provide commands used to set terminal length for the device -->

<Command>terminal width 0</Command>

</ClearTerminalLengthDefinition>

<AfterLoginCommand>

<Command>Clish</Command> <!-- some devices required commands after login to the device and before entering into the enable mode, provide those commands here -->

</AfterLoginCommand>

<ReplaceEscChar>[j</ReplaceEscChar> <!-- Provide escape characters to be replaced -->

<ClearLineDef>3</ClearLineDef> <!-- This will clear the buffer before executing the command while collecting the data from the device -->

<ControlChar>\n</ControlChar>

<Priority>100</Priority>

<UsePariPatentEndOfCommand>true</UsePariPatentEndOfCommand>

</CLIRules>

</ChannelType>

</Modify>

</Manage>

</Request>

#### **CLI Channel Get Report XML**

<Request xmlns="http://www.parinetworks.com/api/schemas/1.1" requestId="CLIChannelReport">

<Manage>

<Get operationId="1">

<CLIChannelReport all = "false"> <!-- all equals true will get the all channels Channel Type rules only not CLI rules -->

<ChannelId>IOS</ChannelId> <!-- if all equals false we need to provide channel id to get that particular channel channel type rulas and cli rules -->

</CLIChannelReport>

</Get>

</Manage>

</Request> ?

#### **Channel Delete Channel XML**

- <Request xmlns="http://www.parinetworks.com/api/schemas/1.1" requestId="ChannelList">

- <Manage>
- <Delete operationId="1">
- <ChannelType channelId="Acsw" />
- <!-- This Xml deletes channel definitions which is provided here as channelId
- -->
- </Delete>
- </Manage>
- </Request>

#### Get CLI Channel List Report XML

Request xmlns="http://www.parinetworks.com/api/schemas/1.1" requestId="ChannelList">

<Manage>

<Get operationId="1">

<ChannelList all = "true"/> <!-- This report lists all the existing channel ids list --> </Get>

</Manage>

</Request>?

### **Get Imported Devices Status Report**

<Request xmlns="http://www.parinetworks.com/api/schemas/1.1" requestId="44444">

<Manage>

<Get operationId="1">

<ImportedDeviceStatusReport>

<DiscoveryJobId>32</DiscoveryJobId>

<DiscoveryJobRunId>1</DiscoveryJobRunId>

</ImportedDeviceStatusReport>

</Get>

</Manage>

</Request>

### **CSPC Backup (PSS)**

I

<Request xmlns="http://www.parinetworks.com/api/schemas/1.1" requestId="3333">

<Job>

<Schedule operationId="123">

<JobSchedule runnow="true">

</JobSchedule>

<BackupJob jobName="Backup\_RunNow">

<BackupJobType>Full\_Backup</BackupJobType>

<IgnoreRunningJobs>true</IgnoreRunningJobs>

<FTPServerOptions>

<ServerHost>x.x.x.x</ServerHost>

<UserName>root</UserName>

<Password>cXXXXX</Password>

<Directory>CSPC\_Backup</Directory>

<FileName>backup</FileName>

</FTPServerOptions>

<IgnoreInventoryData>true</IgnoreInventoryData>

</BackupJob>

</Schedule>

</Job>

</Request>

### CSPC Backup (PSS) - Schedule

<Request xmlns="http://www.parinetworks.com/api/schemas/1.1" requestId="3333"> <Job>

<Schedule operationId="123">

<JobSchedule runnow="false">

<Start>1450692900000</Start>

</JobSchedule>

<BackupJob jobName="Backup\_RunNow">

<BackupJobType>Full\_Backup</BackupJobType>

<IgnoreRunningJobs>true</IgnoreRunningJobs>

<FTPServerOptions>

<ServerHost>10.127.152.54</ServerHost>

<UserName>admin</UserName>

<Password>XXXXX</Password>

<FileName>xml</FileName>

</FTPServerOptions>

<IgnoreInventoryData>true</IgnoreInventoryData>

</BackupJob>

</Schedule>

</Job>

</Request>

## **Collection of Loopback Interface IP address (NOS)**

<Request xmlns="http://www.parinetworks.com/api/schemas/1.1" requestId="3333"> <Job>

<Schedule operationId="1">

<JobSchedule runnow="true" />

<DiscoveryJob identifier="my\_discovery123">

<DiscoveryOptionsList>

<DiscoveryOptions>

<IPAddressList>

<IPAddress>x.x.x.</IPAddress>

</IPAddressList>

<useLoopBackIp>true</useLoopBackIp>

</DiscoveryOptions>

</DiscoveryOptionsList>

</DiscoveryJob>

</Schedule>

</Job>

</Request>

### Add Optional Metadata Label to OIDs in Custom Datasets (PSS)

<Request xmlns="http://www.parinetworks.com/api/schemas/1.1" requestId="44444"> <Manage> <Add operationId="1"> <DatasetList> <Dataset identifier="\_snmp\_XML\_SNTest2"> <Title>\_snmp\_XML\_SNTest2</Title> <Description /> <CategoryName>1</CategoryName> <CreatedUser>XML</CreatedUser> <Locked>false</Locked> <CollectionType>SNMP</CollectionType> <VersionedDatasetList> <VersionedDataset identifier="cisco"> <SNMP>

<SNMPRequest>

I

<RequestType>Scalar</RequestType>

<ObjectList> <Object> <Id>.1.3.6.1.4.1.9.2.1.3</Id> <Title>hostName</Title> <Tag>!@#\$%^&\*()":.,</Tag> <Type>Scalar</Type> </Object> </ObjectList> </SNMPRequest> </SNMP> </VersionedDataset> </VersionedDatasetList> </Dataset> </DatasetList> </Add> </Manage>

# </Request>

# **Export and Import Collection Profiles (PSS)**

- Api for Export All Rules <Request> <Export> <ExportAllRules> <ExportLocation></ExportLocation> </ExportAllRules> </Request> API for Import All Rules <Request>
- <Execute>
- <ImportAllRulesFromZipFile>

<AllRuleZipFileLocation>/opt/CSPC/data/ruleExport/CSPCRules\_1450433792272.Zip</AllRuleZipFileLocation>

</ImportAllRulesFromZipFile>
</Execute>

</Request>

### **Upload Signature for Custom Profiles (PSS)**

<CollectionProfile identifier="\_ASA\_Test">

<Title>ASA Test</Title>

- <CreatedUser>admin</CreatedUser>
- <CreationTime>1439385708000</CreationTime>
- <Locked>false</Locked>
- <Tag>DONOTPROCESS</Tag>
- <ExportSeedFile>false</ExportSeedFile>
- <ApplicationDiscoveryProfile>false</ApplicationDiscoveryProfile>
- <DisableCollectionInterval>false</DisableCollectionInterval>
- <Priority>Medium</Priority>
- <PreserveRunCount>1</PreserveRunCount>
- <CredentialFallback>false</CredentialFallback>
- <RunDiscoveryBeforeExecution>false</RunDiscoveryBeforeExecution>
- <RunDAVBeforeExecution>false</RunDAVBeforeExecution>
- <RunPromptCollectionBeforeExecution>false</RunPromptCollectionBeforeExecution>
- <DeviceSelection all="true" />
- <DatasetList>
- <Dataset>\_show running\_config</Dataset>
- </DatasetList>
- <DataPrivacy>
  - <IsIPPrivacyEnabled>false</IsIPPrivacyEnabled>
- <IsHostPrivacyEnabled>false</IsHostPrivacyEnabled>
- </DataPrivacy>
- </CollectionProfile>

# **Discovery Classification**

I

- <Request requestId="123">
- <Manage>
- <Modify operationId="11">
- <ApplicationPreferencesSettings>
  - <Discovery>

<SnmpTimeout>3</SnmpTimeout>

<SnmpRetry>1</SnmpRetry>

<MaxThreadCount>100</MaxThreadCount>

<MaxCredentialSets>10</MaxCredentialSets>

<MaxDiscoveryTime>600</MaxDiscoveryTime>

<MaxDeviceDiscoveryTime>180</MaxDeviceDiscoveryTime>

<IpPhoneDiscovery>false</IpPhoneDiscovery>

<NmapTimeout>30</NmapTimeout>

<SerialNumDuplicateCheckEnabled>false</SerialNumDuplicateCheckEnabled>

<IncludePlatformList>[]</IncludePlatformList>

<TryPingFirst>true</TryPingFirst>

<ExcludePlatformList>[\_EXCLUDE\_CSCus90617]</ExcludePlatformList>

<EnableCLIdiscovery>false</EnableCLIdiscovery>

<CLIDiscoveryTimeOut>3</CLIDiscoveryTimeOut>

<EnableSnmpConfigPush>false</EnableSnmpConfigPush>

</Discovery>

</ApplicationPreferencesSettings>

</Modify>

</Manage>

</Request>

### **Enabling/Disabling the WebSocket Connection**

Now, with this XML API, you can control (enabling/disabling) WebSocket Connection from CSPC.

#### Enabling

<Request requestId="4444" xmlns="http://www.parinetworks.com/api/schemas/1.1">

<Manage>

<Modify operationId="1">

<WebSocketSettings>

<Enable>Yes</Enable>

</WebSocketSettings>

</Modify>

</Manage>

</Request>

#### Disabling

<Request requestId="4444" xmlns="http://www.parinetworks.com/api/schemas/1.1">

<Manage>

<Modify operationId="1">

<WebSocketSettings>

<Enable>No</Enable>

</WebSocketSettings>

</Modify>

</Manage>

</Request>

Note: If you get any error while closing the connection, try to execute same XML one more time.

#### **GET WebSocket Status**

<Request requestId="4444" xmlns="http://www.parinetworks.com/api/schemas/1.1">

<Manage>

<Get operationId="1">

<WebSocketSettings>

</WebSocketSettings>

</Get>

</Manage>

</Request>

### **Add External Platform Components Credentials**

<Request requestId="63" xmlns="http://www.parinetworks.com/api/schemas/1.1">

<Manage>

I

<Add operationId="1">

<AddExternalComponents>

<DeviceCredential identifier="CIMC\_snmpv3"> ---- Provide credential name

<Type>CIMC</Type> — Provide valid Type ex: CIMC, PFSENSE, ESXI

<IpExpressionList>

<IpExpression>x.x.x.</IpExpression> — Give valid IP address

</IpExpressionList>

<SNMPV3UserName>ucsSNMPV3user</SNMPV3UserName> --- Provide SNMPV3 credentials details if SNMPV3 enabled

- <SNMPV3AuthProtocol>SHA</SNMPV3AuthProtocol>
- <SNMPV3AuthPassPhrase>xxxxx</SNMPV3AuthPassPhrase>
- <SNMPV3PrivProtocol>AES-128</SNMPV3PrivProtocol>
- <SNMPV3PrivPassPhrase>xxxxx</SNMPV3PrivPassPhrase>
- <SNMPV3EngineId>authpriv</SNMPV3EngineId>
- <Protocol>snmpv3</Protocol>
- </DeviceCredential>

<DeviceCredential identifier="ESXI\_snmpv3">

- <Type>ESXI</Type>
- <IpExpressionList>
  - <IpExpression>x.x.x.</IpExpression>
- </IpExpressionList>
- <SNMPV3UserName>xxxx</SNMPV3UserName>
- <SNMPV3AuthProtocol>SHA</SNMPV3AuthProtocol>
- <SNMPV3AuthPassPhrase>XXXXX</SNMPV3AuthPassPhrase>
- <SNMPV3PrivProtocol>AES-128</SNMPV3PrivProtocol>
- <SNMPV3PrivPassPhrase>XXXXX</SNMPV3PrivPassPhrase>
- <SNMPV3EngineId>authpriv</SNMPV3EngineId>
- <Protocol>snmpv3</Protocol>
- </DeviceCredential>
- <DeviceCredential identifier="pfsense\_snmpv2">
  - <Type>PFSENSE</Type>
  - <IpExpressionList>
- <IpExpression>x.x.x.x</IpExpression> Provide SNMPV2 credentials details if SNMPV2 enabled
  - </IpExpressionList>
  - <ReadCommunity>public</ReadCommunity>
  - <Protocol>snmpv2c</Protocol>
  - </DeviceCredential>
  - </AddExternalComponents>
  - </Add>
- </Manage>
- </Request>

## **Upload Health Information**

<Request xmlns="http://www.parinetworks.com/api/schemas/1.1" requestId="63"> <Job>

<Schedule operationId="1">

<JobSchedule runnow="true" />

<HealthMonitorJob jobName="HMJ1">

<IncludeSystemDetails>true</IncludeSystemDetails>

<IncludeCollectorLogs>true</IncludeCollectorLogs>

<IncludeAddOnHealth>true</IncludeAddOnHealth>

<IncludeExternalDeviceData>true</IncludeExternalDeviceData> —— Set IncludeExternalDeviceData to true to include 3rd external components data

<UploadData>true</UploadData>

</HealthMonitorJob>

</Schedule>

</Job>

</Request>

### Error Message for Smart DAV based on SSH/Telnet

<Request xmlns="http://www.parinetworks.com/api/schemas/1.1" requestId="cp\_schedule"> <Job>

<Schedule operationId="1">

<JobSchedule runnow="true">

</JobSchedule>

<DAVJob jobName="SBTestDavJobXML">

<DeviceSelection all="true"/>

<OverrideEnableFailed>true</OverrideEnableFailed>

<RunDAVForUnreachable>true</RunDAVForUnreachable>

<RunDiscoveryBeforeExecution>false</RunDiscoveryBeforeExecution>

<Pingable>true</Pingable>

</DAVJob>

</Schedule>

</Job>

I

</Request>

### **Region Based Collection via User Groups**

For creating static device group based on the user fields during import seedfile:

```
<?xml version="1.0" encoding="UTF-8"?>
<Request xmlns="http://www.parinetworks.com/api/schemas/1.1" requestId="seedfile">
 <Job>
   <Schedule operationId="1">
     <JobSchedule runnow="true" />
     <ImportSeedFileJob jobName="q20">
       <Description>a1</Description>
       <DeviceGroup></DeviceGroup>
       <SeedFileDescr />
       <GroupByUserField>true</GroupByUserField>
       <SeedFileFormat>CISCO_CNC_CSV</SeedFileFormat>
       <FileDetails>
         <SeedFileName>Seed11.csv</SeedFileName>
       </FileDetails>
       <TriggerDiscovery>true</TriggerDiscovery>
       <TriggerDav>false</TriggerDav>
       <EntitlementId>CSP0001040260</EntitlementId>
     </ImportSeedFileJob>
   </Schedule>
  </Job>
</Request>
```

## Service Name for Service Prioritize

```
<?xml version="1.0" encoding="UTF-8" standalone="no"?>
<Request xmlns="http://www.parinetworks.com/api/schemas/1.1" requestId="1111">
<Manage>
<Add>
<ServiceRegistration>
<Application type="add-on" name = "ADDONNAME"> </Application>
</ServiceRegistration>
</Add>
```

</Request>

## **Add Credentials**

\_\_\_\_\_ <Request xmlns="http://www.parinetworks.com/api/schemas/1.1" requestId=""> <Manage> <Add operationId="1" replace="true"> <DeviceCredentialList> <DeviceCredential identifier="My\_sql"> <Protocol>sql</Protocol>-----Protocol <Port>1433</Port>-----Port number <DBServer>Microsoft SQL</DBServer>----- Database server <DBIpaddress>\*.\*.\*</DBIpaddress>----- IP address Database <DBName>\*\*\*</DBName>-----Database name <UserName>\*\*\*</UserName>----- database user name <Password>\*\*\*\*</Password>------database password <IpExpressionList> <IpExpression>\*.\*.\*</IpExpression> ------IP address </IpExpressionList> </DeviceCredential> </DeviceCredentialList> </Add> </Manage> </Request>

### **Add SQL Datasets**

I

<Request xmlns="http://www.parinetworks.com/api/schemas/1.1" requestId="44444">

<Manage>

<Add operationId="1">

<DatasetList>

<Dataset identifier="Name">

<Title>Title</Title>

<CategoryName>Sql</CategoryName> <CreatedUser>xyz</CreatedUser> <Locked>false</Locked> <CollectionType>SQL</CollectionType> <VersionedDatasetList> <VersionedDataset identifier="cisco"> <SQL> <Command>command</Command>----- Provide sql query/command </SQL> </VersionedDataset> </VersionedDatasetList> </Dataset> </DatasetList> </Add> </Manage> </Request>

## Schedule the Job with Service Name

<Request xmlns="http://www.parinetworks.com/api/schemas/1.1" requestId="3333">

```
<Job service_name="NOS">
```

<Description />

- <Schedule operationId="1">
- <JobSchedule runnow="true"/>

<DiscoveryJob identifier="ipList">

<DiscoveryOptionsList>

<DiscoveryOptions>

<IPAddressList>

- <IPAddress>5.0.1.2</IPAddress>
- </IPAddressList>
- </DiscoveryOptions>
- </DiscoveryOptionsList>
- </DiscoveryJob>
- </Schedule>
- </Job>
- </Request>

## **Add File Dataset**

<Request requestId="44444" xmlns="http://www.parinetworks.com/api/schemas/1.1">

<Manage>

<Add operationId="1"><DatasetList>

<Dataset identifier="file">

<Title>file</Title>

<CategoryName>File</CategoryName>

<CreatedUser>admin</CreatedUser>

<CreationTime>1522161616000</CreationTime>

<Locked>false</Locked>

<CollectionType>FILE</CollectionType>

<CollectionInterval>0</CollectionInterval>

<ApplicablePlatforms>[ CISCO ]</ApplicablePlatforms>

<VersionedDatasetList>

<VersionedDataset identifier="cisco">

<File>

<Name><![CDATA[File Name]]></Name>

<Location><![CDATA[File path]]></Location>

<GenerateFileCommand><![CDATA[Command to generate file]]GenerateFileCommand>

<DownloadFileCommand><![CDATA[Command to download the

file]]></DownloadFileCommand>

<IntegrityRule> INTEG\_RULE</IntegrityRule>

</File>

</VersionedDataset>

</VersionedDatasetList>

</Dataset>

</DatasetList>

</Add>

</Manage>

</Request>

## **API to Export and Get File name**

I

REST API call to export and get the filename https://localhost:8001/cspc/xml/

@POST @Consumes({MediaType.APPLICATION\_XML}) Input: XML Request : <Request xmlns="http://www.parinetworks.com/api/schemas/1.1" requestId="44444"> <Export> <CollectionList> <Collection> <CollectionProfile identifier="\_cpname"/> <ExportFromRestAPI>true</ExportFromRestAPI> </Collection> </CollectionList> </Export> </Request> Response/output : <Response requestId="44444"> <Status code="SUCCESSFUL" /> <Export> <CollectionList> <JobId>32</JobId> <FileName>CPExport\_1534231458802\_export.zip</FileName> </CollectionList> </Export> </Response>

### **API to Download the Collection Profile Run Data**

REST API GET call to download the collection profile run data https://localhost:8001/cspc/file/filename.zip?fileStoreType=export&jobid=32

# **Additional Device Properties**

# Add Family OS type and Technology Properties

<Request xmlns="http://www.parinetworks.com/api/schemas/1.1" requestId="44444">

<Manage>

<Add operationId="1">

- <DevicePropertiesList>
- <AdditionalDeviceProperties>
- <IpAddress>10.10.10.10</IpAddress>
- <Family>family1</Family>
- <OSType>abcd</OSType>
- <TechnologyList>
- <Technology>tech1</Technology>
- <Technology>tech2</Technology>
- </TechnologyList>
- </AdditionalDeviceProperties>
- </DevicePropertiesList>

</Add>

</Manage>

</Request>

### **Modify Additional Device Properties**

<Request xmlns="http://www.parinetworks.com/api/schemas/1.1" requestId="44444">

<Manage>

<Modify operationId="1">

<DevicePropertiesList>

<AdditionalDeviceProperties>

<IpAddress>10.10.10.10</IpAddress>

```
<Family>family2</Family>
```

<OSType>abcde</OSType>

<TechnologyList>

- <Technology>tech3</Technology>
- <Technology>tech4</Technology>
- </TechnologyList>
- </AdditionalDeviceProperties>
- </DevicePropertiesList>

</Modify>

</Manage>

I

</Request>

# **Delete Additional Device Properties**

```
<Request xmlns="http://www.parinetworks.com/api/schemas/1.1" requestId="44444">
<Manage>
<Get operationId="1">
<DevicePropertiesList>
<AdditionalDeviceProperties>
<IpAddressList>
<IpAddress>10.10.10.10</IpAddress>
<IpAddress>10.10.10.11</IpAddress>
</IpAddressList>
</AdditionalDeviceProperties>
</DevicePropertiesList>
</Get>
</Request>
```

# **Get Additional Device Properties**

```
<Request xmlns="http://www.parinetworks.com/api/schemas/1.1" requestId="44444">
```

<Manage>

<Delete operationId="1">

<DevicePropertiesList>

<AdditionalDeviceProperties>

<IpAddressList>

<IpAddress>5.0.1.1</IpAddress>

- <IpAddress>5.0.1.2</IpAddress>
- </IpAddressList>

</AdditionalDeviceProperties>

- </DevicePropertiesList>
- </Delete>
- </Manage>

</Request>

# **Adding WMI Datasets**

<Request xmlns="http://www.parinetworks.com/api/schemas/1.1" requestId="44444">

<Manage>

<Add operationId="1">

<DatasetList>

<Dataset identifier="\_netstat\_wmi">

<Title>netstat\_wmi</Title>

<CategoryName>wmi</CategoryName>

<TagName />

<CreatedUser>admin</CreatedUser>

<Locked>false</Locked>

<CollectionType>WMI</CollectionType>

<CollectionInterval >0</CollectionInterval>

<ApplicablePlatforms>[ CISCO ]</ApplicablePlatforms>

<VersionedDatasetList>

<VersionedDataset identifier="cisco">

<WMI>

<Namespace>CIMV2</Namespace>

<Query type="PS/WMI">Command to be added</Query>

</WMI>

</VersionedDataset>

</VersionedDatasetList>

```
</Dataset>
```

</DatasetList>

</Add>

</Manage>

</Request>

I

# **Adding LDAP Datasets**

<Request xmlns="http://www.parinetworks.com/api/schemas/1.1" requestId="44444"> <Manage> <Add operationId="1"> <DatasetList> <Dataset identifier="\_ldap\_dataset"> <Title>ldap\_dataset</Title> <CategoryName>ldap</CategoryName> <TagName /> <CreatedUser>admin</CreatedUser> <Locked>false</Locked> <CollectionType>LDAP</CollectionType> <CollectionInterval>0</CollectionInterval> <ApplicablePlatforms>[ Custom ]</ApplicablePlatforms> <VersionedDatasetList> <VersionedDataset identifier="\_ACNS"> <LDAP> <SearchBase></SearchBase> <SearchFilter></SearchFilter> <SearchScope></SearchScope> <AttributesToReturn></AttributesToReturn> <MaskRule> </MaskRule> <Timeout></Timeout> </LDAP> </VersionedDataset> </VersionedDatasetList> </Dataset> </DatasetList> </Add> </Manage> </Request>

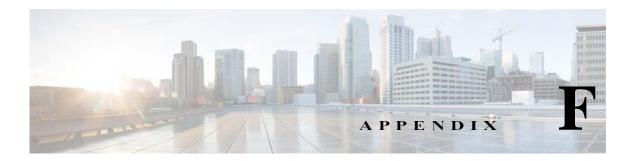

# **Uploading Valid SSL Certificate**

To upload SSL certificate to CSPC Keystore, Perform the following :

- Step 1 Choose any one the following:
  - Customer who wants to upload SSL certificate of their choice may provide SSL certificate purchased from a trusted certificate authority

OR

· Customers can provide their own self signed certificate

For the above two scenario's you can directly start from Step 4.

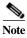

I

All the Self signed certificates provides a warning message on the browser.

#### Figure F-1 Warning Message

| The owner of<br>stolen, Firefox has not o | has configured their website improperly. To protect<br>connected to this website.         | your information from being |  |
|-------------------------------------------|-------------------------------------------------------------------------------------------|-----------------------------|--|
| Learn more                                |                                                                                           |                             |  |
| Go Back                                   |                                                                                           | Advanced                    |  |
| Report errors like t                      | this to help Mozilla identify and block malicious sites                                   |                             |  |
|                                           | this to help Mozilla identify and block malicious sites                                   |                             |  |
| us                                        | es an invalid security certificate.<br>sted because it is self-signed.                    |                             |  |
| us<br>The certificate is not true         | es an invalid security certificate.<br>sted because it is self-signed,<br>id for the name |                             |  |

You will not get this waring if we use the SSL certificate provided by the trusted signing authority like Symantec (Verisign) or Digicert.

#### Generating a Self-signed certificate

Self-signed certificate needs Private key and Certificate signing request (CSR)

Step 2 Generate the Private key and Certificate Signing Request (CSR) using the below Command in CSPC CLI. Customer must provide the input field details

```
#openssl req -new -newkey rsa:2048 -nodes -keyout localhost.key -out
localhost.csr
Generating a 2048 bit RSA private key
. . . . . . . . . . . . . . . . . +++
. . . . . . . . . . . . . . . . . +++
writing new private key to 'localhost.key'
-----
You are about to be asked to enter information that will be incorporated
into your certificate request.
What you are about to enter is what is called a Distinguished Name or
a DN.
There are quite a few fields, but you can leave some
blank.For some fields there will be a default value,
If you enter '.', the field will be left blank.
Country Name (2 letter code) [XX]:IN
State or Province Name (full name) []:TN
Locality Name (eg, city) [Default City]:Trichy
Organization Name (eg, company) [Default Company Ltd]:KSKTech
Organizational Unit Name (eg, section) []:IT
Common Name (eg, your name or your server's hostname) []:cspc
Email Address []:ksk@wxyz.com
Please enter the following 'extra' attributes
to be sent with your certificate request
A challenge password []:password
An optional company name []:AEY
```

Above command generates two files localhost.key (Key file) and localhost.csr (CSR file)

- Scenario 1: Some customer may request us to generate only the key & CSR file and they will create the certificate using the generated key /CSR files. Provide the above files (localhost.csr & localhost.key) to the customer, they will generate and provide the certificate. The certificate file will be either .crt or .cer. (.cer file generally belongs to Microsoft Platform) and proceed to Step 4.
- Scenario 2: Customer may request us to create the certificate from the generated key and CSR file (localhost.csr & localhost.key), continue with Step 3

```
Step 3 Create certificate using below command
```

```
# openssl x509 -req -days 500 -in localhost.csr -signkey localhost.key
-out localhost.crt
Signature ok
```

subject=/C=IN/ST=TN/L=Trichy/O=KSKTech/OU=IT/CN=cspc/emailAddress= ksk@wxyz.com

Getting Private key

Above command generates the self-signed certificate file, localhost.crt

This step is optional:

Use the following command to check the certificate provided by the customer before creating the keystore

```
/opt/cisco/ss/adminshell/applications/CSPC/jreinstall/bin/keytool
-printcert -v -file localhost.crt
```

Step 4 Creating the keystore use the following command

#openssl pkcs12 -export -in localhost.crt -inkey localhost.key >
localhost.p12

Enter ExportPassword:cspcgxt

Verifying - Enter Export Password:cspcgxt

Above command generates.p12 file

Note

Use "cspcgxt" as password (if some other password is used then you need to create a separate keystore and need to edit the server.xml file entries "keystoreFile" and "keystorePass".

Step 5 Importing the created keystore into CSPC's keystore using command

```
/opt/cisco/ss/adminshell/applications/CSPC/jreinstall/bin/keytool
-importkeystore -srckeystore localhost.pl2 -srcstoretype pkcs12
-destkeystore $CSPCHOME/webui/tomcat/conf/cspcgxt -deststoretype jks
```

Enter destination keystore password:cspcgxt

Enter source keystore password:cspcgxt

Entry for alias 1 successfully imported.

Import command completed: 1 entries successfully imported, 0 entries failed or canceled

**Step 6** Deleting the existing alias from the CSPC keystore

\*checking the CSPC keystore for details using command

/opt/cisco/ss/adminshell/applications/CSPC/jreinstall/bin/keytool
-list -v -keystore \$CSPCHOME/webui/tomcat/conf/cspcgxt

Your keystore contains 2 entries

Alias name: tomcat

Alias name: 1

You have to delete the tomcat Alias since it contains the CSPC self-signed certificate using below command

```
/opt/cisco/ss/adminshell/applications/CSPC/jreinstall/bin/keytool
-delete -alias tomcat -keystore $CSPCHOME/webui/tomcat/conf/cspcgxt
Enter keystore password:cspcgxt
```

/opt/cisco/ss/adminshell/applications/CSPC/jreinstall/bin/keytool -list -v -keystore \$CSPCHOME/webui/tomcat/conf/cspcgxt Enter keystore password:cspcgxt Now the CSPC keystore has only 1 Alias, Keystore type: JKS Keystore provider: SUN Your keystore contains 1 entry Alias name: 1

Changing Alias name to tomcat (this step is optional) using the command below.

/opt/cisco/ss/adminshell/applications/CSPC/jreinstall/bin/keytool
-changealias -alias 1 -destalias tomcat -keystore
\$CSPCHOME/webui/tomcat/conf/cspcgxt

Enter keystore password: cspcgxt

#### Step 7 Verifying the Alias name change,

/opt/cisco/ss/adminshell/applications/CSPC/jreinstall/bin/keytool
-list -v -keystore \$CSPCHOME/webui/tomcat/conf/cspcgxt

Enter keystore password: cspcgxt

Keystore type: JKS

Keystore provider: SUN. Your keystore contains 1 entry

Alias name: tomcat

Step 8 Restart the CSPC service using below command

# service cspc restart

Step 9 Verify the uploaded SSL certificate in a browser below screen appears

ſ

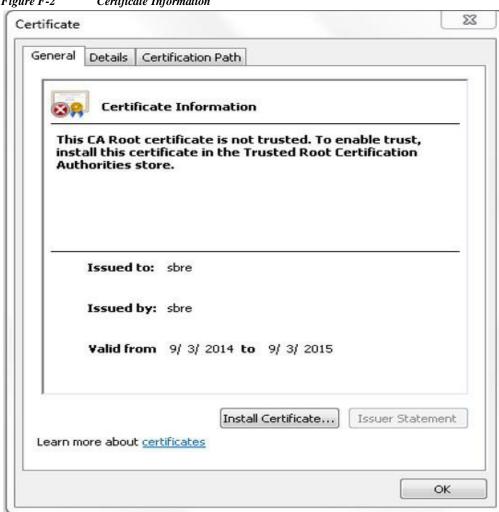

Figure F-2 Certificate Information

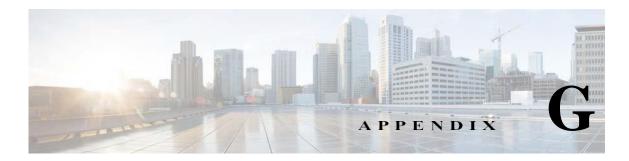

# **RSA SHA 256 Fingerprint**

To generate the RSA SHA 256 fingerprint for the corresponding host key, perform the following:

Step 1 Login to the host box where you want to perform backup or restore and execute the below command ssh-keygen -l -f /etc/ssh/ssh host rsa key

#### **Sample Output**

I

db:db:97:37:b9:af:df:fc:c5:af:b6:b4:1a:85:02:7f (MD5 checksum)

zU7R1r/JZaWFLmF1jKVm5Zrtu0aGvTyQzVU60RI73n0 (base64-encoded SHA256 checksum )

Note

In OpenSSH 7.0 and earlier versions this fingerprint was a hexadecimal MD5 checksum. Now it is base64- encoded SHA256 checksum.

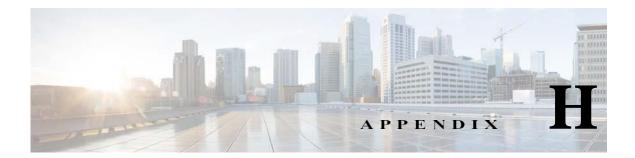

# **CSPC - Automated Fault Management (AFM) Tool Integration**

CloudRay deployment with CSPC, NCE should follow the steps to establish the secured SSL based communication channel between CSPC and CloudRay.

- Step 1 Create a new user with group type "External Client User", on CSPC.
- Step 2 Configure the above created user's username and password, on CloudRay JMS client.
- Step 3 Replace the existing pariTrustStore with the latest one available in \$CSPCHOME/bin. on CloudRay JMS client. This step is mandatory only if the pariTrustStore is modified on CSPC.
- Step 4 Add the below firewall rule just before the loopback interface rules that would allow to accept the connections from CloudRay on port 61617, on CSPC.
- Step 5 This should be a permanent entry and finally restart the iptables.

Γ

iptables -A INPUT -p tcp -m tcp --dport 61617 -j ACCEPT

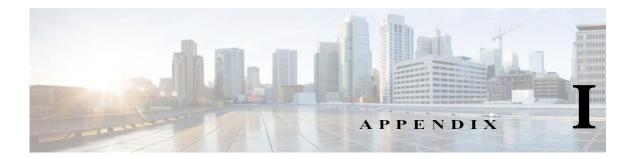

# **Reset Root Password and Deployment of ESXi** 7.0

# **Recovering Root Password**

Step 2 Step 3 Step 4 Step 5 Step 6 Step 7

Г

To recover the root password, perform the following:

#### Step 1 Reboot the server from console and as the boot process starts, press e to edit the first boot option.

| Figure I-1       | Console                                                                                        |                                          |
|------------------|------------------------------------------------------------------------------------------------|------------------------------------------|
| CSPC29_          | -                                                                                              | Actions 🕄                                |
|                  |                                                                                                |                                          |
|                  |                                                                                                |                                          |
|                  | Linux (4.18.0-193.14.2.e18_2.x86_64) 8 (Core)                                                  |                                          |
|                  | Linux (4.18.0-147.el8.x86_64) 8 (Core)<br>Linux (0-rescue-96a7ab34b04c49d18b1c12ed0a41993a)    | 8 (Core)                                 |
|                  |                                                                                                |                                          |
|                  |                                                                                                |                                          |
|                  |                                                                                                |                                          |
|                  |                                                                                                |                                          |
|                  |                                                                                                |                                          |
|                  |                                                                                                |                                          |
|                  |                                                                                                |                                          |
|                  |                                                                                                |                                          |
|                  |                                                                                                |                                          |
| 11 41            | a A and I have to always the coloration                                                        |                                          |
|                  | e ↑ and ↓ keys to change the selection.<br>'e' to edit the selected item, or 'c' for a command | l prompt.                                |
|                  | ted entry will be started automatically in 3s.                                                 | an an an an an an an an an an an an an a |
|                  |                                                                                                |                                          |
| Enter grub Use   | rname (root) and Password.                                                                     |                                          |
| Search the kern  | el for the line that starts with linux, change ro to rw init=/                                 | /sysroot/bin/sh                          |
| Press CTRL+x     | or F10 to boot single user mode                                                                |                                          |
| Access the syste | em using command chroot /sysroot                                                               |                                          |
| Execute comma    | nd passwd to change the root password                                                          |                                          |
| Execute the foll | owing commands to force the system file to relabel and reboot.                                 |                                          |

I

touch /.autorelabel exit logout reboot

# **Deploying CSPC 2.11 OVA on ESXi 7.0**

To deploy CSPC 2.11 OVA on ESXi 7.0 and modify the configurations post deployment

- Step 1 Log in to the VMware vSphere Web Client and navigate to the VMs tab.
- Step 2 Add the Deploy OVF Template action button via the Actions drop-down list.
- Step 3 Click the newly added Deploy OVF Template button.
- Step 4 Click on Browse to upload CSPC ova from local path.
- Step 5 Accept end user license and select Deployment Type as Ultrasmall.
- Step 6 Click Finish, once CSPC OVA is deployed.
- Step 7 Power off VM to change ultrasmall to small, medium, or large deployment types.
- Step 8 Right click and then click Edit settings.

| Edit settings - CSPC29    |                       |                 |        |
|---------------------------|-----------------------|-----------------|--------|
| Virtual Hardware VM Optio | ns                    |                 |        |
| Add hard disk 🛤 Add ne    | etwork adapter 🛛 📒 Ad | ld other device |        |
| 🕨 🖬 CPU <u>A</u>          | 2 ~                   | 0               |        |
| Name Manager              |                       | MD              |        |
| Memory A                  | 2048                  | MB              | $\sim$ |

You can reconfigure Vcpus, Memory, and Storage for small, medium, and large as below:

| Deployment Type | Vcpus | Memory | Storage |
|-----------------|-------|--------|---------|
| Small           | 4GB   | 4GB    | 250GB   |
| Medium          | 8GB   | 8GB    | 500GB   |
| Large           | 12GB  | 16GB   | 1TB     |

Step 9 Click Save and Power on the VM.

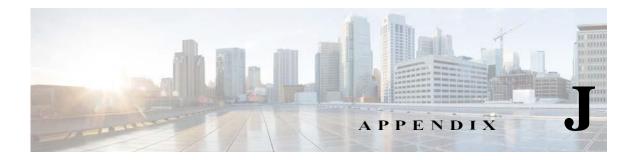

# **Frequently Asked Questions**

**Q.** Does adding credentials manage a device? **A.** No.

Q. Can credentials be added by DNS Name?A. No.

**Q.** Can CNC seed files be imported? **A.** Yes.

Q. Can Ciscoworks DCR files be imported?

A. Yes, but only the XML Version and only if the IP Addresses were exported from Ciscoworks, not the DNS Names.

Q. Does importing a credentials file ever manage a device?

A. No.

I

**Q.** Can credentials be exported?

A. Yes, in Pari credentials and CNC CSV formats.

Q. Is it better to enumerate IP address or to use wild cards?

A. It is better to use wild cards.

Q. Is the order of credentials important?

**A.** Yes, the order of credentials is used to choose the preferred protocol for a dataset type and also to choose between multiple matching wildcards.

Q. Does Discovery of Known Devices discover anything?

.

- **A.** No, but it will filter out any devices it cannot collect device properties from using the SNMP credentials.
- Q. How come all my devices weren't added?
- **A.** Because Discovery of Known Devices filters out any devices it cannot collect device properties from using the SNMP credentials.
- Q. Are SNMP credentials necessary to manage a device?
- A. Yes.
- **Q.** Can I select Cisco or third party vendor products where the data is collected?
- A. Yes, by default CSPC discovery engine collects all devices that are SNMP/CLI enabled, If you want a set of devices not to be collected, then add those to ignore list. Refer to Exclude Platform
- Q. Can I disable remote access for SW uploads to CSPC?
- A. Yes, you can uncheck the uploads to remote server. Refer to Export Options in Profile Details
- **Q.** I have legacy products that may be LDoS or past SW Maintenance and are sweating assets. Will CSPC still collect the data from these legacy products?
- A. Yes

Chassis

Chassis

Chassis

Chassis

Chassis

Chassis

Chassis

- Q. I have procured third part products, will CSPC collect data from those?
- A. Yes, CSPC collects the data and those will be considered as Cisco products.

Q. Will data be collected and processed for analytics from third party products that now are Cisco?

A. Yes, below is list of PID supported for collection by CSPC. You can see the supported third party PIDs.

Viptela

Viptela

Viptela

Viptela

Viptela

Viptela

Viptela

**Cisco vEdge Router Model** 

Cisco vEdge Router Model

**Cisco vEdge Router Model** 

**Cisco vEdge Router Model** 

**Cisco vEdge Router Model** 

Cisco vEdge Router Model

VEDGE-CLOUD

| igure J-1     | 1 niru 1 uriy 1 1D3       |  |                   |  |           |                          |
|---------------|---------------------------|--|-------------------|--|-----------|--------------------------|
| Physical Type | Product Family            |  | PID               |  | OS Type I | Name                     |
| Chassis       | Cisco SD-WAN              |  | vBond             |  | Viptela   | vBond Orchestrator       |
| Chassis       | Cisco SD-WAN              |  | vManage           |  | Viptela   | vManage NMS              |
| Chassis       | Cisco SD-WAN              |  | vSmart            |  | Viptela   | vSmart Controller        |
| Chassis       | <b>Cisco vEdge Router</b> |  | VEDGE-100-AC      |  | Viptela   | Cisco vEdge Router Model |
| Chassis       | <b>Cisco vEdge Router</b> |  | VEDGE-1000-AC-K9  |  | Viptela   | Cisco vEdge Router Model |
| Chassis       | <b>Cisco vEdge Router</b> |  | VEDGE-1008-AC-K9  |  | Viptela   | Cisco vEdge Router Model |
| Chassis       | <b>Cisco vEdge Router</b> |  | VEDGE-100M-AT-K9  |  | Viptela   | Cisco vEdge Router Model |
| Chassis       | <b>Cisco vEdge Router</b> |  | VEDGE-100M-GB-K9  |  | Viptela   | Cisco vEdge Router Model |
| Chassis       | <b>Cisco vEdge Router</b> |  | VEDGE-100M-NA-K9  |  | Viptela   | Cisco vEdge Router Model |
| Chassis       | <b>Cisco vEdge Router</b> |  | VEDGE-100M-NT-K9  |  | Viptela   | Cisco vEdge Router Model |
| Chassis       | <b>Cisco vEdge Router</b> |  | VEDGE-100M-SP-K9  |  | Viptela   | Cisco vEdge Router Model |
| Chassis       | <b>Cisco vEdge Router</b> |  | VEDGE-100M-VZ-K9  |  | Viptela   | Cisco vEdge Router Model |
| Chassis       | Cisco vEdge Router        |  | VEDGE-100WM-AT-K9 |  | Viptela   | Cisco vEdge Router Model |
|               |                           |  |                   |  |           |                          |

VEDGE-100WM-GB-K9

VEDGE-100WM-NA-K9

VEDGE-100WM-NT-K9

VEDGE-100WM-SP-K9

VEDGE-100WM-VZ-K9

VEDGE-2000-AC-K9

VEDGE-CLOUD

Figure J-1 Third Party PIDs

**Cisco vEdge Router** 

**Cisco vEdge Router** 

**Cisco vEdge Router** 

Cisco vEdge Router

Cisco vEdge Router

**Cisco vEdge Router** 

Cisco vEdge Router